*Proprietary and Confidential*

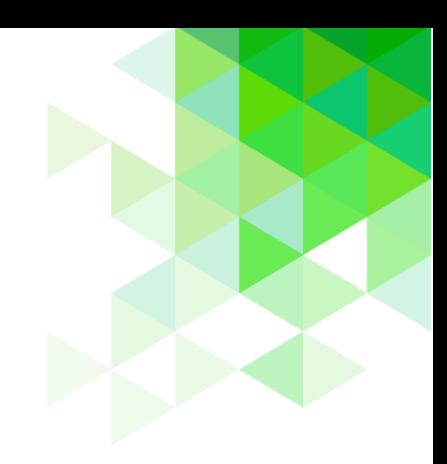

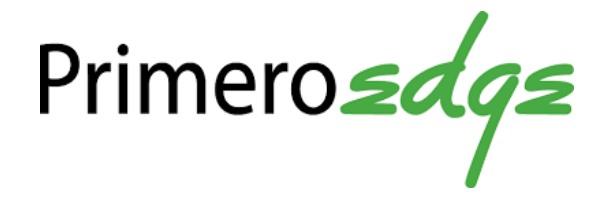

# Production

*User Guide for SFAs*

Cybersoft PrimeroEdge is a leading provider of software solutions to Child Nutrition Departments in K-12 school districts and State Agencies across the nation. This user guide provides a reference and reinforcement of Production tasks at the SFA level. The user should have basic computer knowledge.

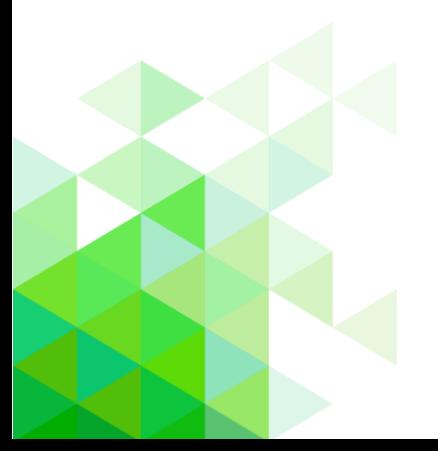

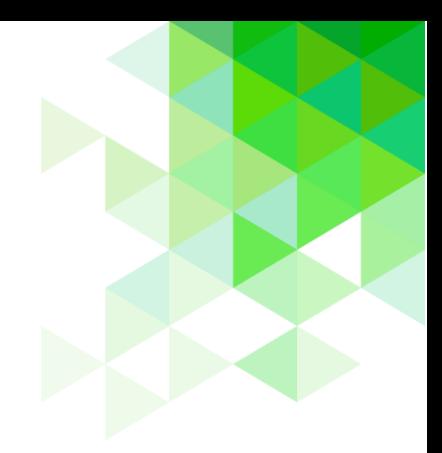

Cybersoft Technologies 4422 FM 1960 W Suite 400 Houston, TX 77068

[www.primeroedge.com](http://www.primeroedge.com/)

<https://www.facebook.com/PrimeroEdge>

<https://www.linkedin.com/company/primeroedge>

<https://www.youtube.com/user/primeroedge>

Copyright © 2018 Cybersoft Technologies, Inc.

All rights reserved. No part of this manual shall be reproduced, stored in a retrieval system, or transmitted by any means, electronic, mechanical, photocopy, recording, or otherwise, without the written permission from Cybersoft Technologies. No patent liability is assumed with respect to the use of the information contained herein. Although every precaution has been taken in the preparation of this manual, Cybersoft Technologies assumes no responsibility for errors or omissions.

# **DISCLAIMER**

Every effort has been made to make this manual as complete and as accurate as possible, but no warranty or fitness is implied. The information provided is on an as is basis. Changes made to the product may not be reflected in this manual. Cybersoft Technologies shall have neither liability nor responsibility for any loss or damages arising from the use of information contained in this manual.

Cybersoft Technologies shall have neither liability nor responsibility for any loss or damages arising from the use of information contained in this publication.

# **About This Guide**

The **About This Guide** section introduces you to the PrimeroEdge suite of products developed to help school nutrition professionals with their tasks to provide quality meal service for students while supporting prudent fiscal responsibility in cafeteria operations.

This section offers information on:

- PrimeroEdge software solutions
- Production module
- Purpose of this guide
- Document conventions and special icons used in this guide

# Introduction to PrimeroEdge Food Services Software Solutions

Cybersoft PrimeroEdge is a leading provider of software solutions to Child Nutrition Departments in K-12 school districts and State Agencies across the nation. At the School Food Authority (SFA) level, these solutions (called "modules") include

- Point of Service (POS) Student Eligibility Team Work
	-
- Menu Planning Production Inventory
- 
- Financials Bid Analysis

The Production module provides functions to manage production plans and records for meal services offered by the SFA.

The *PrimeroEdge Production User Guide for SFAs* is designed as a quick reference guide to highlight the additional functions and features available to School Food Authority users for carrying out procedures related to the Production module in PrimeroEdge.

# Purpose of User Guide

The *PrimeroEdge Production User Guide for SFAs* is a quick-reference guide for functions learned in our training classes led by Customer Coaches and reviewed with your Customer Success Mentor. Refer to this user guide when you have questions regarding specific module features and functionalities.

This user guide includes step-by-step instructions and screenshots for PrimeroEdge Production tasks. For in-depth descriptions and information regarding each module within PrimeroEdge, see the training manual, *Navigating PrimeroEdge*.

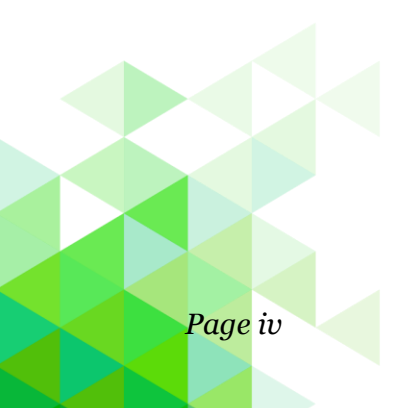

## Document Conventions

This document uses the following conventions:

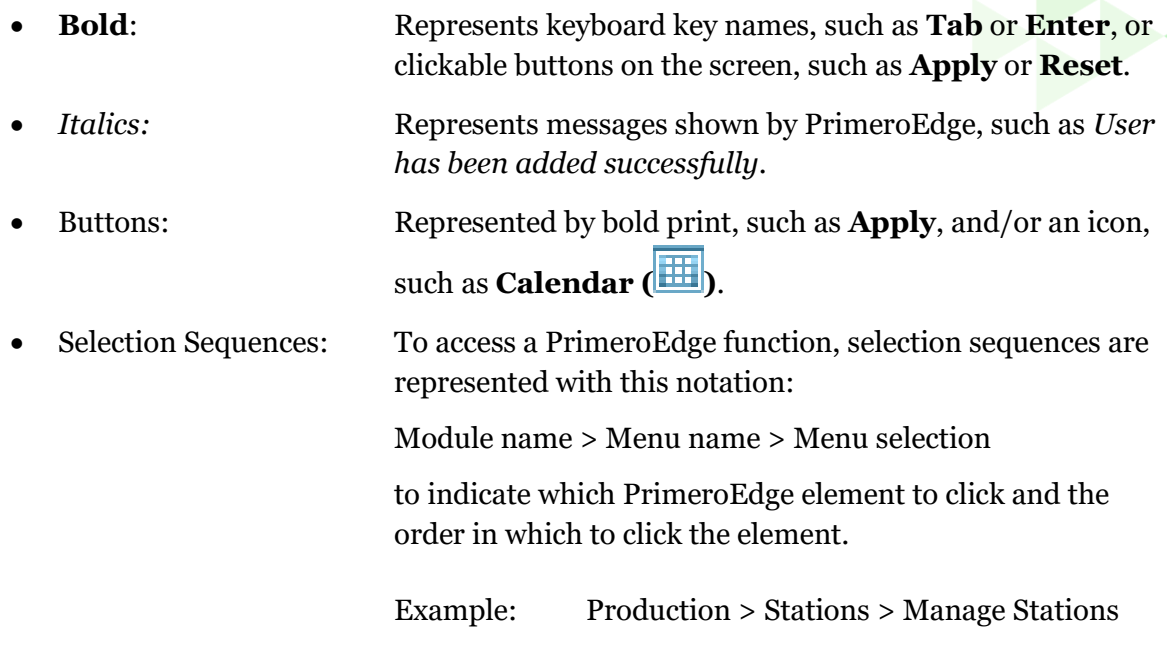

Indicates to access the Production function by clicking the Production module tab, then clicking the Stations menu name, and then clicking the Manage Stations menu selection.

## Special Icons

Icons in this document alert the reader to special information.

- $\blacksquare$  Indicates a helpful tip.
- ▲ Indicates critical task information.
- Indicates a status note.

# **Contents**

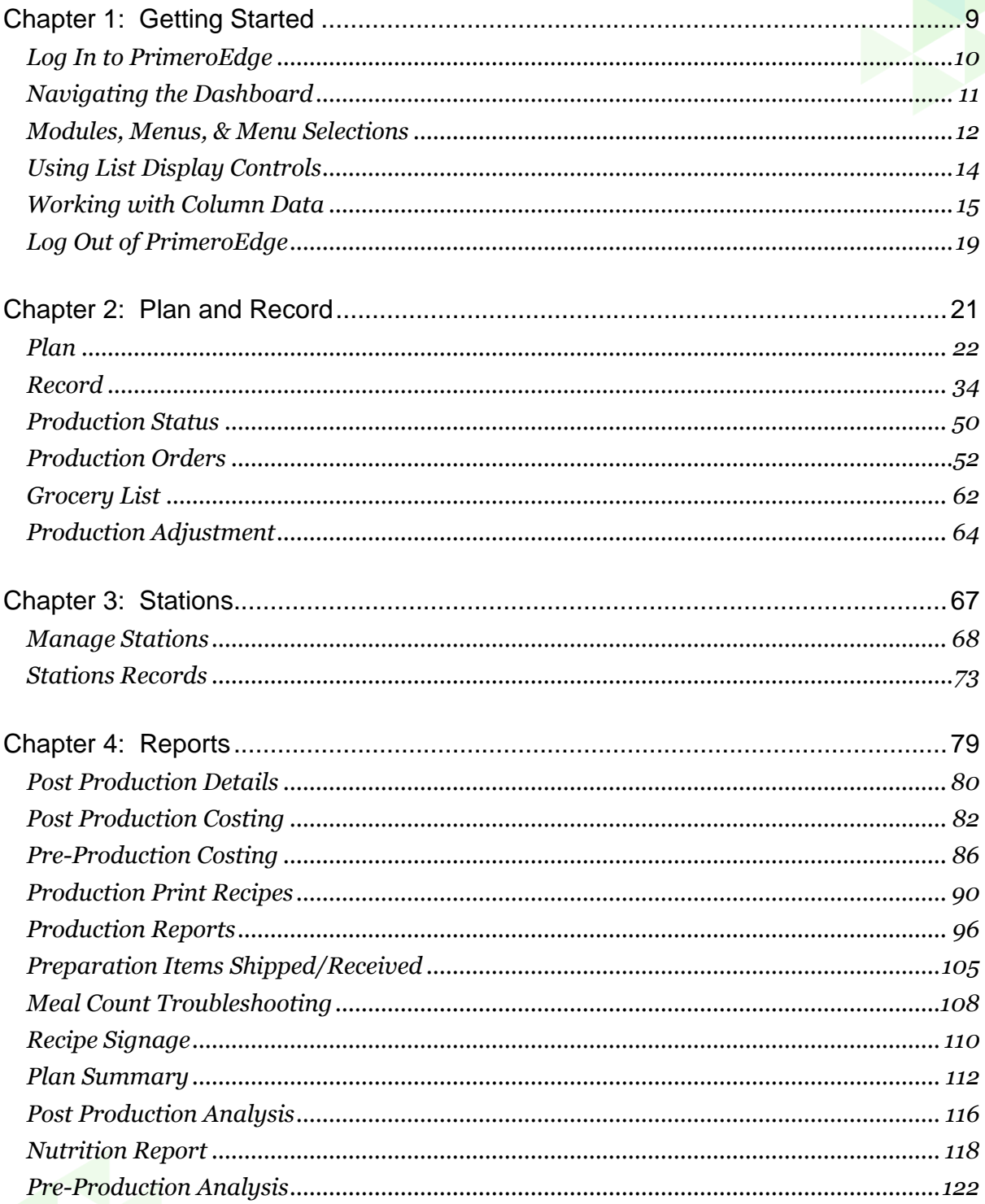

# Ab<mark>out This Guide</mark>

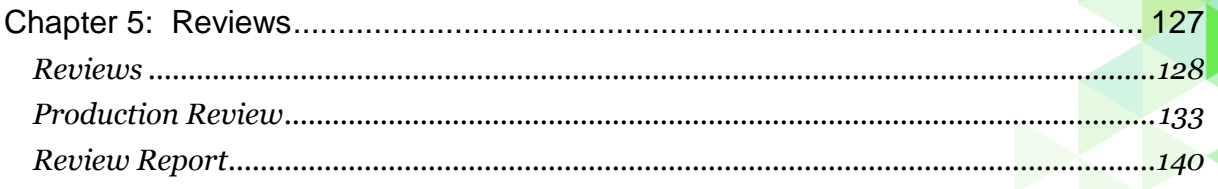

PrimeroEdge Production User Guide for SFAs

*« This page intentionally left blank »*

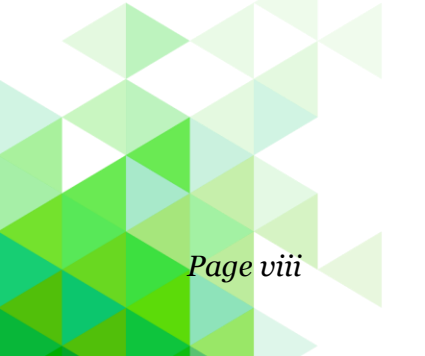

*Page viii PrimeroEdge Production User Guide for SFAs*

# <span id="page-8-0"></span>**Chapter 1: Getting Started**

This chapter introduces you to the Production module and common features used throughout the module.

In this chapter you will learn how to

- Login to PrimeroEdge
- Navigate to and open the Production module
- Use list display controls
- Work with column data
- Work with search conditions
- Logout of PrimeroEdge

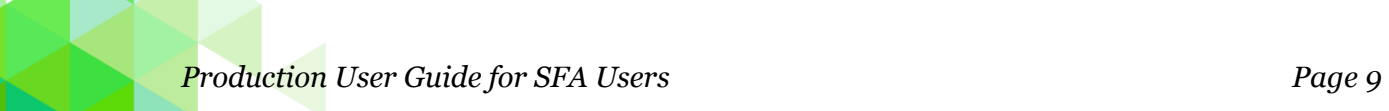

*Chapter 1: Getting Started Proprietary and Confidential*

## <span id="page-9-0"></span>Log In to PrimeroEdge

On the PrimeroEdge Login page:

- 1. Enter your Username.
- 2. Enter the Password associated with your username.
- 3. Click **Login**.

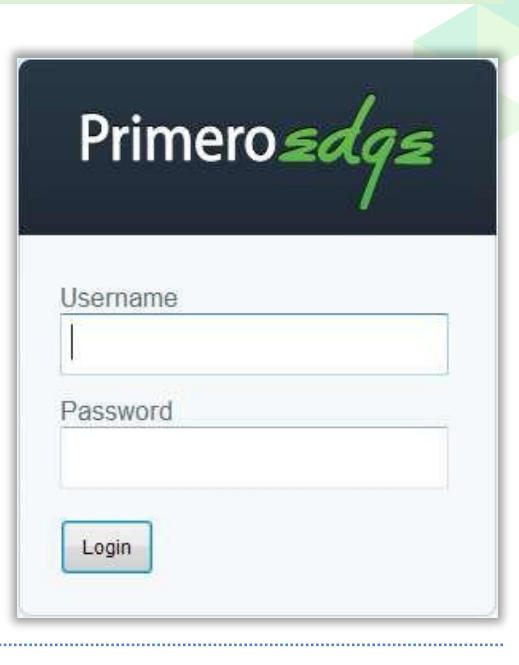

#### **Usernames**

Usernames are set up to access a set of functions that correspond to your work role with PrimeroEdge. Therefore, when you log in to PrimeroEdge, you may see a subset of the menus shown in this manual, or you may not see all of the features reviewed for a function.

#### **Passwords**

The first time you log in, you are directed to change your password. You will

- **1.** In New Password, enter a new password string.
- **2.** In Confirm Password, re-enter the same password string.
- **3.** Click Change Password.

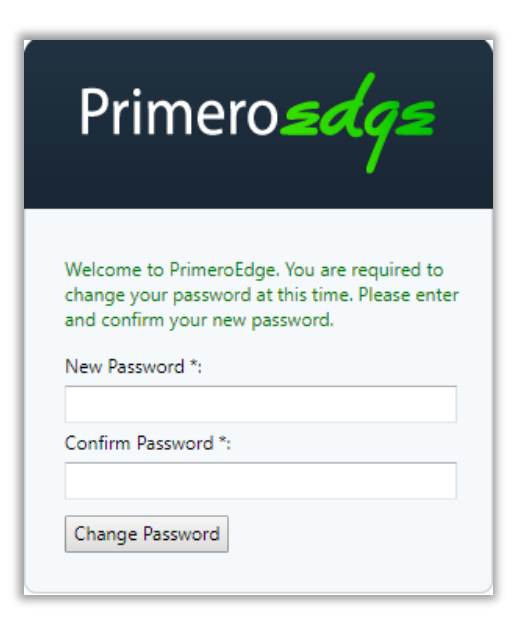

**Dashboard**

#### <span id="page-10-0"></span>Navigating the Dashboard

The Dashboard screen appears after a successful login. This screen is accessed at any time by clicking **Dashboard** on the top navigation menu.

The Dashboard offers two panes:

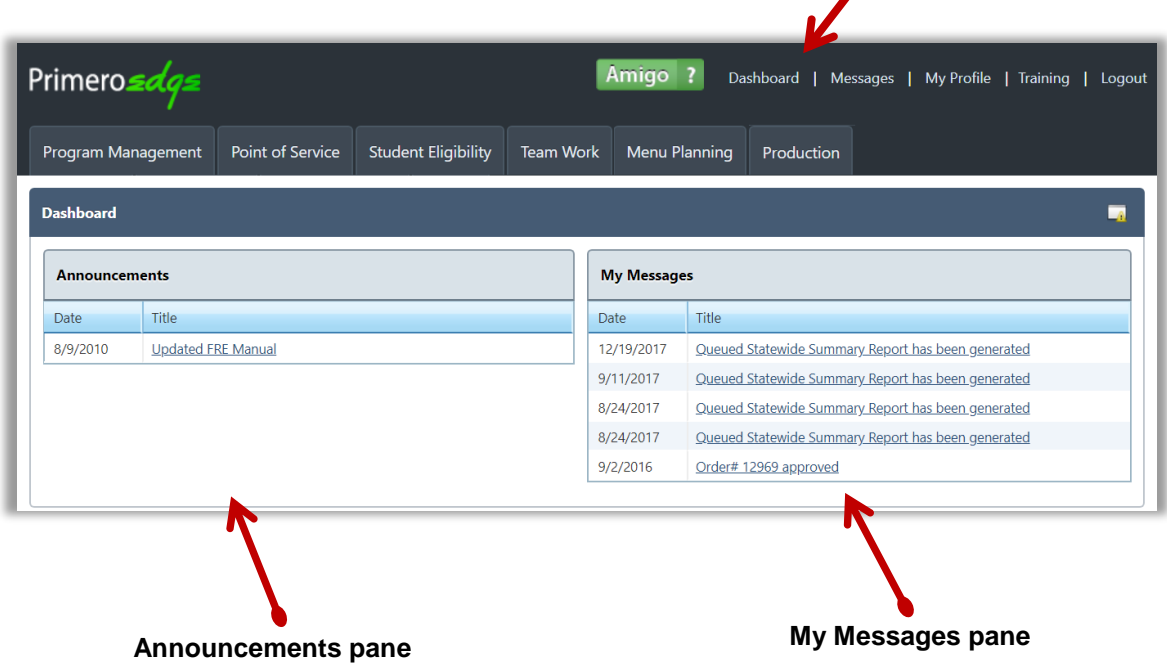

- 1. Announcements general messages for all PrimeroEdge users
- 2. My Messages specific messages to you about items in PrimeroEdge

Clicking a link in the Title column in either pane displays the View Message dialog. Once the announcements box is opened, you can print the message or exit the box.

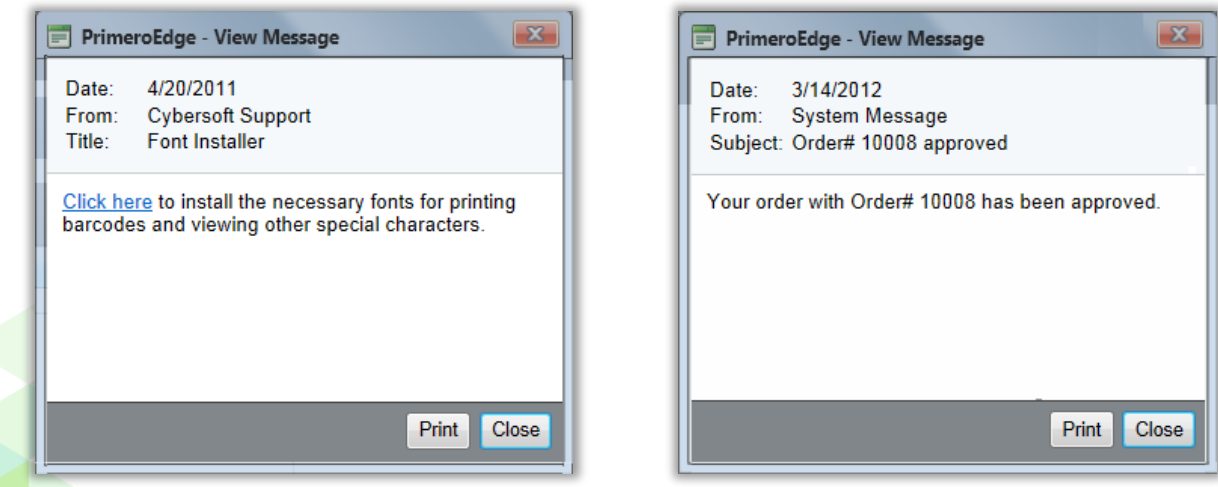

*PrimeroEdge Production User Guide for SFAs Page 11*

## <span id="page-11-0"></span>Modules, Menus, & Menu Selections

The PrimeroEdge screen offers:

1. Modules—distinct areas of functionality, such as Production, that offer functions to work with related tasks; modules are represented with "tabs" that appear across the top of the PrimeroEdge screen. Clicking a tab accesses or opens the module. The active module tab appears in white with black lettering.

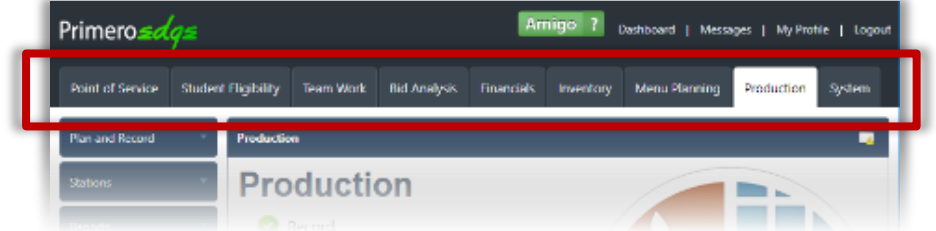

 Menus—clicking a module tab displays a vertical list of menu names on the left side of the screen; menus offer a collection of related functions.

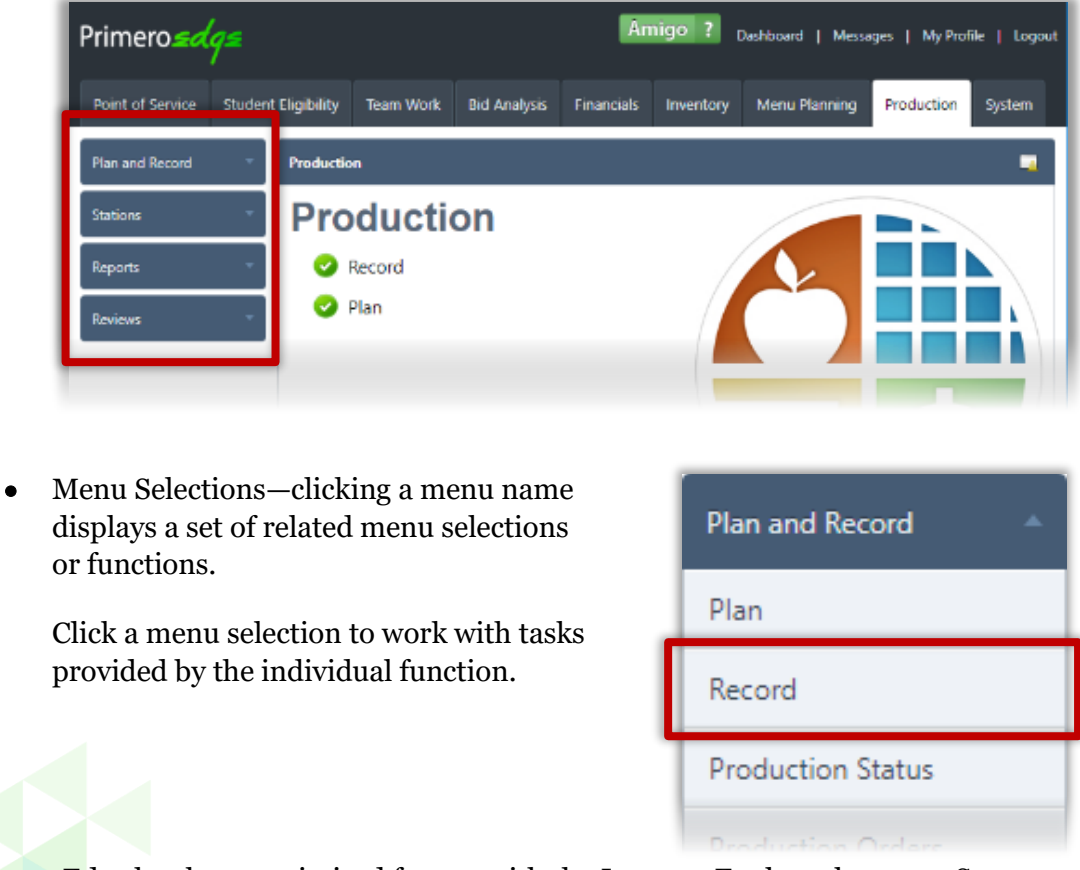

This image shows the menus available in the Production module.

PrimeroEdge has been optimized for use with the Internet Explorer browser. Some module features may be limited when using other browsers.

## **Navigate to Production Module**

When you log in to PrimeroEdge, you see one or more food service solutions that your SFA has chosen to use. You will see one tab for each module.

#### **To access the Production module:**

Click the Production tab.

The Production Home screen lists menus in the vertical menu navigation bar on the left of the screen.

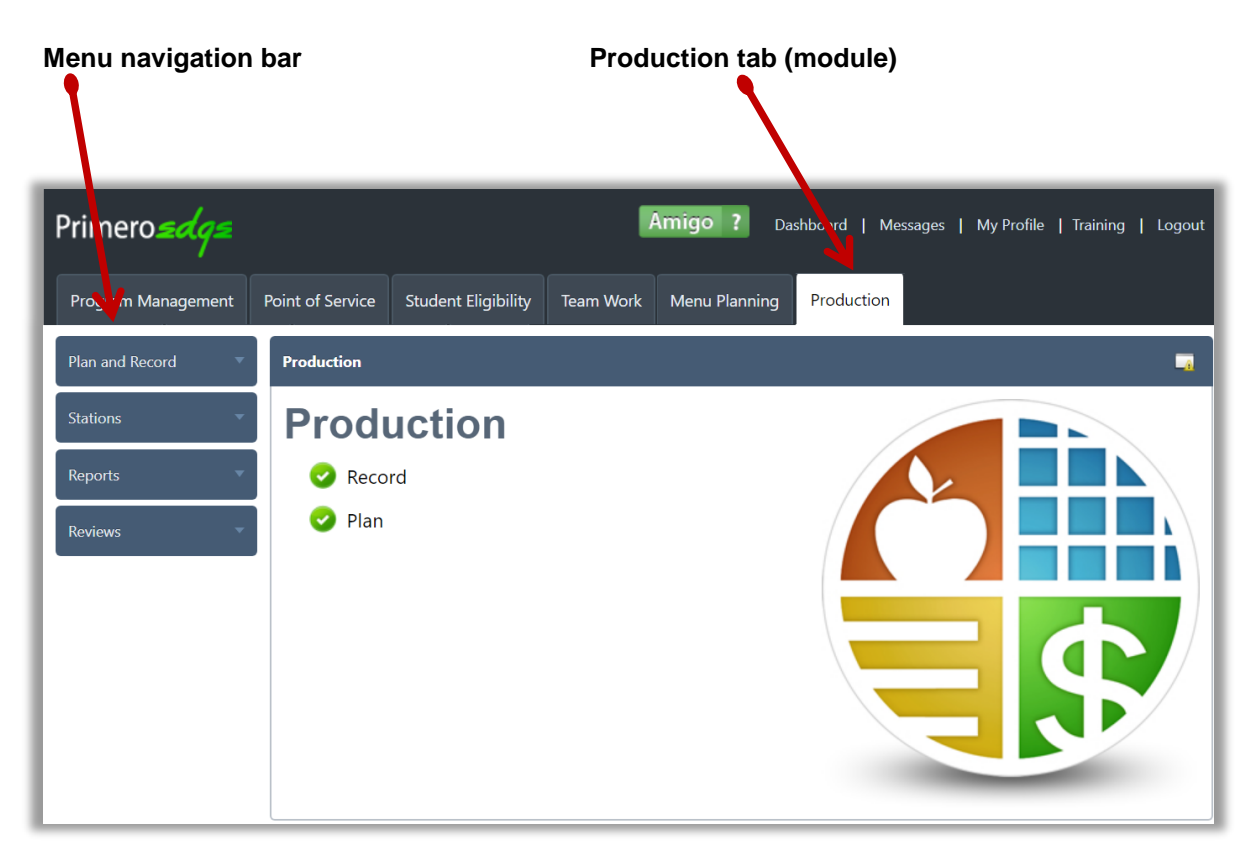

 Menus and menu functions to which you have access are those that are appropriate for your role with PrimeroEdge. Therefore, when you log on to PrimeroEdge, you may see a subset of the menus shown in this manual, or you may have access to a subset of the functions that are reviewed in this manual.

# <span id="page-13-0"></span>Using List Display Controls

Some pages display listings on multiple pages. Display controls are provided below the listings to move between the pages

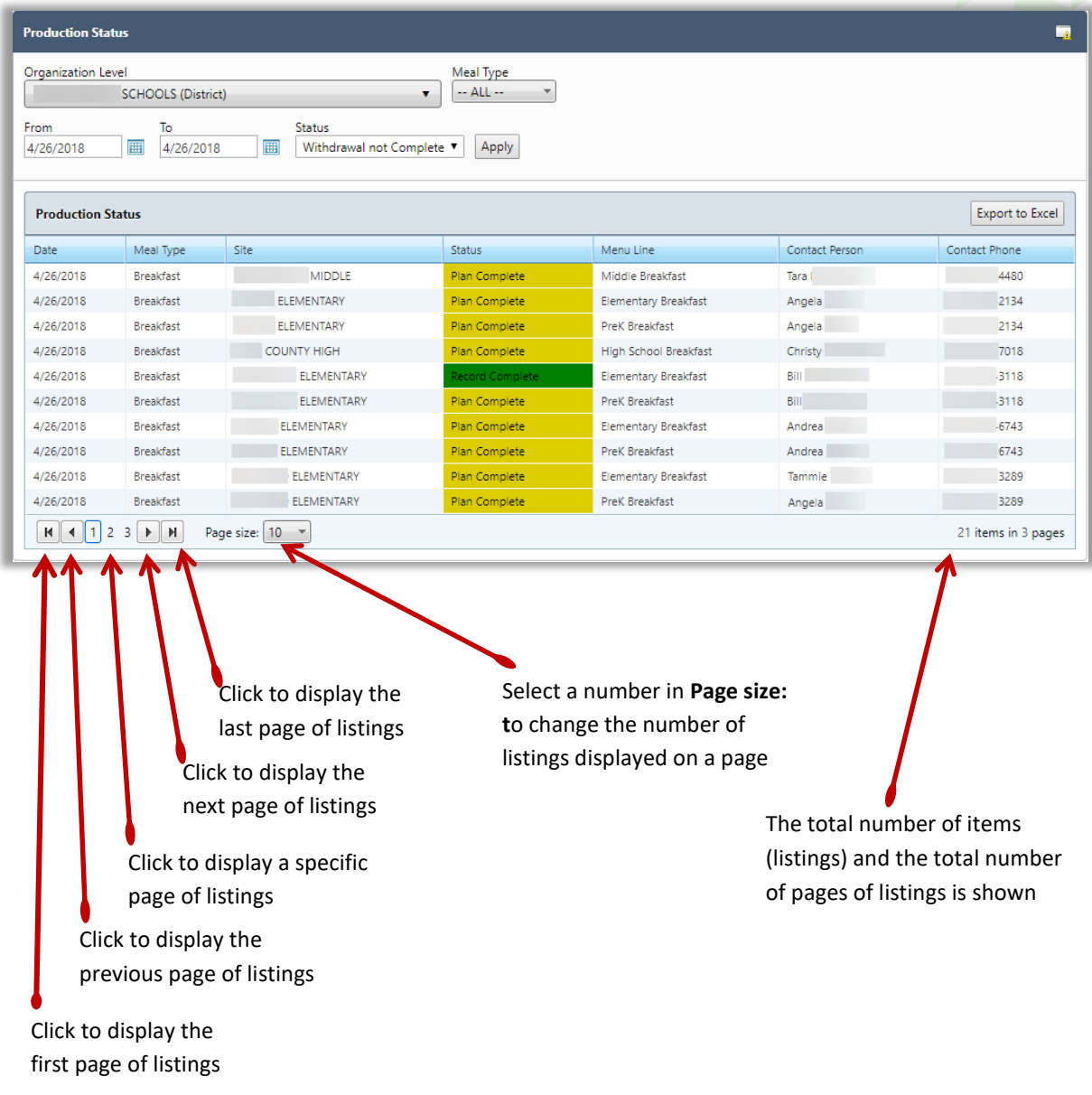

# <span id="page-14-0"></span>Working with Column Data

Column data can be sorted when the pointing finger icon appears when the mouse cursor hovers over a column header.

- Click once on the header to sort the column data in ascending order.
- Click the header again to sort the column data in descending order.

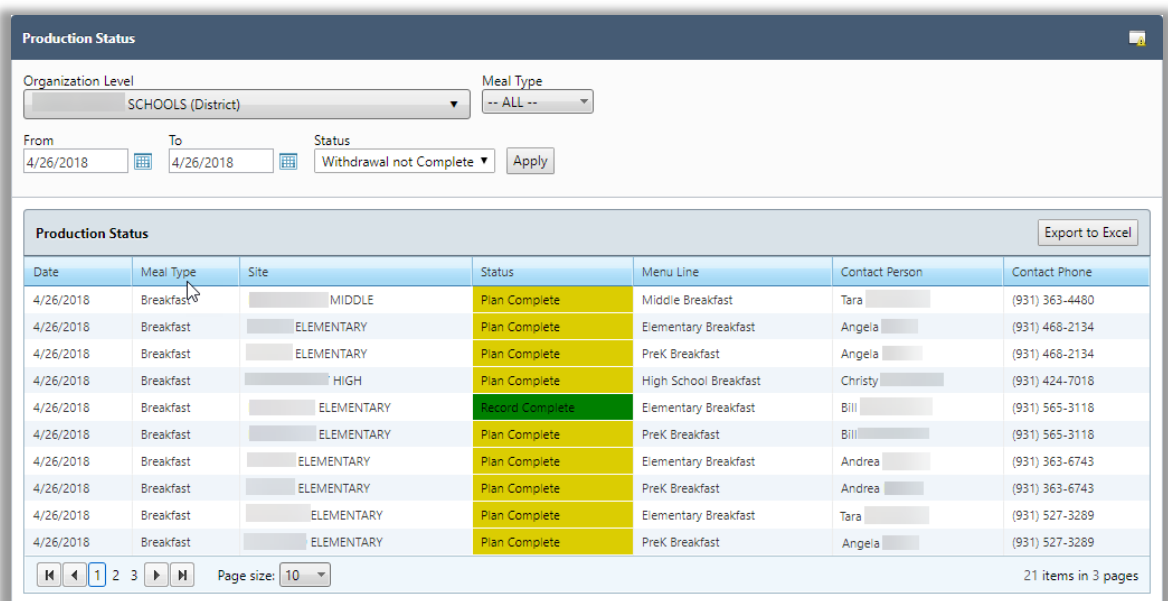

A small triangle next to the header indicates the sort order:

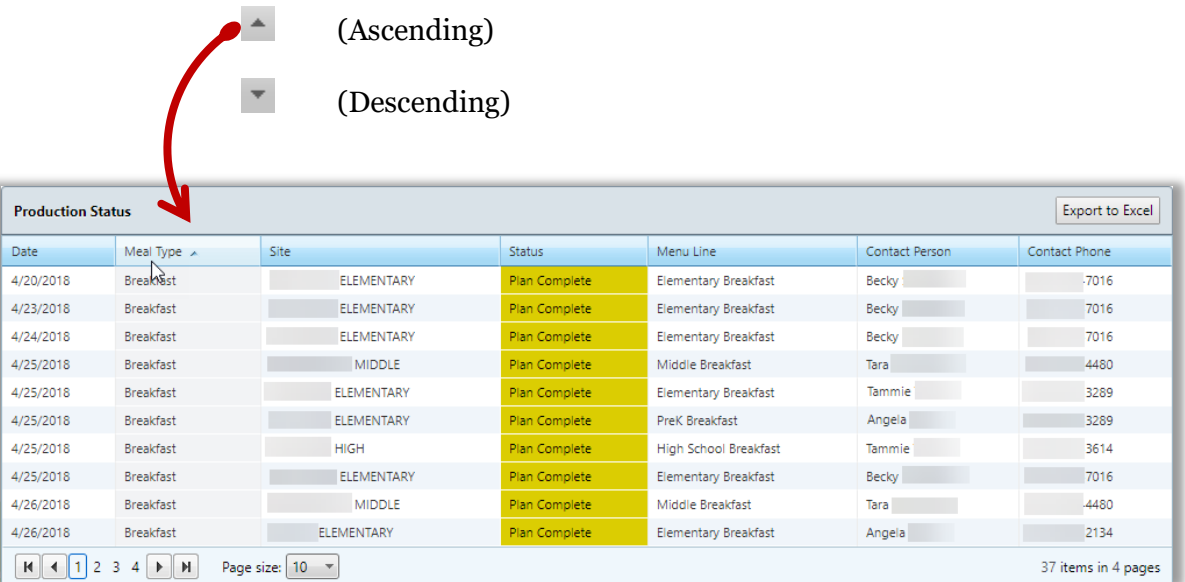

# Using Search Conditions

Several functions offer the ability to list items for review, such as the Production Status function. By default, al meal types for a one week range are listed. The list of items may be quite lengthy and require some time to scroll through the list of items to find the item of interest. Search conditions allow you to narrow the list of displayed items by entering or selecting "conditions", sometimes called "parameters" or "criteria", from text entry boxes or drop-down selector lists before clicking **Apply**.

Many conditions are typically set to "—ALL—" which could produce a lengthy list of items. For example, the Production Status function on the Plan and Record menu displays the production status for all meal types in a one-week period. You'll notice that most search conditions default to "—ALL—" which could produce a quite lengthy list of menus.

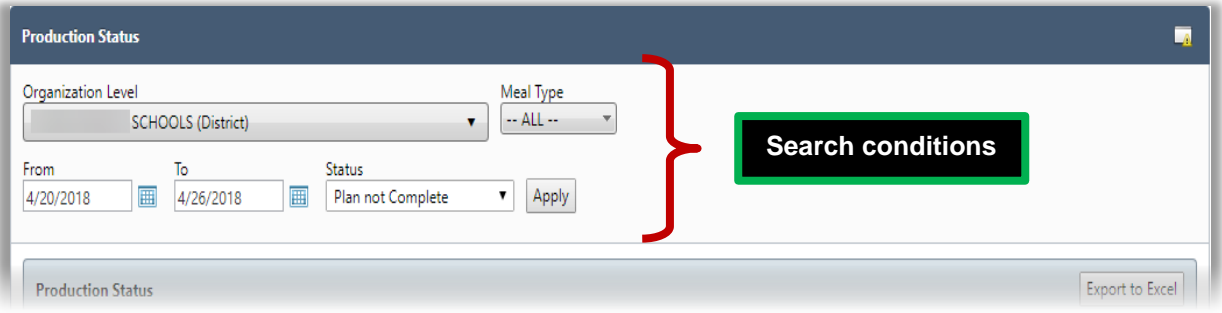

Selecting search conditions and then clicking **Apply** narrows the results item list.

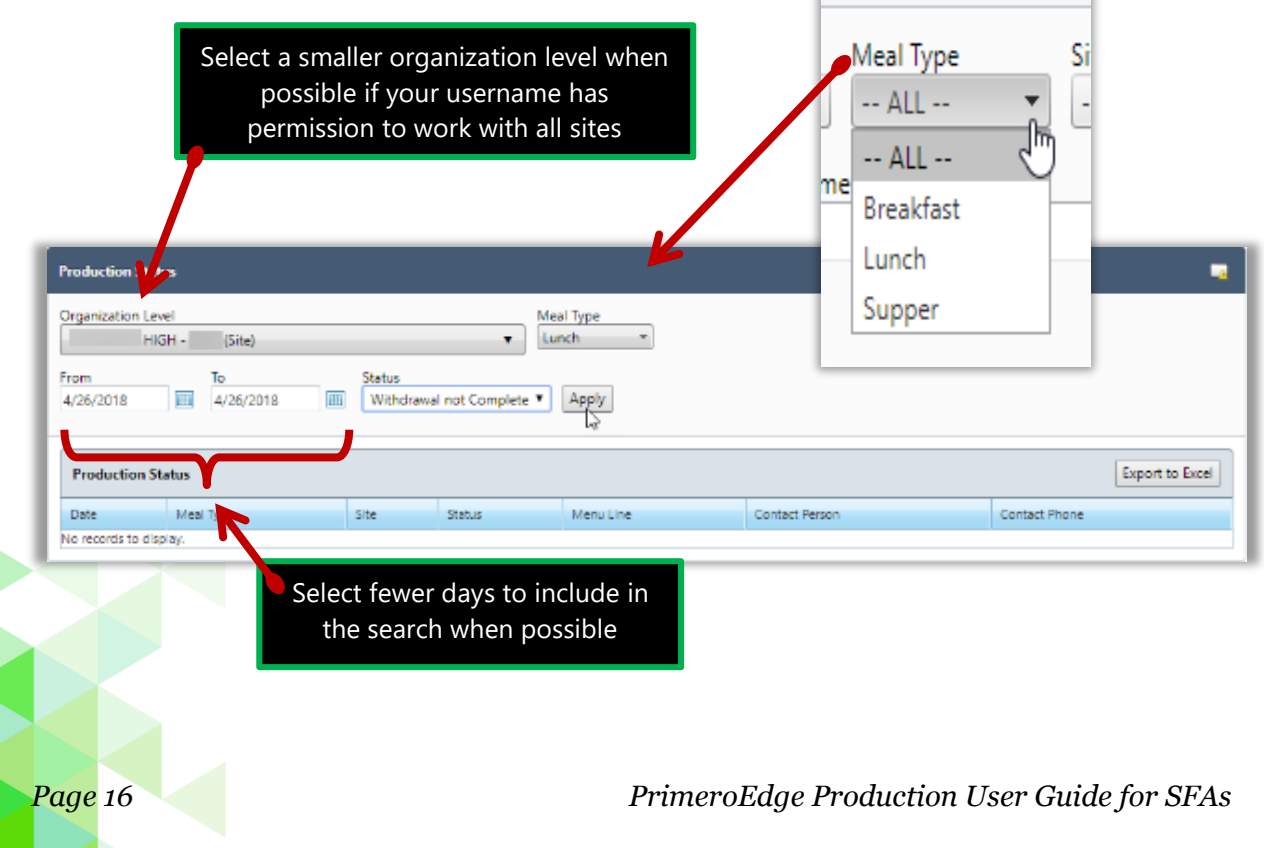

Columns also provide "filters" to narrow the items displayed. Filters come in two varieties.

# **Simple filter**

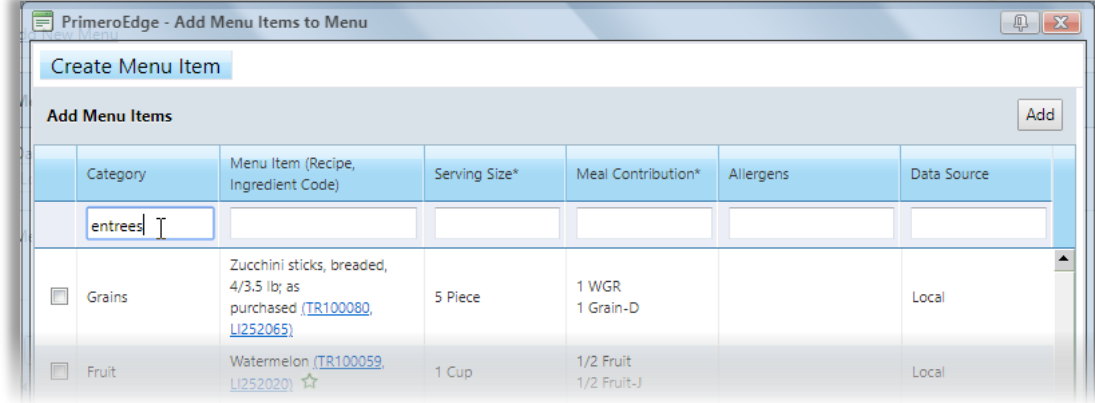

Enter a text string in the filter box below the column header

# Press **Enter** on the keyboard.

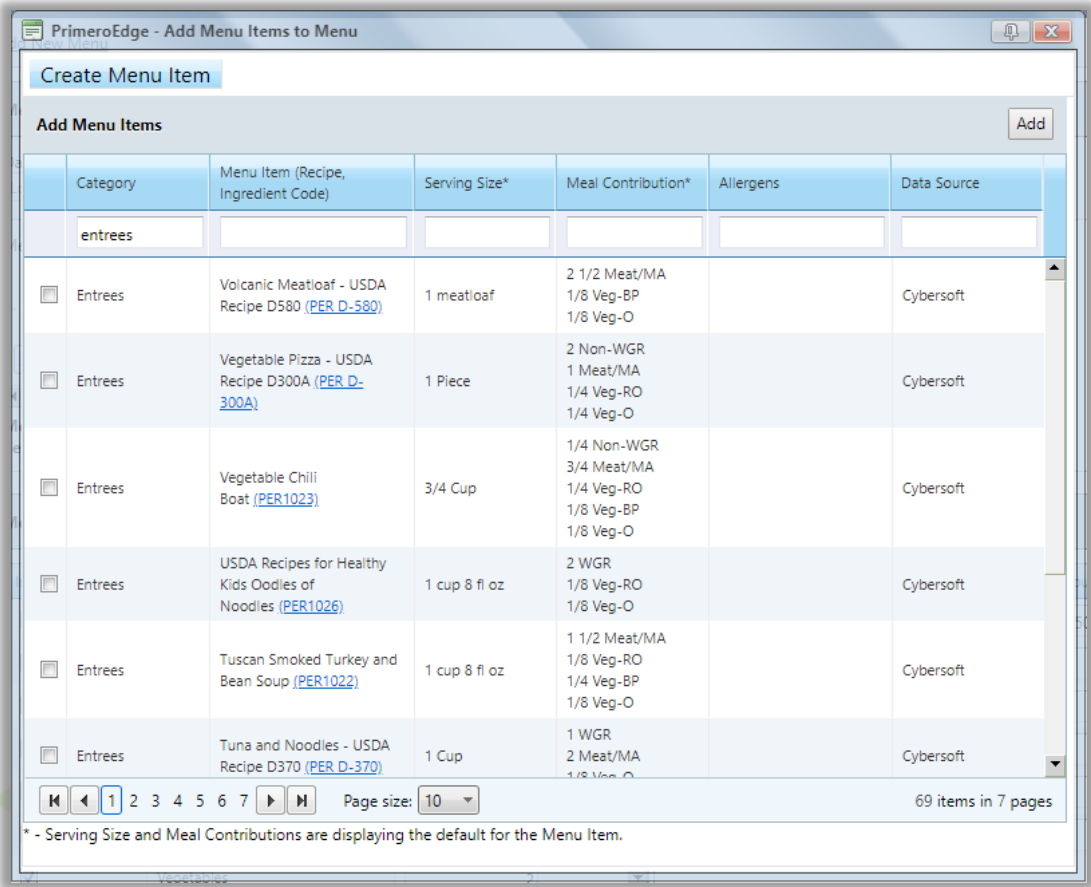

# **Advanced filter**

- Enter a text string in a filter box below the column header.
- 5. Click **Filter**  $\left(\overline{\phantom{a}}\right)$  to display filter selections.
- 6. Select one filter.

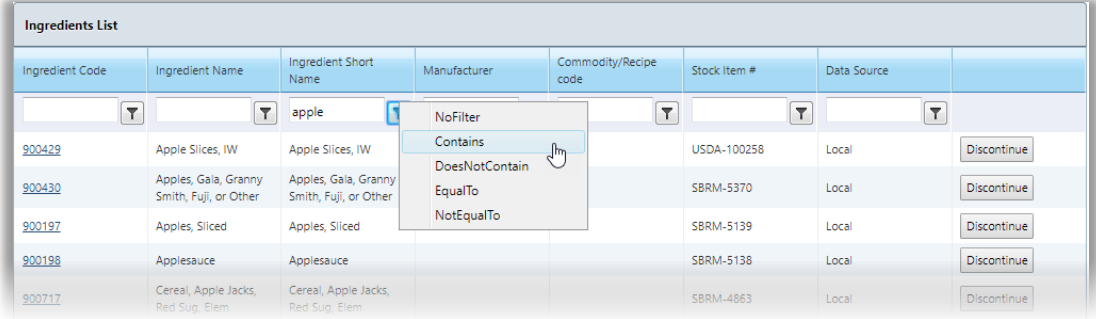

# All items that match the filter condition appear.

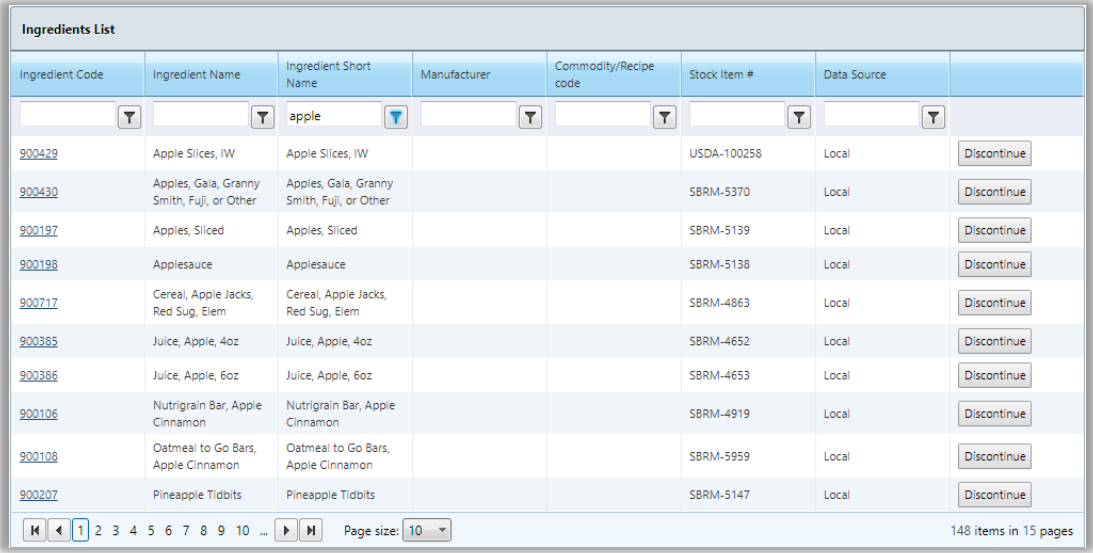

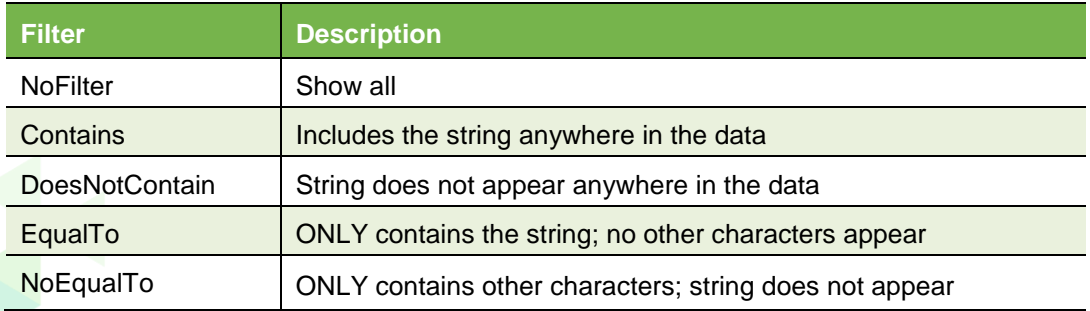

*Proprietary and Confidential Chapter 1: Getting Started*

**Click to close PrimeroEdge**

# <span id="page-18-0"></span>Log Out of PrimeroEdge

Logging out of PrimeroEdge can be performed from any page.

## **To log out of PrimeroEdge**

Click **Logout**.

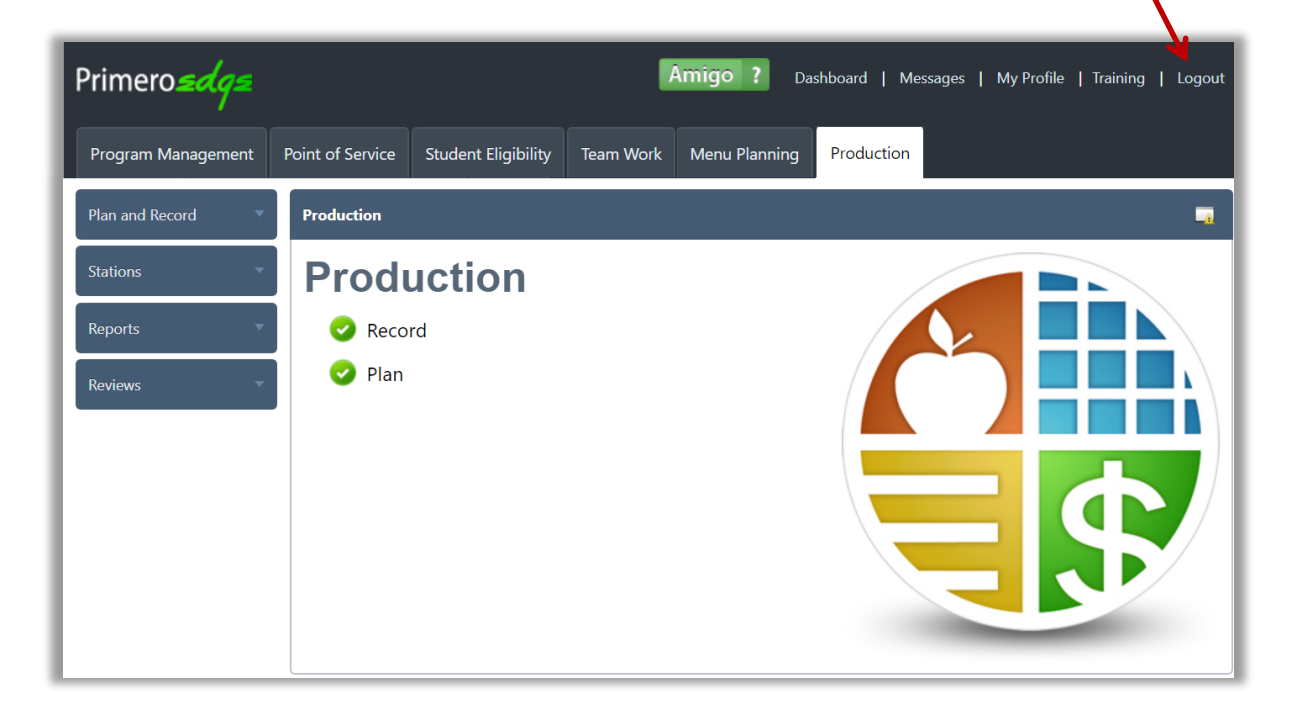

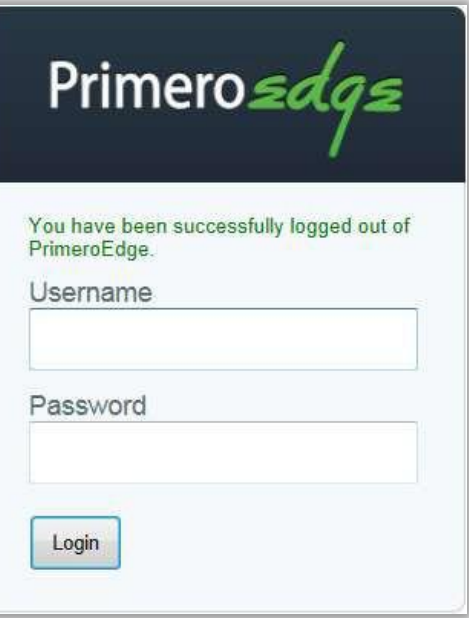

The PrimeroEdge Login page is displayed.

A log out success message appears.

*« This page intentionally left blank »*

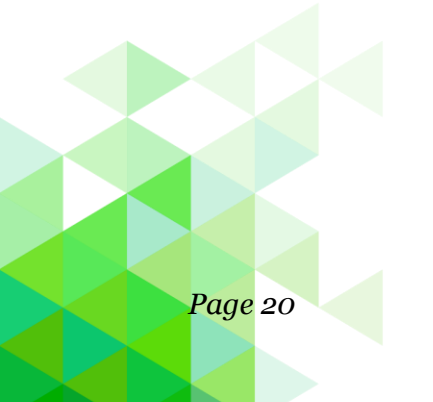

*Page 20 PrimeroEdge Production User Guide for SFAs*

# <span id="page-20-0"></span>**Chapter 2: Plan and Record**

The Plan and Record chapter includes functions to update and manage Production Plans and Records, including generating and managing production orders.

In this chapter you will learn how to:

- Add planned meal counts and planned menu item production counts to complete a production plan.
- Add a menu item to multiple production plans with one action.
- Add a menu item to a completed production plan.
- Record servings produced, carried over, returned to inventory or withdrawn from inventory as waste.
- Generate and print production plan recipes.
- Generate and print a production record.
- Generate and print a list of stock items from a Production Record.
- Generate a list of all items to be served for a selected site and date (range).
- Display a list of production records for a selected date range, site, meal type and status.
- Create a withdrawal from a completed production record.
- View, print, and adjust a withdrawal.
- List production plans with a selected status.
- Generate a vendor order from a Production Record.
- Change, place, cancel a vendor order.

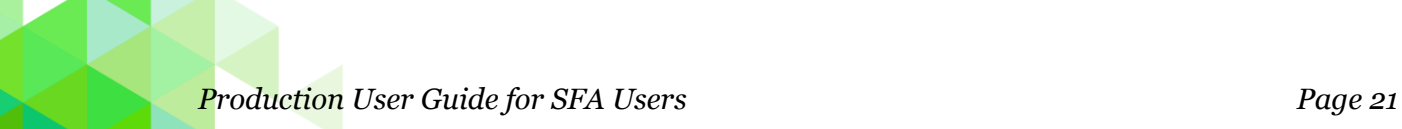

## <span id="page-21-0"></span>Plan

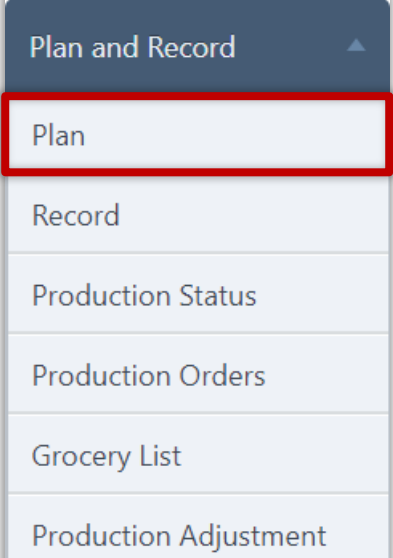

Completing a Production Plan is the first step in the Production management process. A production plan is a set of menu items to be offered for a meal service with the:

- Number of planned meals to be served, and
- Number of menu items to be produced for each serving group.

A production plan is automatically created for each menu assigned to a calendar date through the Menu Planning module. When the plan is created, it includes all serving groups and menu items included on the assigned menu—no counts are included.

Plan allows you to:

- Enter planned meal counts for each serving group these are the number of meals that are planned for production; a meal typically multiple menu items.
- Enter the number of menu items planned for production.
- Add menu items to a production Plan for situations that require substitutions or the late addition of a menu item.
- Print recipes included in the Production Plan.

All Plan pages include three tabs:

- Select Serving Date—displays monthly calendars with links on each day to a Production Plan for each assigned menu. Site Code / Site is set to your site or the first site in the list of available sites if you have access to multiple sites. A one-month calendar with the current month is displayed.
- Production Plan—displays the Production Plan for an assigned menu; plan includes planned meal counts and planned production menu item counts for each serving group.
- Production Record—displays actual serving counts for each serving group and the number of menu items produced during a meal service; indicates how many and when leftover menu items will be served, how many menu items are returned to stock or sent to waste, and sold as A La Carte.

Additional tabs may appear which are shown and described on the following pages.

#### **Calendar Legend**

Each menu assigned to a calendar date is shown on the Production page on the Select Serving Date tab. Each menu entry is color coded to indicate the status of the plan/record in the production cycle.

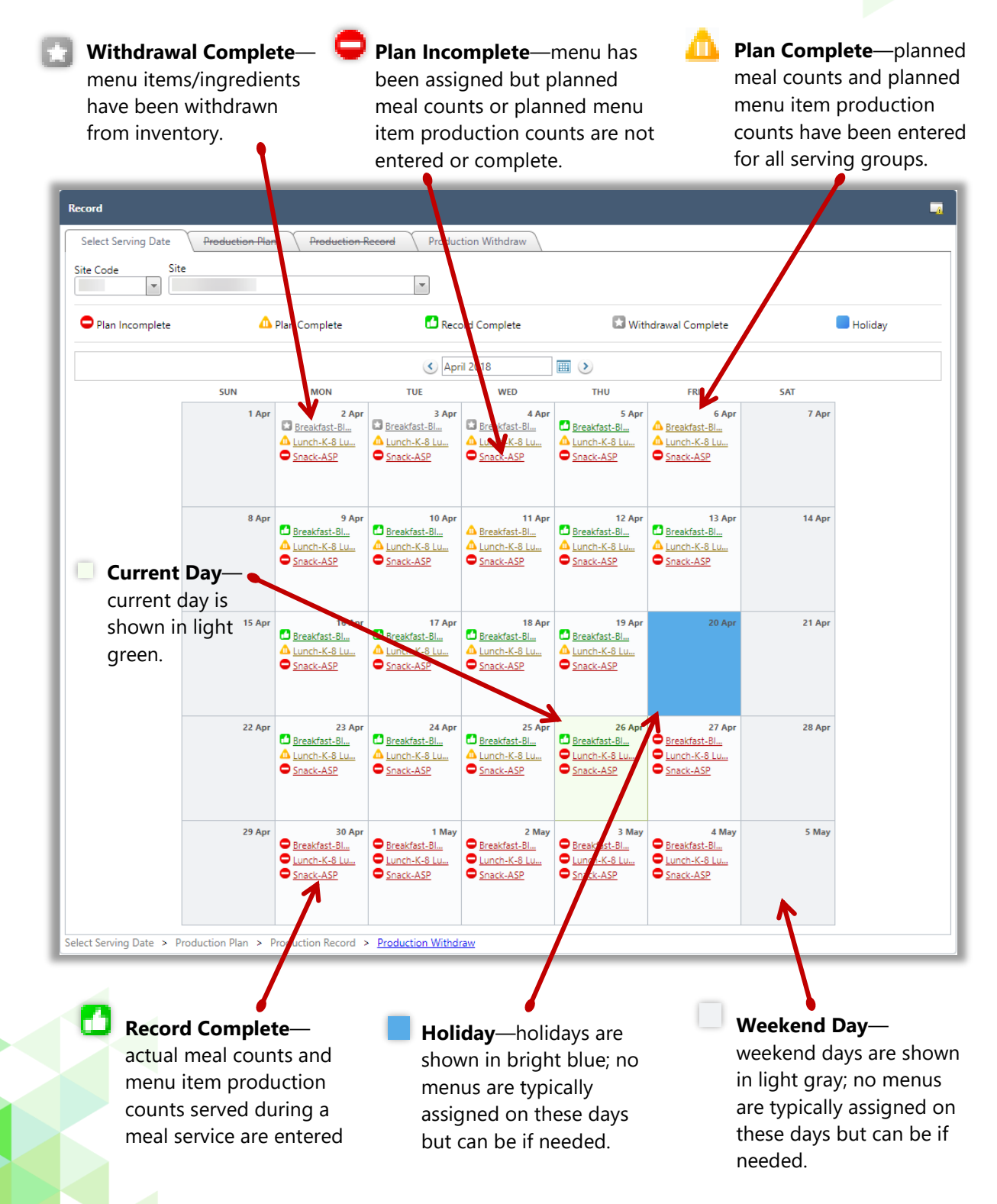

Three additional tabs may appear

#### 2. **Available when SFA includes sites that produce and distribute meals**

4. Consolidated Plan – used by food preparation sites to consolidate planned production counts for distribution receiving sites.

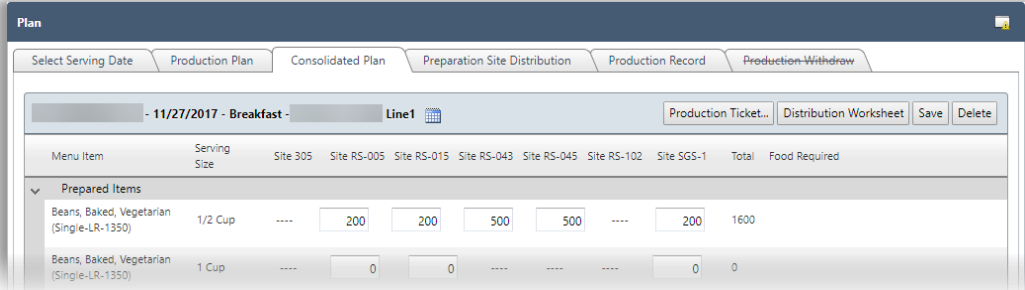

5. Preparation Site Distribution – used by food preparation sites to specify of items sent to a distribution site.

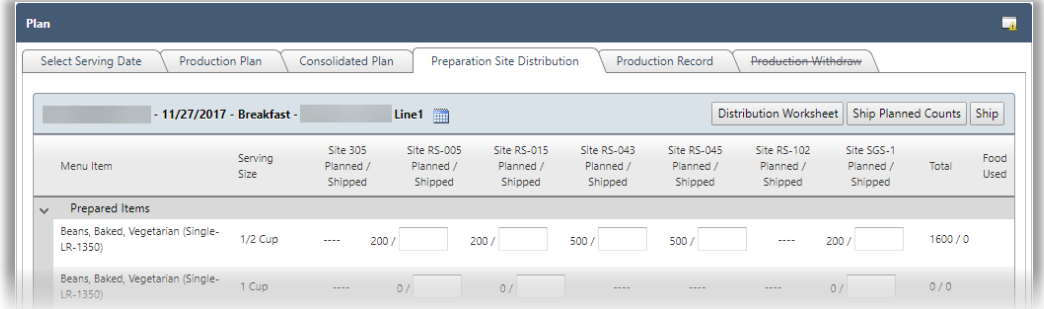

**Available when [Inventory] module manages items/ingredients for food production**

• Production Withdraw – used to remove items from inventory that were used in production of menu items

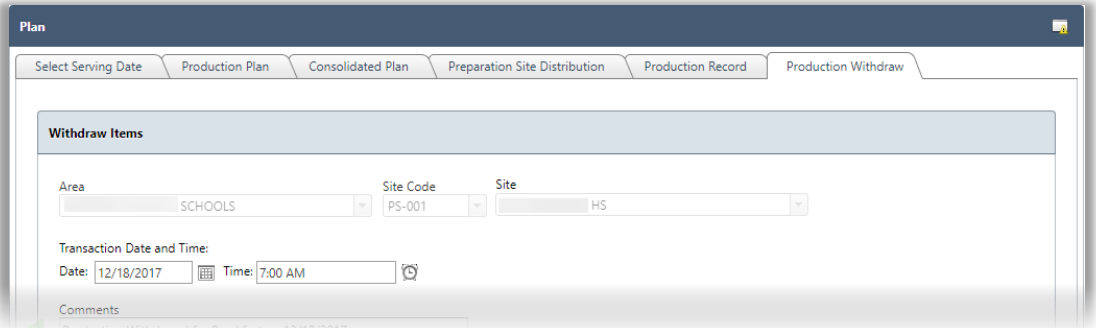

A tab that has a line drawn through the tab name indicates that tab details cannot be accessed by clicking on the tab, or required information has not been completed for the tab to be accessible, such as when the Production Withdraw tab is not accessible until the Production Plan is complete.

#### **Complete Production Plan**

A production plan appears on the Select Serving Date tab after the menu planner assigns a menu to the menu calendar.

#### **To complete a Production Plan**

1. Click a production plan link with a status of Plan Incomplete  $(\blacksquare)$ .

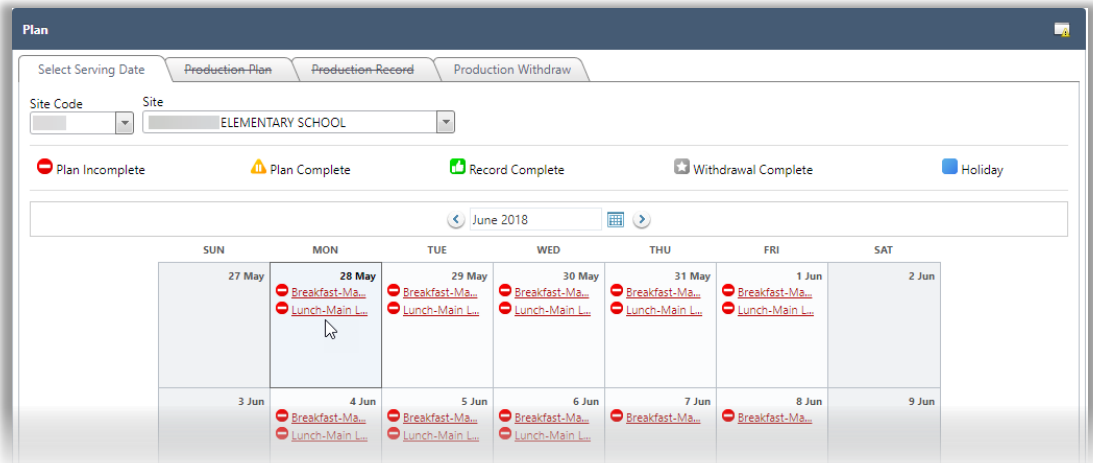

- 2. Enter the number of Planned Counts (meal) for each Serving Group.
	- Enter "0" (zero) for a group's **Meal Count** if you do not plan to produce food for the group.
- 3. Select "Is Offer vs Serve" if the student is allowed to decline items.
- 4. Enter Plan Comments, as needed.

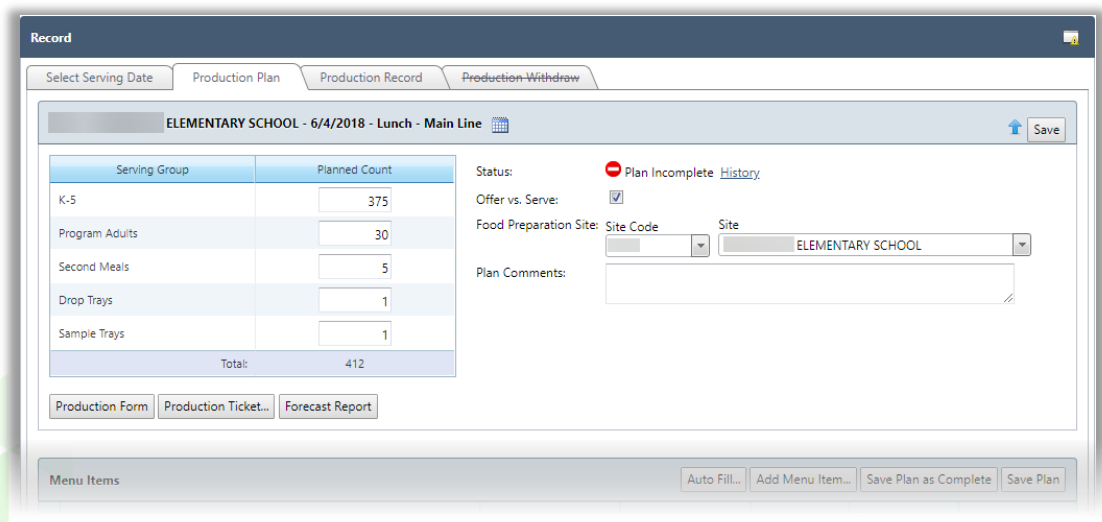

5. Click **Save Plan** or **Save Plan as Complete** to save the entered data.

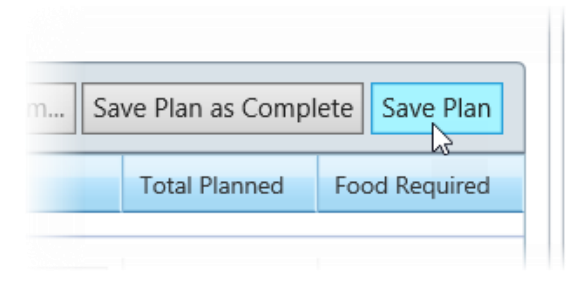

#### A success message appears.

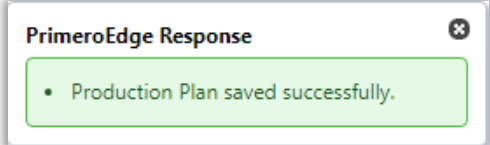

Each time one of the Save buttons is clicked, the Plan status remains " $\bigcirc$  Plan Incomplete" until all required items are entered. Required items that are not complete are highlighted in red.

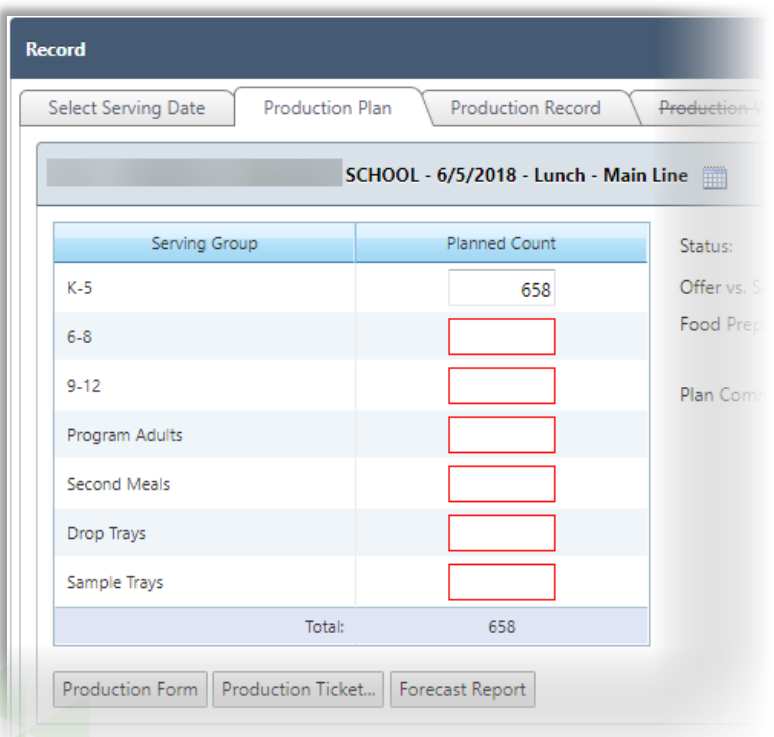

- 6. In the Menu Items group, enter the planned production counts for each menu item. Use one of the following methods:
	- Use Auto Fill Date.

Enter a date that includes a plan with completed counts. When a menu item and serving group match is found between the two plans, the count from the completed plan is automatically entered on the new plan. Any non-matches are highlighted in red and left blank for you to complete.

• Enter individual serving group counts.

Enter counts for each menu item for each serving group using the TAB key to move between the serving group fields.

 Enter "0" (zero) for a serving group's planned production counts for items that you do not plan to serve.

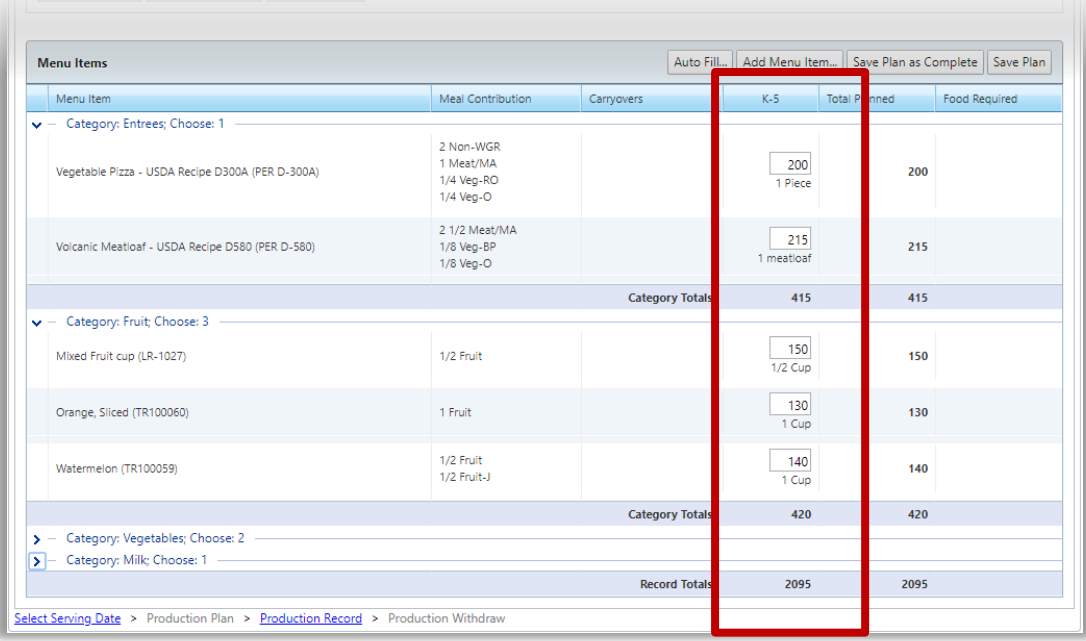

- 7. When all required items on the plan have been entered, click one of the Save buttons.
	- 2. The Plan status changes to " $\triangle$  Plan Complete".
	- 3. The **Save Plan as Complete** button no longer appears. However, you can continue to update and save plan details by clicking **Save Plan**.

#### **Add Menu Item**

Menu items can be added to a Production Plan to include substitutions when needed.

#### **To add a menu item**

1. Click **Add Menu Item**.

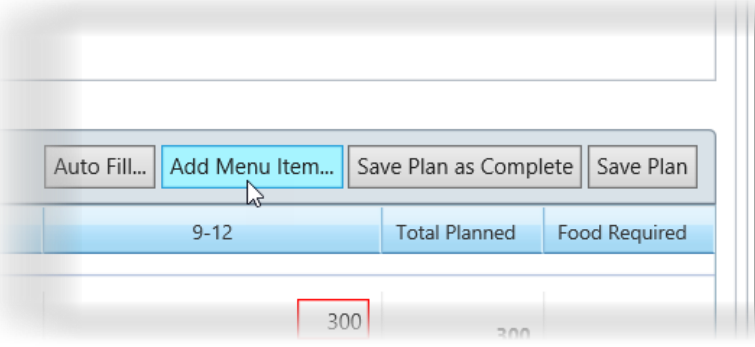

- 2. Use filters and/or list controls to display a set of menu items. See page 14 for information on using list controls and pages 17—18 for information on using filters.
- 3. Click a **Menu Item** link.

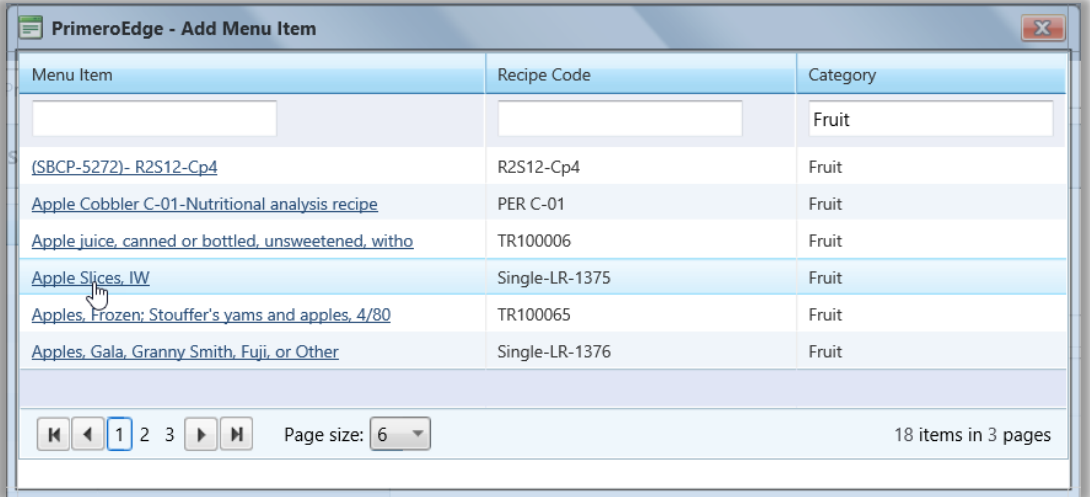

1. Serving Size is automatically populated based on your system configuration. However, you can change the serving size by selecting a different serving size from the drop-down list.

# 2. Click **Add Menu Item**.

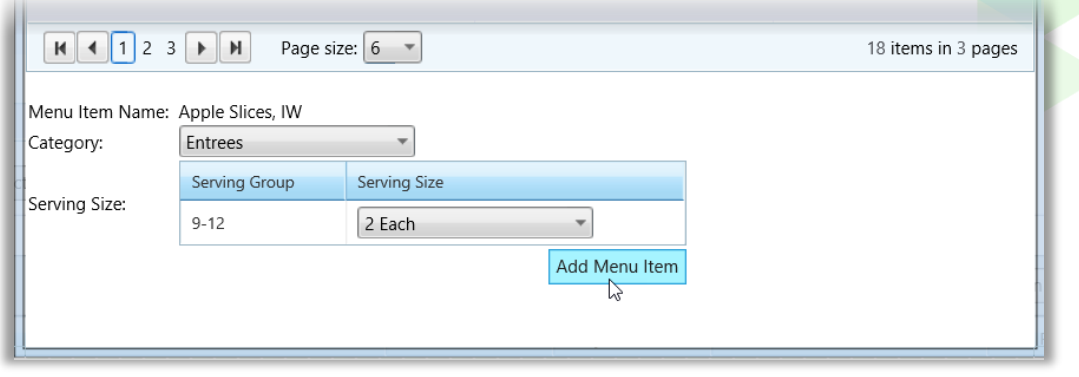

#### **Remove Menu Item**

- 1. Click **Delete**  $(\bullet)$  in a menu item listing.
	- "Original" menu items (menu items included through menu set up in the Menu Planning module) cannot be removed —no **Delete** (**C**) function is provided. Only menu items added through the Production module can be removed with this functions.

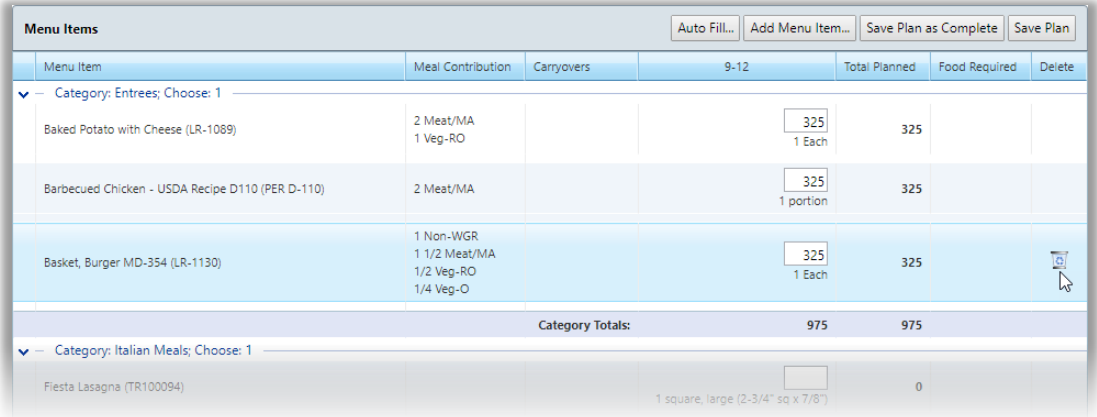

# Click **OK** in the confirmation popup.

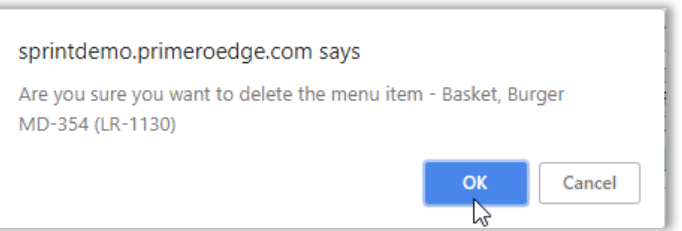

#### 1. Click **Save Plan**.

*PrimeroEdge Production User Guide for SFAs Page 29*

#### **Print Technician's Worksheet**

A printed Technician's Worksheet is used after a meal service to write down the amount prepared and the number of Leftovers for each menu item.

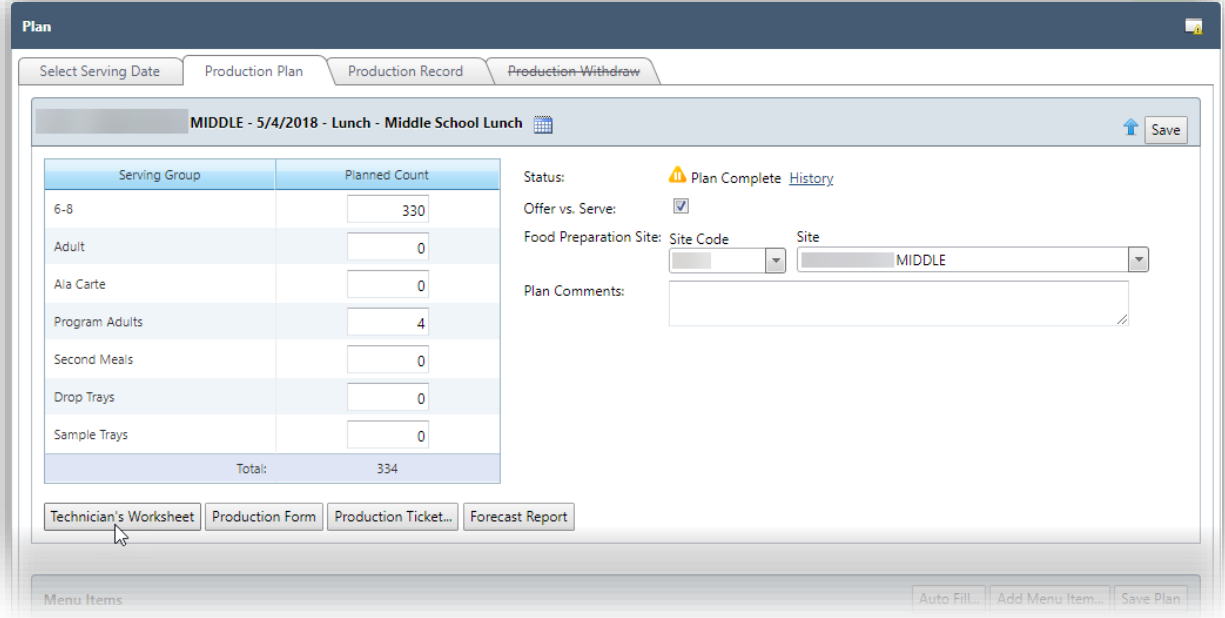

#### **To print the Technician's Worksheet**

- 1. Display a Production Plan on the Production Plan tab.
- 2. Click **Technician's Worksheet**.
	- Each menu item appears along with:
		- **\*** Planned number of servings
		- **\*** Serving size
		- **\*** Meal contributions (if included on the recipe's Menu Item tab in the Menu Planning module)
		- **\*** Food required to produce the menu item.

# 2. Click Print on the Windows toolbar.

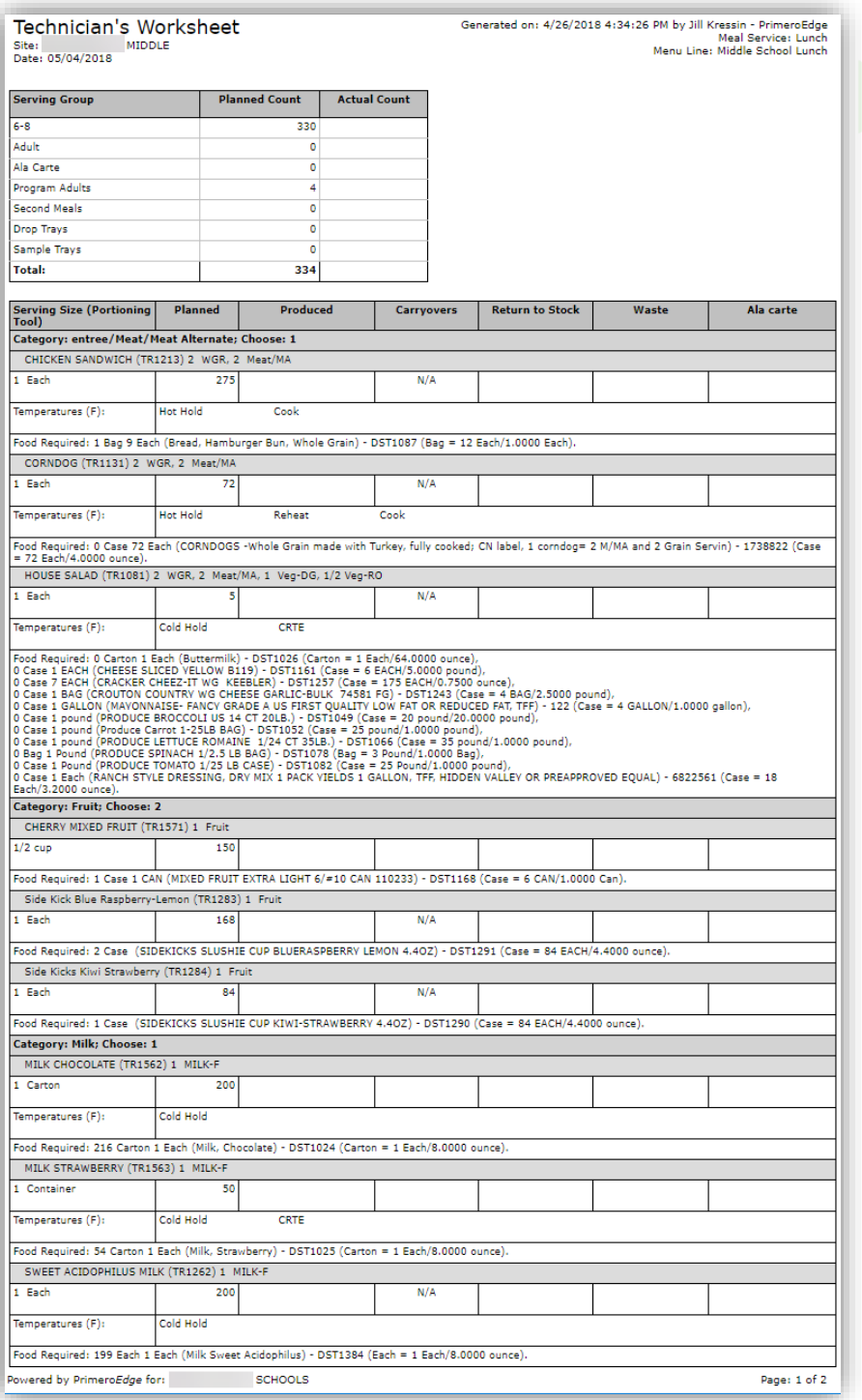

 Manually record the Actual Count (servings) number that was distributed for each serving group.

For each menu item, record number of servings prepared, and quantities designated for type of leftover.

#### **Print Production Tickets**

Production tickets provide detailed information for producing an individual menu item, such as the Baked Potato with Cheese shown on page 33 that provides HACCP processes, yield in weight and number of servings, tips or comments, individual steps or directions.

#### **To print a production ticket**

1. Click **Production Ticket**.

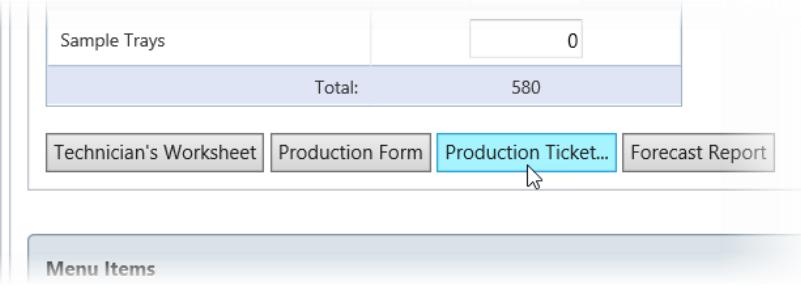

2. Select Menu Items to include in the ticket/report, or accept the "Select All" option in the column header to include all menu items.

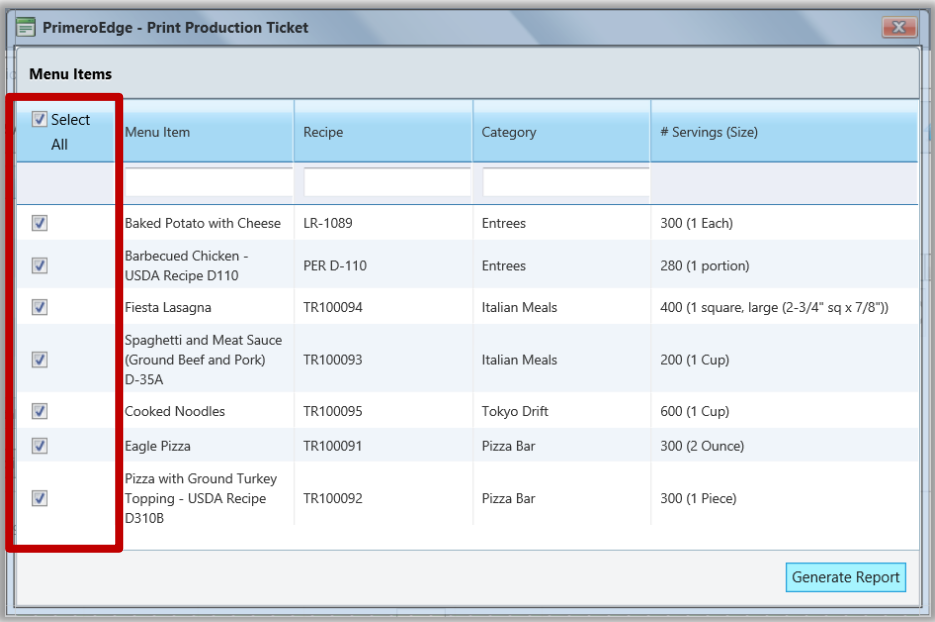

3. Click **Generate Report**.

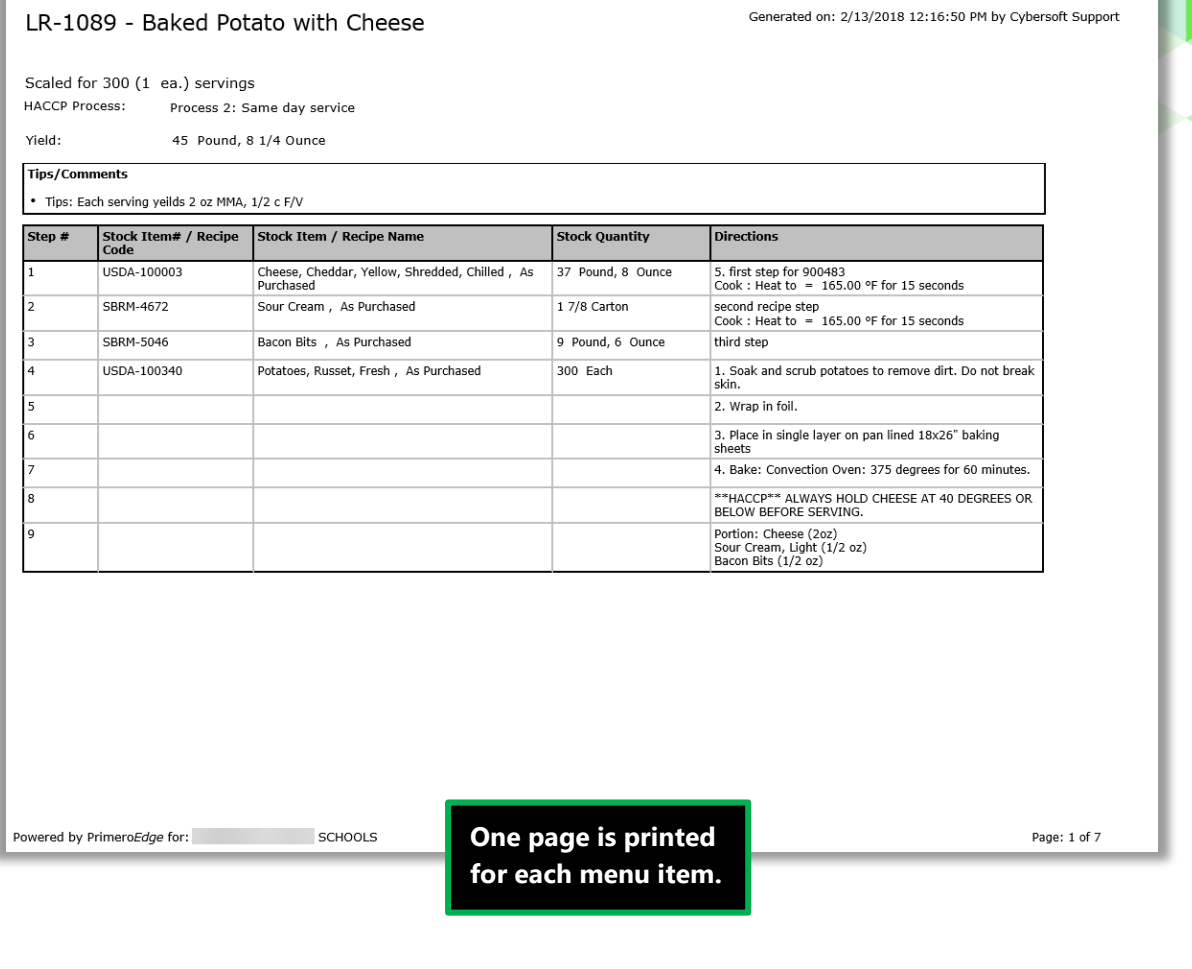

*PrimeroEdge Production User Guide for SFAs Page 33*

# <span id="page-33-0"></span>Record

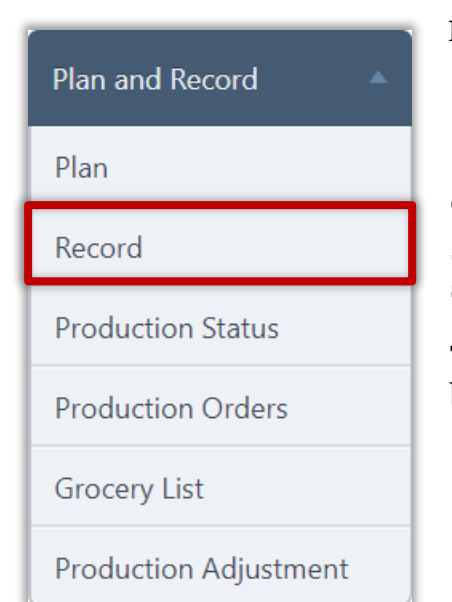

Record allows you to save serving details after a meal service, such as the number of servings produced, carry overs to another date, returns to inventory, or discards (waste).

The Technician's Worksheet can be printed before the meal service to manually record serving counts during the meal service.

The Production Record is printed after serving counts have been entered and saved.

#### **Complete Production Record**

#### **To complete a production record**

1. Click a date with a status of " **Plan Complete"**.

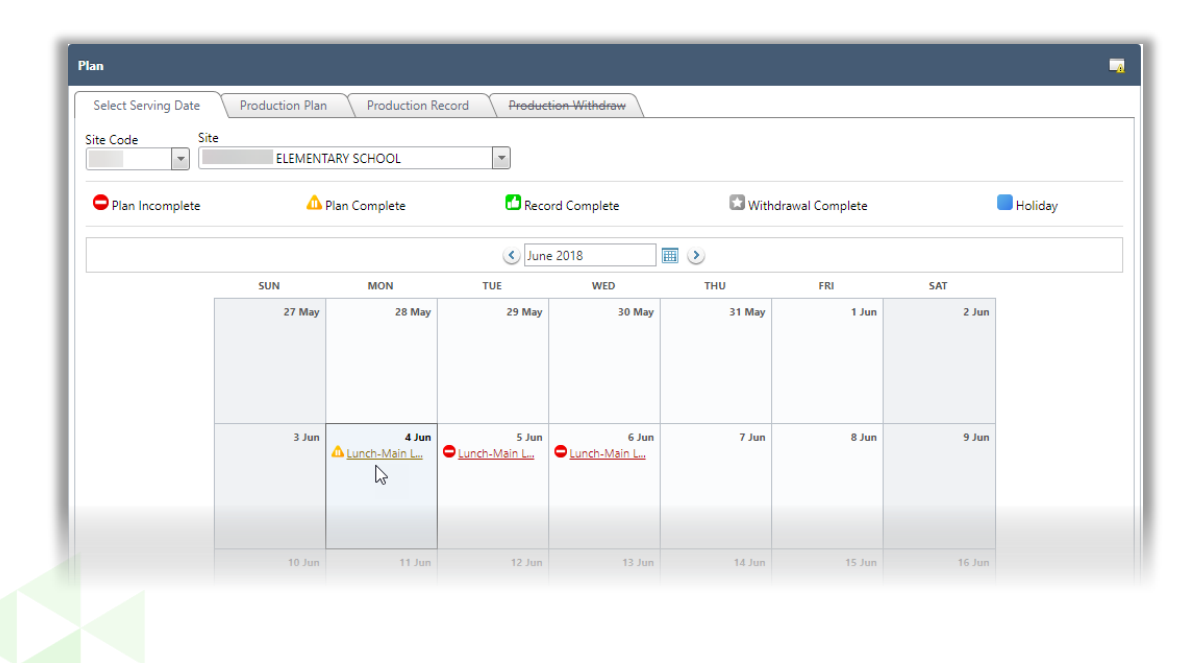

- 2. Review production plan details and click the Production Record tab.
- 3. Enter the Actual Count number of meals served for each group.
- 4. Select "Is Offer vs. Serve" if the meal service used the OVS (offer vs serve) system.
- 5. Enter comment text in Record Comments, if needed.

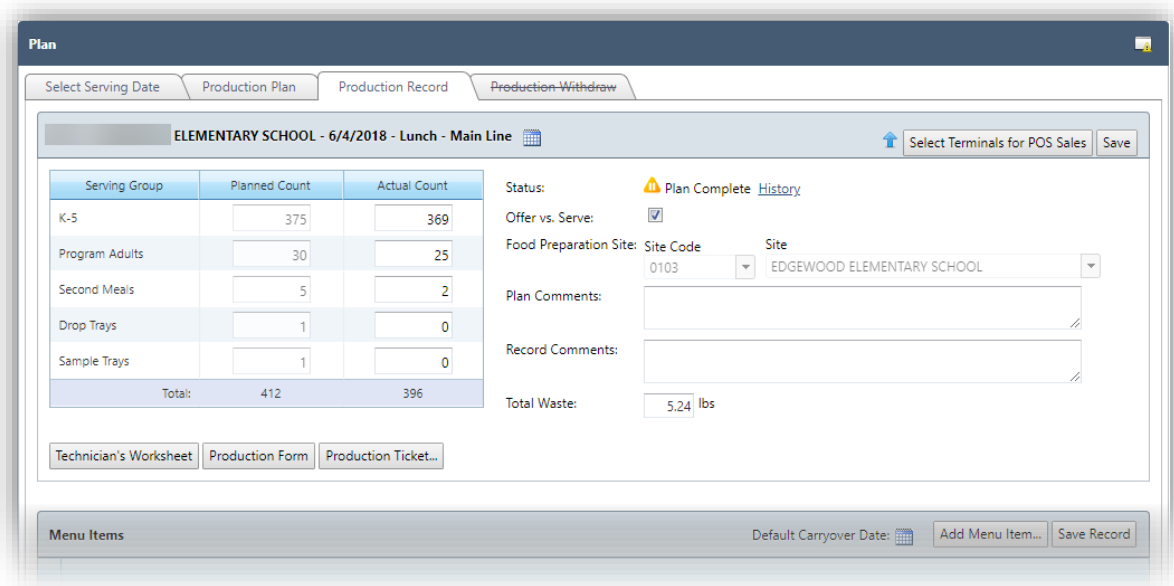

- 6. For each menu item:
	- Enter the total number of produced menu item servings.

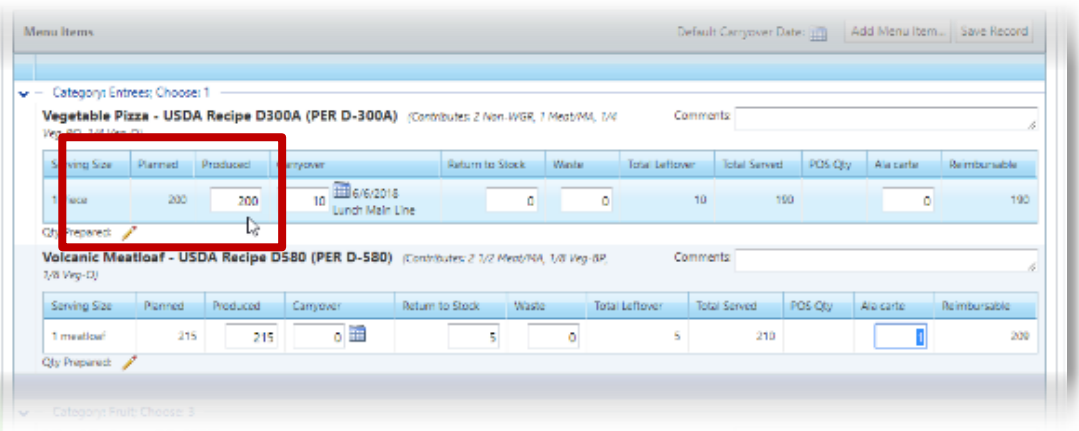

- To carry over items
	- 6. Enter the number of servings of the menu item to serve at another meal service in Carry Over.

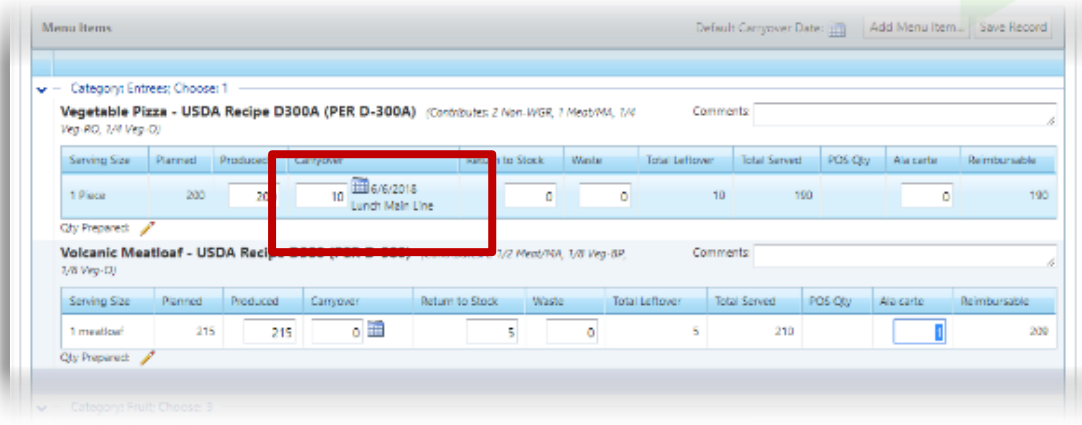

7. Click the Carry Over calendar icon to display the Carryover popup.

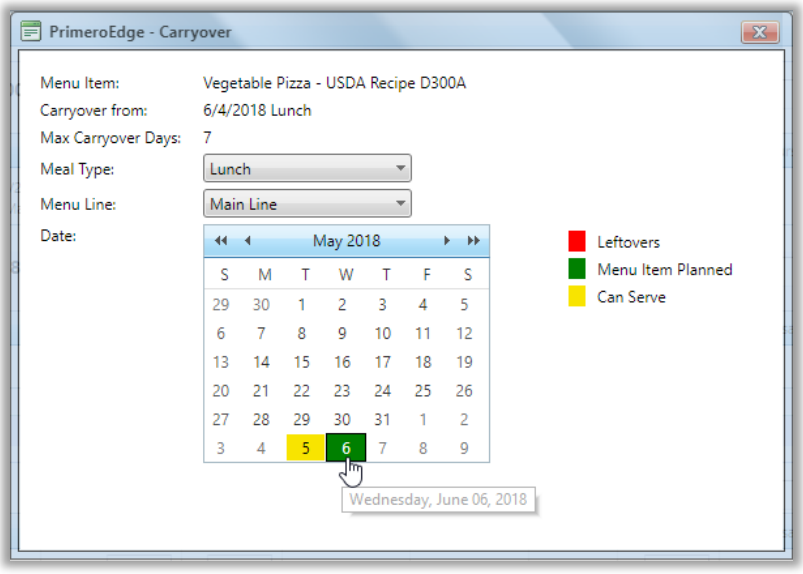

- 8. Select a Meal Type, if needed,
- 9. Click a date to serve the carry-over menu items.
	- The selected date and meal service appears next to the Carry Over count.

1. Carry Over date will only appear if menus have been assigned to dates in the future.
To return items to inventory, enter a Return to Stock count.

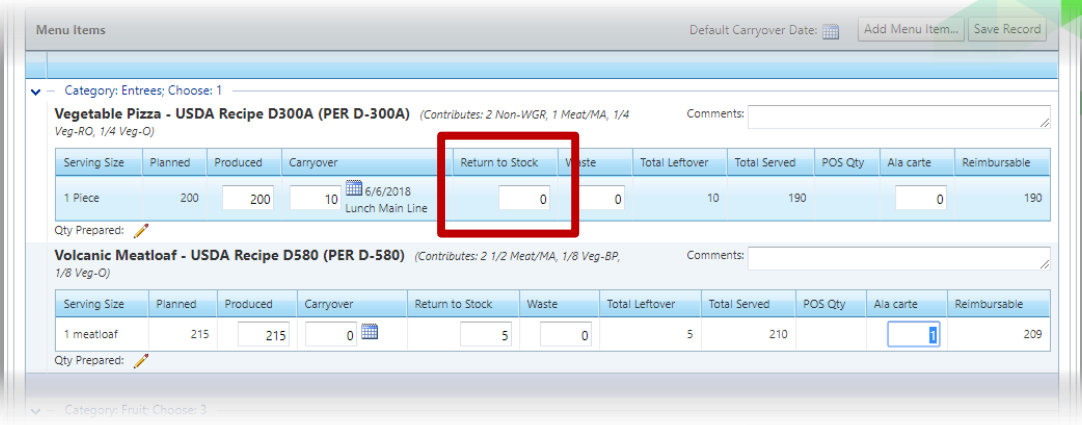

To withdraw and discard items, enter a Waste count.

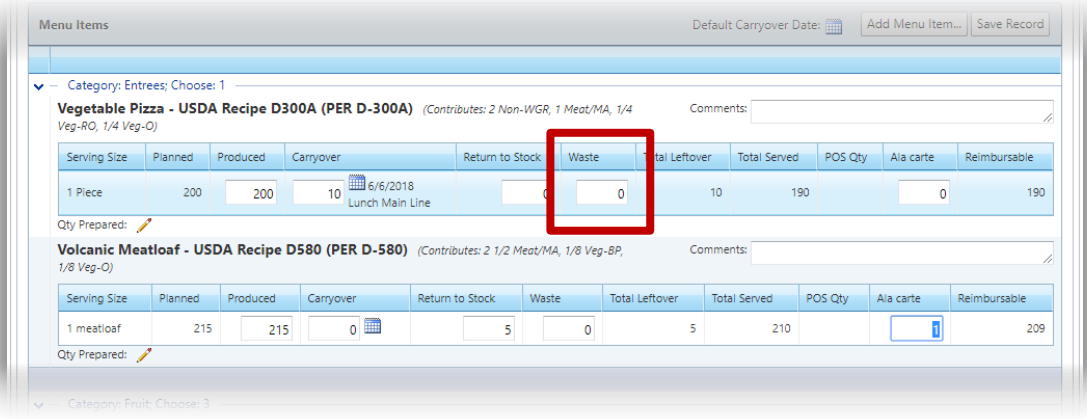

1. When all counts for all menu items is complete, click **Save Record**.

A save success message appears. The record status changes to "**B** Record Complete".

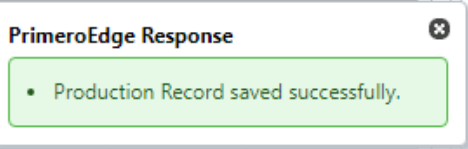

#### **Overwrite POS Sales**

Counts from the POS terminals can be entered into the Production Record, overwriting manually entered meal and non-reimbursable counts.

1. Click **Select Terminals for POS Sales**.

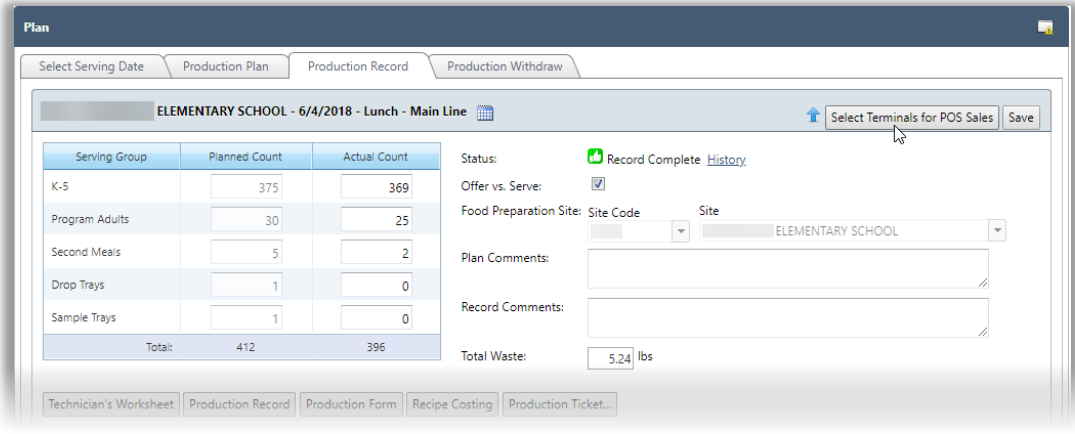

The Select Terminals for POS Sales popup displays one column for each terminal assigned to the Site. Serving Groups mapped to the POS are listed.

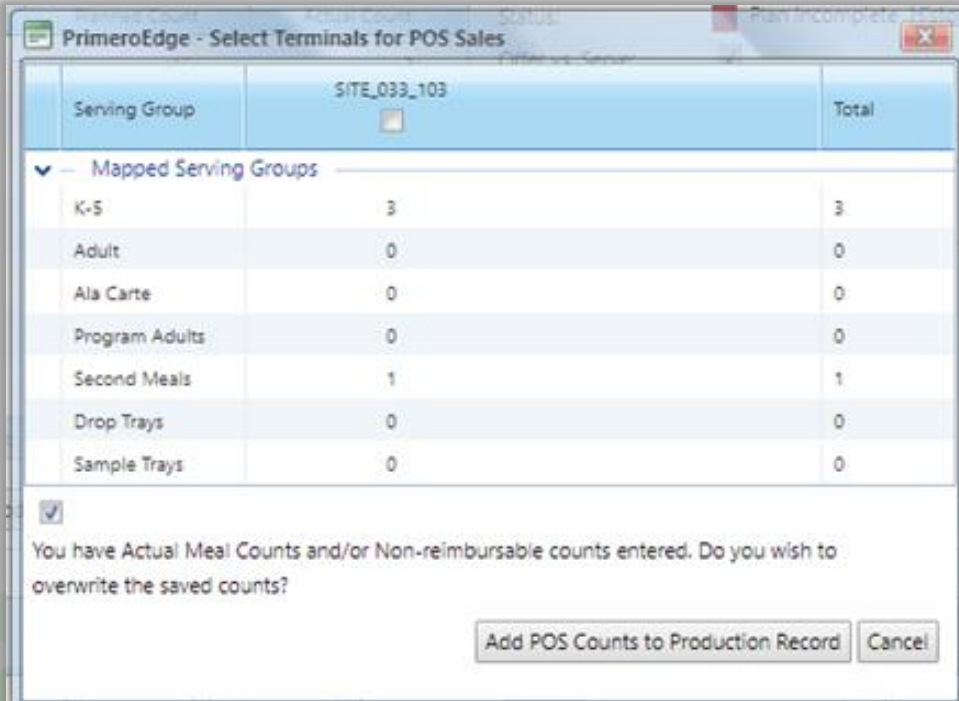

2. Click **Add POS Counts to Production Record** to have the system fill in the Meal Counts for each of the Serving Groups, along with the 'POS Qty' column on the Menu Items grid for each Menu Item.

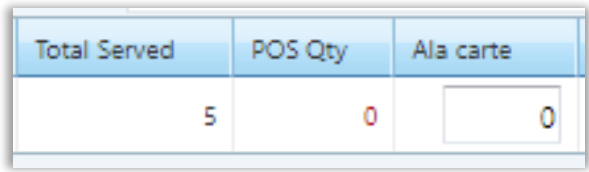

- a. The 'POS Qty' on the grid will show in red text if it's different than what is on the Production Record. If it is the same, 'POS Qty' displays in black text.
- b. Clicking **Add POS Counts to Production Record** also enters the nonreimbursable servings in the 'Ala carte' column.

## **Print Production Record**

1. Click a date with a status of **Record Complete**.

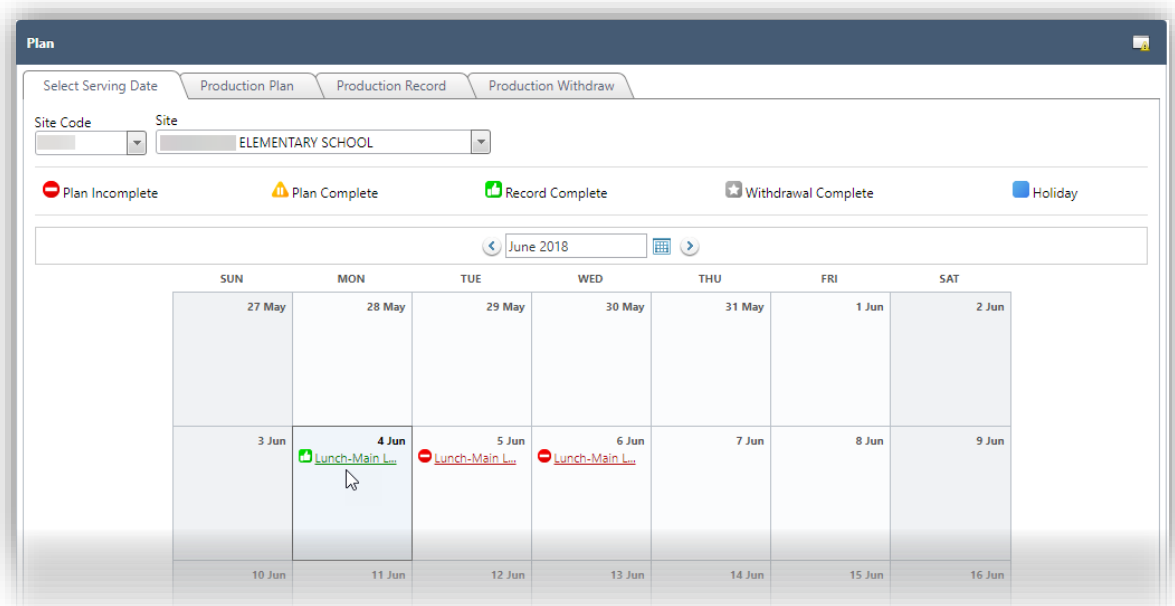

# a. Click **Production Record**.

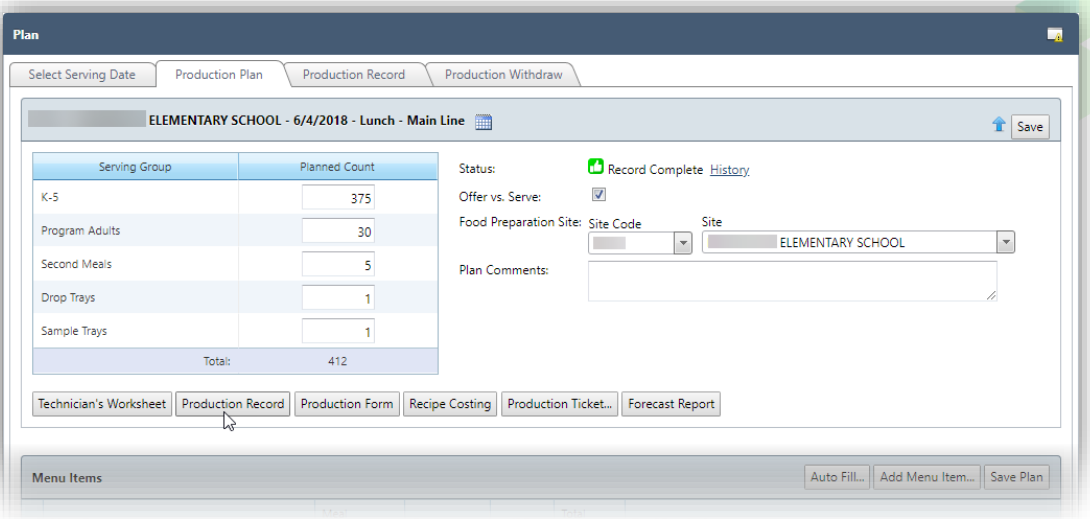

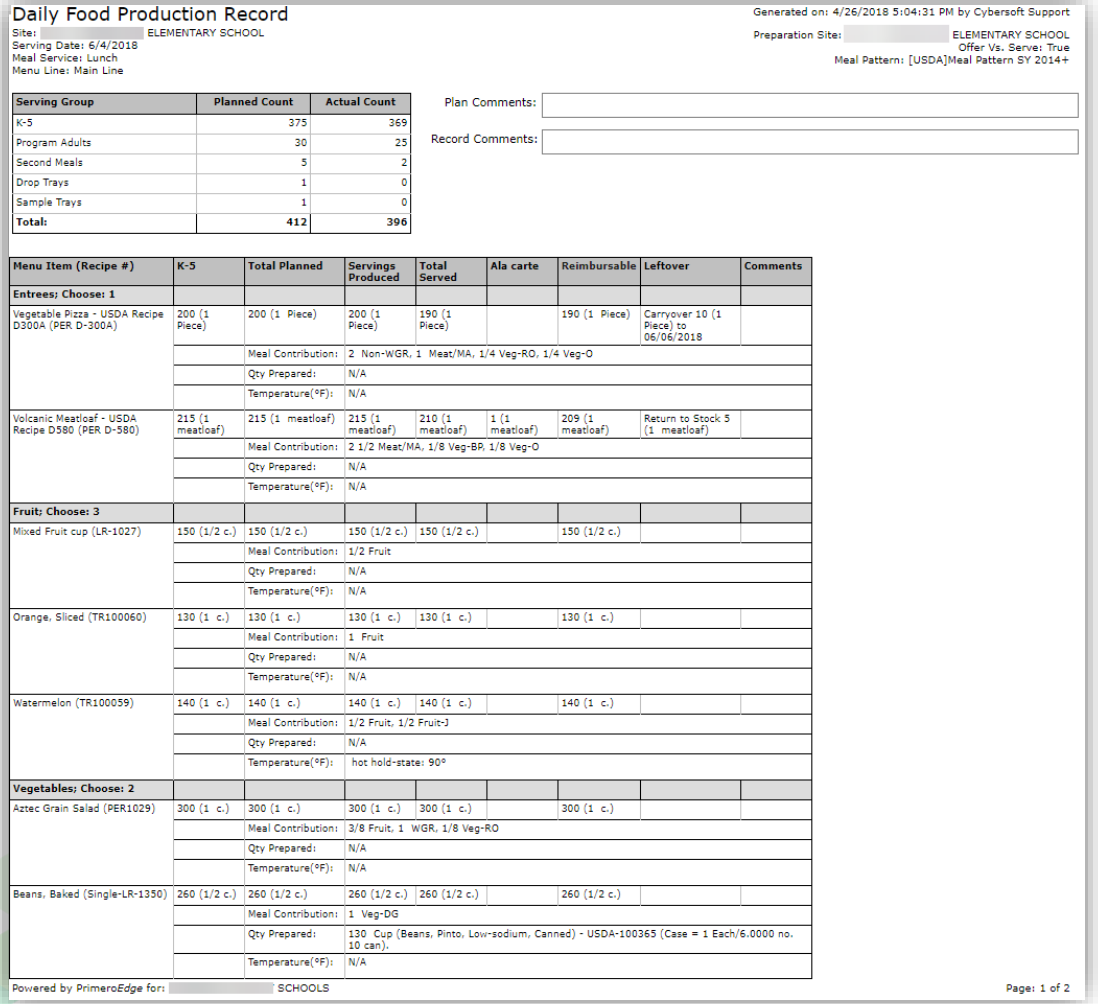

# **Withdraw Items from Inventory**

1. Click a calendar date with a status of "Record Complete".

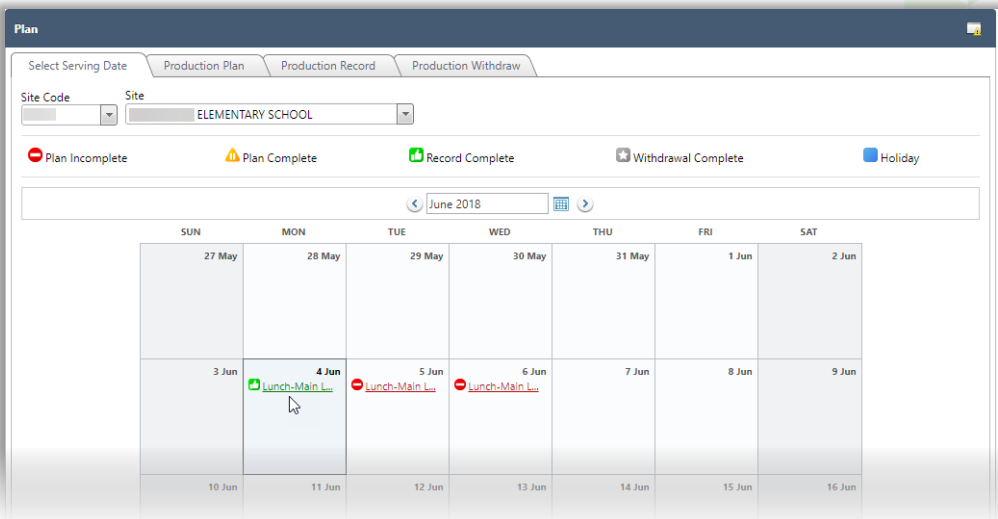

- 2. Click the Production Withdraw tab.
- 3. Do one or more of the following as needed.
	- Change Whole Unit and/or Broken Unit quantities, as needed.
	- Add comments to an item
		- a) Click **Add Comment**  $(\bullet)$  in an item listing.
		- b) Enter Comment text.
		- c) Click **OK**.
	- Delete an item.
		- a) Click **Delete**  $\left(\begin{array}{c}\blacksquare\end{array}\right)$  in an item listing.
		- b) Click **OK** in the popup.
	- Add an item and quantity to withdraw.
		- a) Choose an Item Category.
		- b) Choose an item (Item Description).
		- c) Enter a Whole Unit Qty and a Broken Unit Qty to withdraw, as needed.
		- d) Enter Comments to document the addition.
		- e) Click **Add**

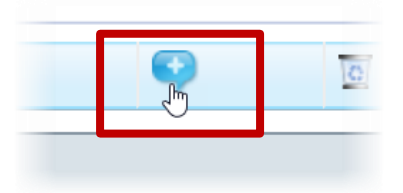

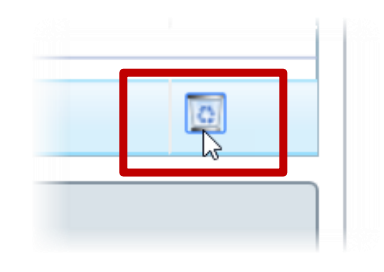

# 4. Click **Next**.

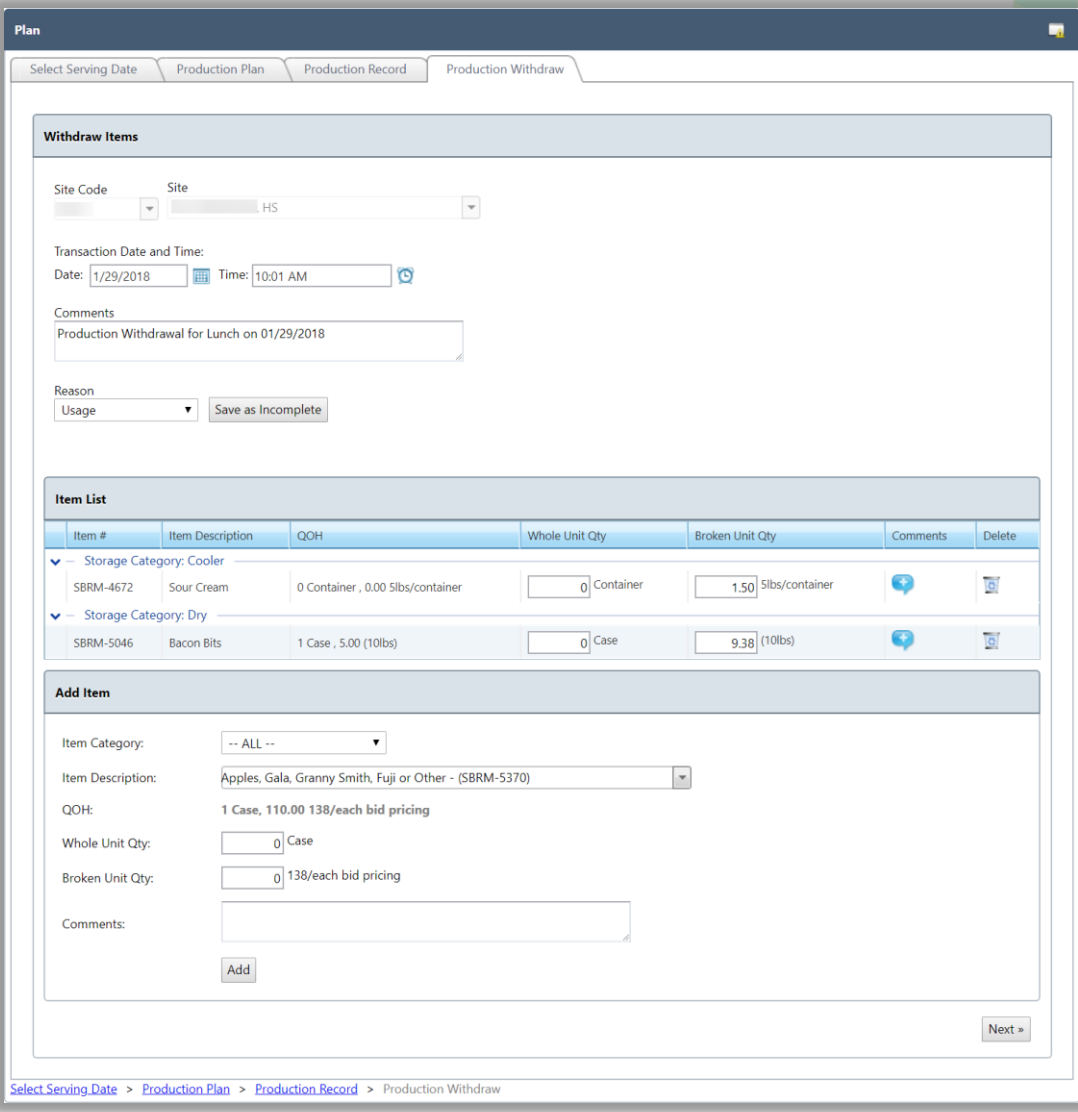

5. To make additional changes, click **Edit Withdraw Quantity** and following steps listed in #3 for making changes.

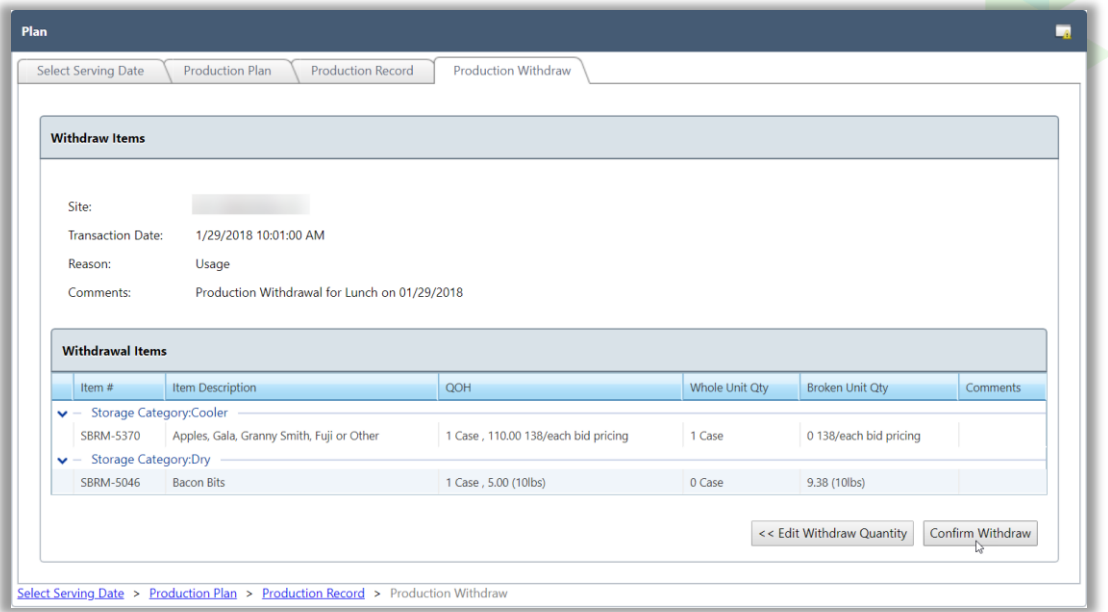

# 6. Click **Confirm Withdraw**.

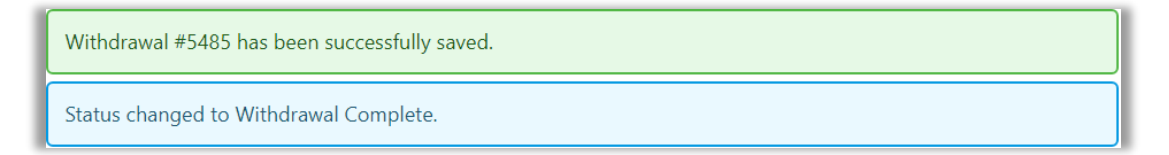

## **View Withdrawal**

# **To view a withdrawal**

1. Click an assigned menu with a status of "  $\blacksquare$  Withdrawal Complete".

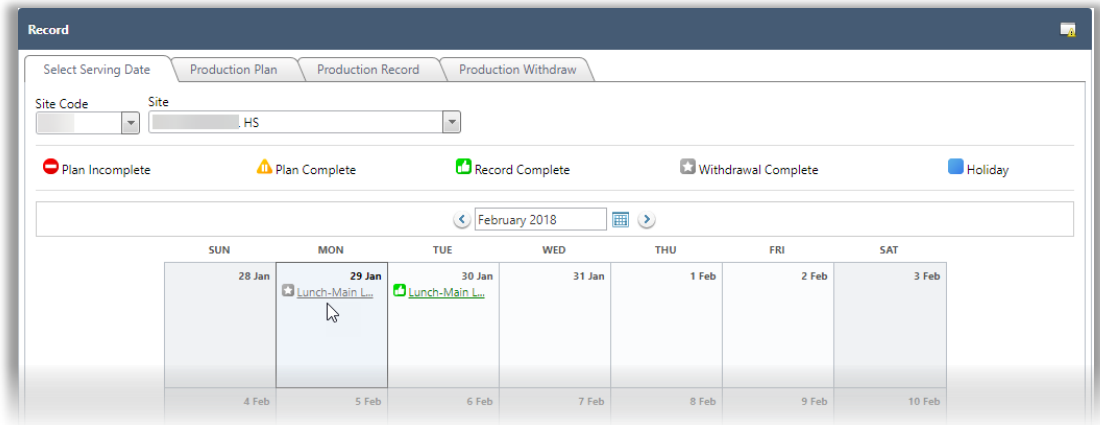

2. Click the Production Withdraw tab.

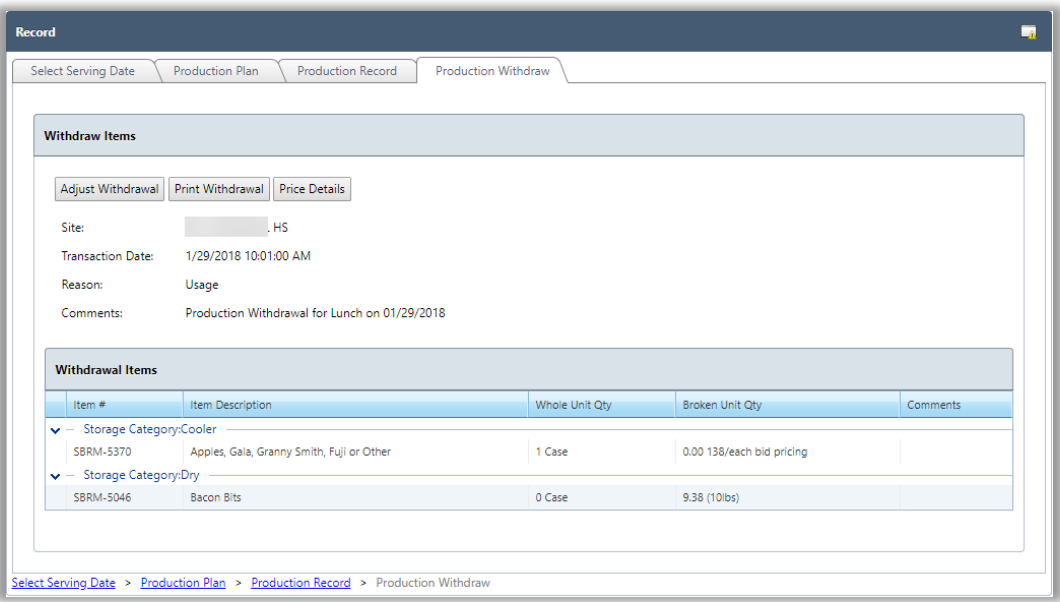

# **Adjust Withdrawal**

1. Click an assigned menu with a status of " Withdrawal Complete".

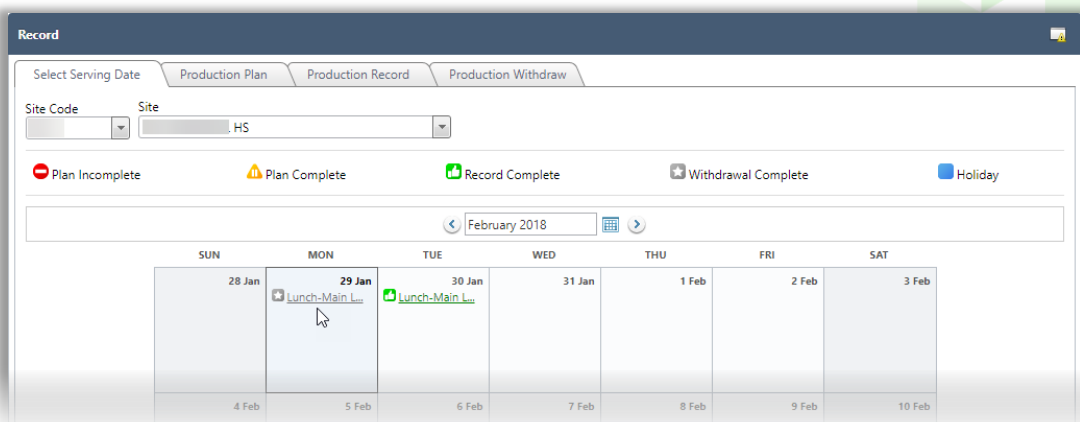

- 2. Click the Production Withdraw tab.
- 3. Click **Adjust Withdrawal**.

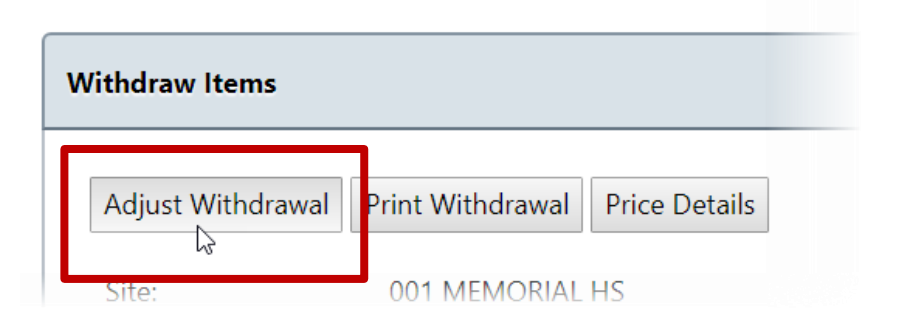

- 4. Do one or more of the following, as needed:
	- a. Add comments. See page 41 for steps.
	- b. Change quantities.
- 5. Click **Update Withdrawal**.

## **Print Withdrawal**

1. Click an assigned menu with a status of " Withdrawal Complete".

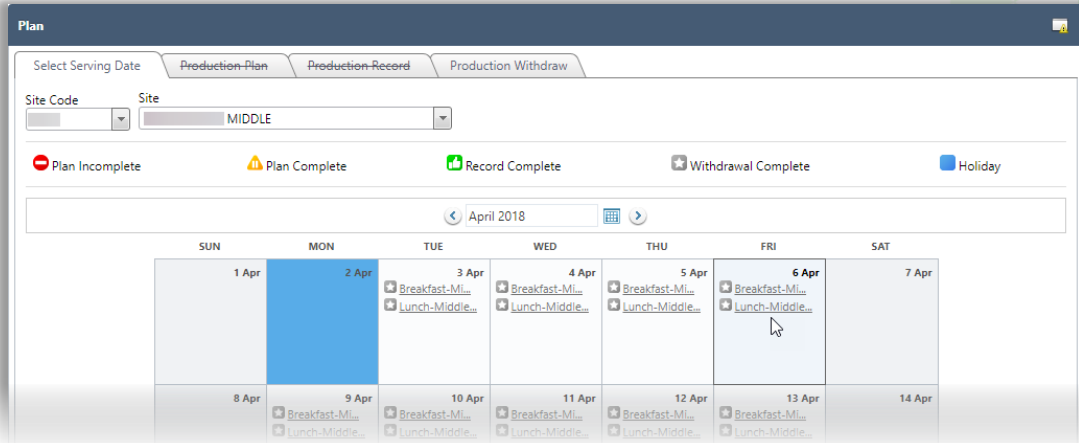

2. Click the Production Withdraw tab.

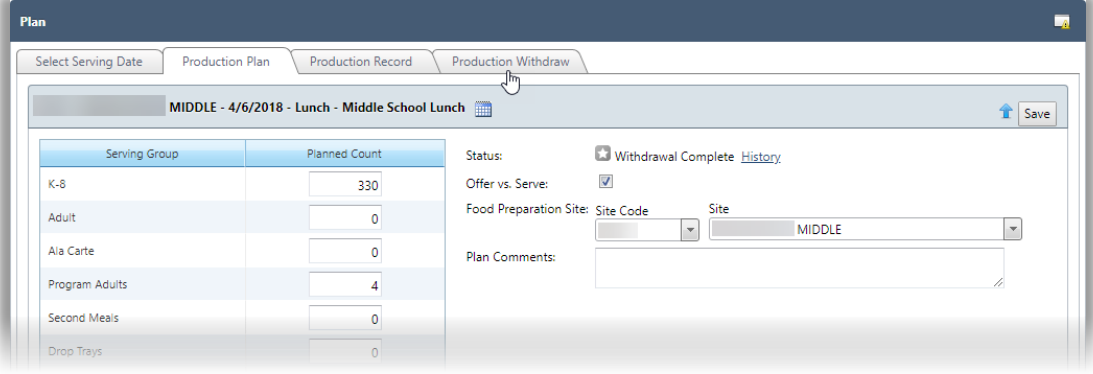

3. Click **Print Withdrawal**.

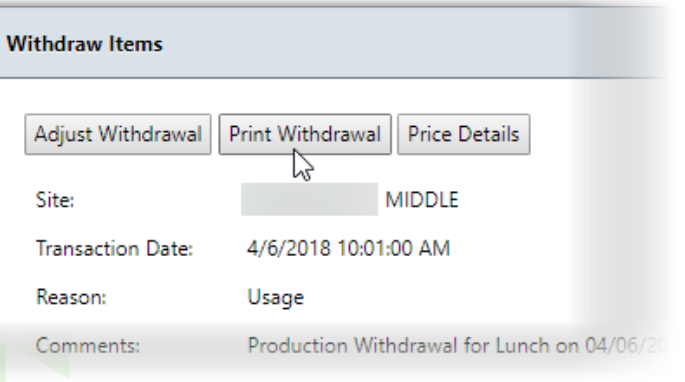

# 4. Click Print in the Windows print viewer.

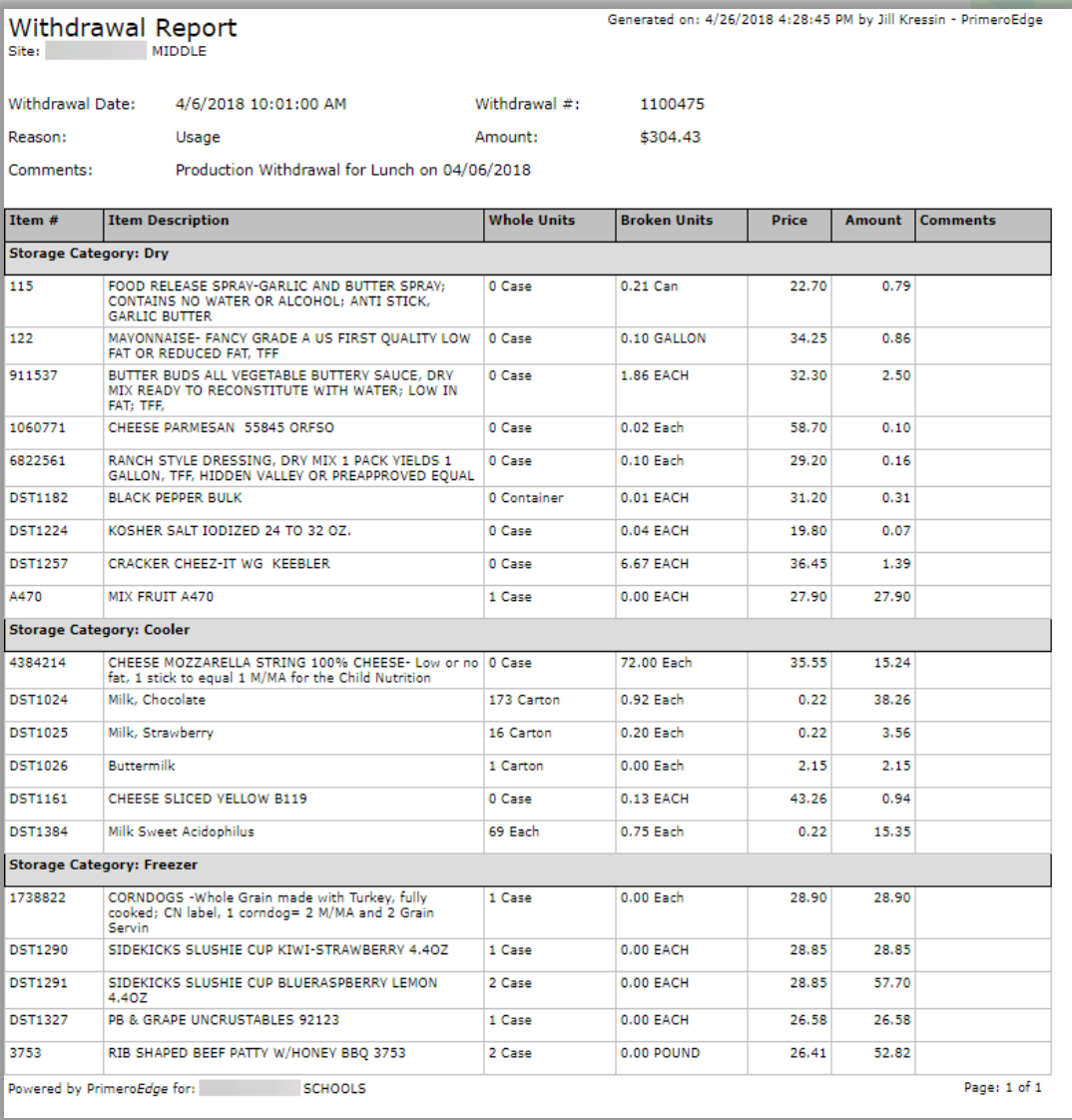

*PrimeroEdge Production User Guide for SFAs Page 47*

## **Print Withdrawal Price Details**

1. Click an assigned menu link with a status of " Withdrawal Complete".

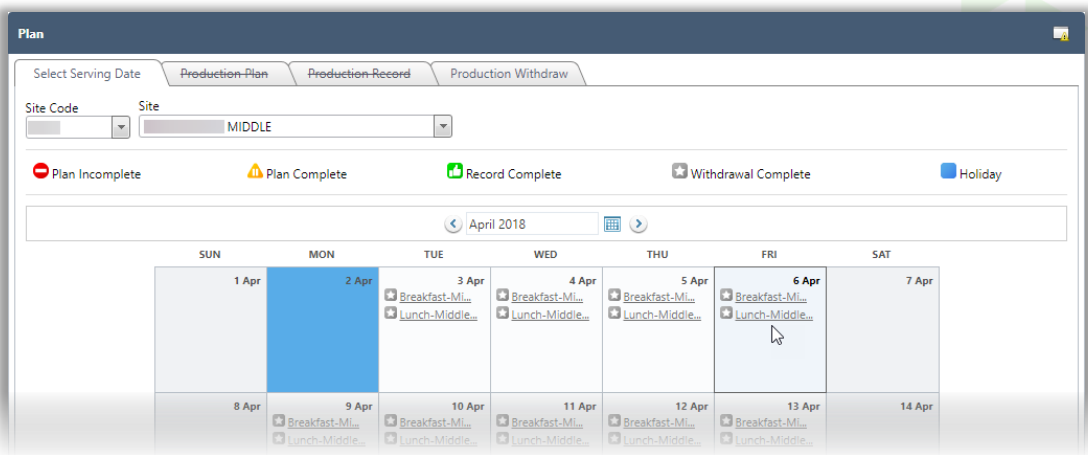

2. Click the Production Withdraw tab.

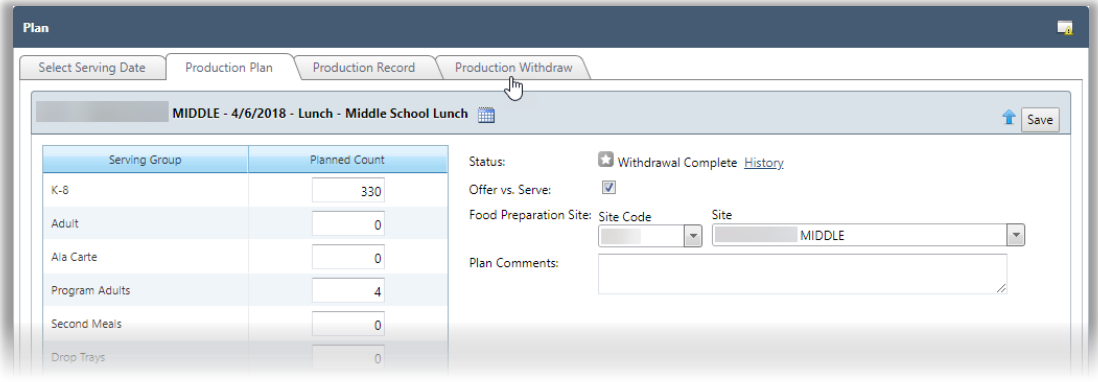

3. Click **Price Details**.

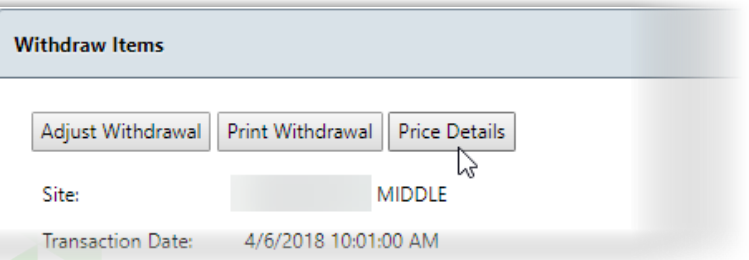

4. Click Print in the Windows print viewer.

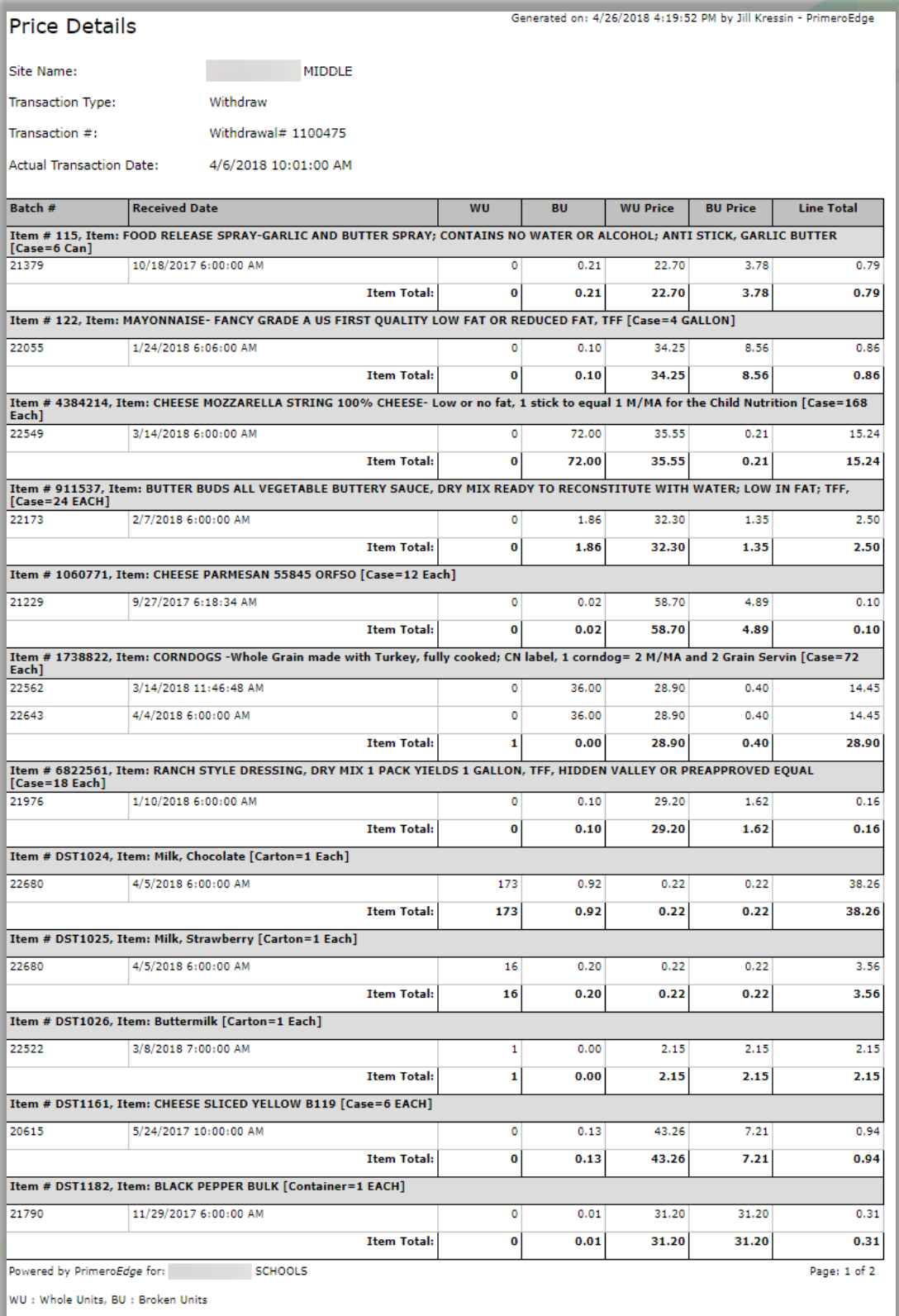

# Production Status

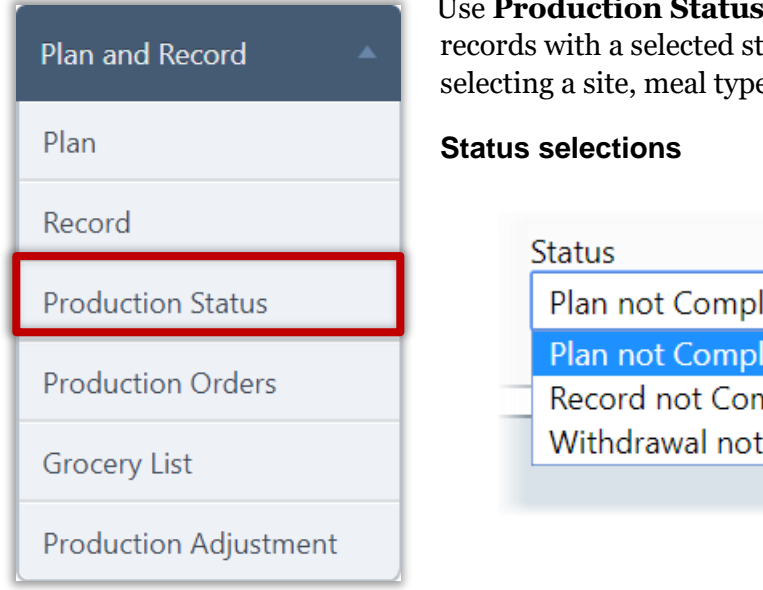

# Use **Production Status** to display production plans or records with a selected status. The list is narrowed by selecting a site, meal type, and date range.

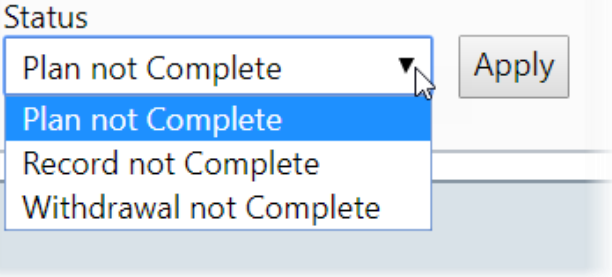

## **Search Status**

## **To search for records**

- 1. Select search conditions.
- 2. Click **Apply**.

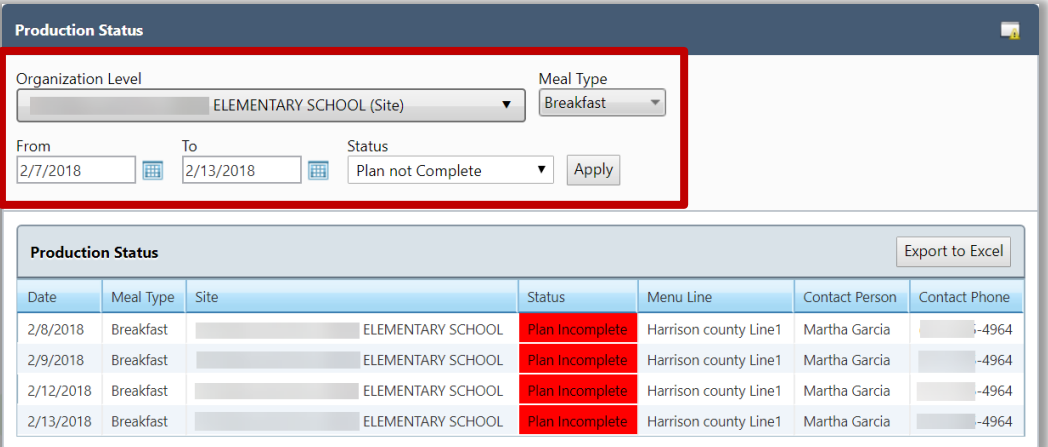

# **Export List**

# **To export list of status records**

- 1. Select search conditions and click **Apply**.
- 2. Click **Export to Excel**.

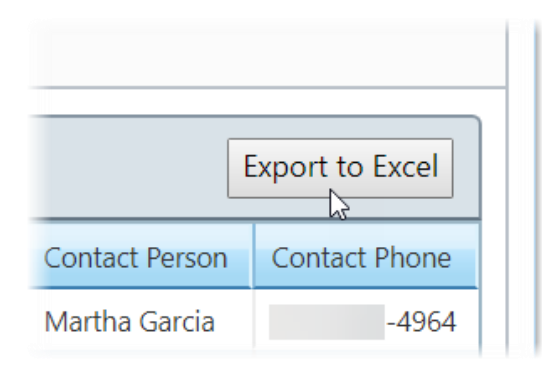

3. Save the spreadsheet.

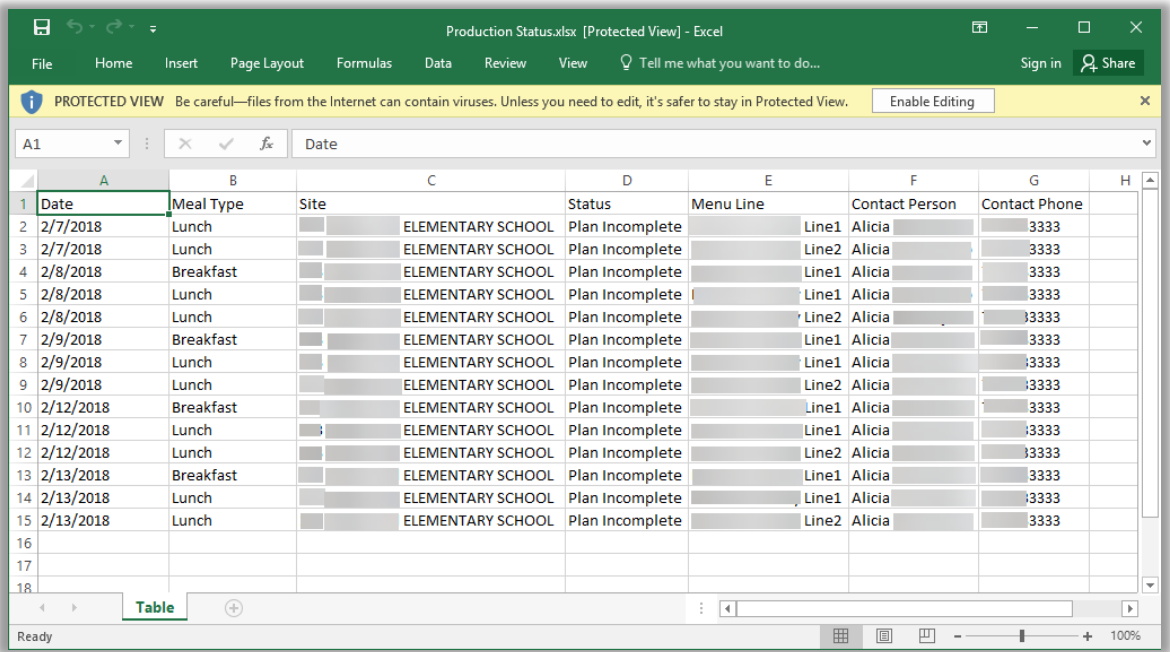

# Production Orders

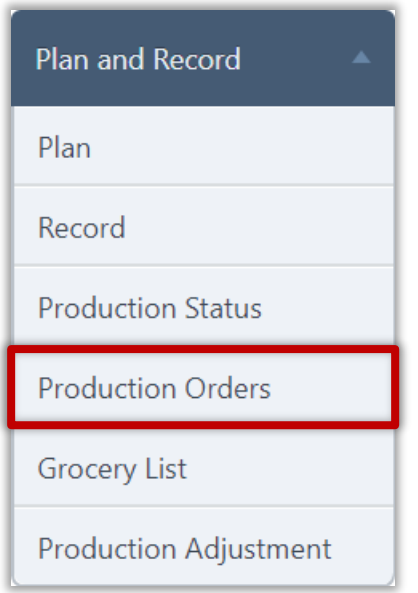

Use **Production Orders** display a list of generated orders for needed inventory items to complete production of menu items. Orders are generated for a selected location and date or date range.

# **Display Generated Orders**

## **To display a list of orders**

- 1. Select a Site.
- 2. Select From and To dates.
- 3. Click **Apply**.

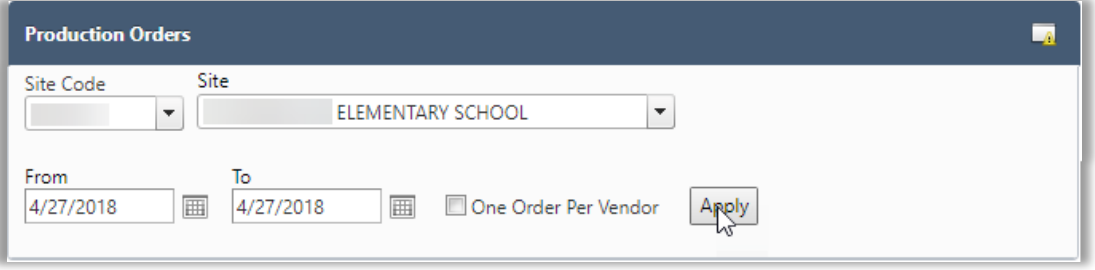

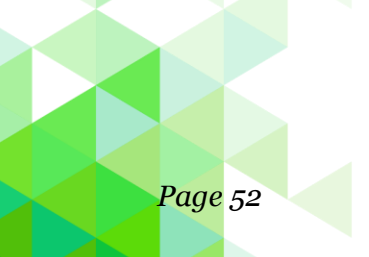

# **Save Order As Complete**

# **To save a new order as complete**

- **\*** Display list of orders.
- **\*** Select a vendor to display orders in Placed Orders list.
- **\*** Click **Order #** with status of "Incomplete".

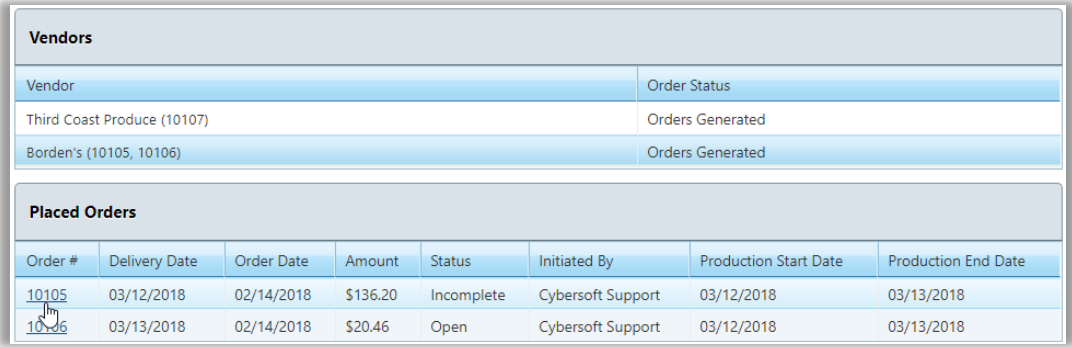

- **\*** Change Whole Units quantities and / or add items.
- **\*** Click **Next**.

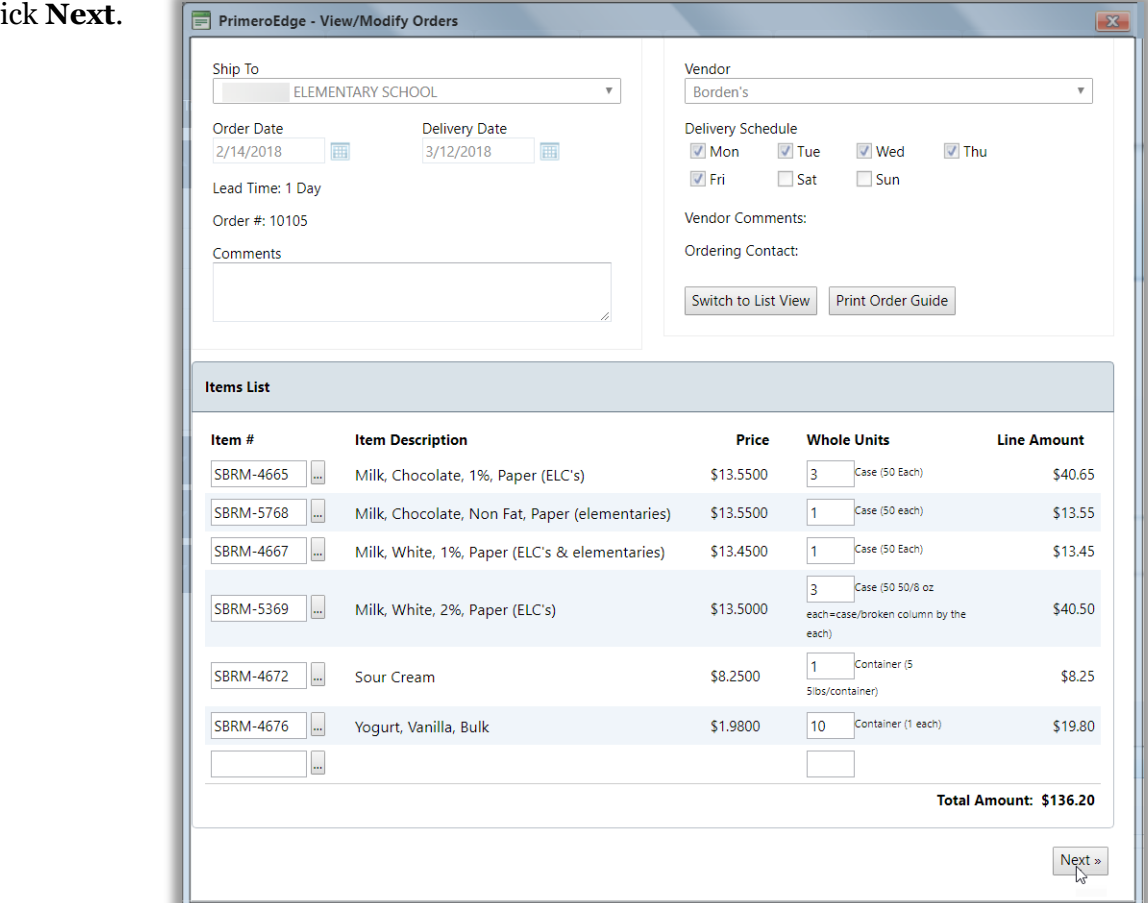

*PrimeroEdge Production User Guide for SFAs Page 53*

# **\*** Click **Save as Complete**.

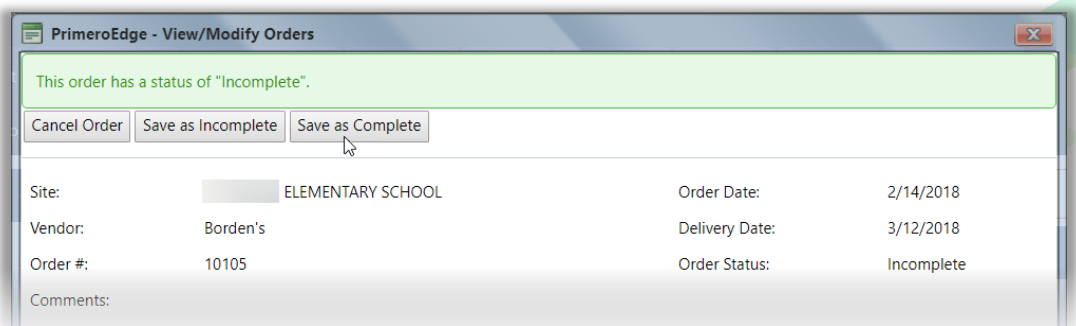

# **\*** Close the View/Modify Orders popup.

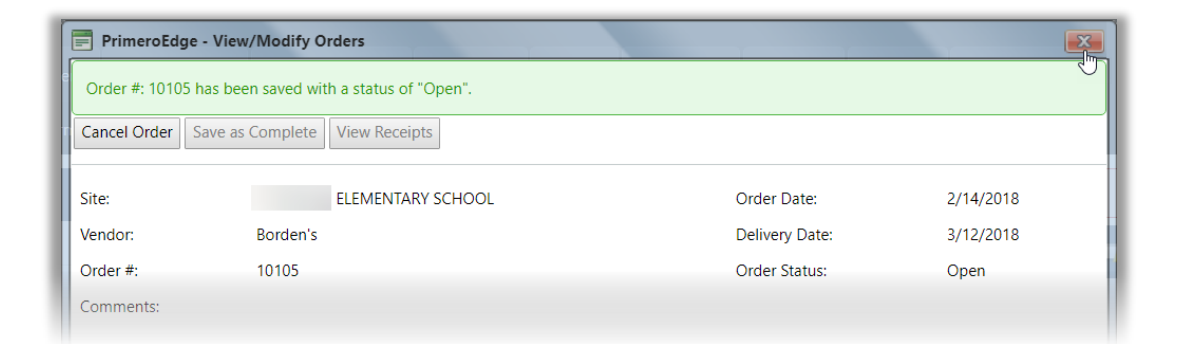

# The order status changes to "Open".

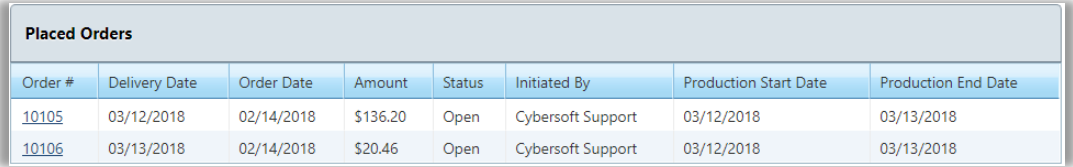

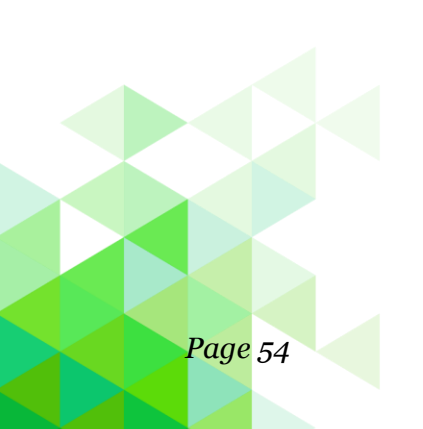

## **Save Order as Incomplete**

## **To save a new order as incomplete**

- 4. Display list of orders.
- 5. Select a vendor in the Vendors list; all items in the order are shown in the Items Supplied by vendor list.

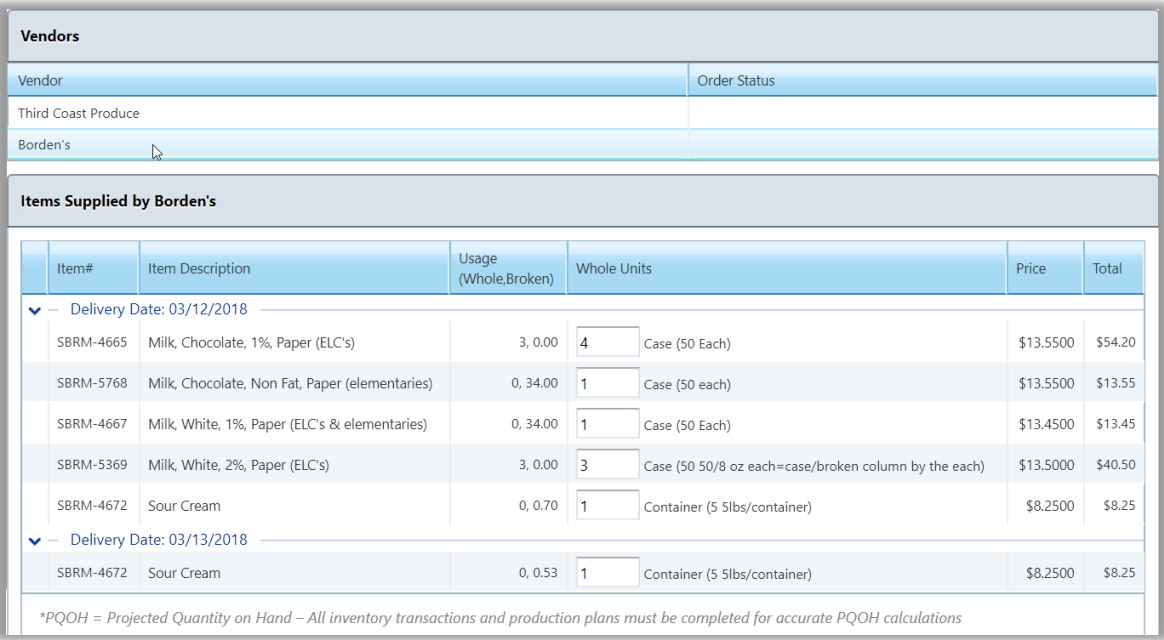

- 6. Make changes, as needed.
- 1. Enter new Whole Unit quantity for individual items.
- 2. Add an item (s).
	- a. Select an Item and enter the number of units.
	- b. Click Add Item.

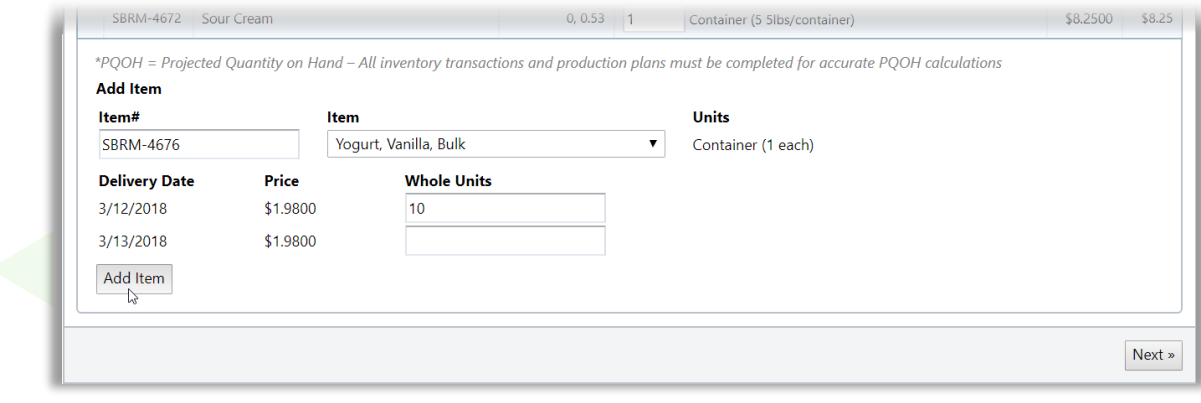

- 1. Click **Next** when all changes are complete.
- 2. Click **Save Orders as Incomplete** to allow additional changes. Each order displays a status message and a comments icon.

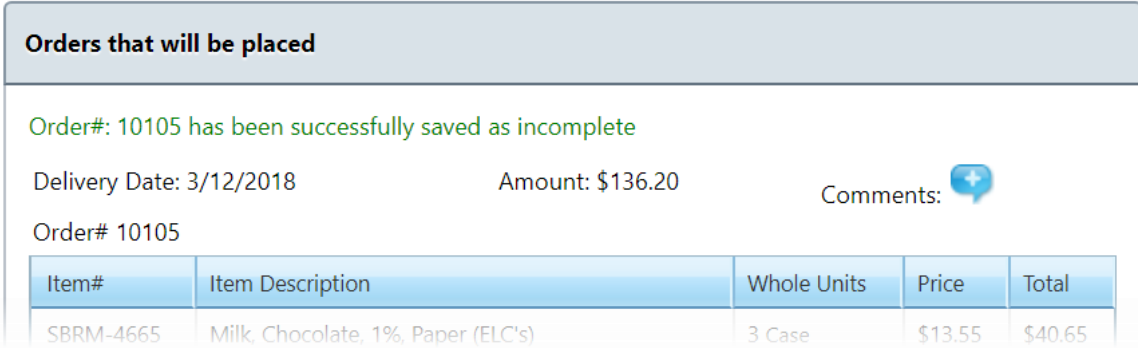

## **Update Order**

Orders can be changed any time until a receipt is received.

- 1. Display orders for a site and date range.
- 2. Click a vendor name in the Vendors list with an order status of "Orders Generated".
- 3. Click an **Order #** link in the Placed Orders list.

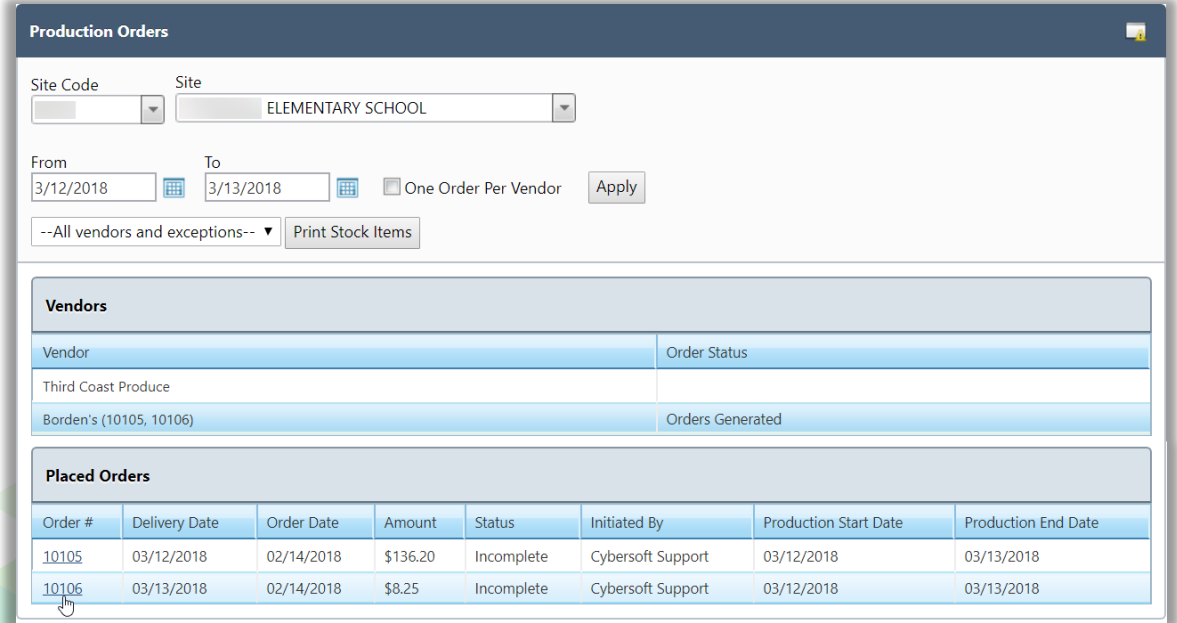

- 4. Make changes to the order by
- 3. Change Whole Units quantities.
- 4. Add new item.
	- a. Click **More** (ellipses button).

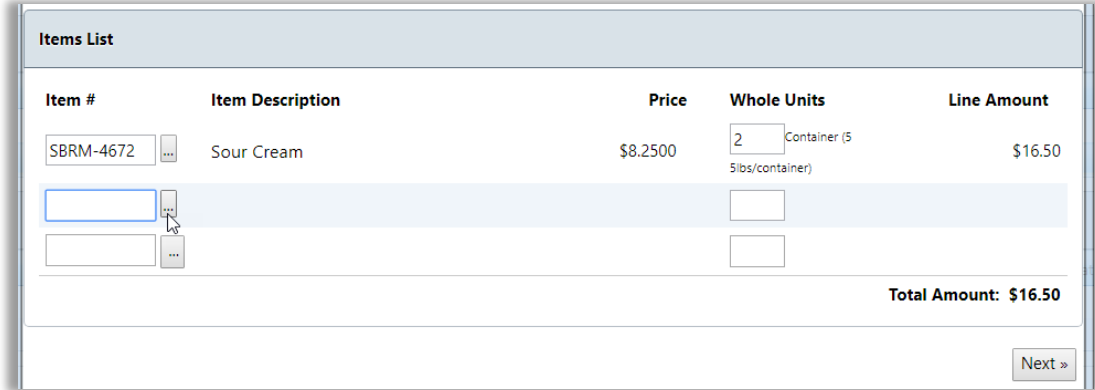

b. Select or enter search conditions and click **Get Items**.

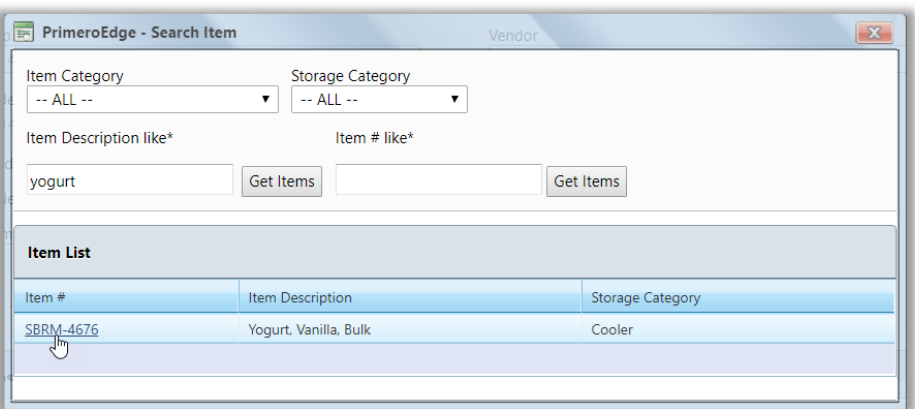

- c. Click an **Item #** link.
- d. Enter a quantity for the added item.

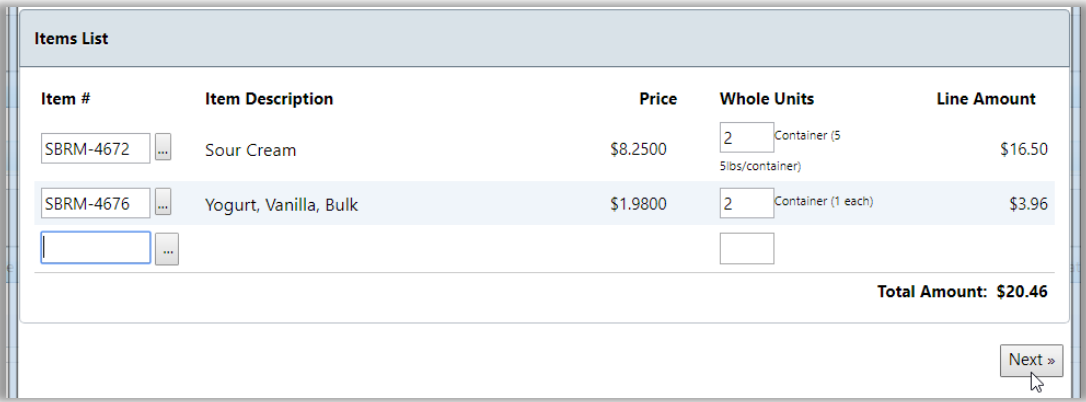

- 5. When changes are complete, click **Next**.
- 6. In the View/Modify Orders popup
- 5. Click **Cancel Order** to discard the order.
- 6. Click **Save as Incomplete** to allow additional changes to be made.
- 7. Click **Save as Complete** to save the order as "Open".
- 8. Click **Edit Order** to return to the previous page to make additional changes.

# **Add Comments**

Comments can be added to an order any time before the order is saved as complete.

# **To add a comment to an incomplete order**

1. Click **Comments**.

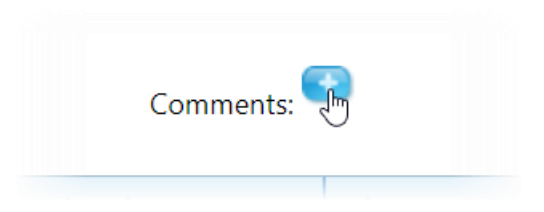

- 2. Enter comment text.
- 3. Click **OK**.

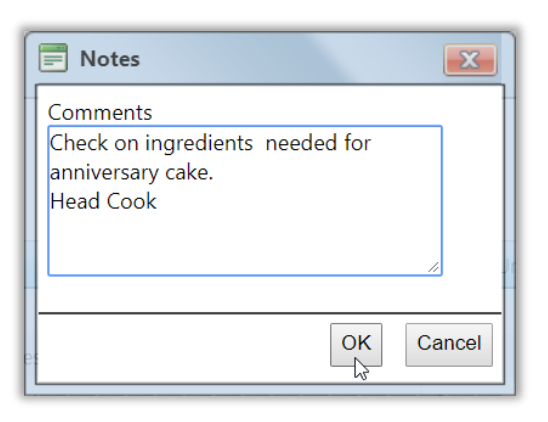

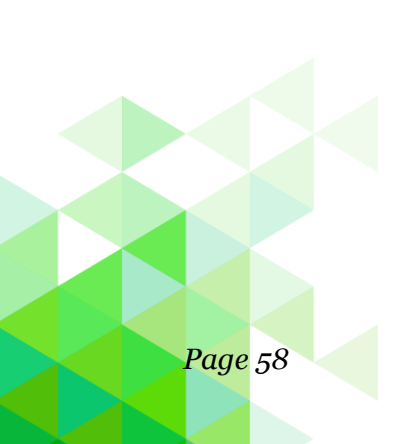

## **Cancel Order**

# **To cancel an open order**

- 1. Display a list of orders for a vendor.
- 2. Click an **Order**  $#$  link in an order listing.

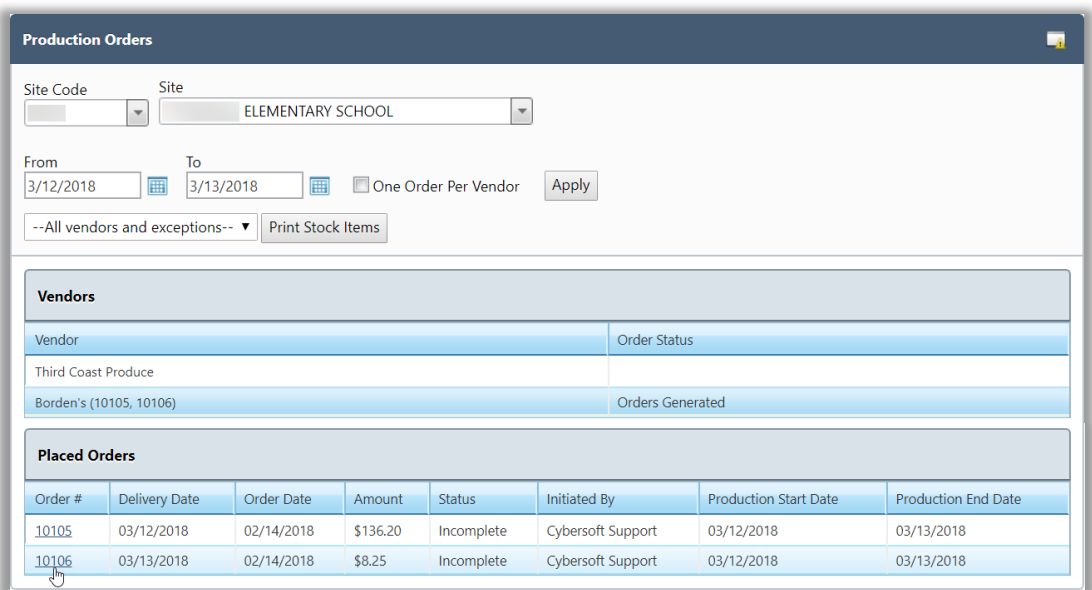

3. Click **Cancel Order** in the View/Modify Orders popup.

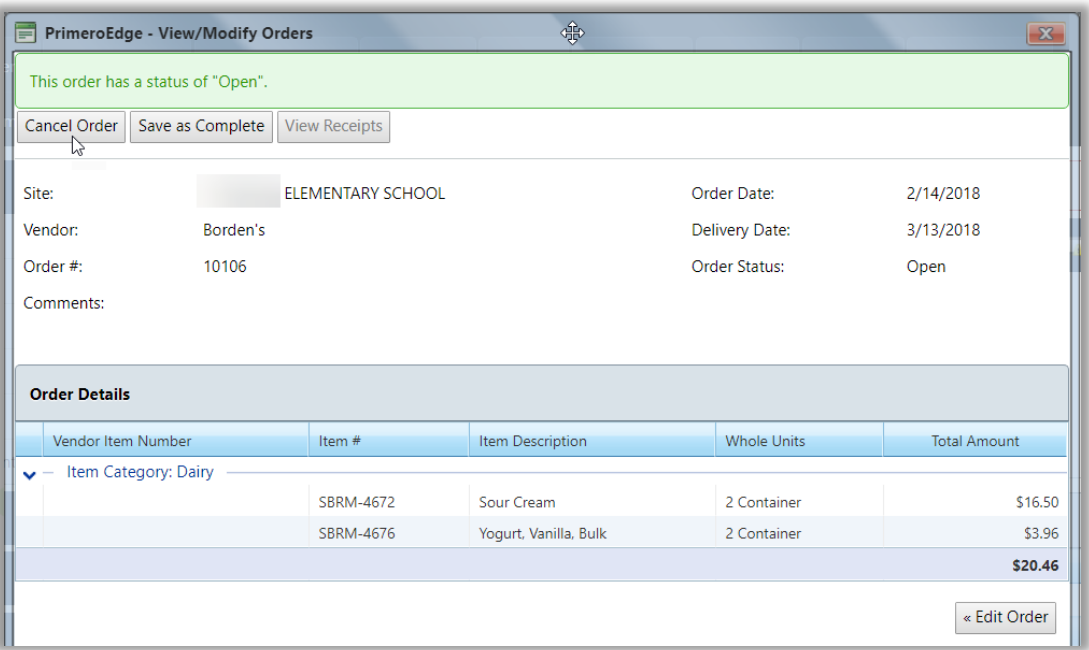

#### **Print Stock Items**

The Required Raw Materials report is printed from the Production Orders page. Either all vendors for all orders can be included or an individual vendor can be selected for the report.

- 1. Display a list of orders.
- 2. Either accept "--All vendors and exceptions--" in the Stock Items drop-down list or select a vendor.

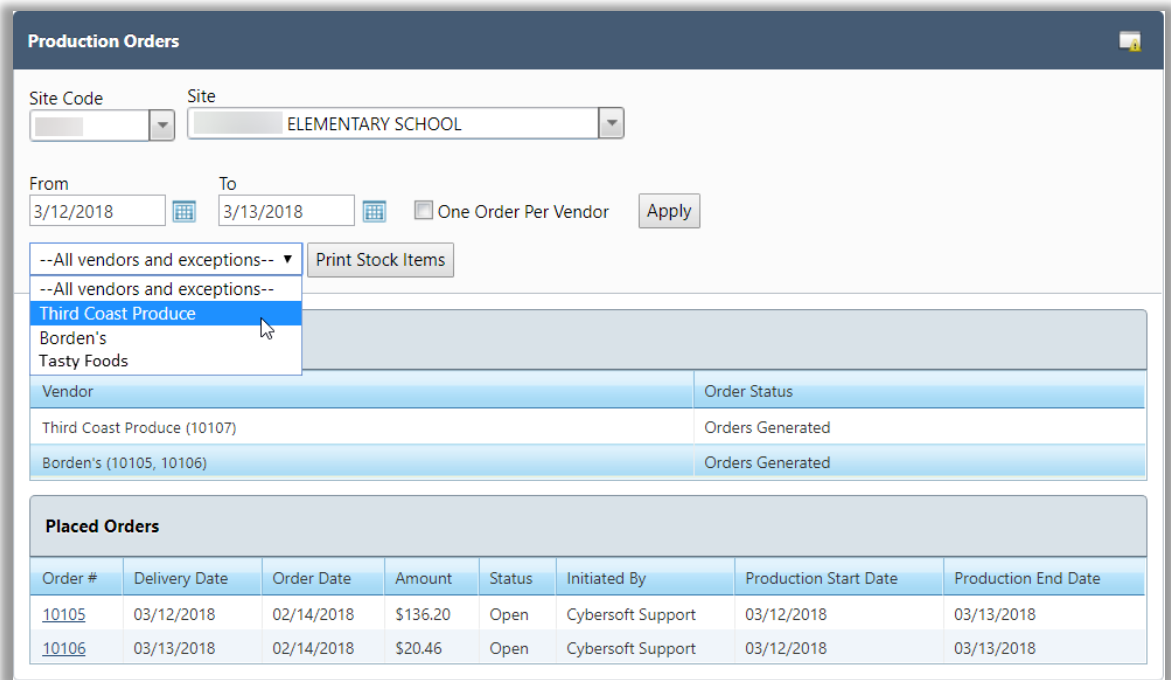

3. Click **Print Stock Items**.

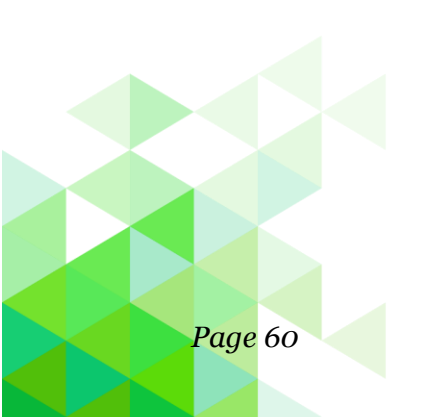

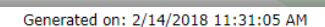

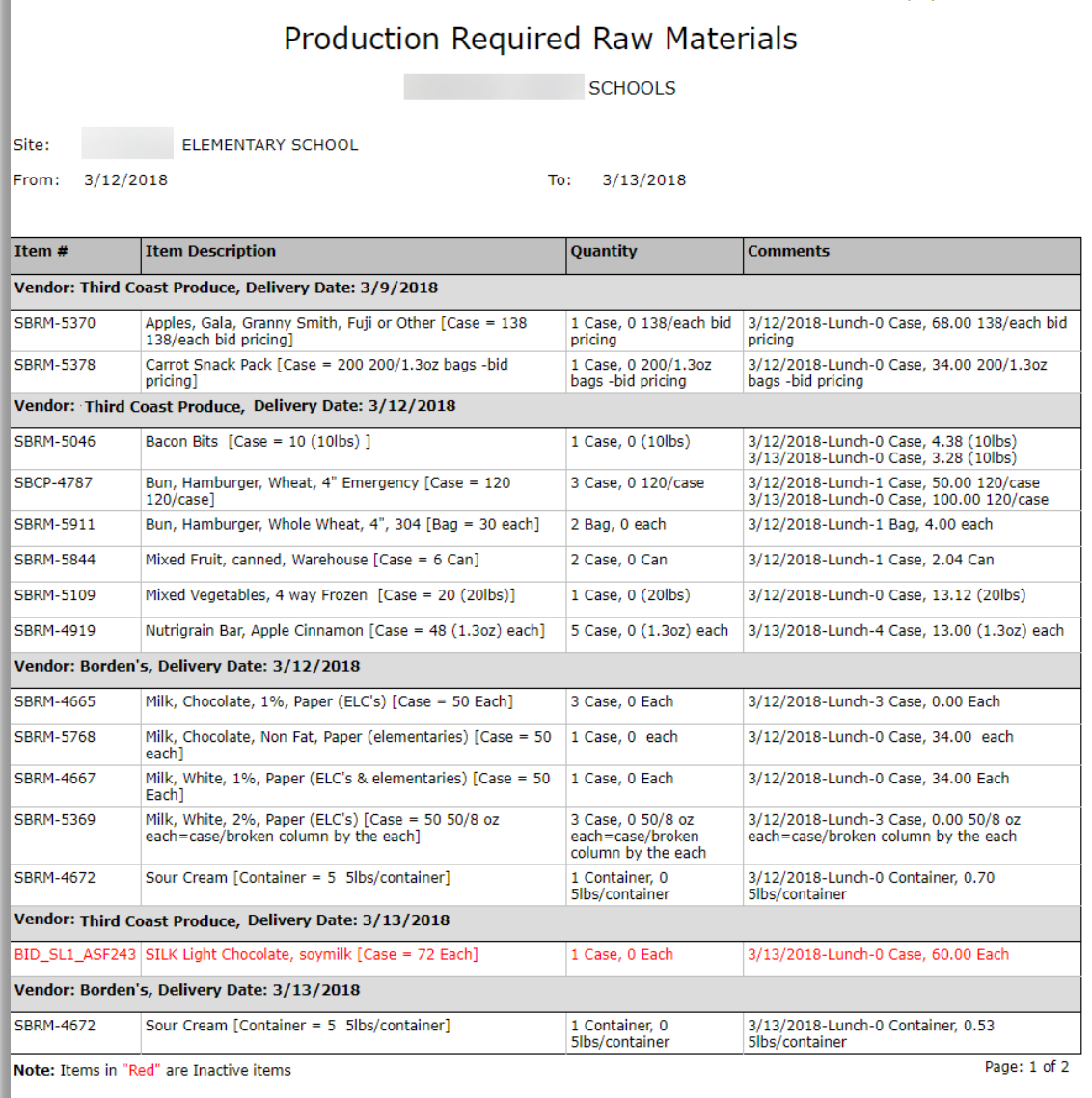

*PrimeroEdge Production User Guide for SFAs Page 61*

# Grocery List

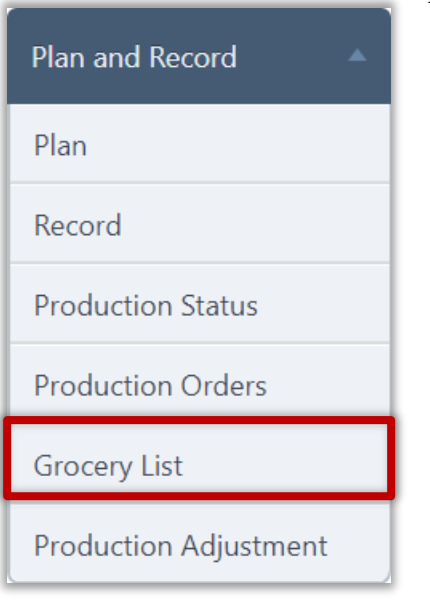

Use **Grocery List** to generate a grocery list of all items to be served for a selected site and date (range). The report includes the inventory item number, item description, total quantity needed, and date, meal type, and quantity when the item will be needed.

## **Generate Report**

# **To generate the Grocery List report**

- 1. Select a site.
- 2. Select a date range in From and To
- 3. Click **Generate Report**.

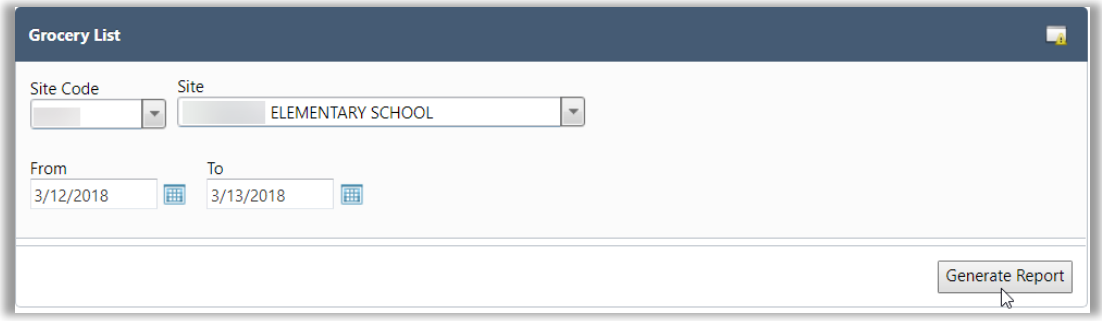

Generated on: 2/14/2018 12:05:19 PM

# **Generated Grocery List Report**

## **Grocery List**

Area: SCHOOLS<br>Site: ELEMENTARY SCHOOL<br>Date: 03/12/2018 - 03/13/2018

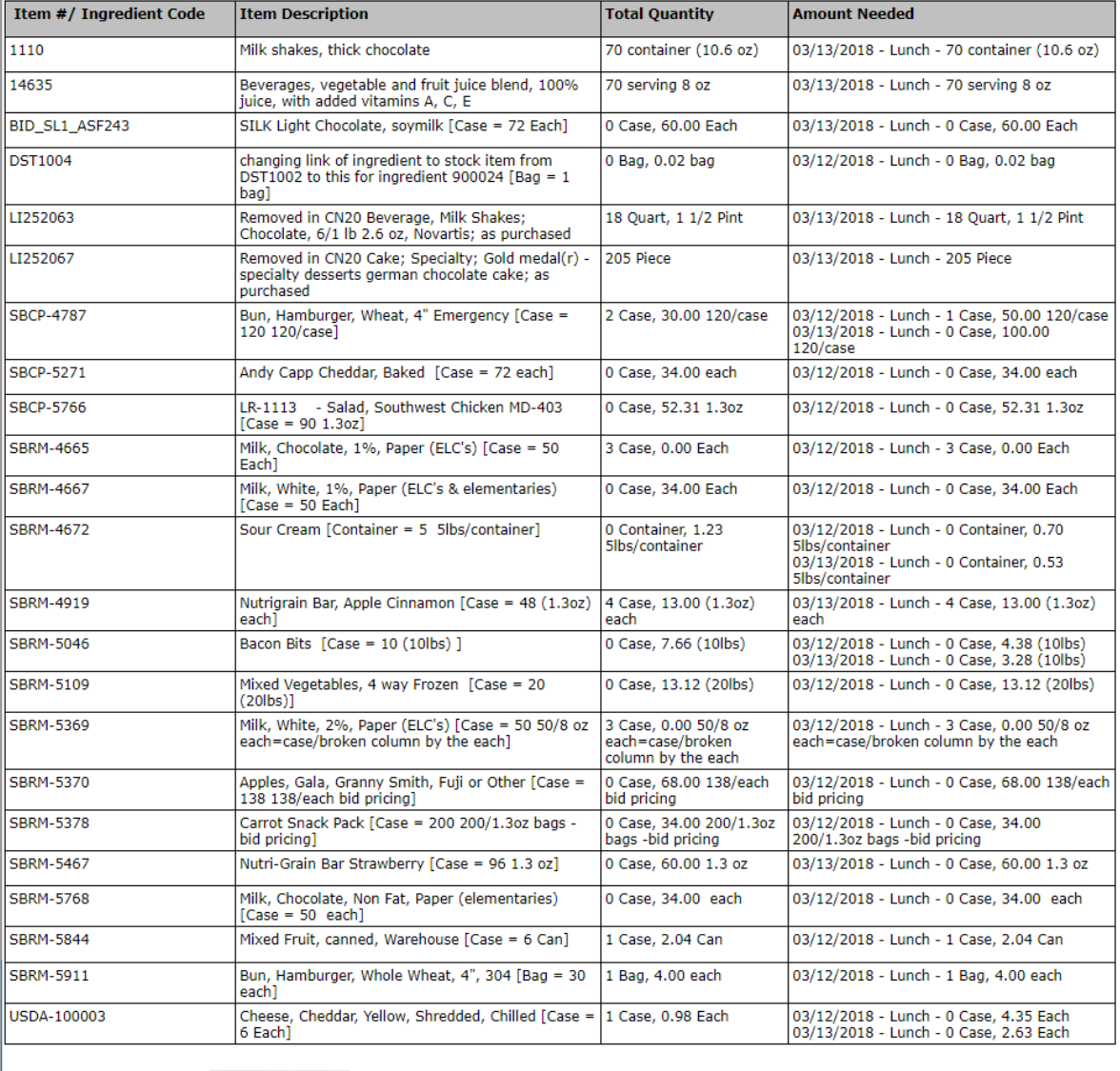

Powered by PrimeroEdge for:

**SCHOOLS** 

Page: 1 of 1

# Production Adjustment

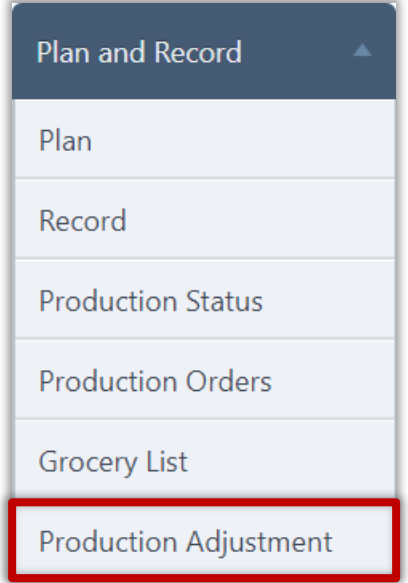

Use **Production Adjustment** to add a menu item to multiple production plans with one action. Use this function when a menu item must be added (such as a last minute substitution) to production plans. This function eliminates adding the menu item plan by plan.

A menu must be assigned to the menu calendar on the selected date before assigning the menu item.

All sites to which the menu item is to be assigned must be members of a site group. The menu item can be assigned to all sites, selected sites, or placed in a new menu item category.

#### **Make Adjustment**

## **To make a menu item adjustment**

- 1. Select a Meal Type, Site Group, and Menu Line.
- 2. Select a date with an assigned menu.

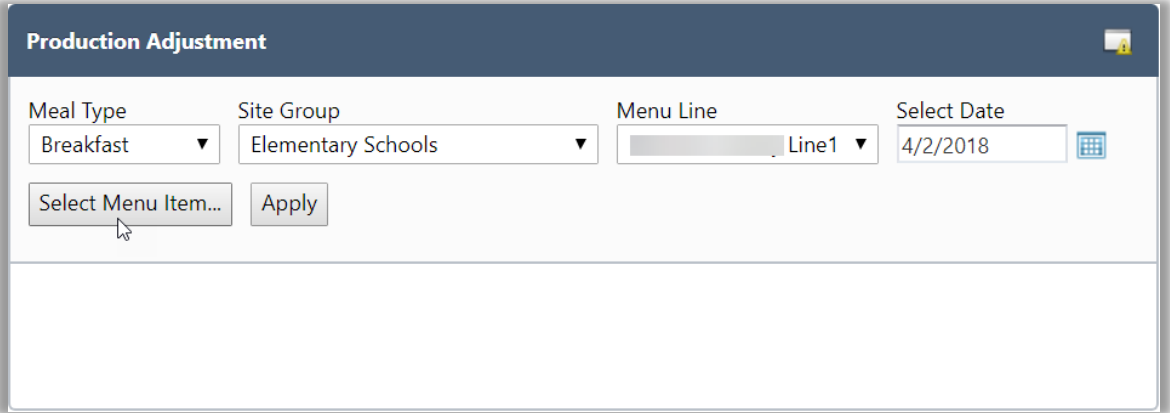

3. Click **Select Menu Item…**

- 4. Enter a name in Menu Item, or a code in Recipe Code, or a name in Category and press Enter.
- 5. Click on the desired **Menu Item** link.

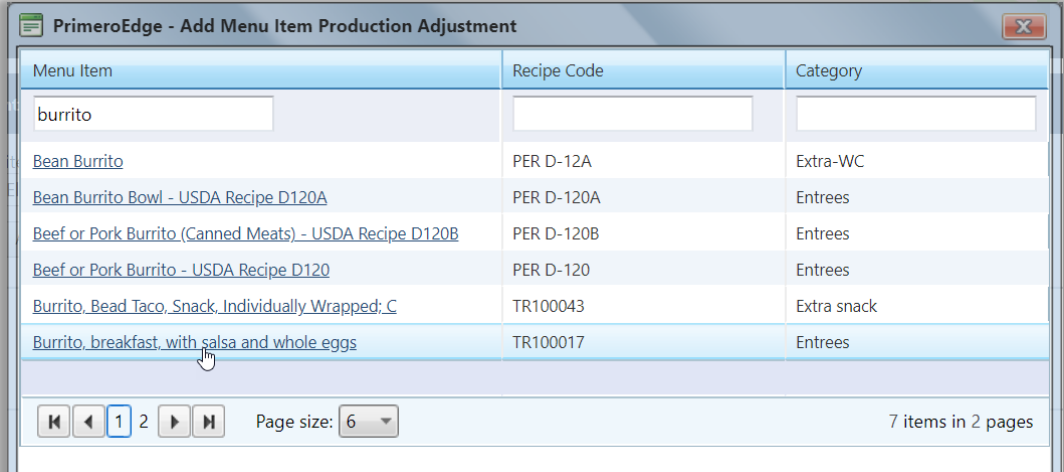

6. Click **Apply**.

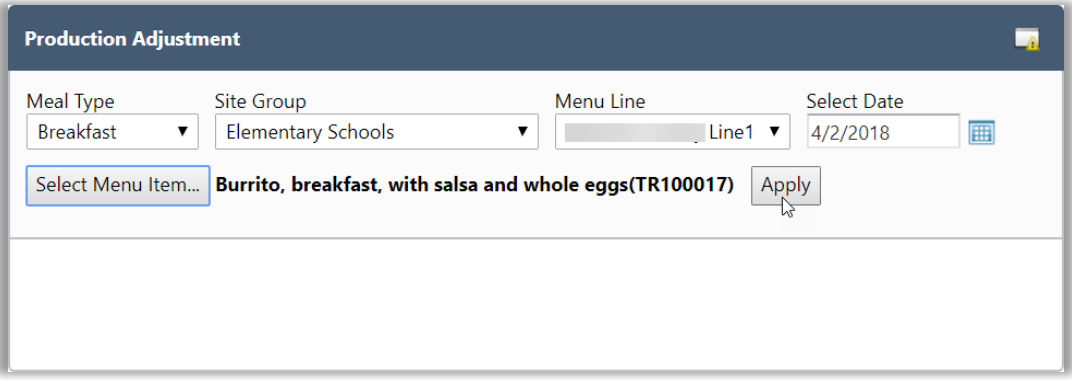

7. Select a new Serving Size for Serving Groups, as needed.

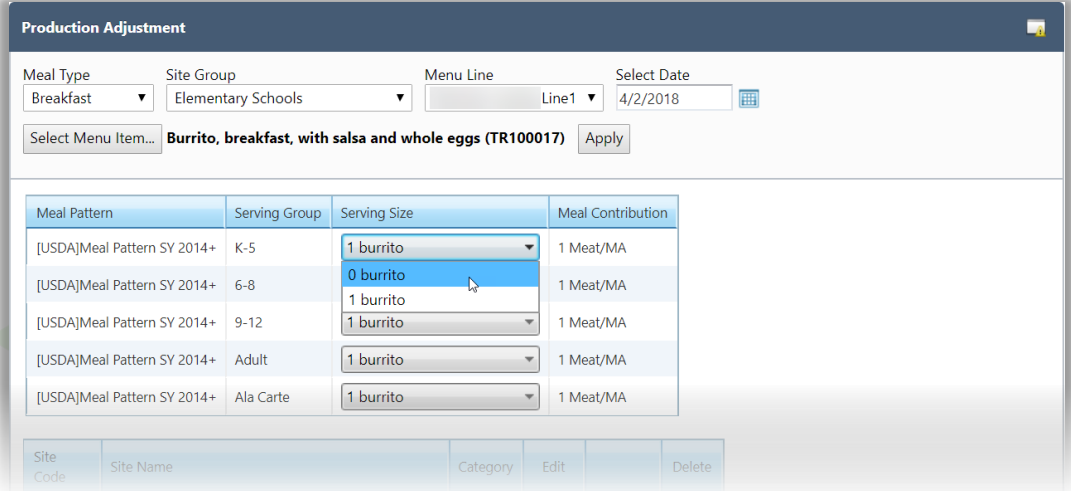

- 8. In each site listing, do one of
- 9. Change the Menu Item Category to add the new menu item.
	- a. Click **Edit** (**A**).
	- b. Choose a Menu Item Category and click **Update** ( $\blacktriangle$ ).

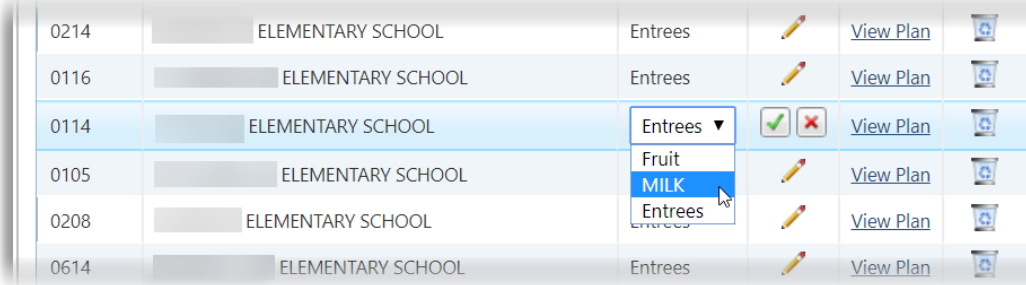

- 10. Open the corresponding Production Plan—the adjustment is discontinued.
	- **\*** Click **View Plan**.

# 11. Remove Menu Item (do not add to plan).

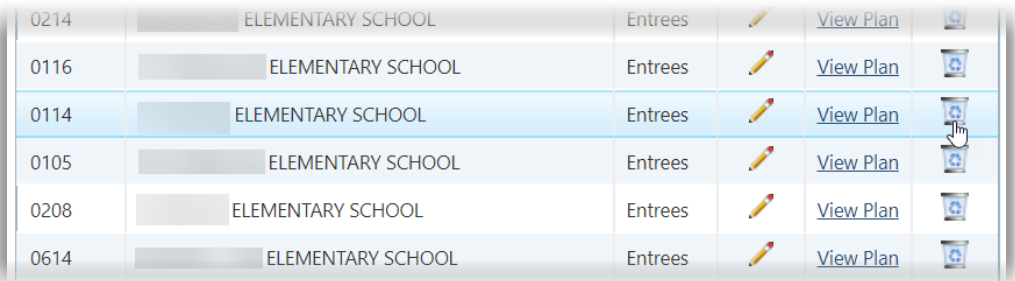

9. When all changes are complete, click **Add Menu Item**.

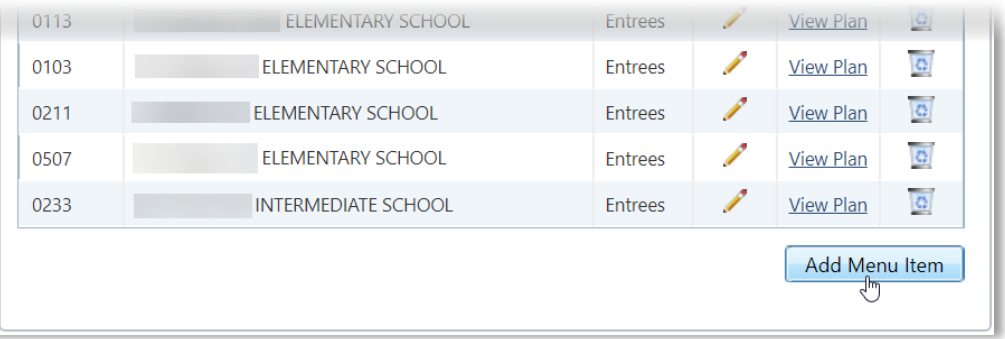

A success message appears when the adjustment is complete.

Your Production Plans have been updated successfully.

# **Chapter 3: Stations**

**Stations** functions provide an alternate method for recording Production Plans and Production Records by menu item category. This chapter reviews the set up and management of stations and the completion of station records.

In this chapter you will learn how to

- 12. Add and remove stations.
- 13. Change menu item categories assigned to a station.
- 14. Copy stations from one site to a second site.
- 15. Identify the status of a record on the production calendar.
- 16. Review and approve menu items listed in station categories.
- 17. Enter production counts for a station.
- 18. Generate a Stations Worksheet.

# Manage Stations

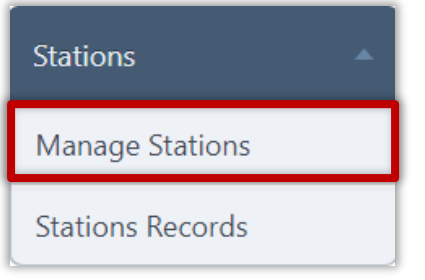

Use **Manage Stations** to add, change, or remove menu item production areas called "Stations" in your meal production facility.

Large food production facilities commonly organize food preparation by food item where, for example, bakery goods are mixed, baked, and packaged in a specific location or "station" in the production facility. Preparation of main entrees is then handled in a different, separate location

while prep of fruits in another, etc. The main goal of using stations is to prepare food items with the greatest efficiency and least cost possible.

- 2. Creating a station requires selection of a menu item category. These categories are set up in Menu Planning > Configuration > Menu Item Categories. See the PrimeroEdge Menu Planning User Guide for SFAs, Chapter 6 Configuration, Menu Item Categories for procedures to set up and manage menu item categories.
- 4. To successfully use the Stations function, all menu item categories must be assigned to a station *before* the Stations function is used. This ensures that all menu items will be assigned to a station.

# **Display Stations**

## **To display existing stations for a site**

1. Select a Site Code or Site.

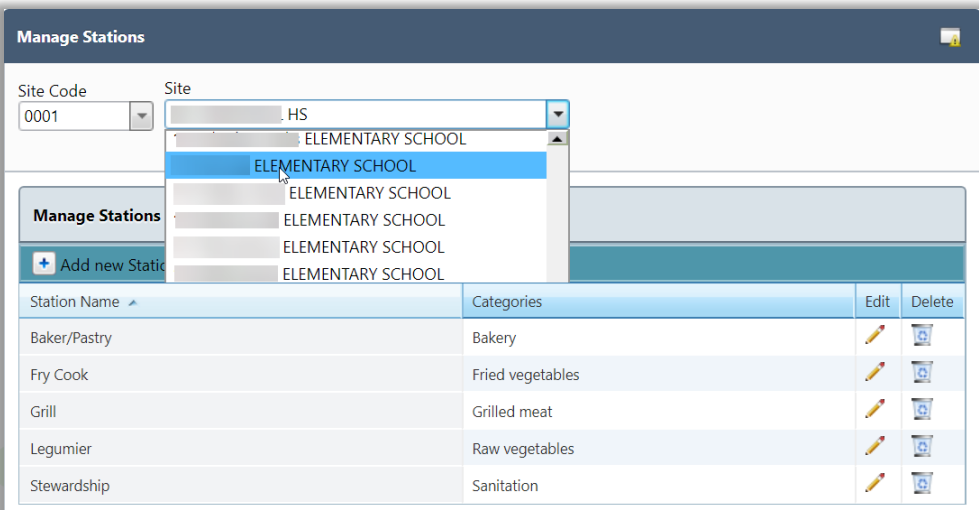

The list of stations is automatically refreshed after site selection.

## **Add Station**

## **To add a new station**

1. Click **Add new Station**.

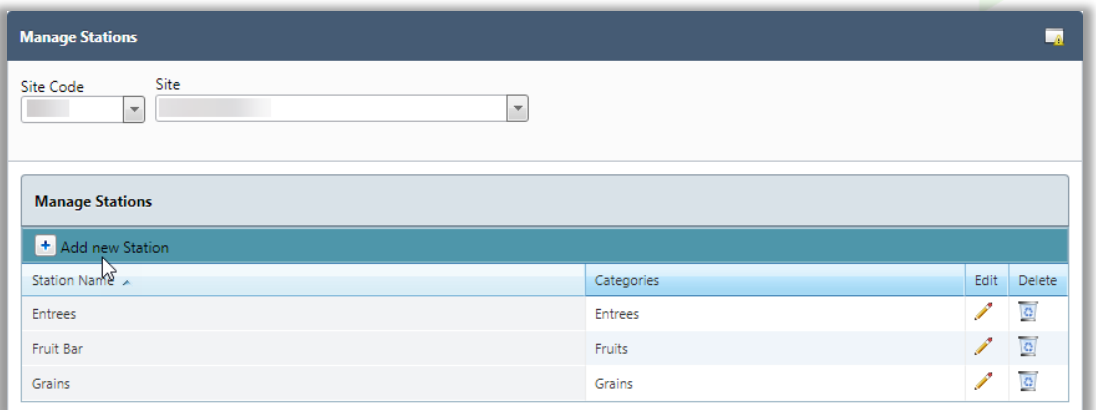

- 2. Enter a Station Name.
- 3. Select one or more menu item categories that the station will produce.
- 4. Click **Insert**.

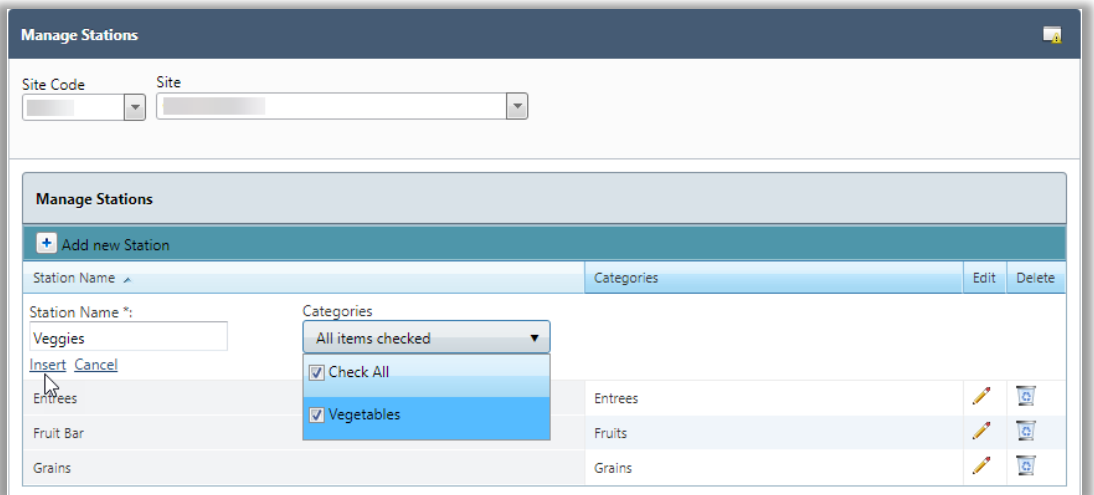

The new station appears in the Manage Stations list.

A success message appears.

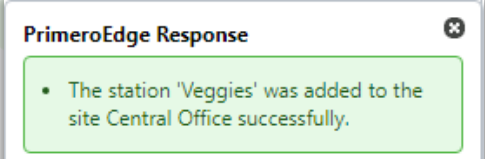

## **Copy Stations**

Although adding a station is not difficult, it can be tedious and time consuming to add each station one-at-a-time at multiple locations in an SFA. Copy Stations allows for copying stations from a site to a new site. At least one other site must have stations set up before using this function.

For example, Jane supervises school meal production for the Lone Starr SFA which includes four food production sites. For the first site, Starr One, Jane manually sets up five food production stations. For the three remaining sites, Jane uses Copy Station to create the same five stations with one procedures. Jane updates station names and category(ies) as needed.

i. This is a "one-time-only" function for a site—function is available for a site *only* before the first station is created at the site.

## **To copy stations from another site**

1. Select a Site and click **View…**

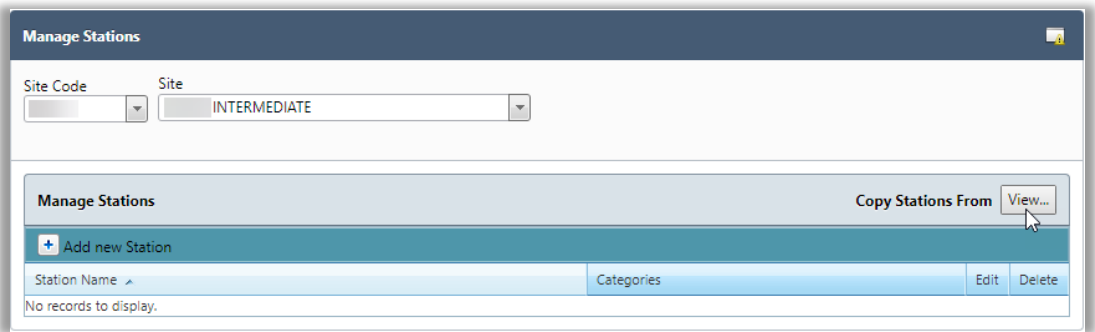

- 2. Select a Site that has stations set up and select all or individual stations to copy.
- 3. Click **Copy**.

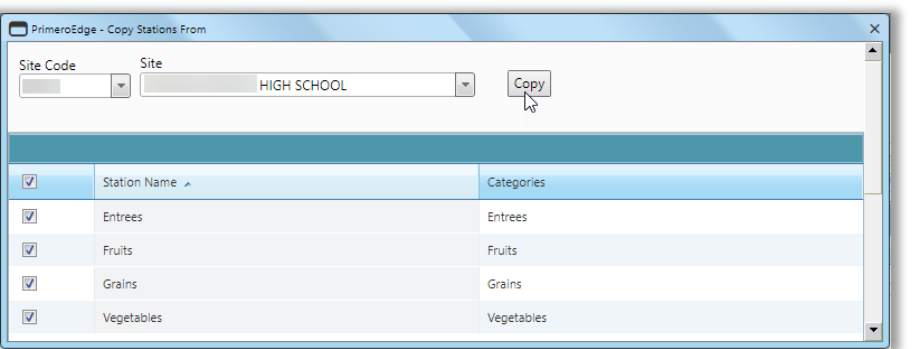

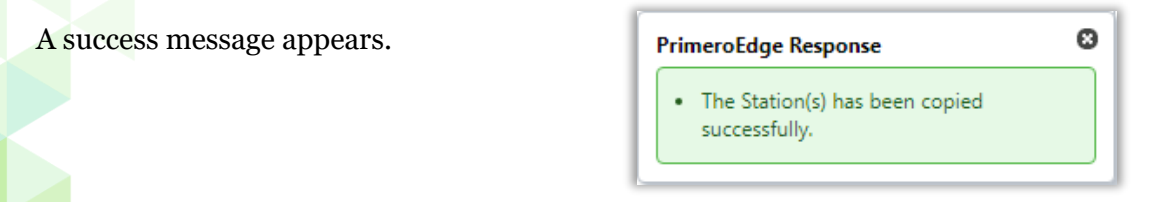

## **Edit Station**

## **To edit station details**

1. Display stations for a site and click  $\text{Edit}(\mathscr{I})$  in a station listing.

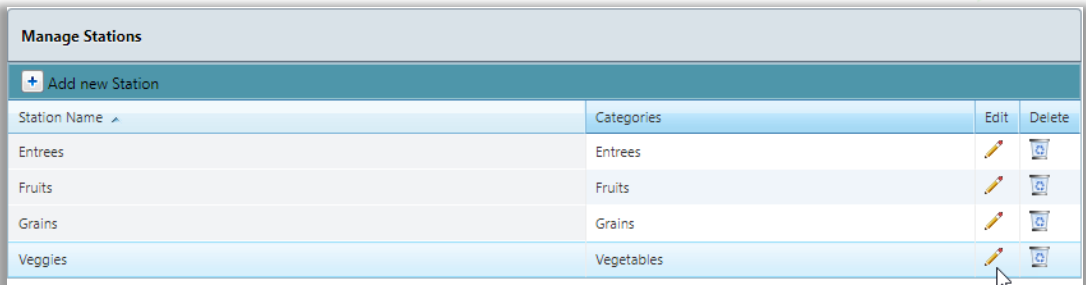

2. Enter a new Station Name and /or select different categories, as needed.

# 3. Click **Update**.

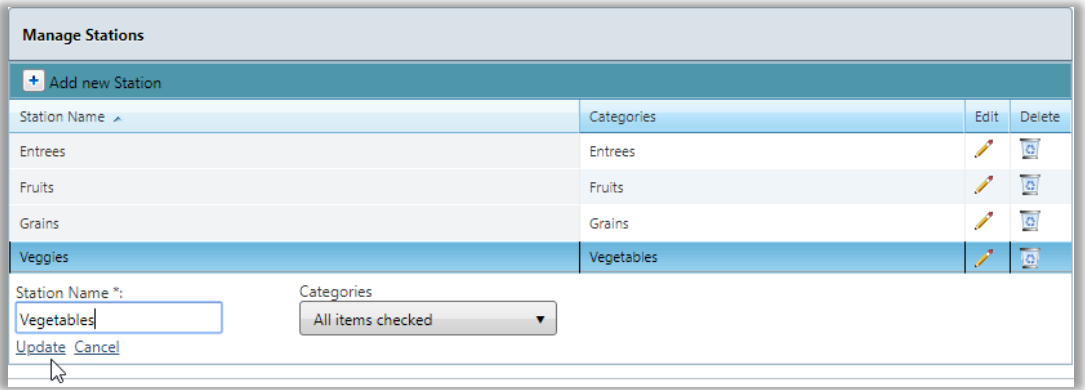

# Changes appear in the Manage Stations list.

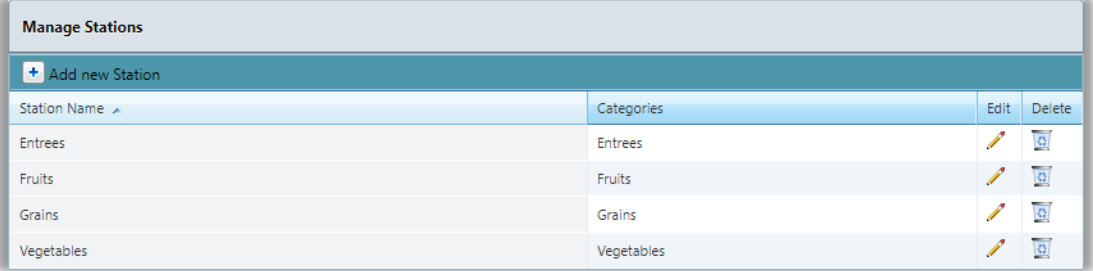

#### A success message appears.

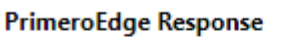

. The station 'Vegetables' was updated successfully.

o

## **Delete Station**

#### **To remove a station**

- 1. Display stations for a site.
- 2. Click **Delete**  $\left(\bullet\right)$  in a station listing.

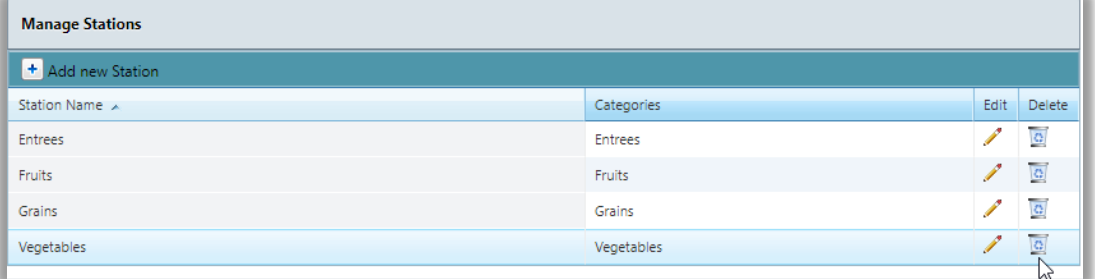

# 3. Click **OK** in the confirmation popup.

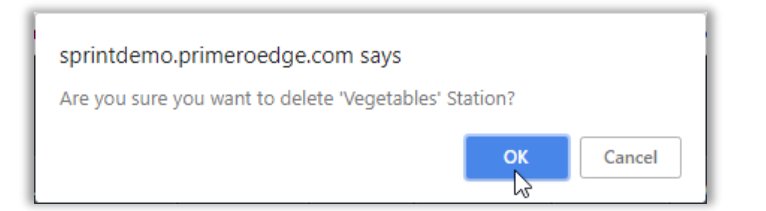

# The station is removed from the Manage Stations list.

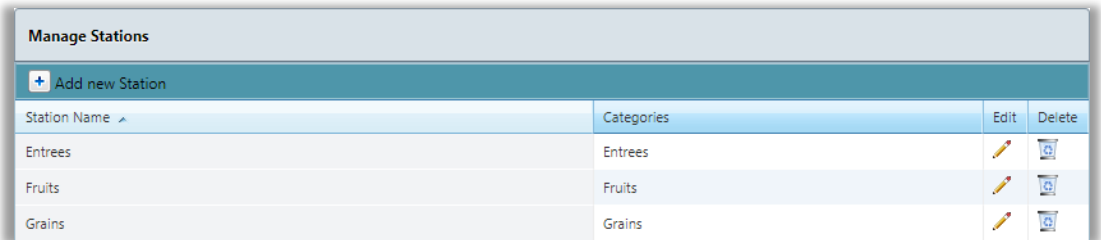

#### A success message appears.

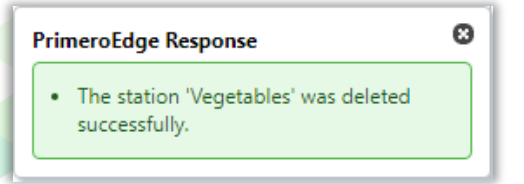
# Stations Records

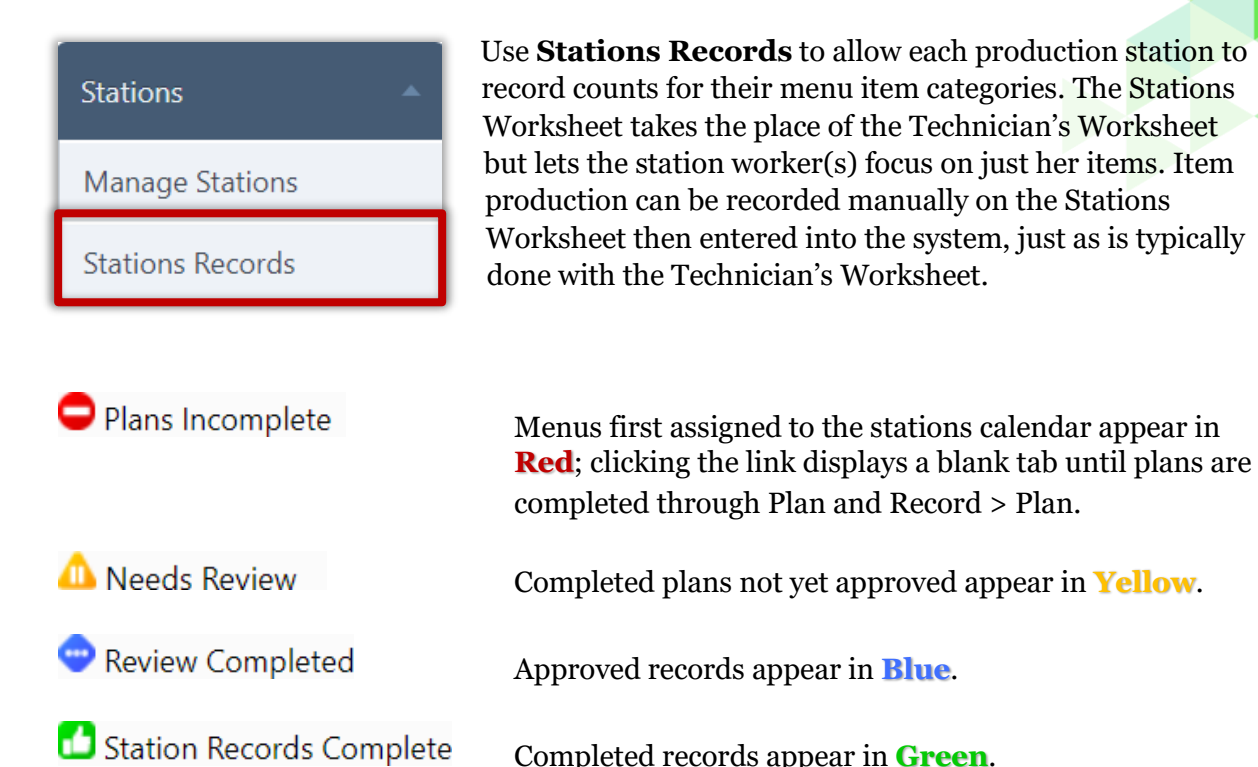

ы ne Recorde Select Date Record Review Site Code Site  $\blacktriangledown$  $\overline{\phantom{a}}$ ELEMENTARY SCHOOL Review Completed Holiday Plans Incomplete Needs Review Station Records Complete  $\blacksquare$ April 2018 **SUN MON TUE** WED THU FRI **SAT**  $7$  Ap 1 Ap **A** Breakfast  $\bullet$  Breakfast Breakfas **Breakfast**  $\Box$  Breakfast  $\bullet$  Lunch Lunch  $\bullet$  Lunch  $\Box$ Lunch 14 Ap 8 Ap 10 Ap  $12 \text{ Ap}$  $13$  Ap  $\bullet$  Lunch  $\bullet$  Lunch  $O$  fund  $\bullet$  Breakfast  $\bullet$  Lunch  $\overline{\bullet}$  Lunch  $15$  Ap  $21$  Ap  $Breakfast$  $\bullet$  Lunch **Holiday**

*PrimeroEdge Production User Guide for SFAs Page 73*

### **Review Station Record**

### **To review a Station Record**

- 1. Display stations calendar for a Site.
- 2. Click **I**n Needs Review link.

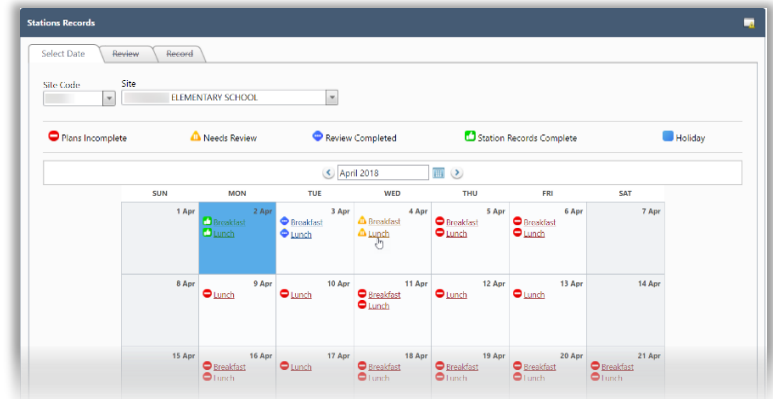

- 3. Review menu items in each category to determine appropriate grouping.
- 4. Drag-and-drop menu items to a different category when needed.
- 3. Click **Approve**.

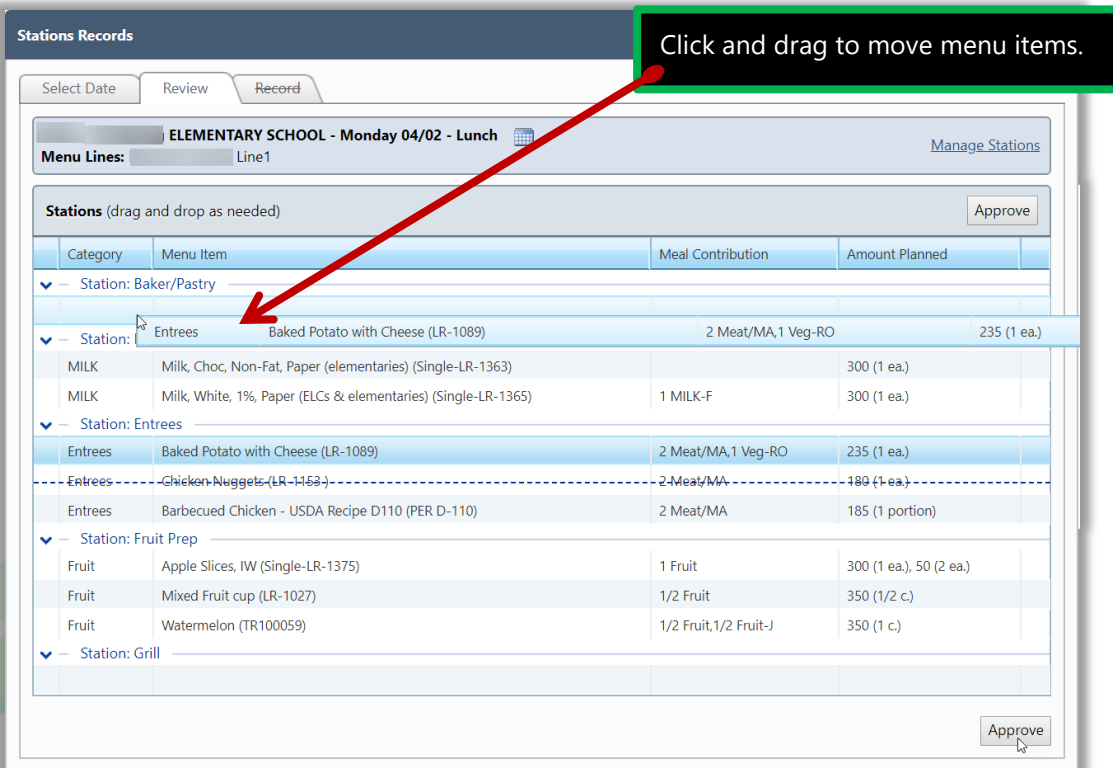

### **Generate Stations Worksheet**

The Stations Worksheet shows the planned number of servings for each menu item and the food required to produce the menu item. This is similar to the Technician's Worksheet.

Just as with the Technician's Worksheet, the Stations Worksheet can be printed and manually marked as items are completed. Then information from the worksheet would be transferred to the system to complete production records.

### **To generate the Stations Worksheet**

- 1. Click a **link** P Review Completed link on the Select Date tab.
- 2. Click **Stations Worksheet**.

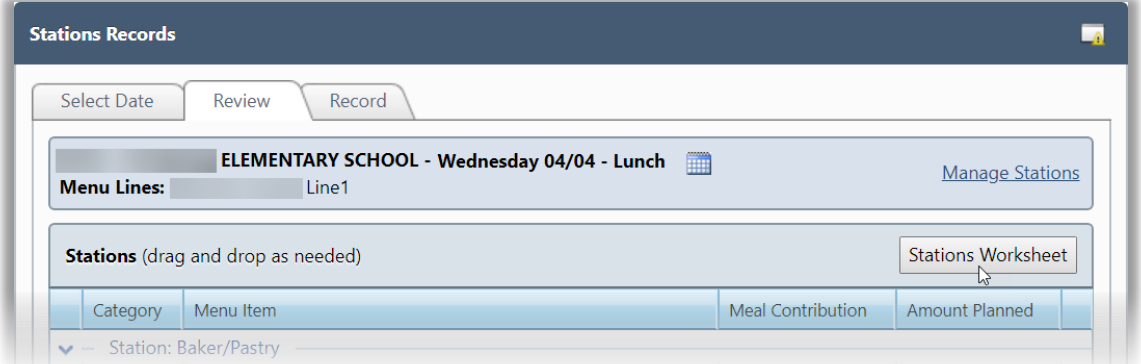

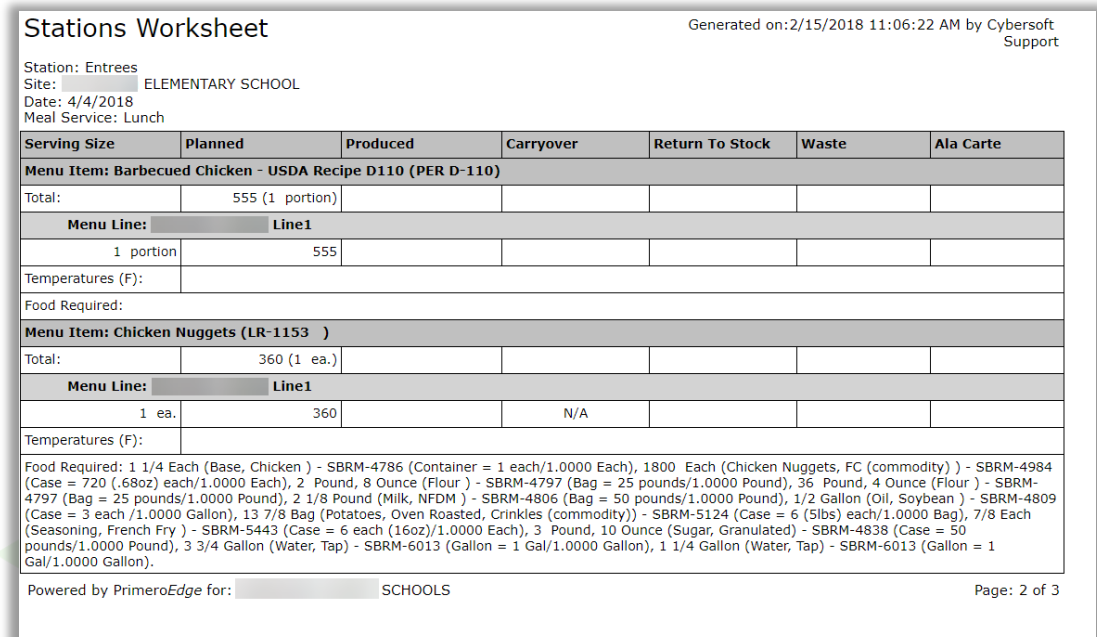

### **Record Menu Item Production**

# **To record production**

- 1. Display calendar for a Site.
- 2. Click  $\blacksquare$  Review Completed link on the Select Date tab.
- 3. Click a category tab.
- 4. Enter production counts for each listed menu item and include comments when needed.
- 5. Click **Save**.

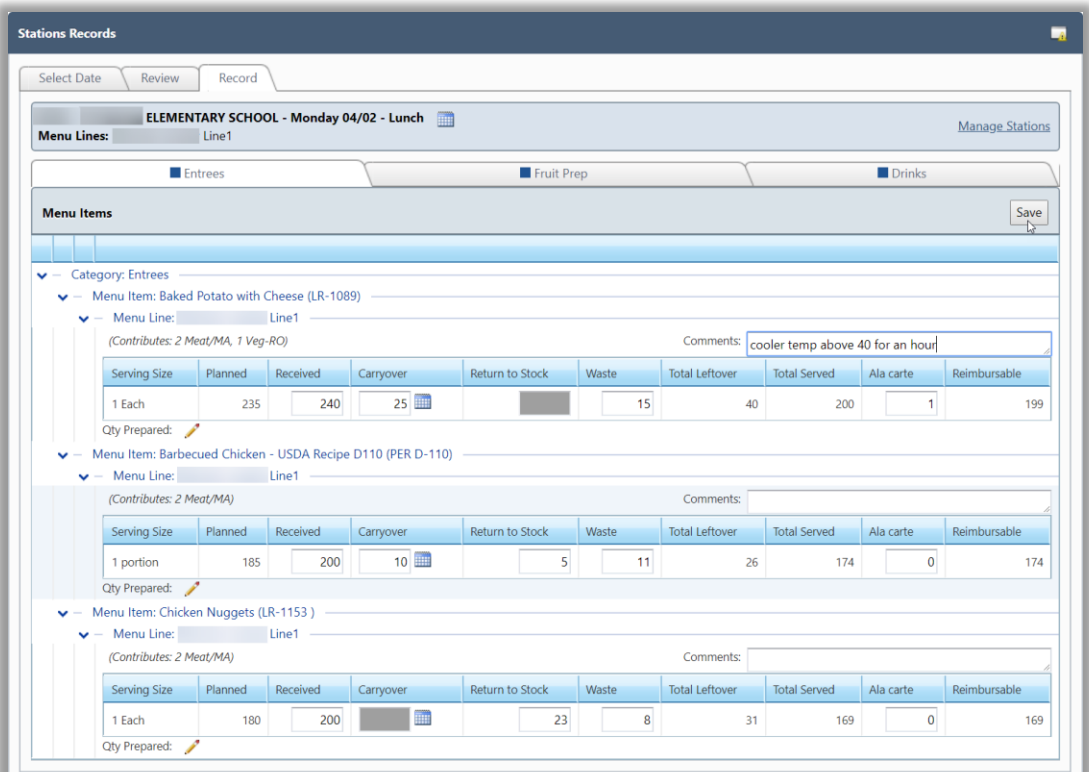

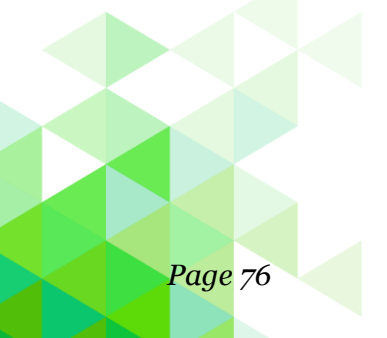

As each tab is completed by the various stations, the status indicator on each tab turns green.

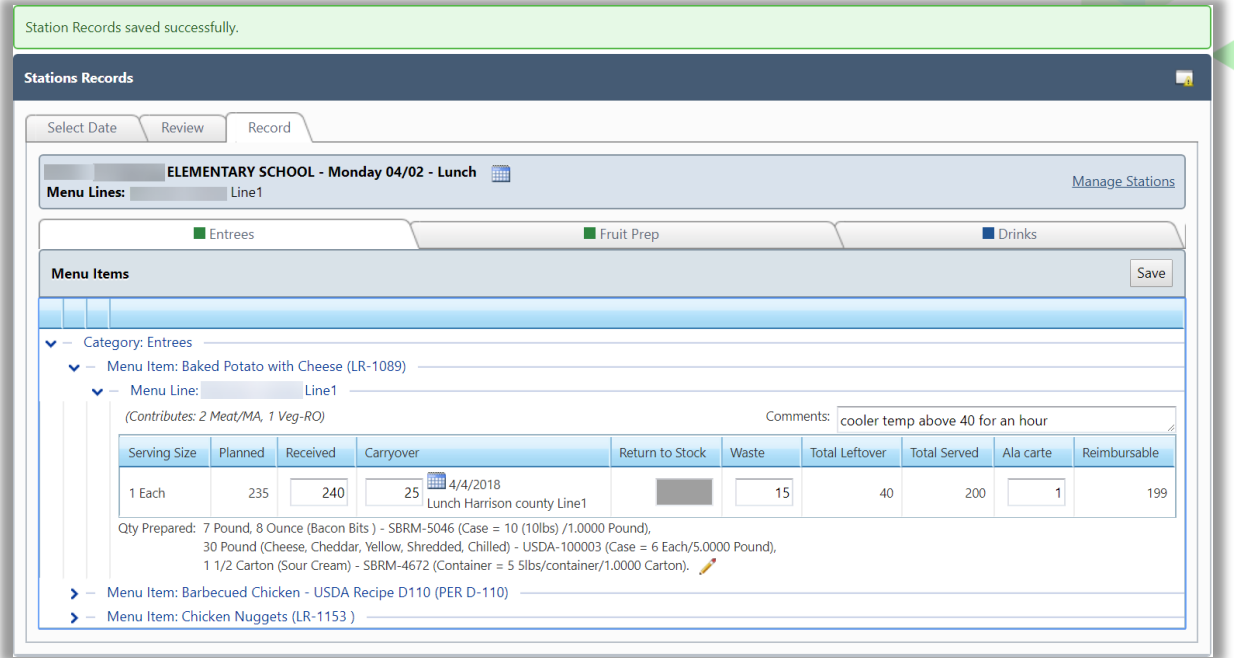

When all tabs are completed, a Station Record Status message appears. The plan link on the Select Date tab turns green to indicate the production record is complete.

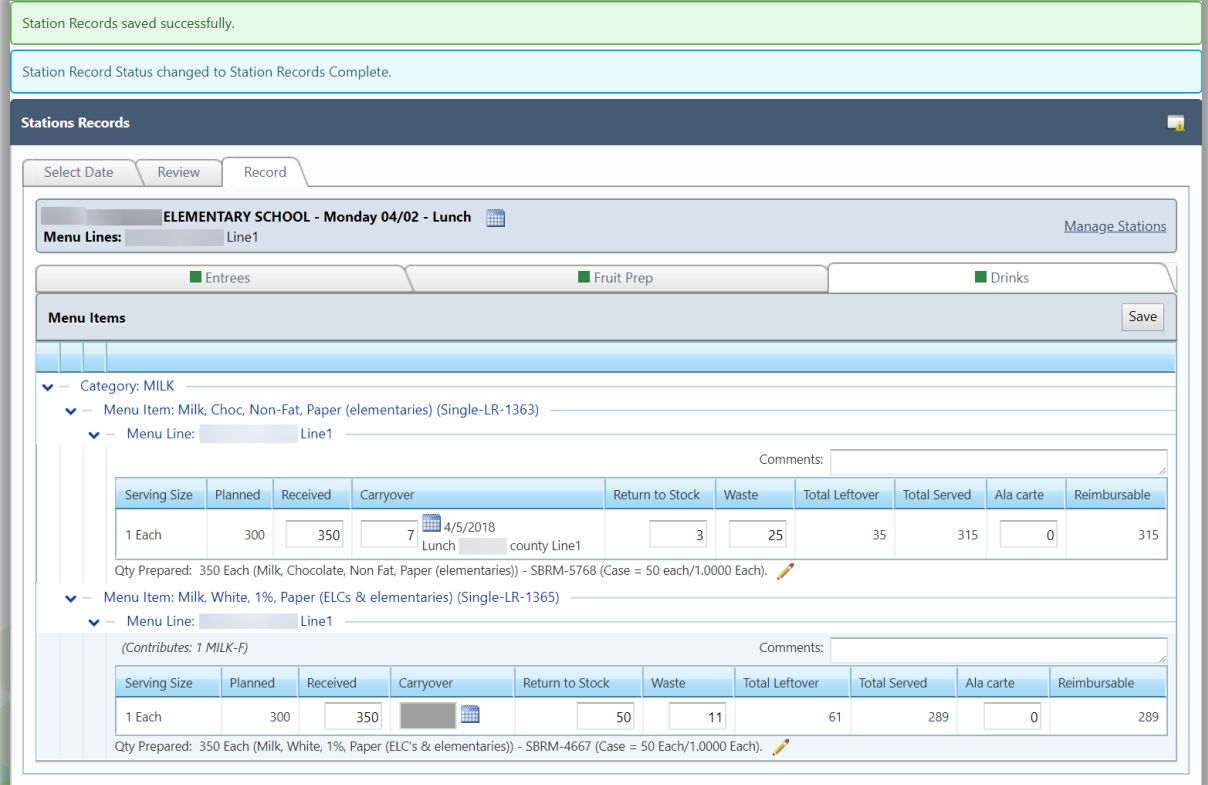

« *This page intentionally left blank* »

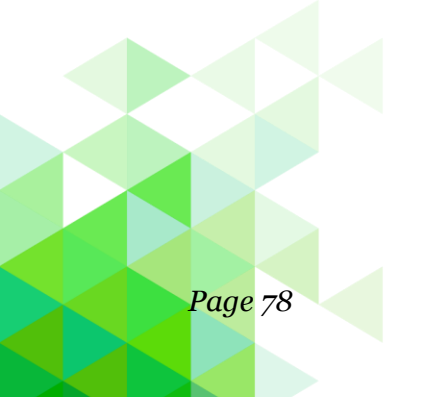

*Page 78 PrimeroEdge Production User Guide for SFAs*

# **Chapter 4: Reports**

The **Reports** chapter reviews reports and file exports used to evaluate compliance of Production Plans and Production Records.

In this chapter you will learn how to generate

- 19. Export file to view details on meals, menu items, and leftovers. (Post Production Details)
- 20. Report or export file to include Actual Meal Counts, Total Food Cost, and Food Cost Per Meal. (Post Production Costing)
- 21. Export file or report to view projected cost to produce plan menu item. (Pre-Production Costing)
- 22. Report of recipe nutrition and ingredient quantities for a scaled number of batches or servings. (Production Print Recipes)
- 23. Reports with details for carryovers, items added to Production Records, nonreimbursable items, total waste, and planned items not produced along with the Technician's Worksheet, Production Form, and Production Records for a selected date, meal type, and location. (Production Reports)
- 24. Report of preparation items shipped or received, or discrepancies between shipping and receipt quantities. (Preparation Items Shipped/Received)
- 25. Report of items sold at the POS and produced menu items. (Meal Count Troubleshooting)
- 26. Recipe signage for display in the menu line. (Recipe Signage)
- 27. Report of planned menu item details. (Plan Summary)
- 28. Analysis of menu items actually produced for a meal service. (Post Production Analysis)
- 29. Analysis of menu items planned for a meal service production. (Pre-Production Analysis)

*Production User Guide for SFA Users Page 79*

# Post Production Details

# Reports **Post Production Details** Post Production Costing Pre-Production Costing **Production Print Recipes Production Reports** Preparation Items Shipped/Received

Use **Post Production Details** to export production details to an MS Excel file for a date range.

File details include Site, Menu Group, Meal Service, Serving Line, Menu Item, Serving size, Total Meals Served, Total Planned Servings, Total Produced Servings, Total Leftovers, Total Items Served, Items Served/Meals Offered, total Return To Service, and Total Waste.

# **To generate export file**

- 1. Select the Organization Level.
- 2. Select the Start Date and End Date range.
- 3. Click **Export to Excel**.

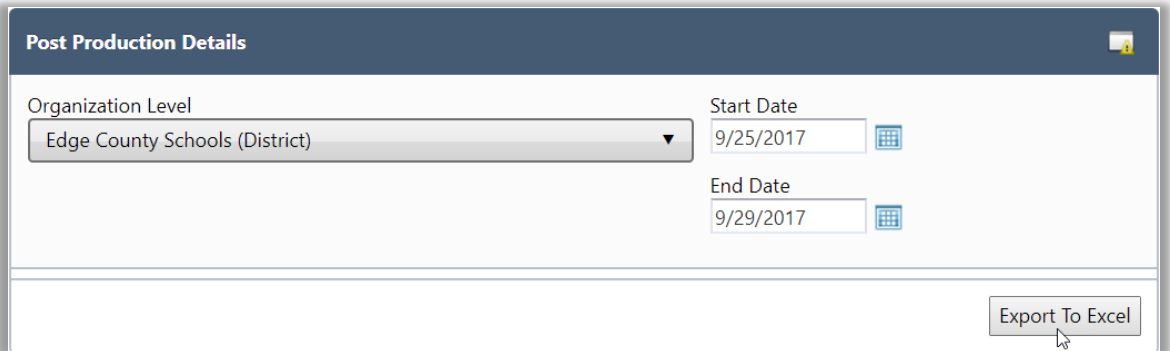

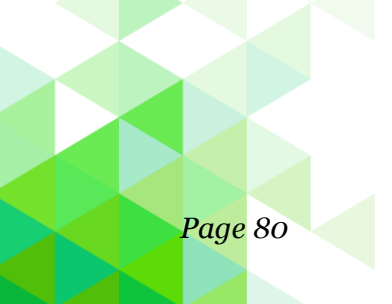

Use MS Excel functions to determine those menu items which

- 3. Are "favorites" for each meal service—serving items patrons prefer may contribute to higher participation rates
- 4. Are least favorite for each meal service—items with high waste counts might need to be dropped or have the recipe tweaked
- 5. Have the lowest food cost to produce—

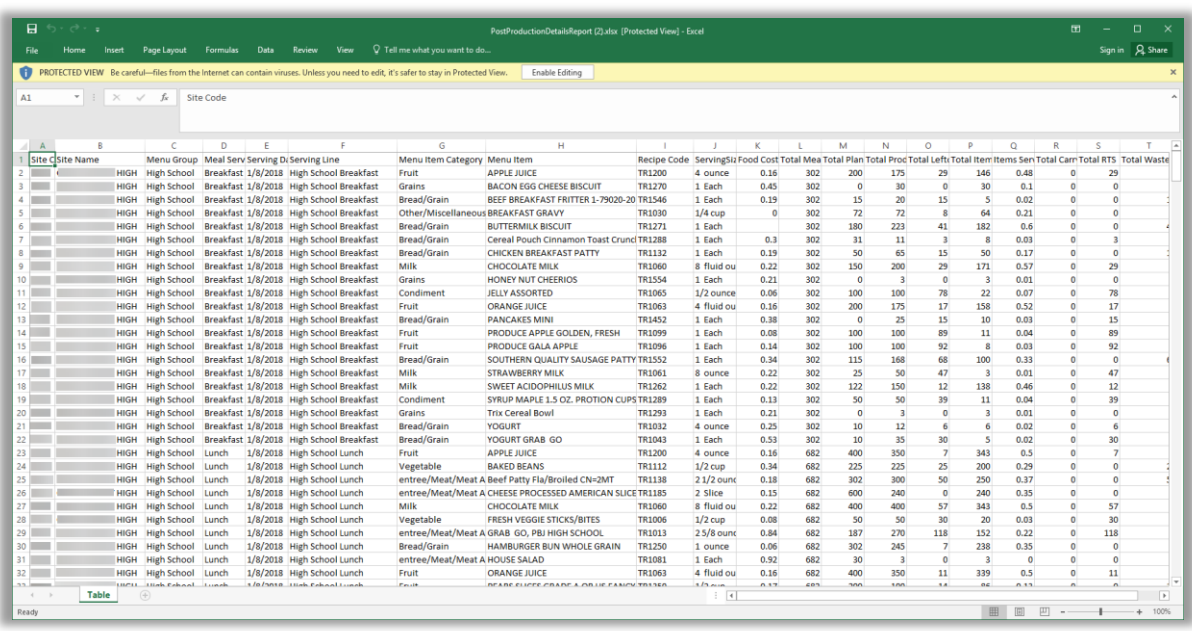

# Post Production Costing

# Reports

**Post Production Details** 

Post Production Costing

Pre-Production Costing

**Production Print Recipes** 

**Production Reports** 

Preparation Items

Shipped/Received

Use **Post Production Costing** to generate a report that can be printed or to export production costing details to an MS Excel file.

File and generated report data includes: Site, Site Group, Meal Service, Serving Date, Menu Line, Menu Item Category, Actual Meal Count, Total Food Cost, and Food Cost Per Meal.

Use MS Excel functions to determine which meal service

- Was the least/most expensive
- Should have production records reviewed to determine where costs can be reduced if possible.

# **Export File**

### **To export data to a file**

- 1. Select an Organization Level, Meal Type, and date range in Start Date and End Date, or accept default values.
- 2. Select one report option.
- 3. Click **Export to Excel**.

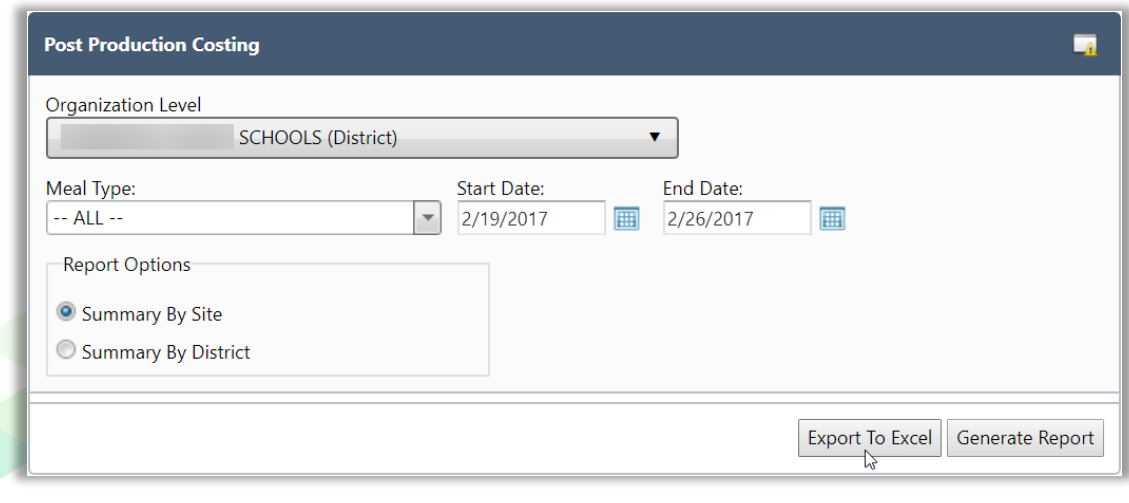

# **Export File Results**

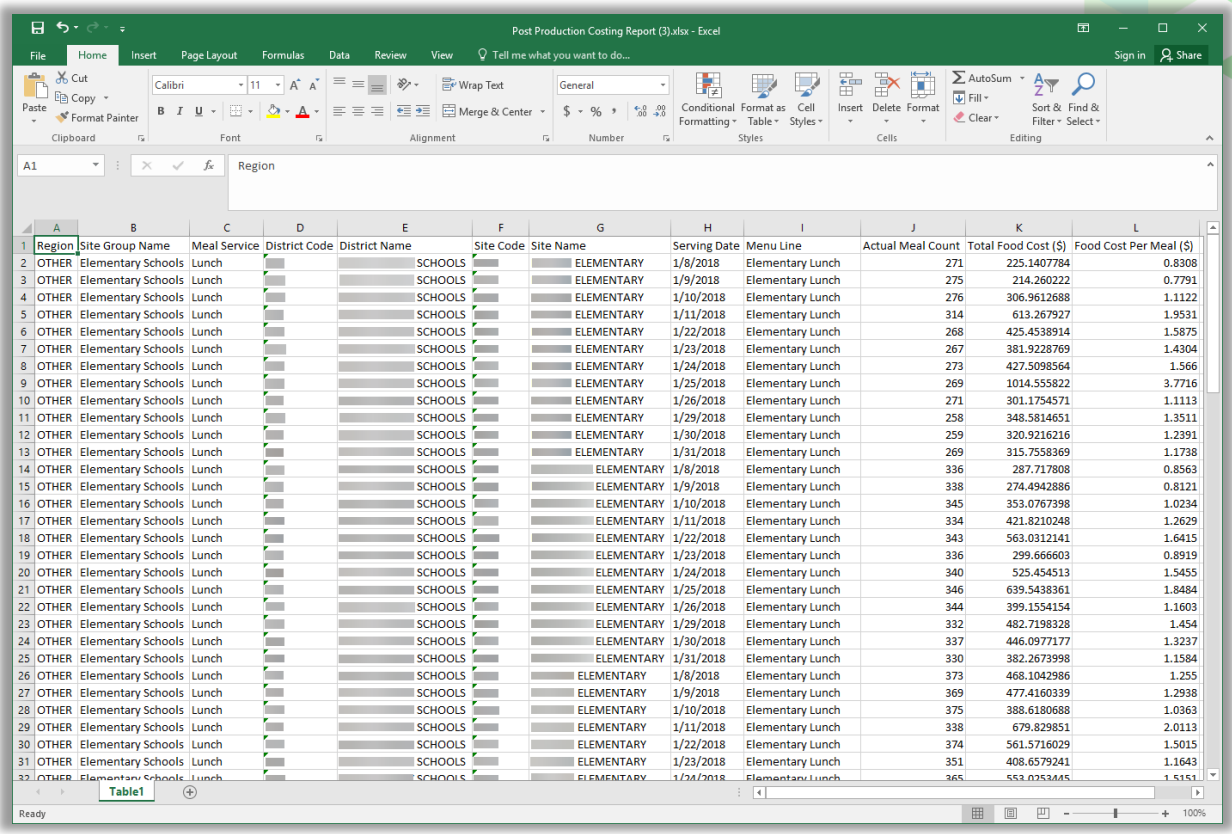

# **Generate Report**

# **To generate the Post Production Costing report**

- 1. Select an Organization Level, Meal Type, and date range in Start Date and End Date, or accept default values.
- 2. Select one report option.
- 3. Click **Generate Report**.

*PrimeroEdge Production User Guide for SFAs Page 83*

# **Report Results: Summary by District/One Month**

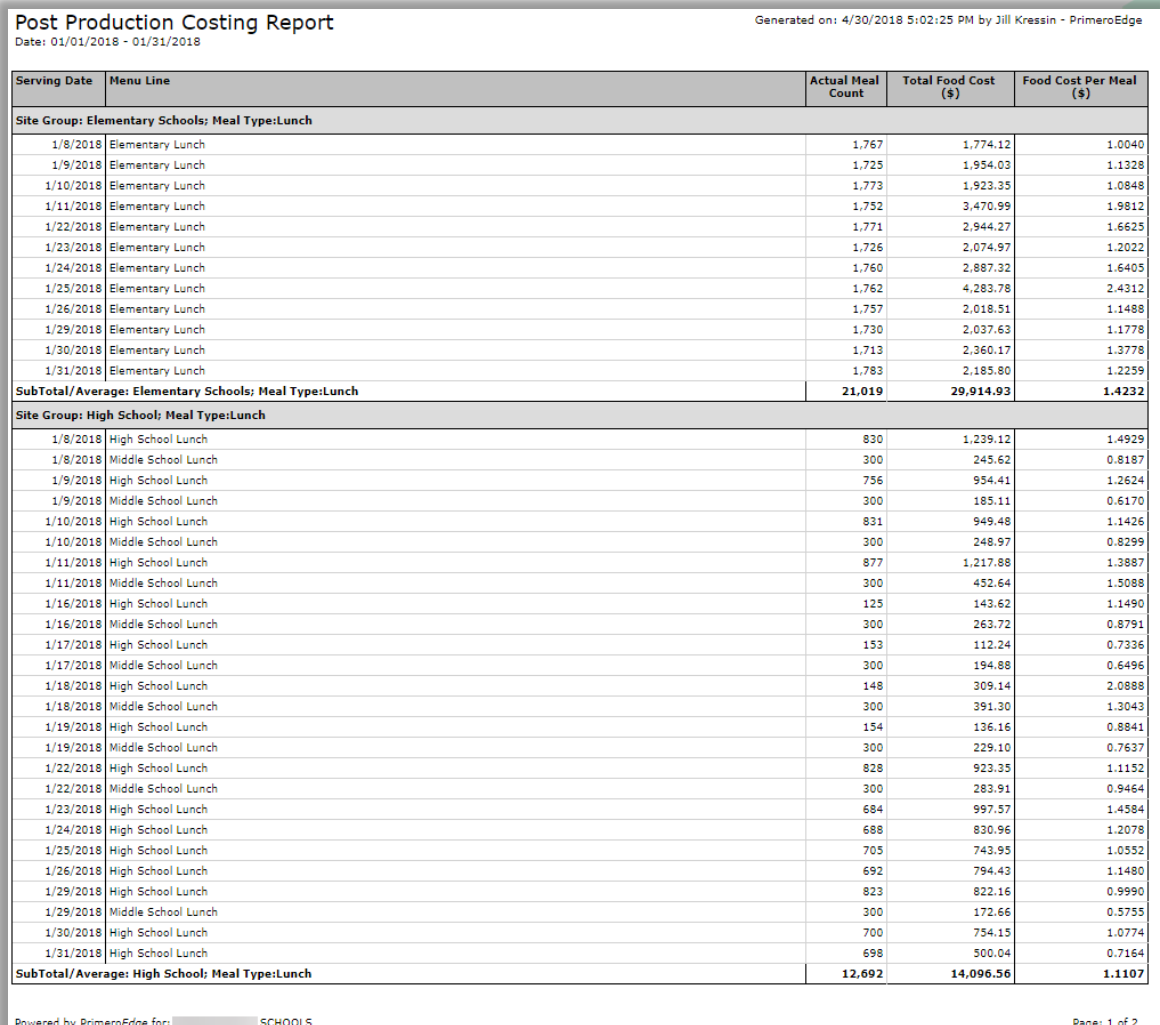

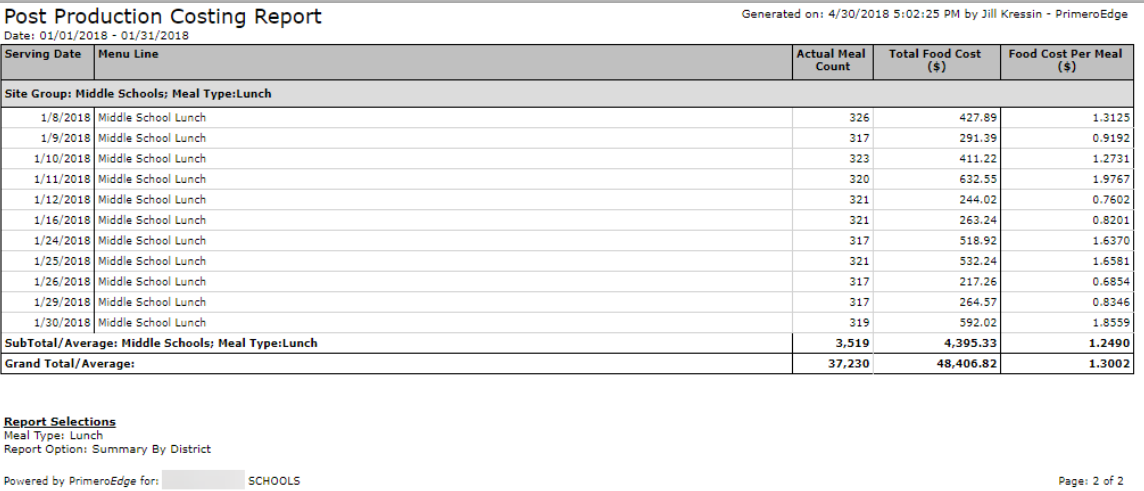

# **Report Results: Summary by Site/One Month**

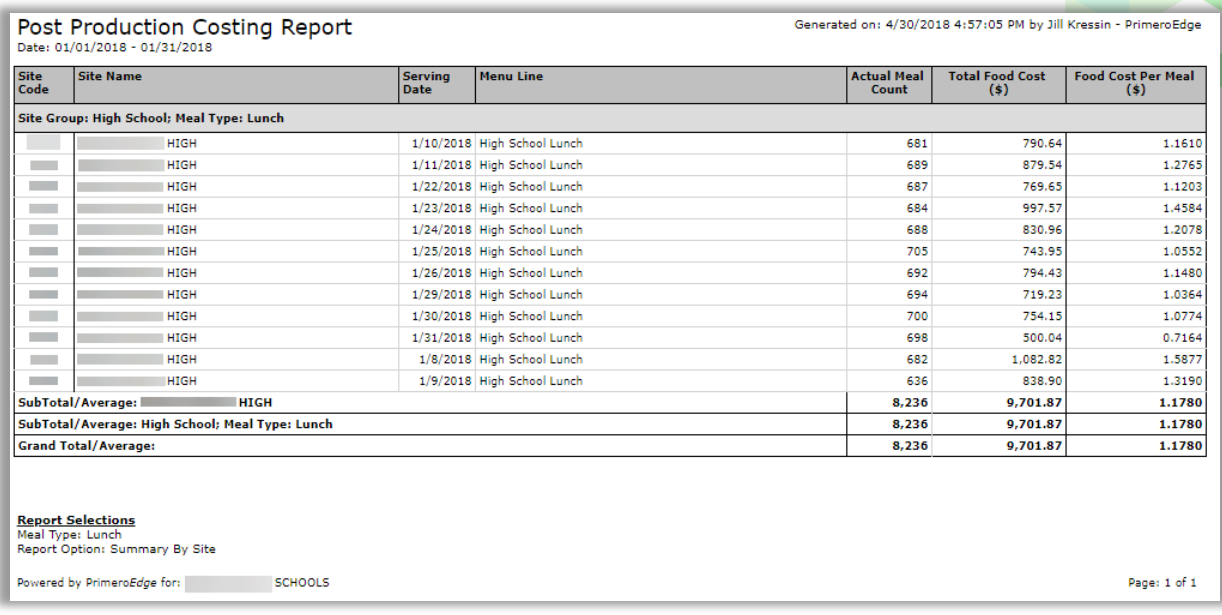

*PrimeroEdge Production User Guide for SFAs Page 85*

# Pre-Production Costing

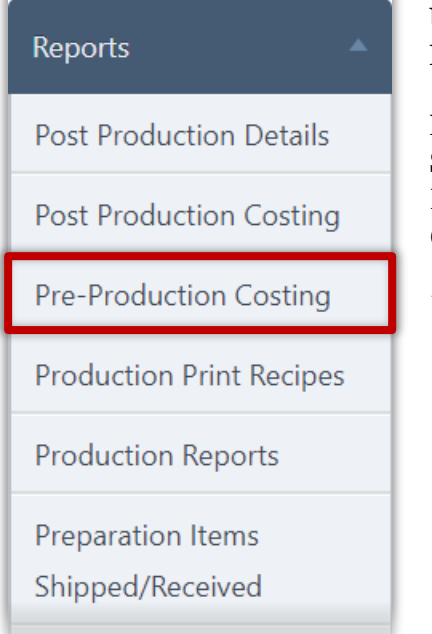

Use **Pre-Production Costing** to export data to an MS Excel file or generate a report.

File and report data includes: Site, Site Group, Meal Service, Serving Date, Menu Line, Menu Item Category, Recipe, Menu Item, Serving Size, Planned Meal Count, Unit Cost, Amount Planned, and Purchase Cost.

Use MS Excel functions to determine which meal service

- Was the least/most expensive
- Should have production records reviewed to determine where costs can be reduced if possible.

# **Export File**

# **To export data to a file**

- 1. Select a Meal Type and date range in Start Date and End Date.
- 2. Select one report option.
- 3. Click **Get Excel**.

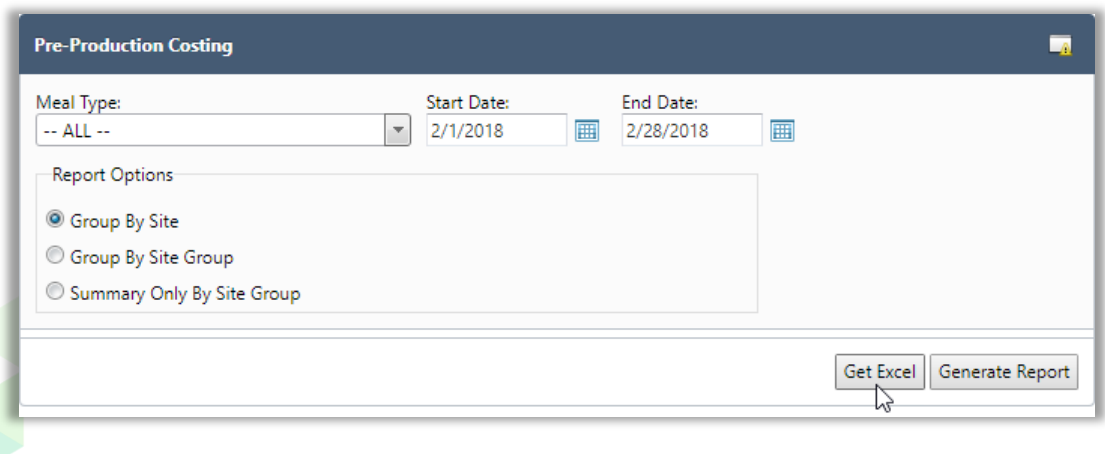

# **File Export Results: One Month/Group by Site**

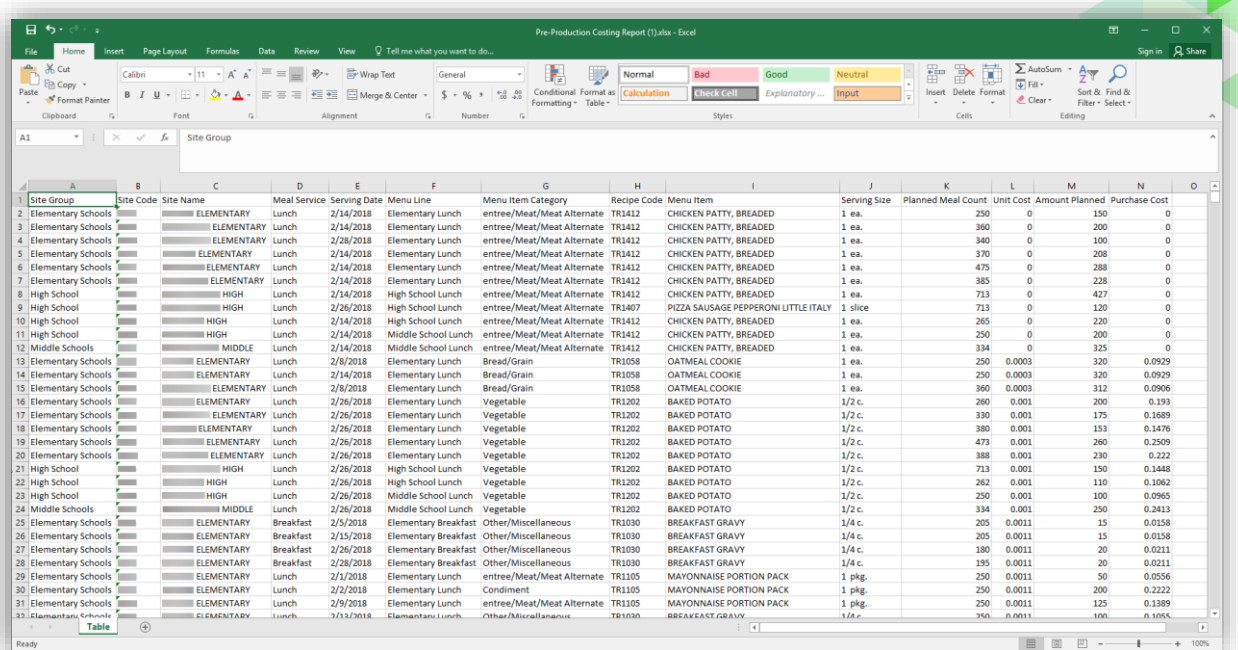

Use MS Excel functions to determine least/most expensive meals served for a date range. Compare this report with the Post-Production Costing report to determine which additions during production increased or decreased meal cost.

### **Generate Report**

# **To generate the Pre Production Costing report**

- 1. Select a Meal Type, and date range in Start Date and End Date.
- 2. Select one report option.
- 3. Click **Generate Report**.

*PrimeroEdge Production User Guide for SFAs Page 87*

# **Report Results: One Month/Summary by Site**

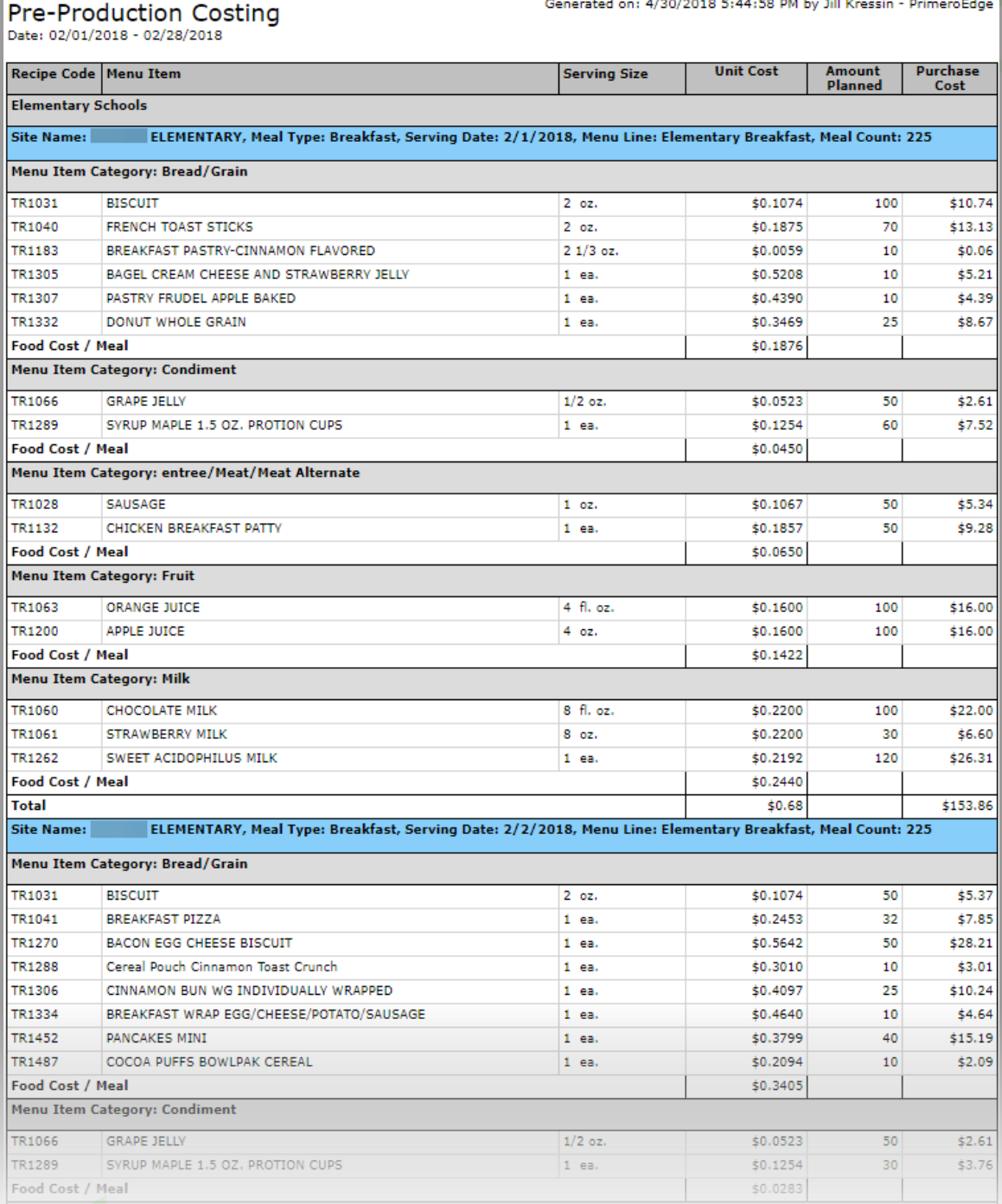

# **Report Results: One Month/Summary Only By Site Group**

Pre-Production Costing<br>Date: 02/01/2018 - 02/28/2018

Generated on: 4/30/2018 5:35:22 PM by Jill Kressin - PrimeroEdge

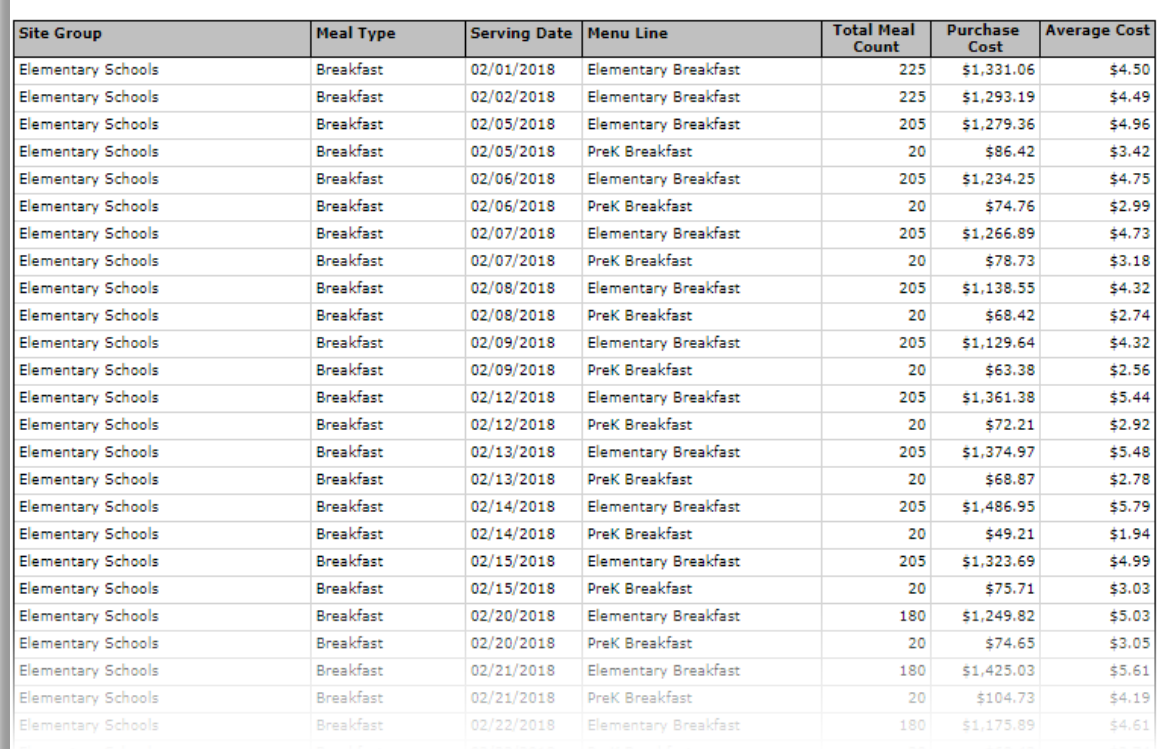

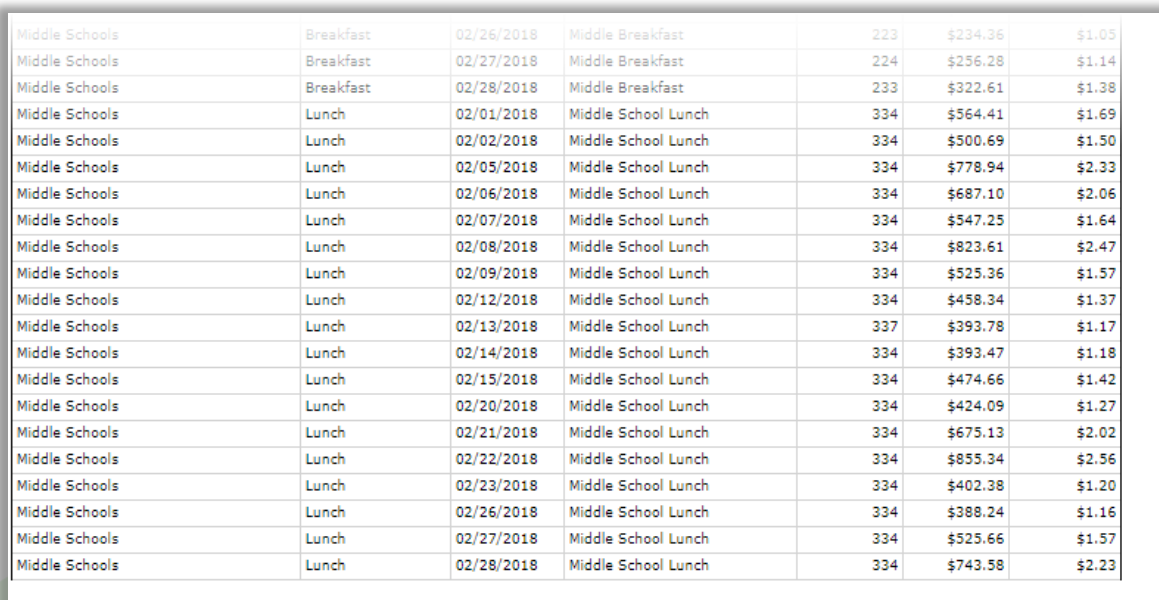

<mark>Report Selections</mark><br>Meal Type: -- ALL --<br>Report Option: Summary Only By Site Group

Powered by PrimeroEdge for: I SCHOOLS

Page: 3 of 3

*PrimeroEdge Production User Guide for SFAs Page 89*

# Production Print Recipes

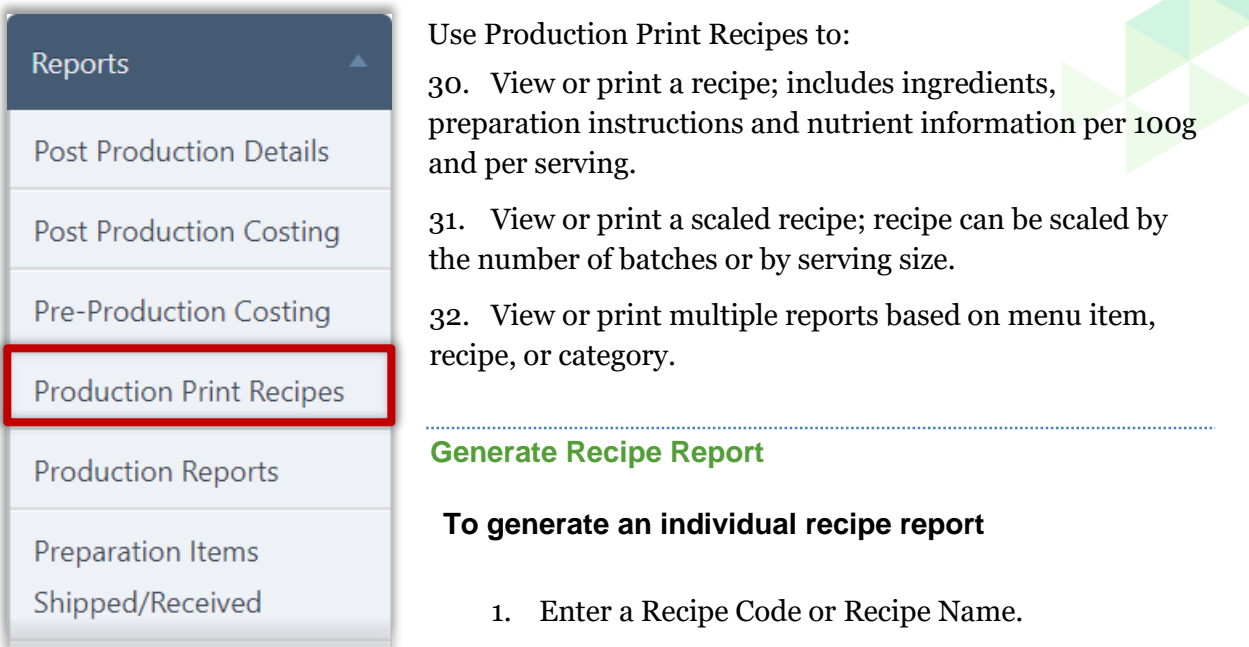

2. Click **Apply**.

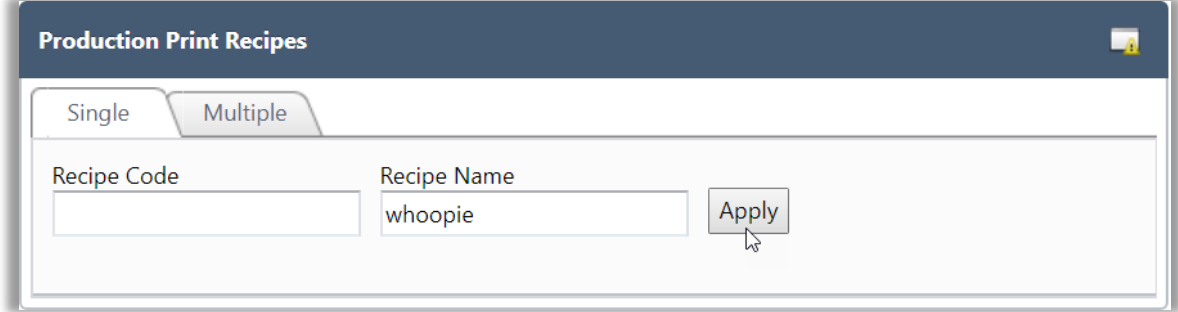

33. The first recipe that meets the entered conditions appears on the page. Use the dropdown list to select another recipe, if needed.

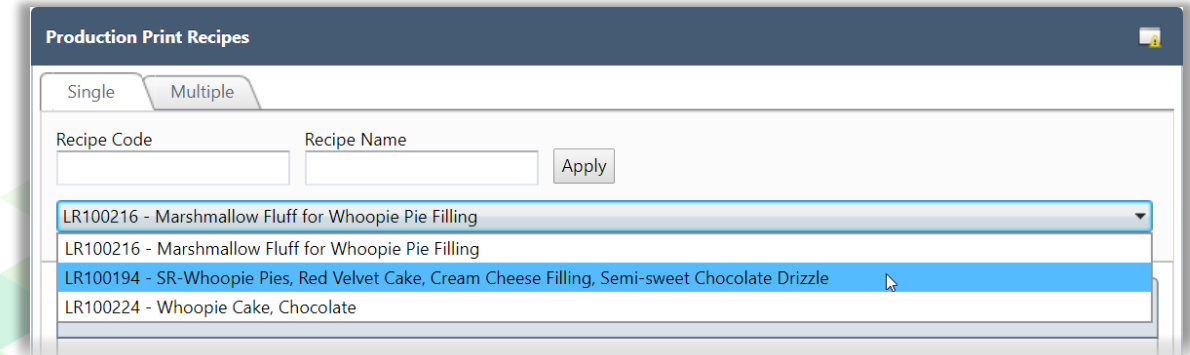

- 3. Scale the recipe by batch or servings, if needed.
	- a. Change the number of batches and click **Scale Recipe**.

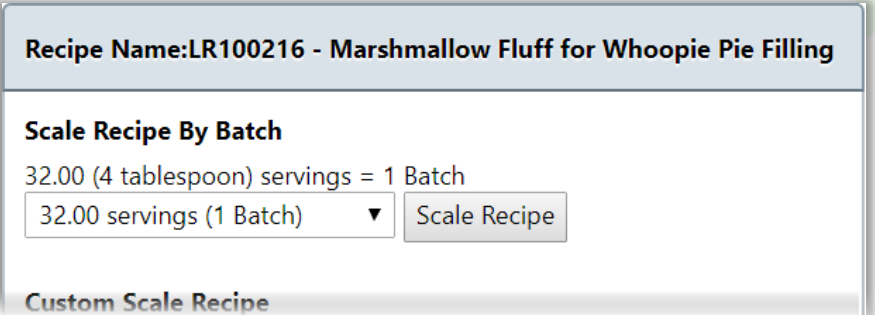

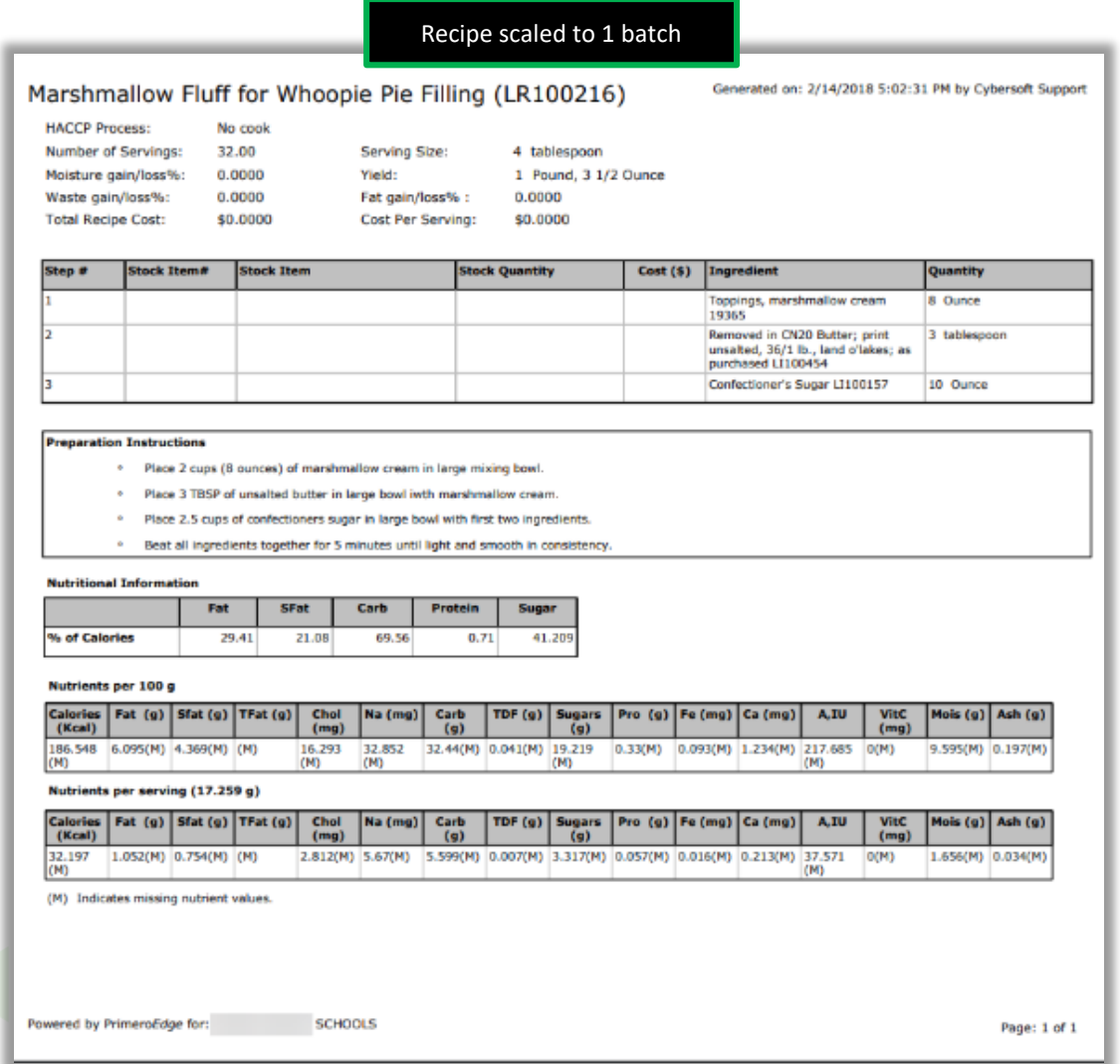

- b. Change the number of servings and click **Scale Recipe**.
- 34. When the serving size is changed, the nutrient information *per serving* is updated to reflect the change.

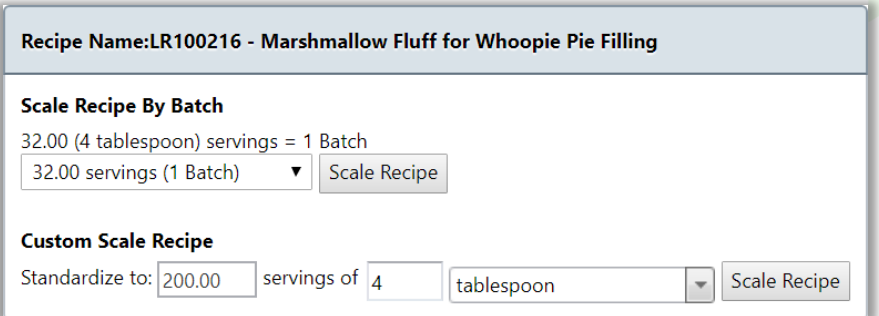

Recipe scaled to 200 servings

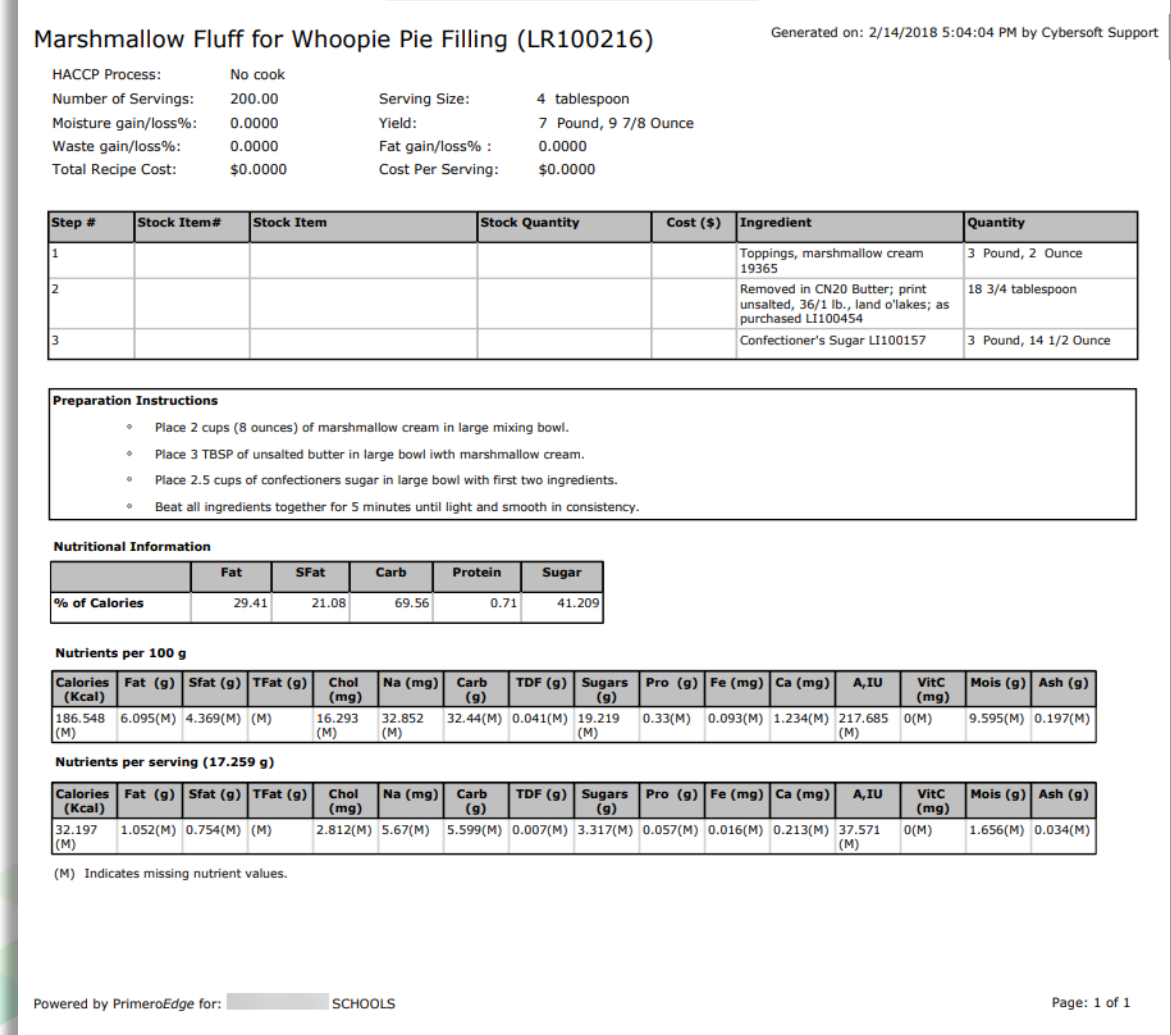

# **Print Multiple Recipes**

Recipes to print can be selected by menu item, recipe code, or menu item category.

# **To generate multiple recipes**

- Select a Site and Meal Type.
- Select a date range in From Date and To Date.
- Click **Apply**.

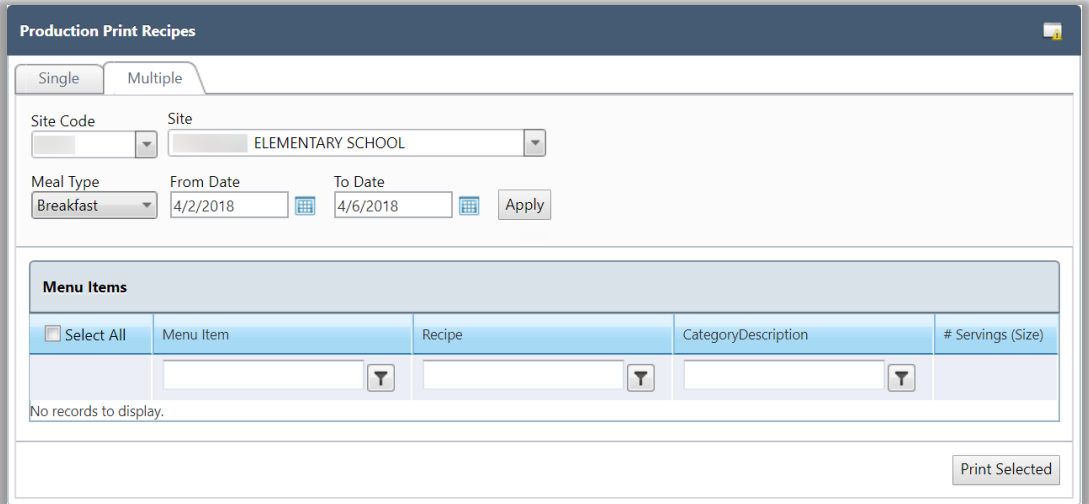

- Choose menu item to include in the report by:
	- Clear selection boxes.

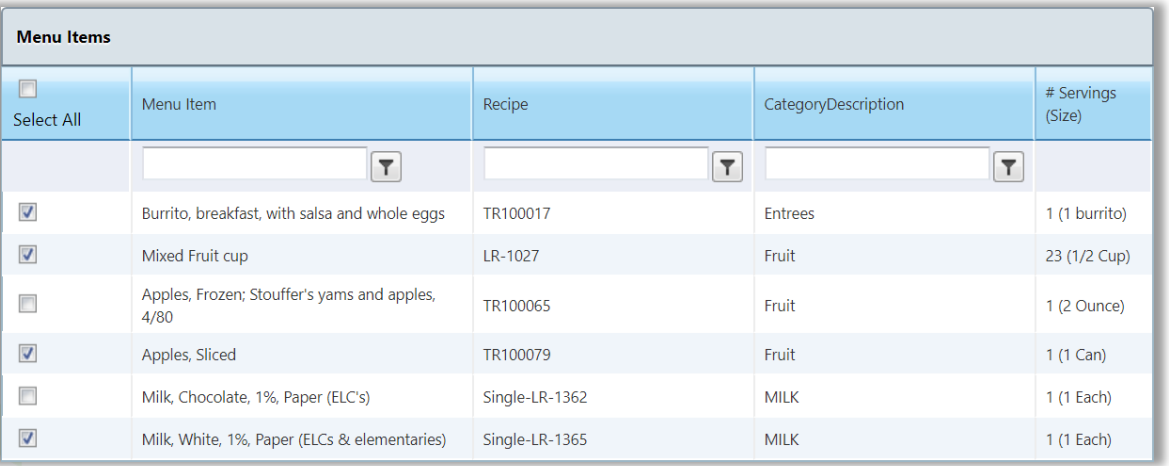

Enter a menu item name string and click **Filter**.

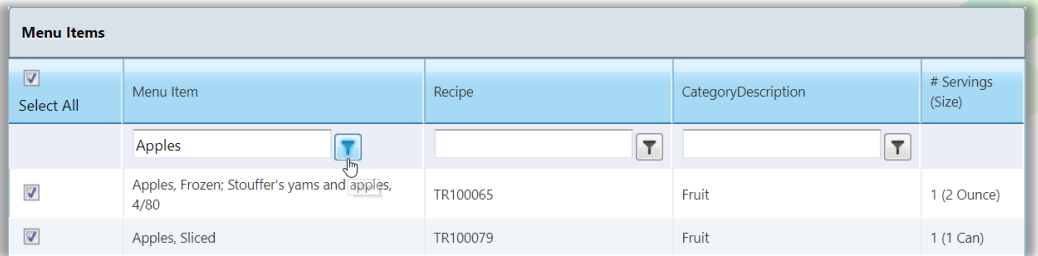

Enter a Recipe code and click **Filter**.

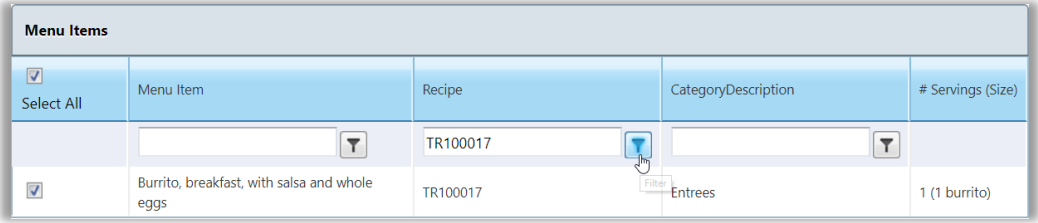

# 35. Enter a menu item category name and click **Filter**.

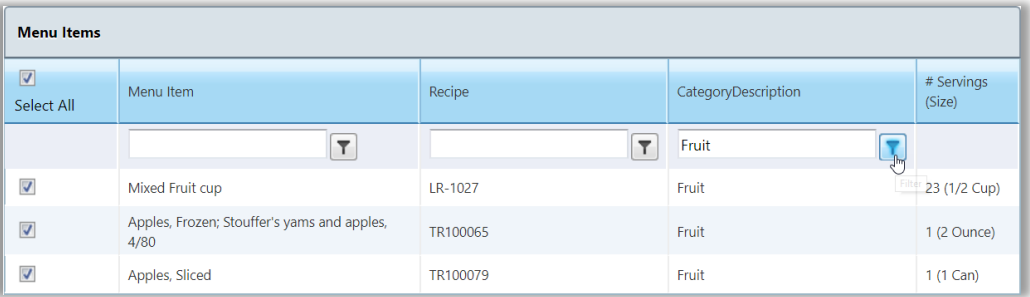

Click **Print Selected**.

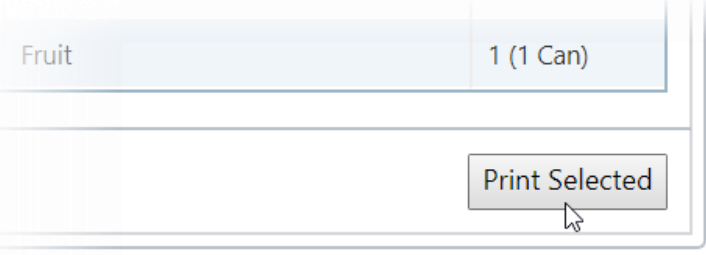

# **Recipe Report**

One page is generated for each recipe and includes number of servings and serving size, meal contributions, fat, moisture and waste gain / loss, serving and total recipe cost, recipe steps and prep instructions, and nutritional information by percentage of calories for required nutrients, and nutrient information by serving and by 100 gms.

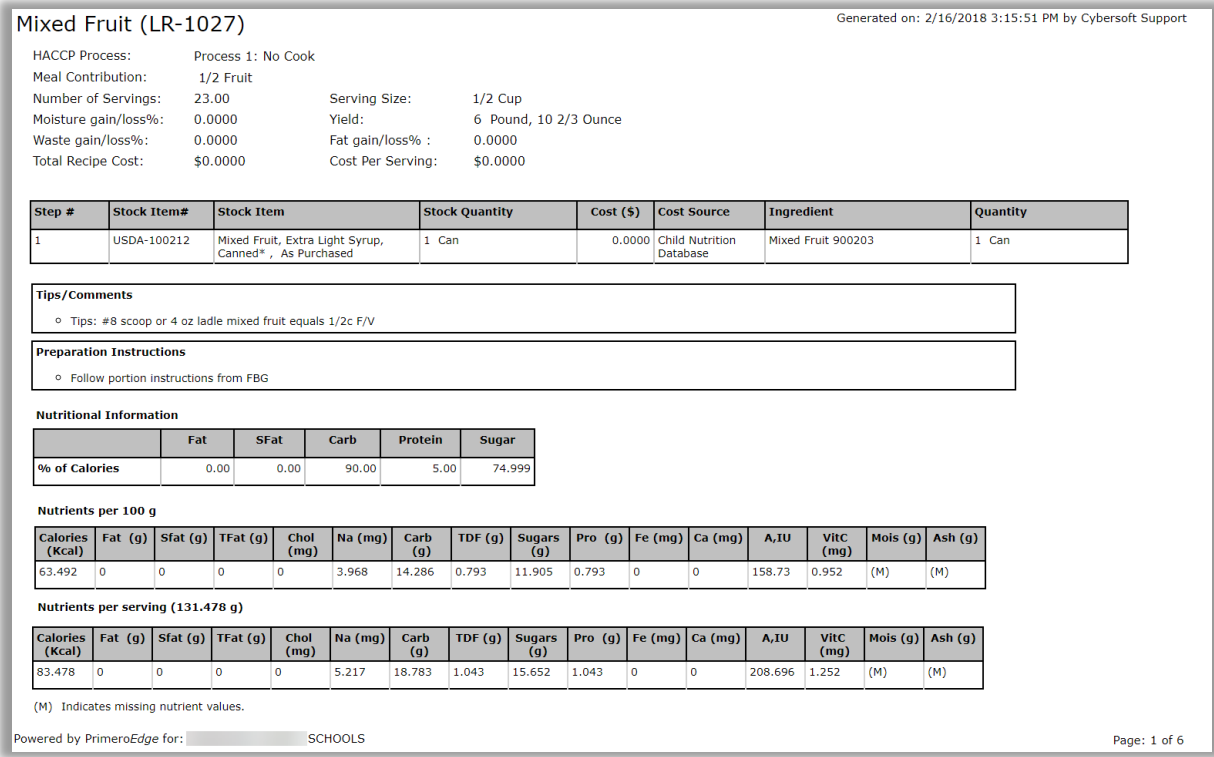

# Production Reports

### Reports

**Post Production Details** 

Post Production Costing

Pre-Production Costing

**Production Print Recipes** 

**Production Reports** 

Preparation Items Shipped/Received Use **Production Reports** to view or print the following reports:

- 36. Carryovers
- 37. Items Added To Production Records
- 38. Non-Reimbursable Items
- 39. Technician's worksheet
- 40. Total Waste (in pounds)
- 41. Planned Items Not Produced
- 42. Production Forms
- 43. Production Records

# **To generate Production reports**

- 1. Select Site, Site Group and Meal Type.
- 2. Select a date range in From and To.
- 3. Select a Report option.
- 4. Click **Generate Report**.

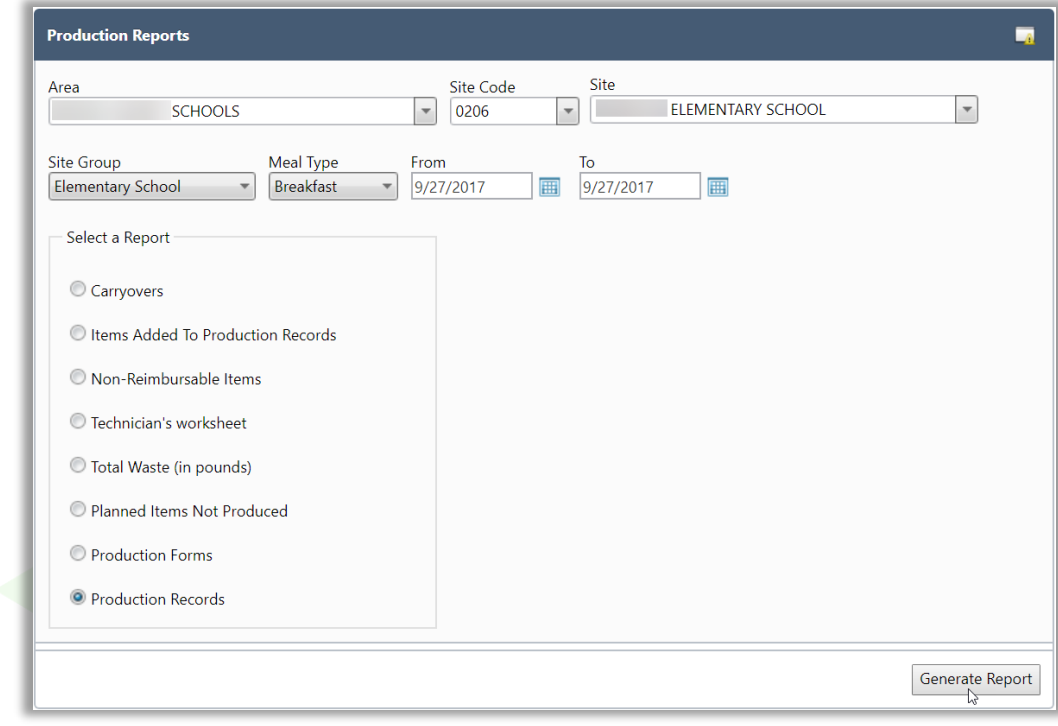

## **Report Option: Carryovers**

The Carryovers report lists all menu items carried over to a new production date. The Site, Site Group, meal service, menu item category, menu item name, serving size and count, and number of days item was carried over are listed for each menu item.

Use this report to determine:

- 44. If a high number of menu items are being carried over to new dates
- 45. If the number of carryover days is within the acceptable range
- 46. If menu items were included on the assigned menu; if the same menu item is repeatedly carried over, the item could be added to the menu as a standard menu item.

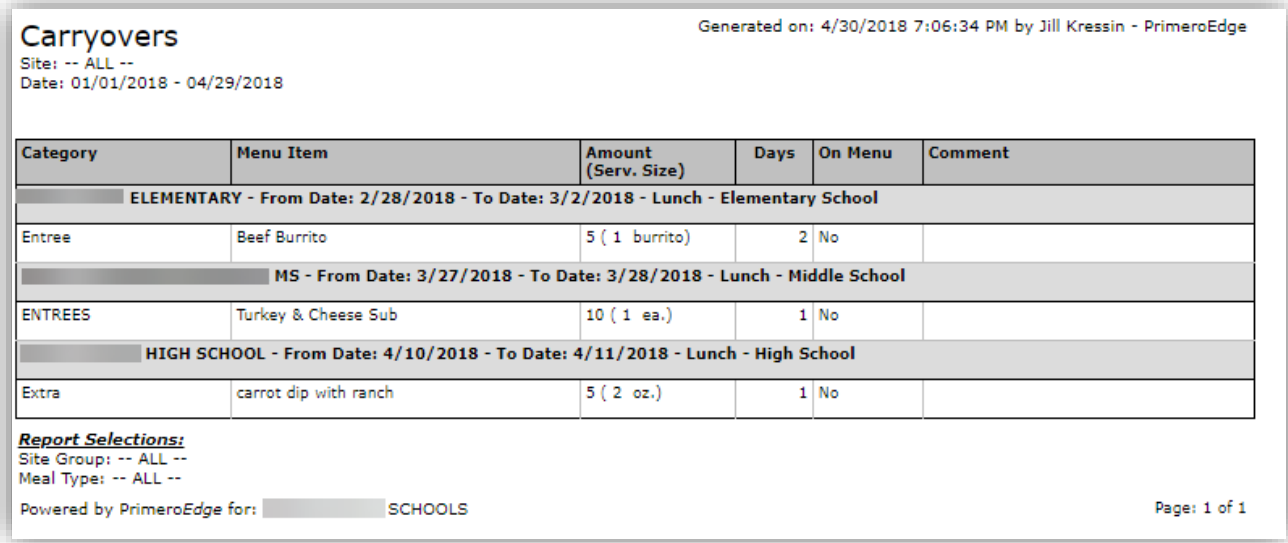

# **Report Option: Items Added To Production Records**

The Items Added to Production Reports lists menu items that were not originally planned for the meal service but were added during production. Data is listed by school and includes date, meal service, menu line, menu item category, menu item name, serving size, and comments.

Use this report to determine which menu items should become standard menu items on site group menus.

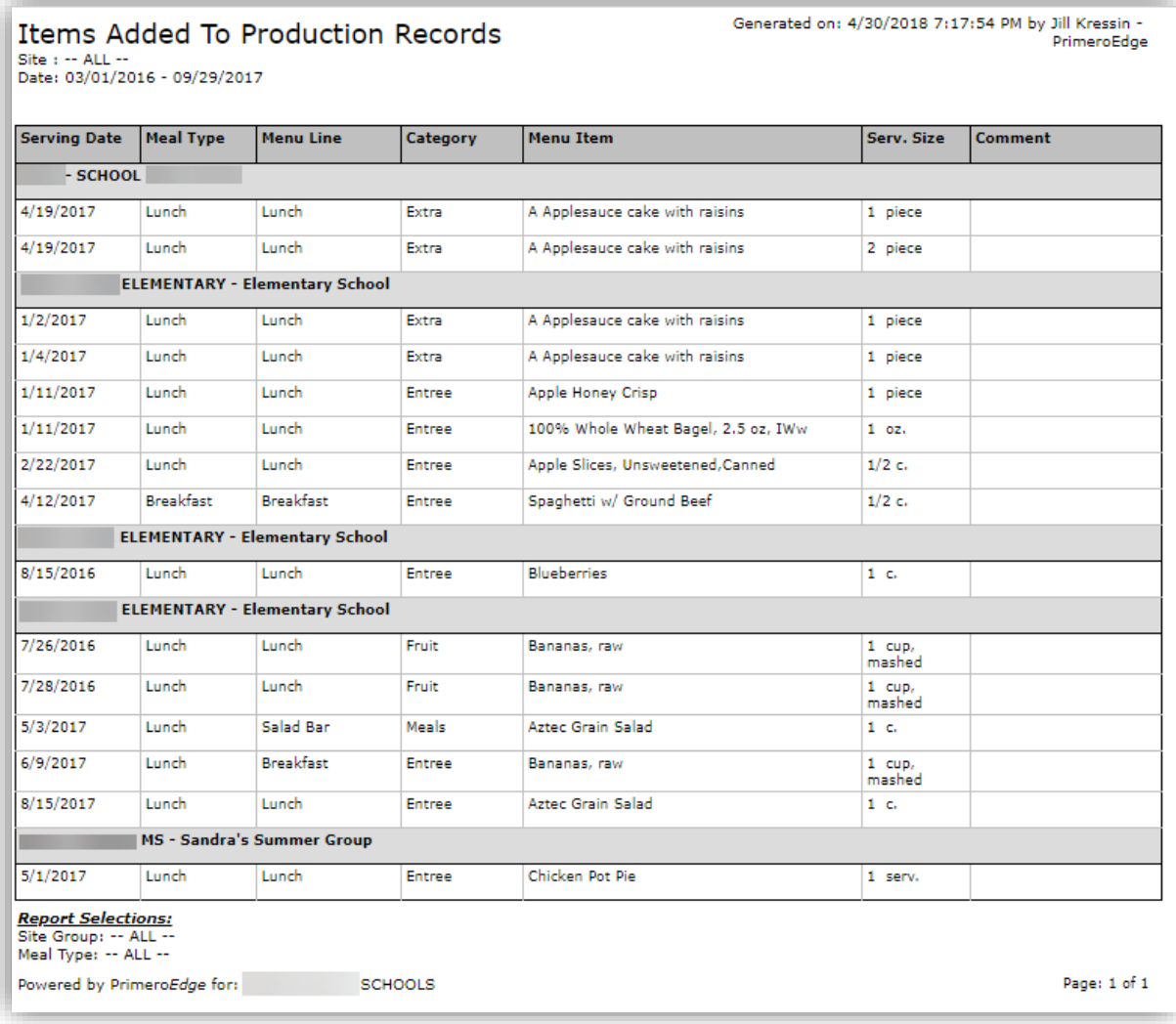

### **Report Option: Non-Reimbursable Items**

The Non-Reimbursable Items report lists all non-reimbursable menu items sold in a selected date range. Report data includes the recipe number, menu item name, serving size, quantity sold, individual unit cost, and purchase price. Dollar total for the date range is provided at the end of the report.

Use this report to determine profit from A La Carte items, which item is most often purchased, and which item was sold least.

3. Non-reimbursable items are those entered in the A La Carte column on production records. The A La Carte column header can have any text label of your SFA's choice so it may be named something other than "A La Carte".

### **Report Results: One Month/High School/Lunch**

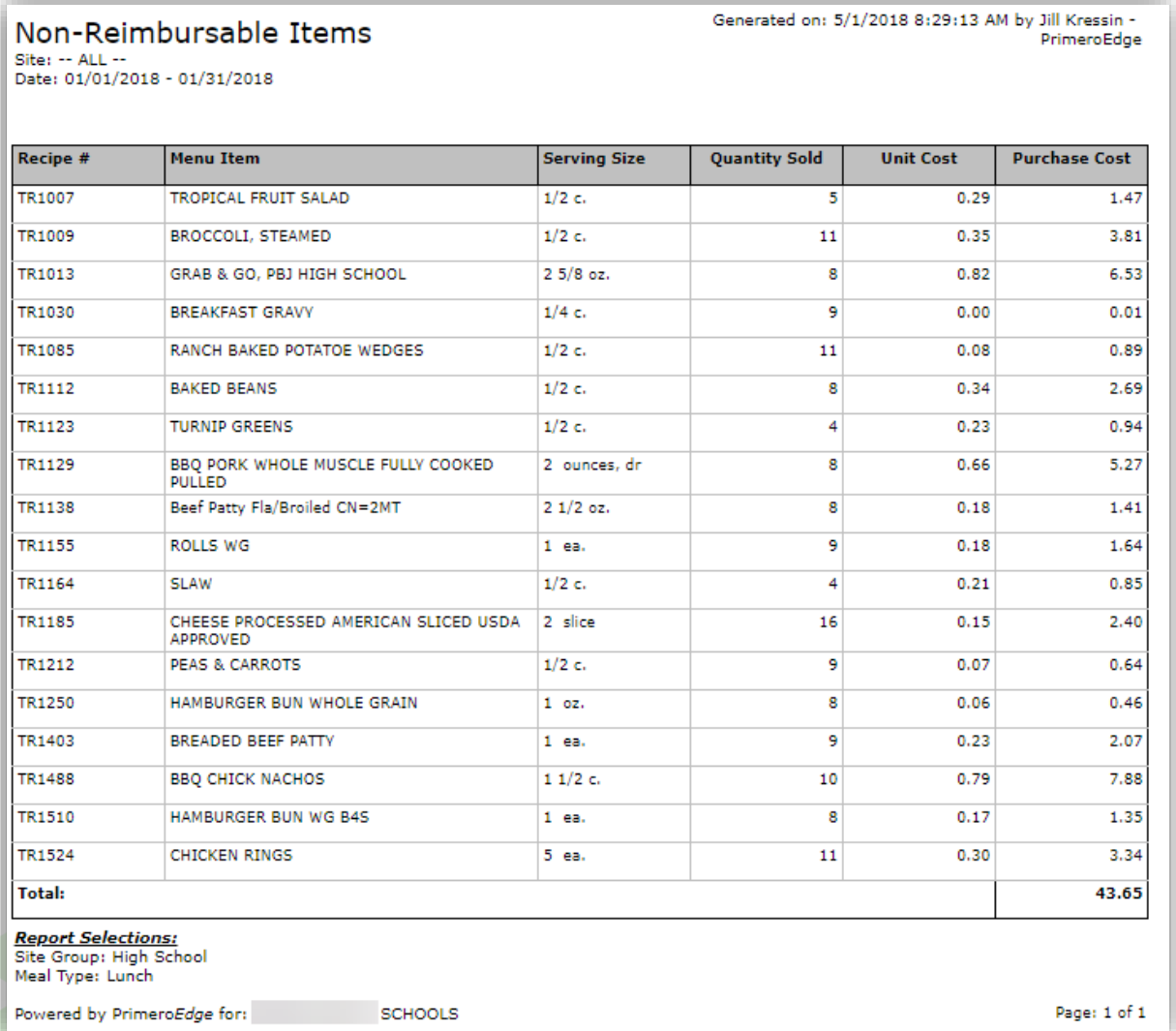

*PrimeroEdge Production User Guide for SFAs Page 99*

## **Report Option: Technician's Worksheet**

Print the Technician's Worksheet before meal item production for a meal service. The Technician's Worksheet allows kitchen staff responsible for menu item production to manually record production, carryover, return to stock, and waste counts for each planned menu item along with actual counts for each serving group. After recording counts, the worksheet is typically passed to a manager for entry into PrimeroEdge.

Use the Technician's Worksheet to manually record actual meal counts and menu item counts for number of produced, carryovers, return to stock, waste, and A La Carte for a meal service. Recorded data is then entered into PrimeroEdge.

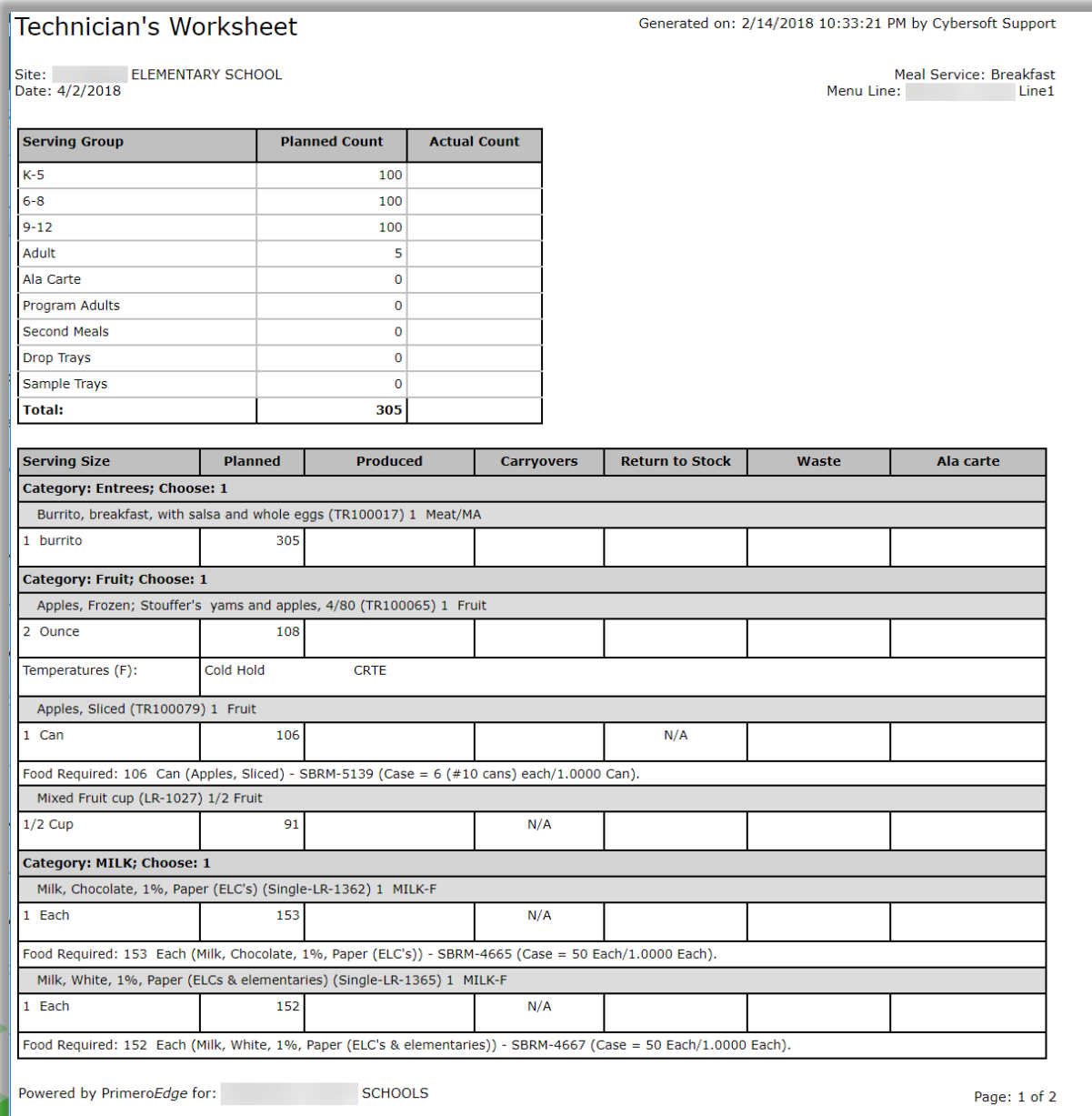

# **Report Option: Total Waste (in pounds)**

The Total Waste report lists the amount of waste recorded on the Production Record for a selected site, date range, and meal type.

Use this report to track success of efforts to reduce waste during meal production. Days with high waste levels can be investigated to determine where and why the waste occurred.

# **Report Results: Nine Months/Single Site/All Meal Types**

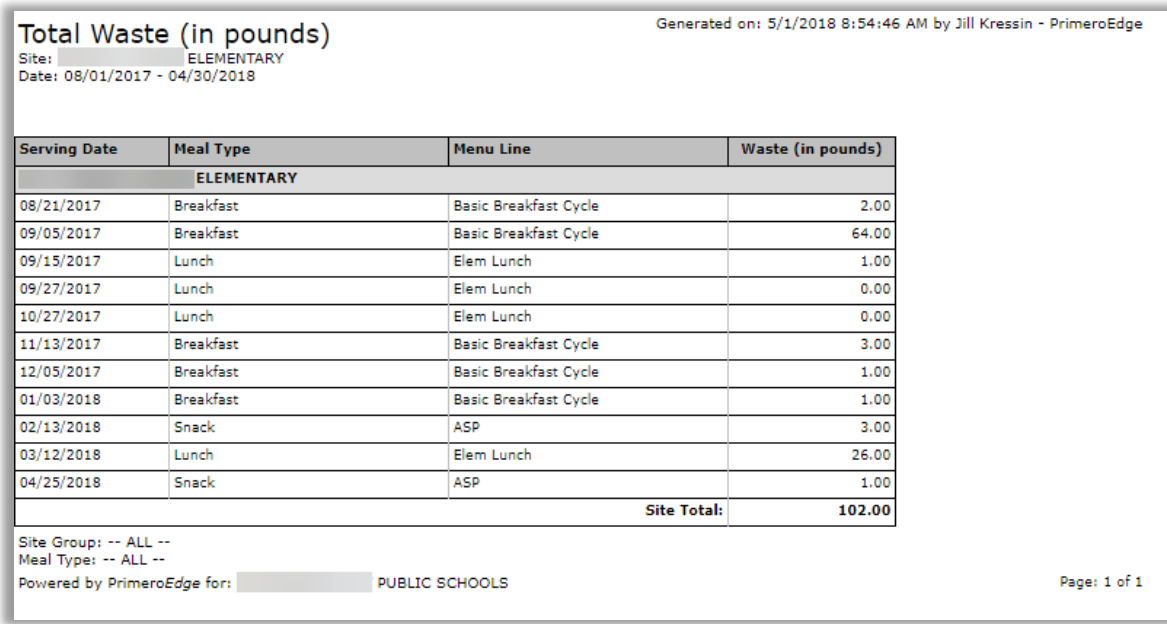

### **Report Option: Planned Items Not Produced**

The Planned Items Not Produced report lists all menu items planned (included on a menu plan) but were not produced. Data includes menu item name and category, planned servings, and comments for each location for a selected date range.

 Use this report to determine if certain items are consistently not produced. Survey cafeteria staff to determine why menu items are not being served and if the menu item should be changed.

### **Report Results: One Month/Middle School/Breakfast**

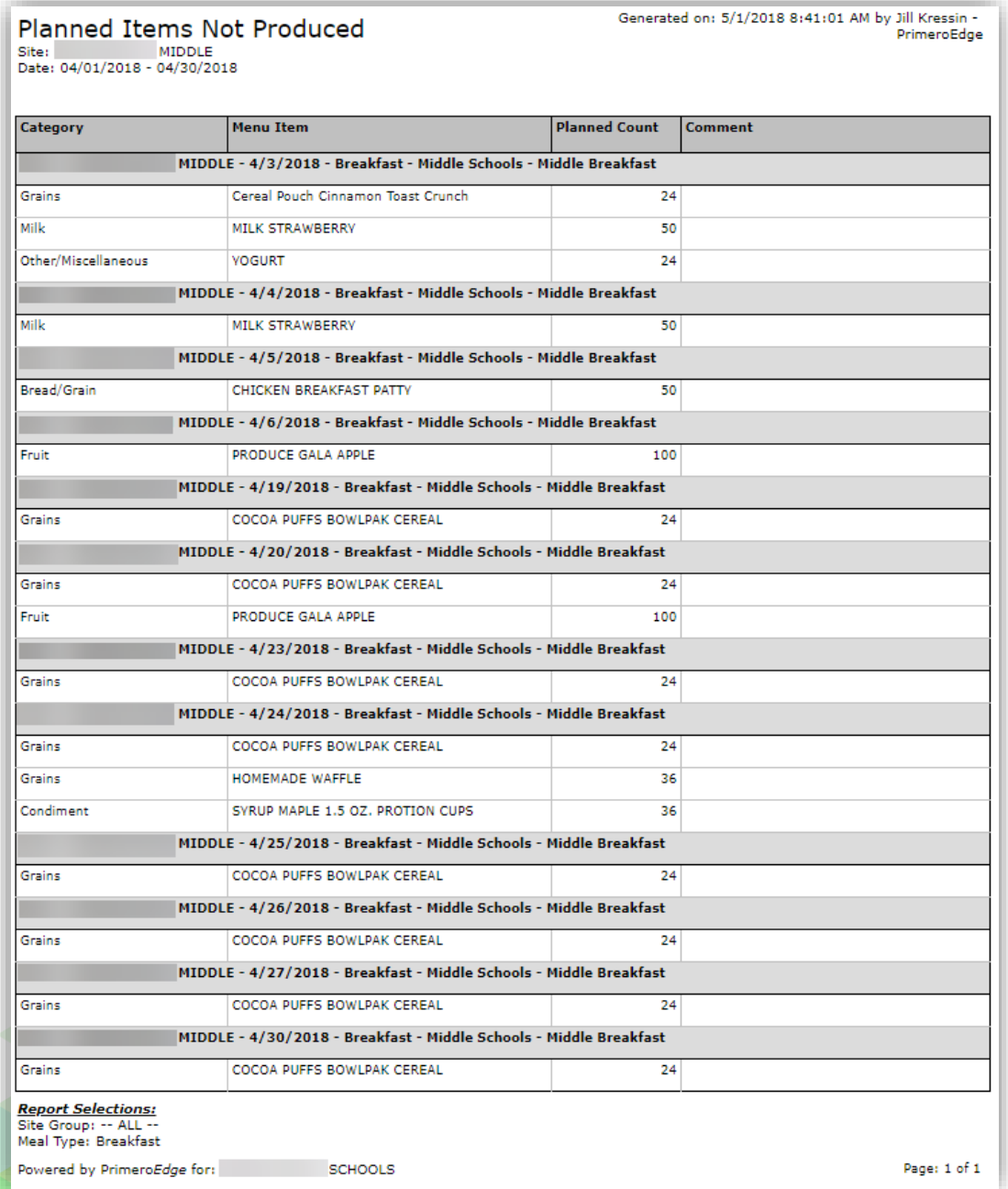

# **Report Option: Production Forms**

The Production Form provides a tool for manual recording of production activities for a meal service. Each planned menu item is listed with projected servings and meal contributions. Space is available to record counts for each menu item produced.

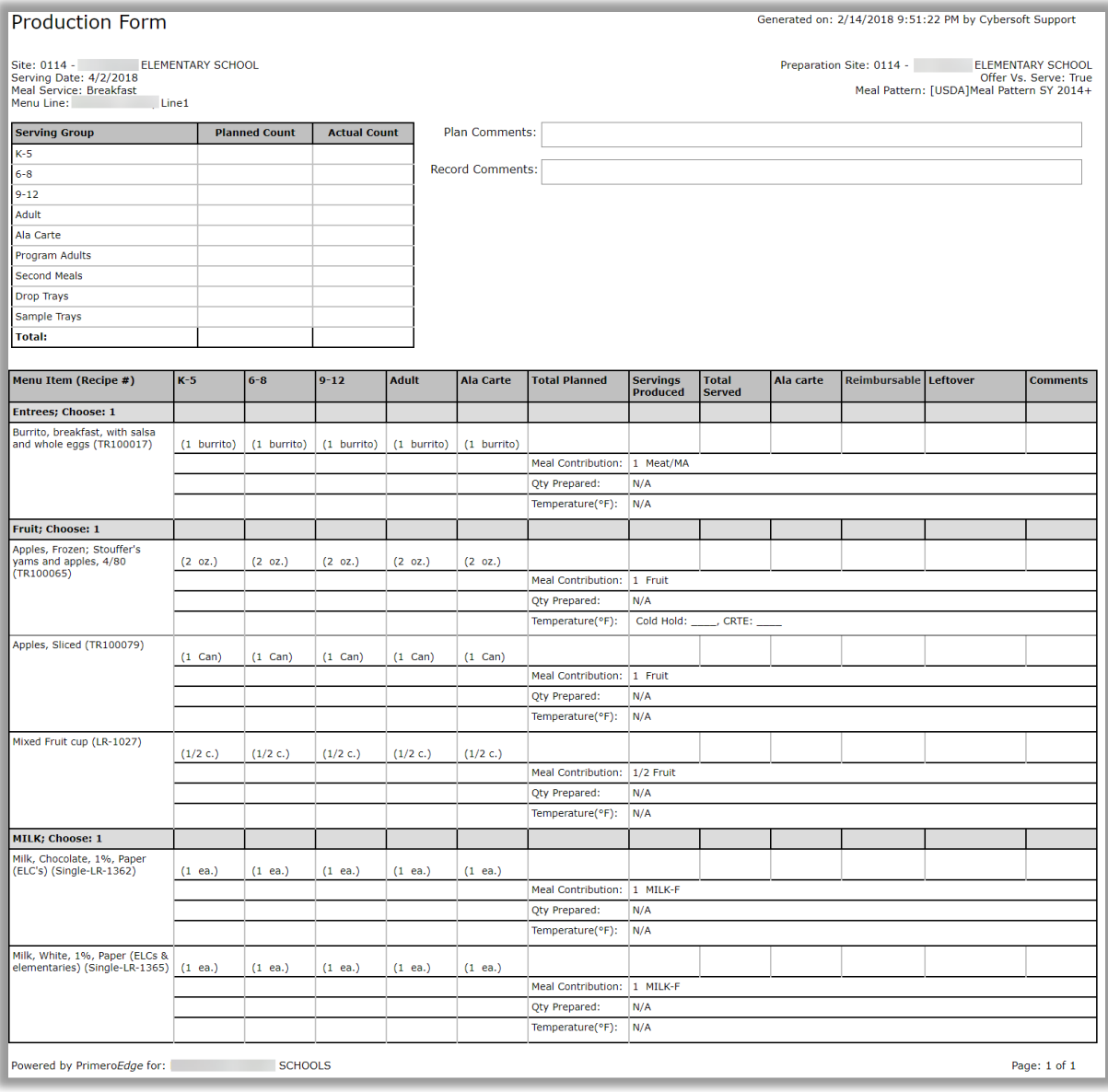

### **Report Option: Production Records**

Production Record reports are generated for production records with a status of **Record Complete** or **Withdrawal Complete** and appears similar to the Production Form but includes production data recorded after the meal service.

Use this report to track frequent leftover items and quantities and how each was handled (carryover vs. return to stock vs waste), HACCP processes used, and planned carryover dates.

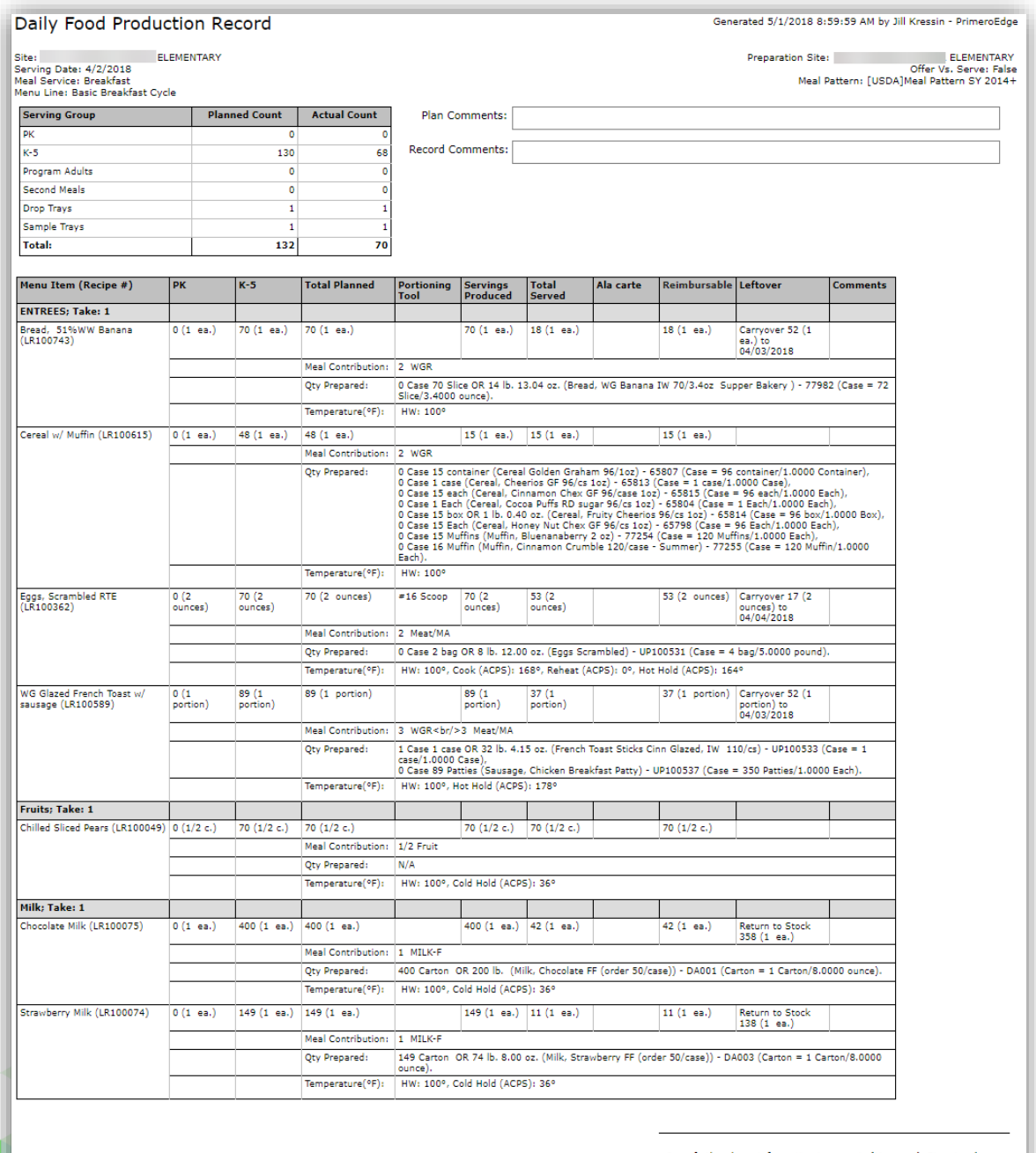

Page: 2 of 3

vered by Primero*Edge* for: PUBLIC SCHOOLS

# Preparation Items Shipped/Received

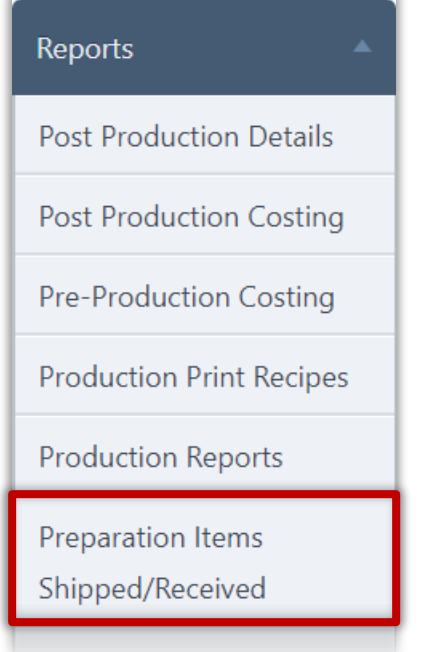

Use the **Preparation Items Shipped/Received** report to list all menu items and number of servings of each sent by food preparation sites, such as a central kitchen, or received by receiving sites.

Report data includes the preparation and receiving sites, serving date, meal service, menu line, menu item name, serving size, and number of servings.

### **Generate Report**

### **To generate the Prepared Items Shipped report**

- 1. Select a Site.
- 2. Select a date range in From and To
- 3. Select a Report Type
- 4. Click **Generate Report**.

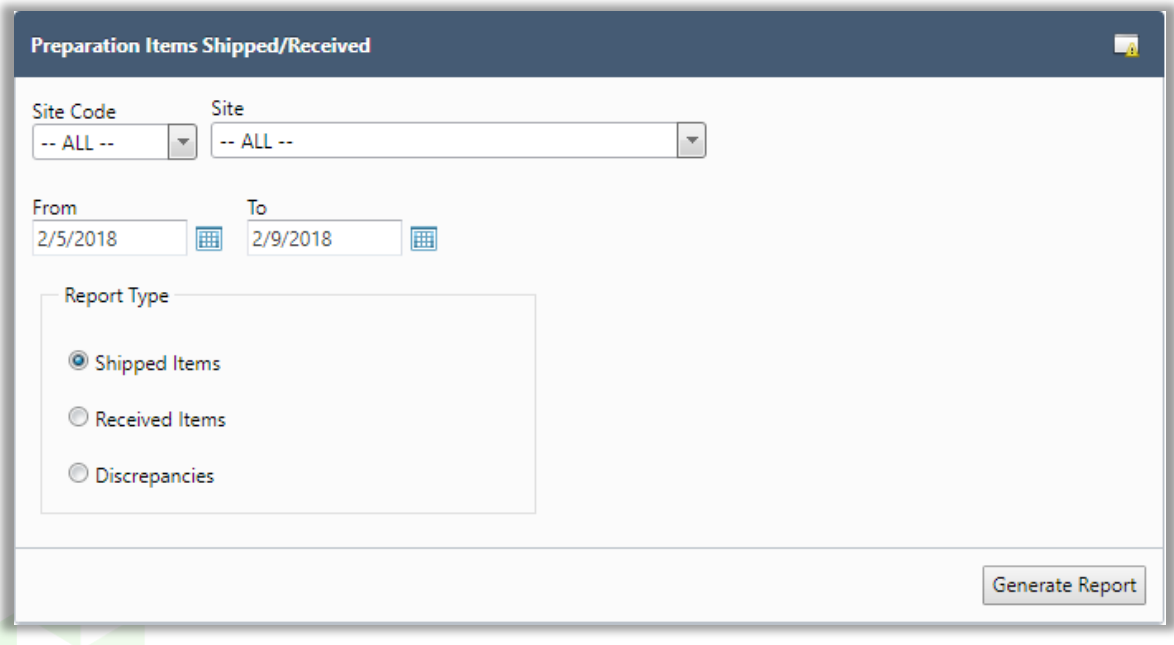

# **Report Results:**

# **Report Results: 09.01.2017—4.26.2018/All Sites/Shipped Items**

Use this report to verify menu items and quantities shipped or received by your site.

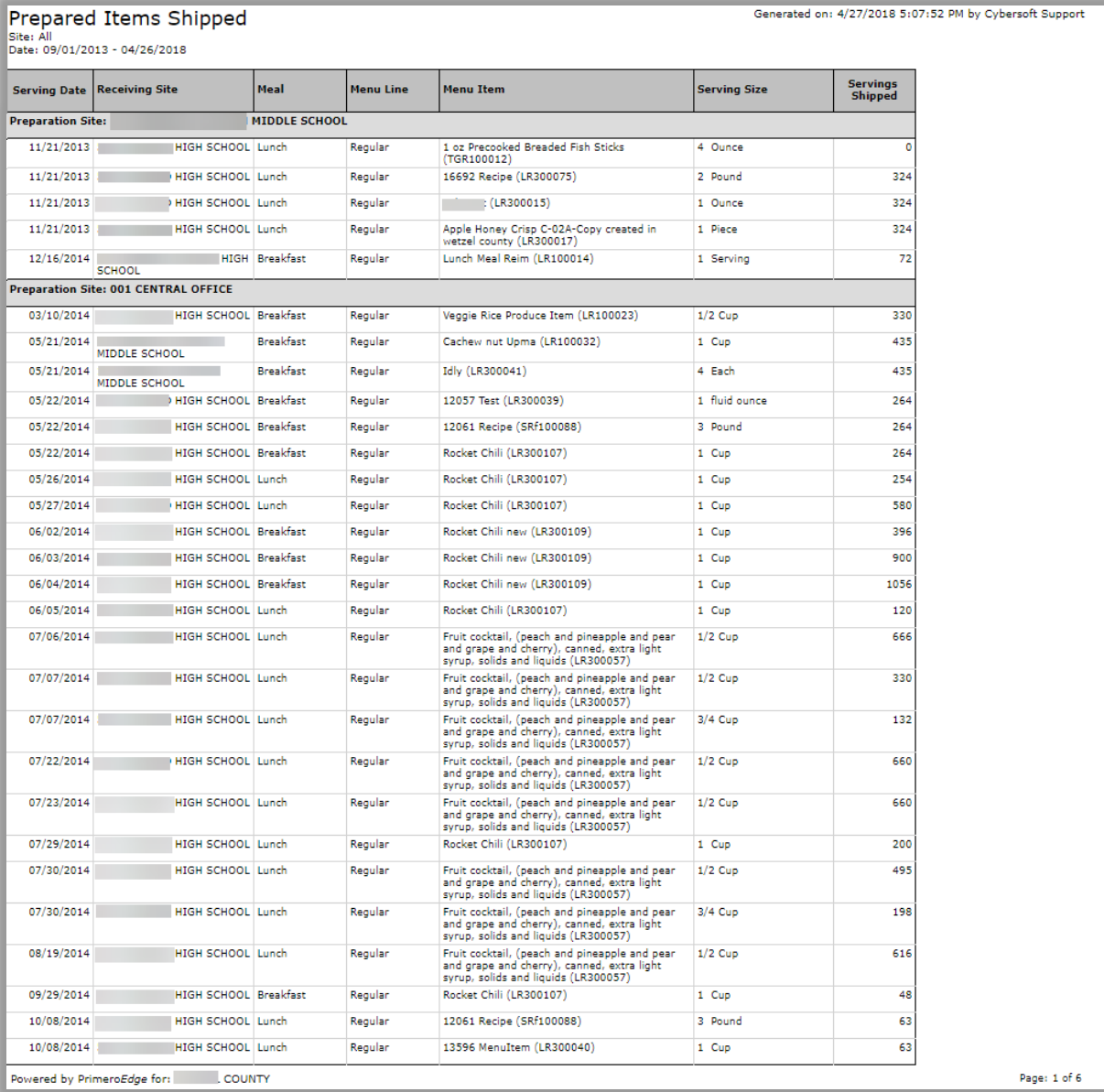

# **Report Results: 09.01.2017—4.20.2018/All Sites/Discrepancies**

Use the "Discrepancies" option to help determine possible errors in recording sent and received items.

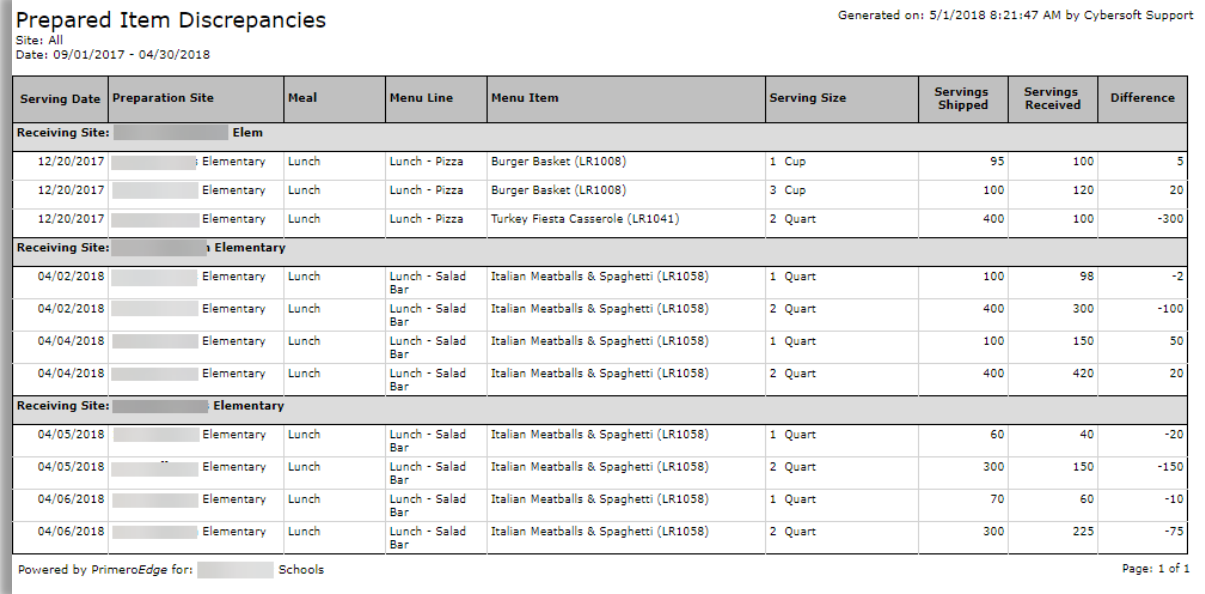

# Meal Count Troubleshooting

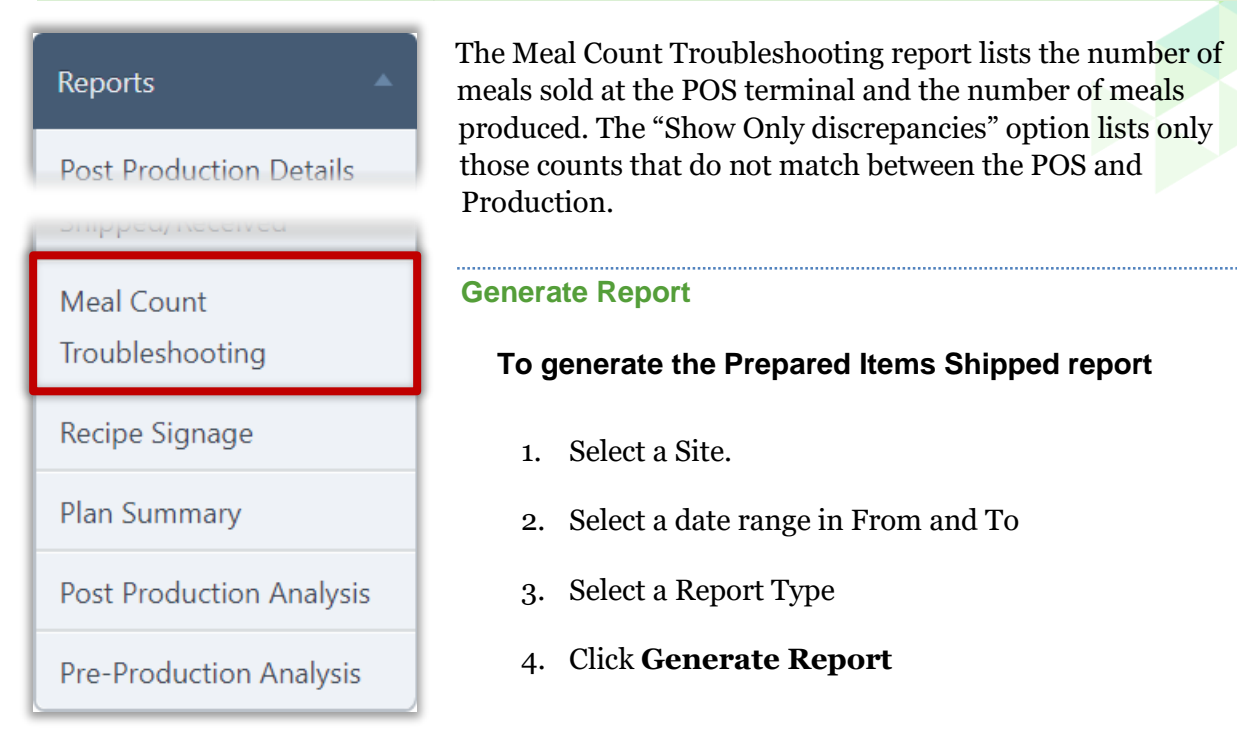

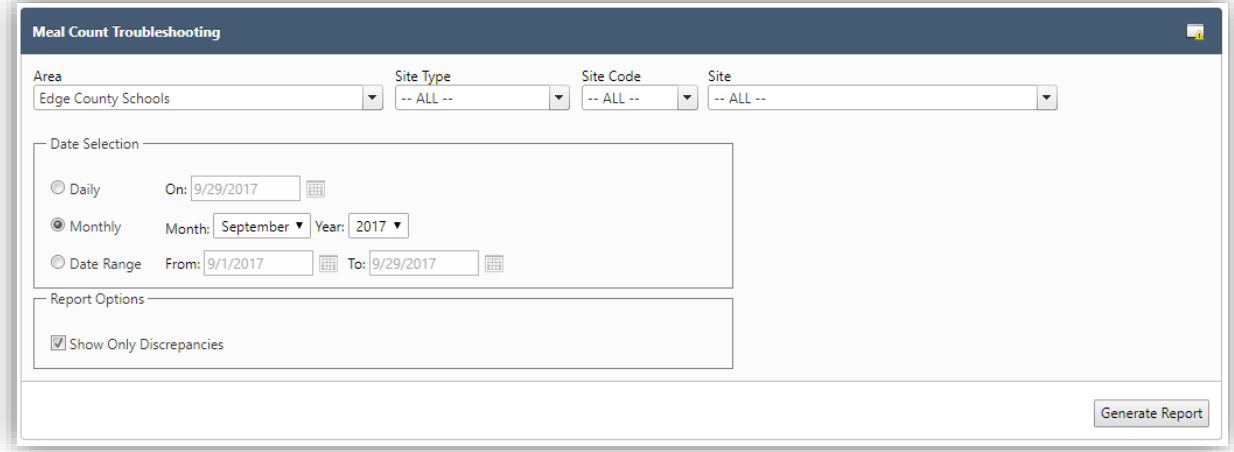

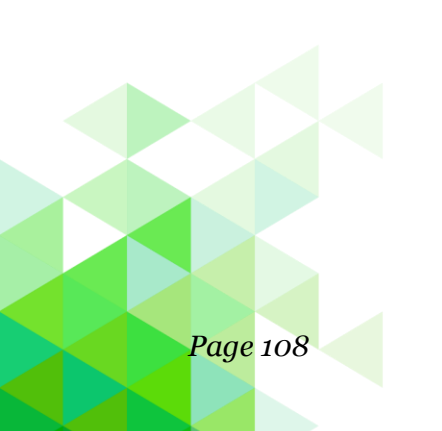
# **Report Results: 4.16.2018—4.20.2018/All Schools/Include Only Discrepancies**

Use this report to aid in clearing up discrepancies between the POS terminal meal count and recorded production meal counts.

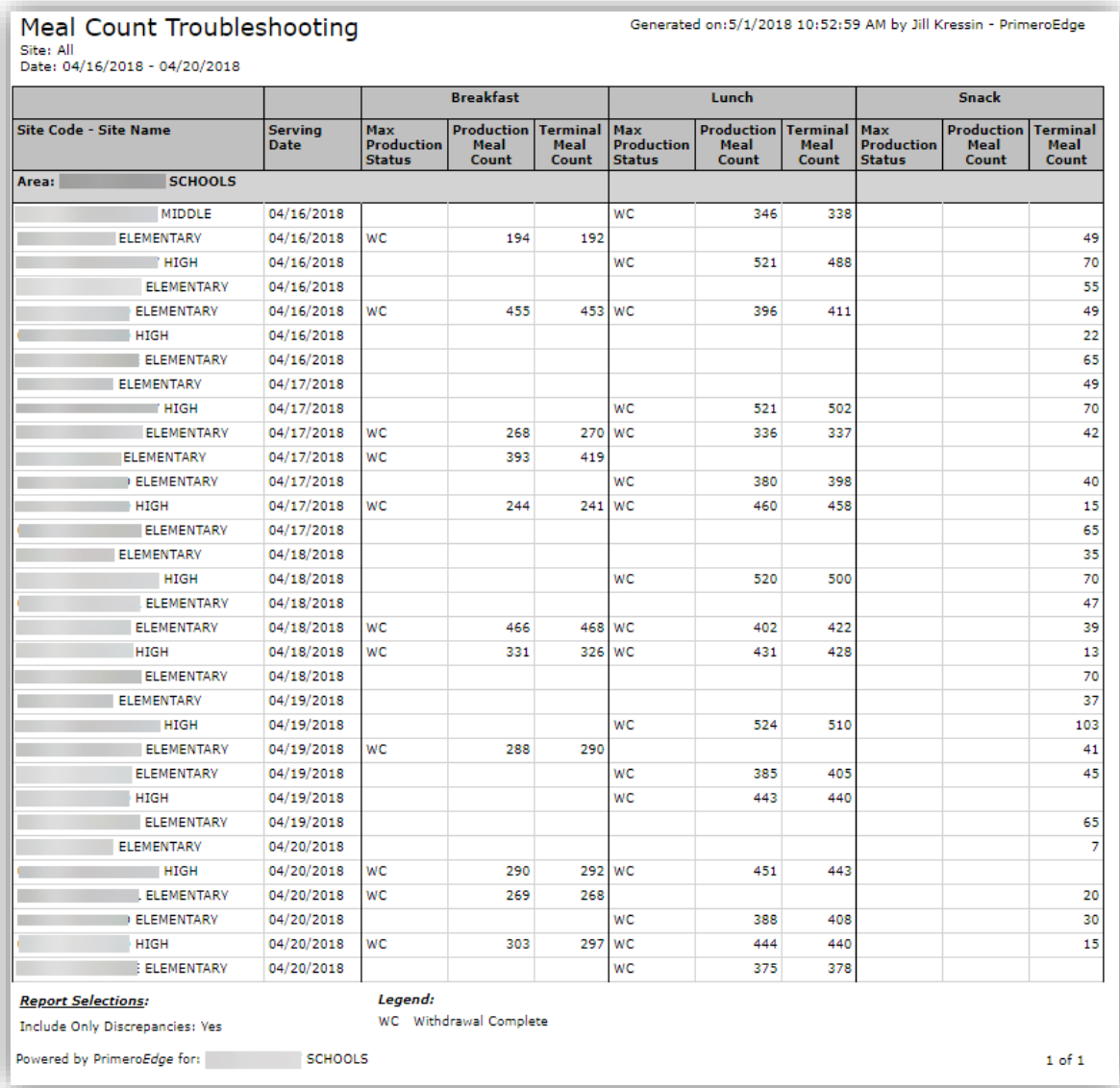

# Recipe Signage

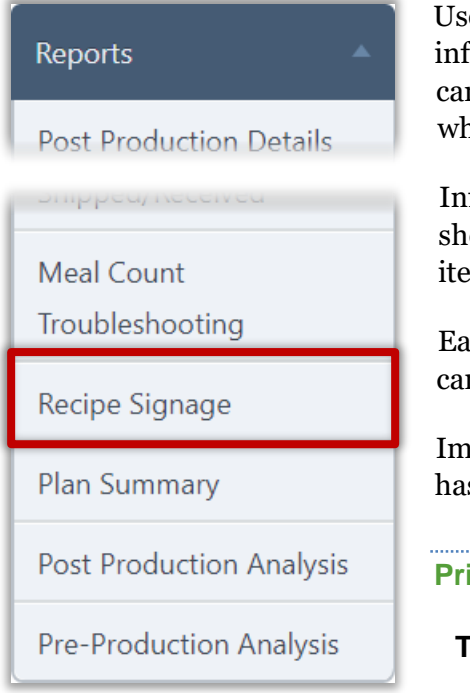

Use the **Recipe Signage** report to print nutrition information for each menu item that is served. The signage can be posted in the menu line to help patrons determine which choices are best for them.

Information for three menu items are printed on a single sheet and can be separated to post with individual menu items.

Each sign lists the serving size, calories, fat, sodium, carbohydrates, allergens, and ingredients.

Images are included with each menu item when an image has been uploaded to the Menu Item tab.

#### **Print Signage**

# **To print recipe signage for menu items**

- 1. Select a Site, Meal Type, and Serving Line.
- 2. Select a date range in Start Date and End Date.
- 3. Click **Generate Report**.

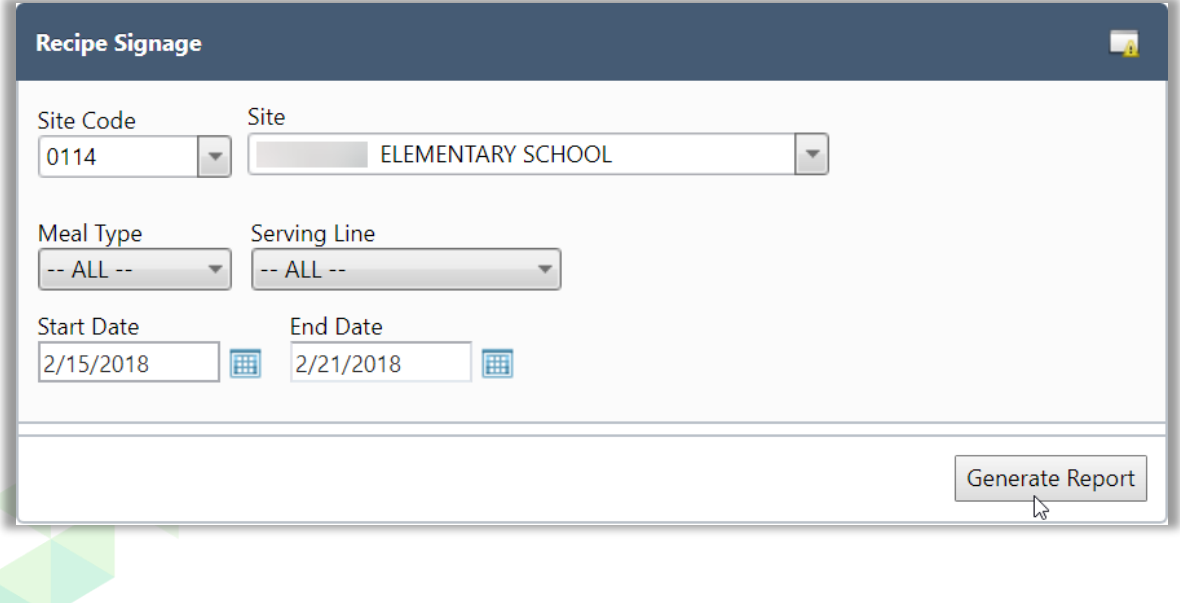

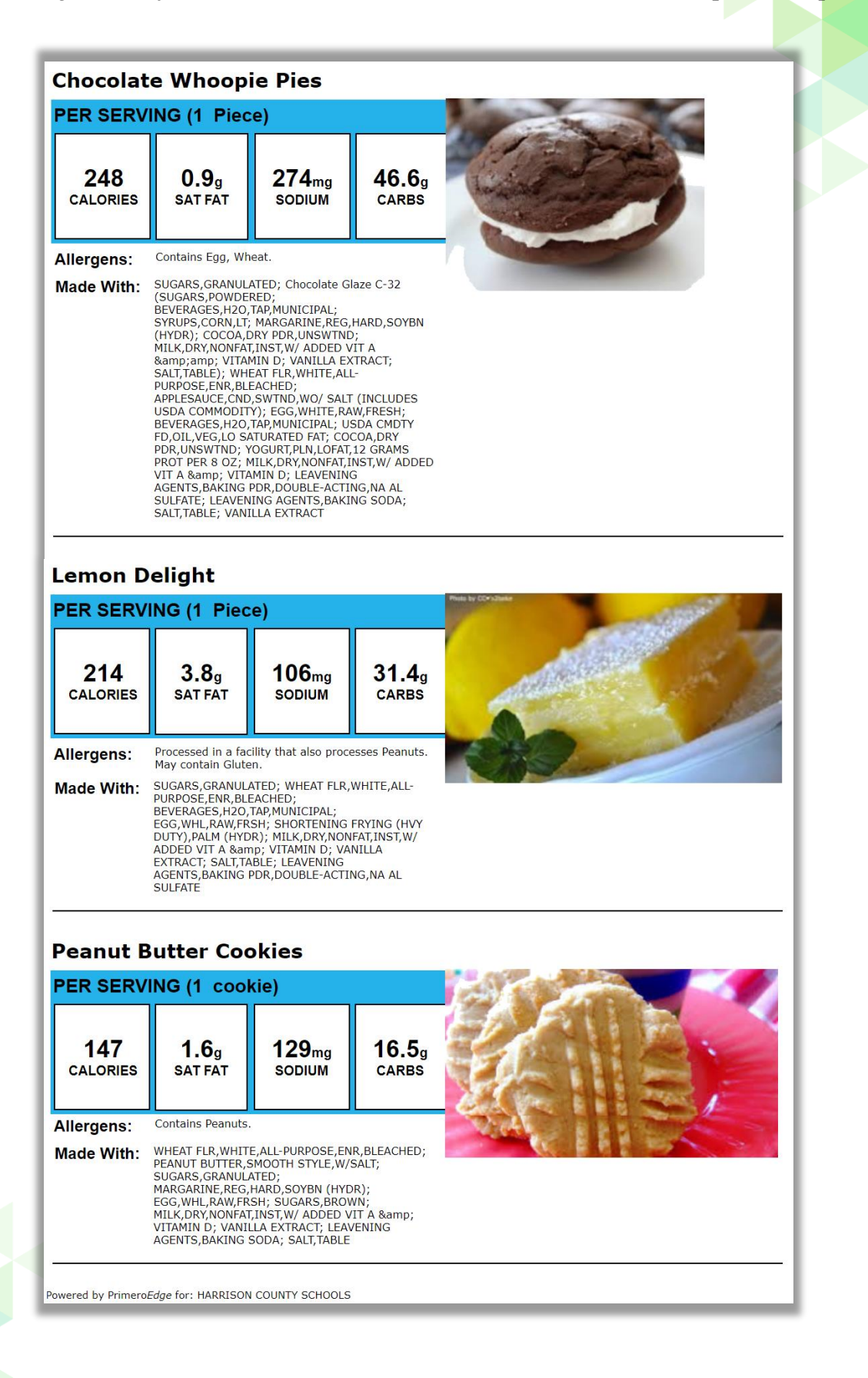

# Plan Summary

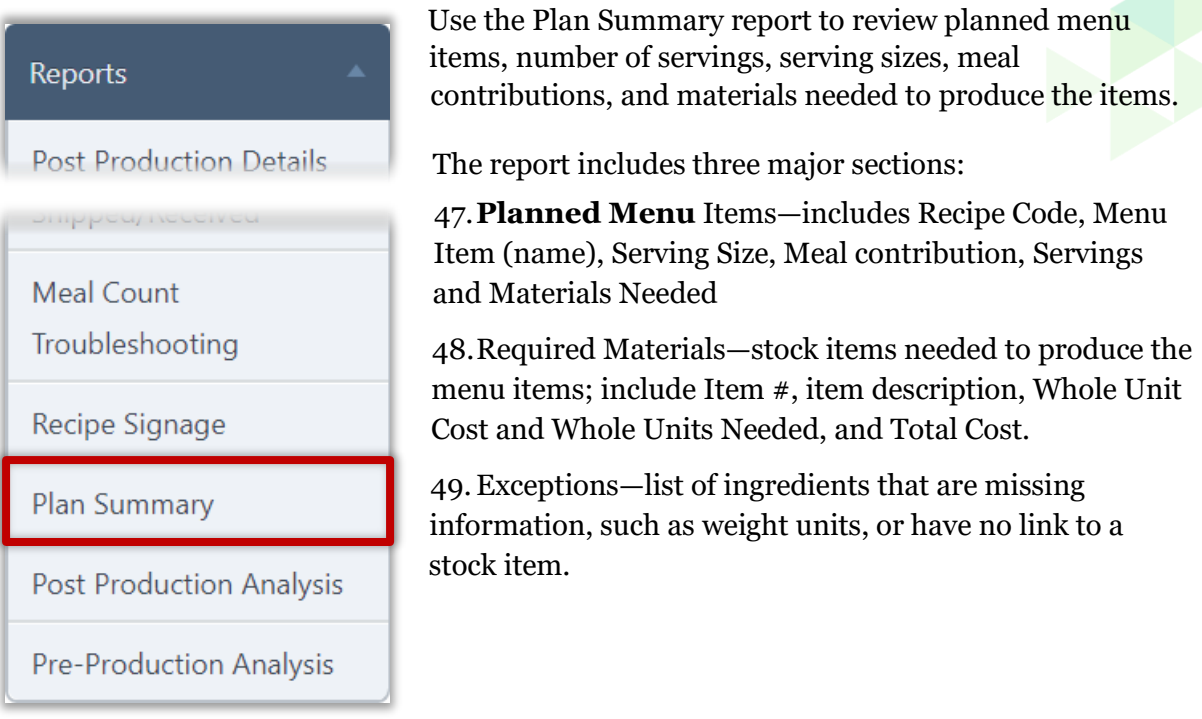

# **Create Signage**

# **To generate the Plan Summary report**

- 1. Select an Organization Level.
- 2. Select a date range in From Date and To Date.
- 3. Click **Generate Report**.

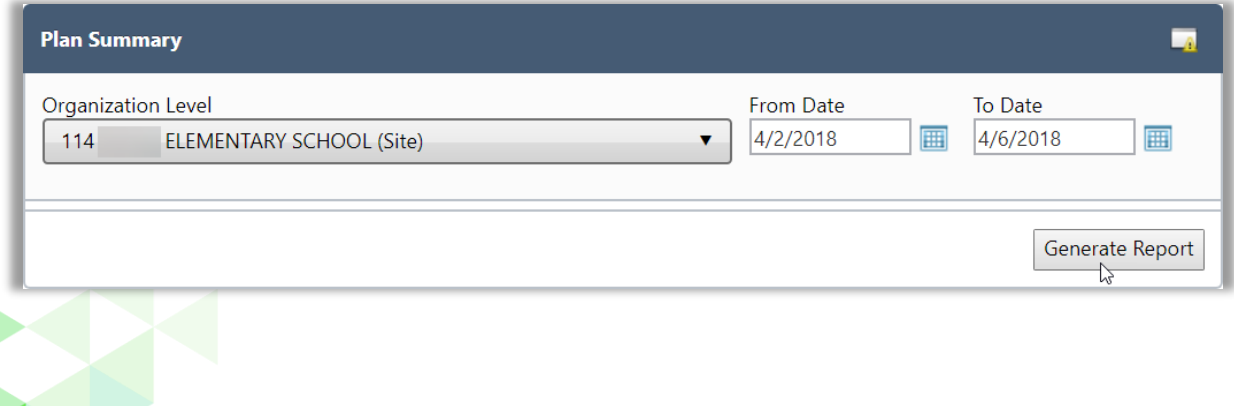

# **Report Results: 5.2.2018—5.9.2018/One Site**

Use this report to determine materials on hand and materials to be ordered, as well as items that need to be updated (exceptions).

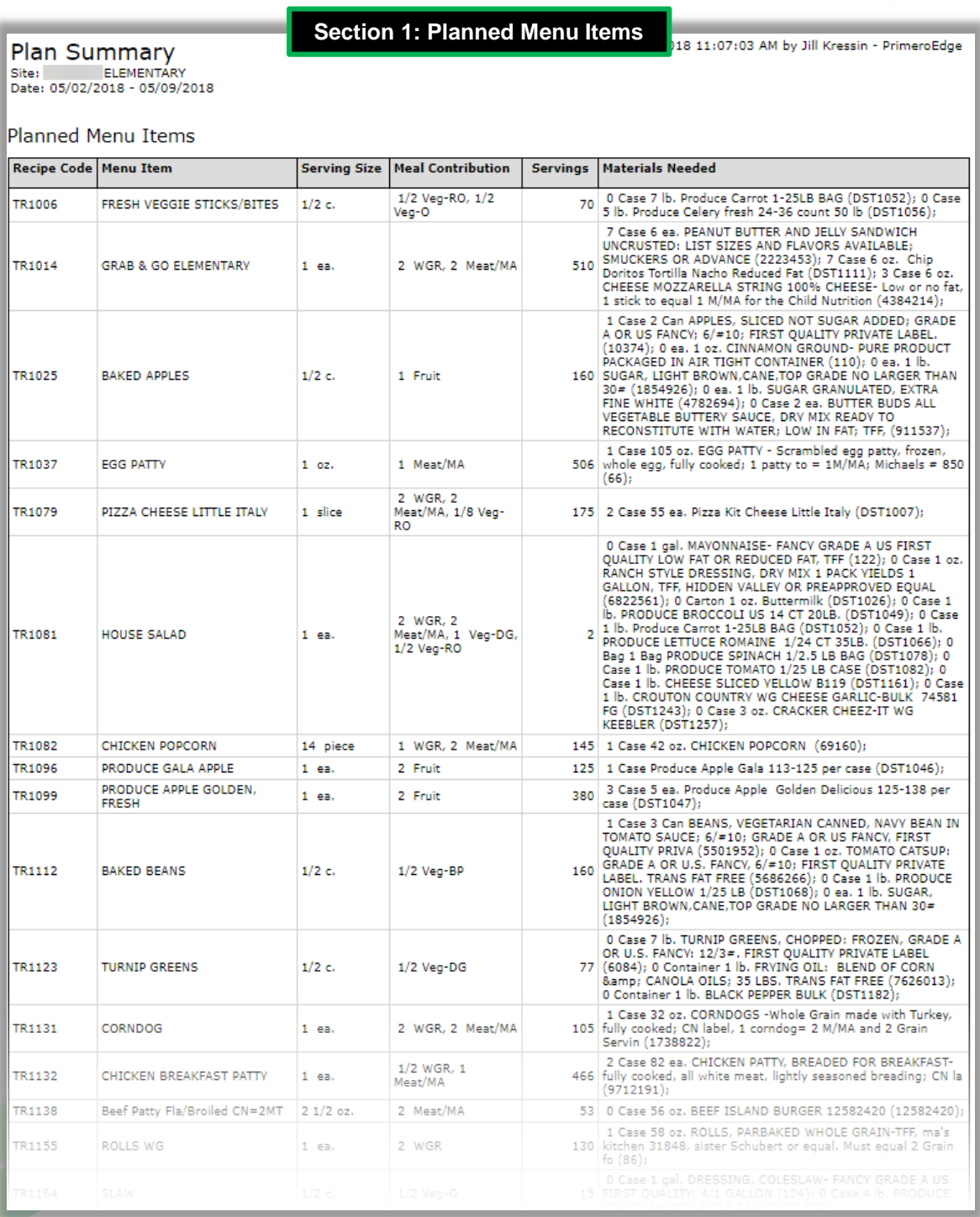

# *Chapter 4: Reports Proprietary and Confidential*

# **Section 2: Required Materials**

/1/2018 11:07:03 AM by Jill Kressin - PrimeroEdge

Plan Summary<br>Site: ELEMENTARY<br>Date: 05/02/2018 - 05/09/2018

Required Materials

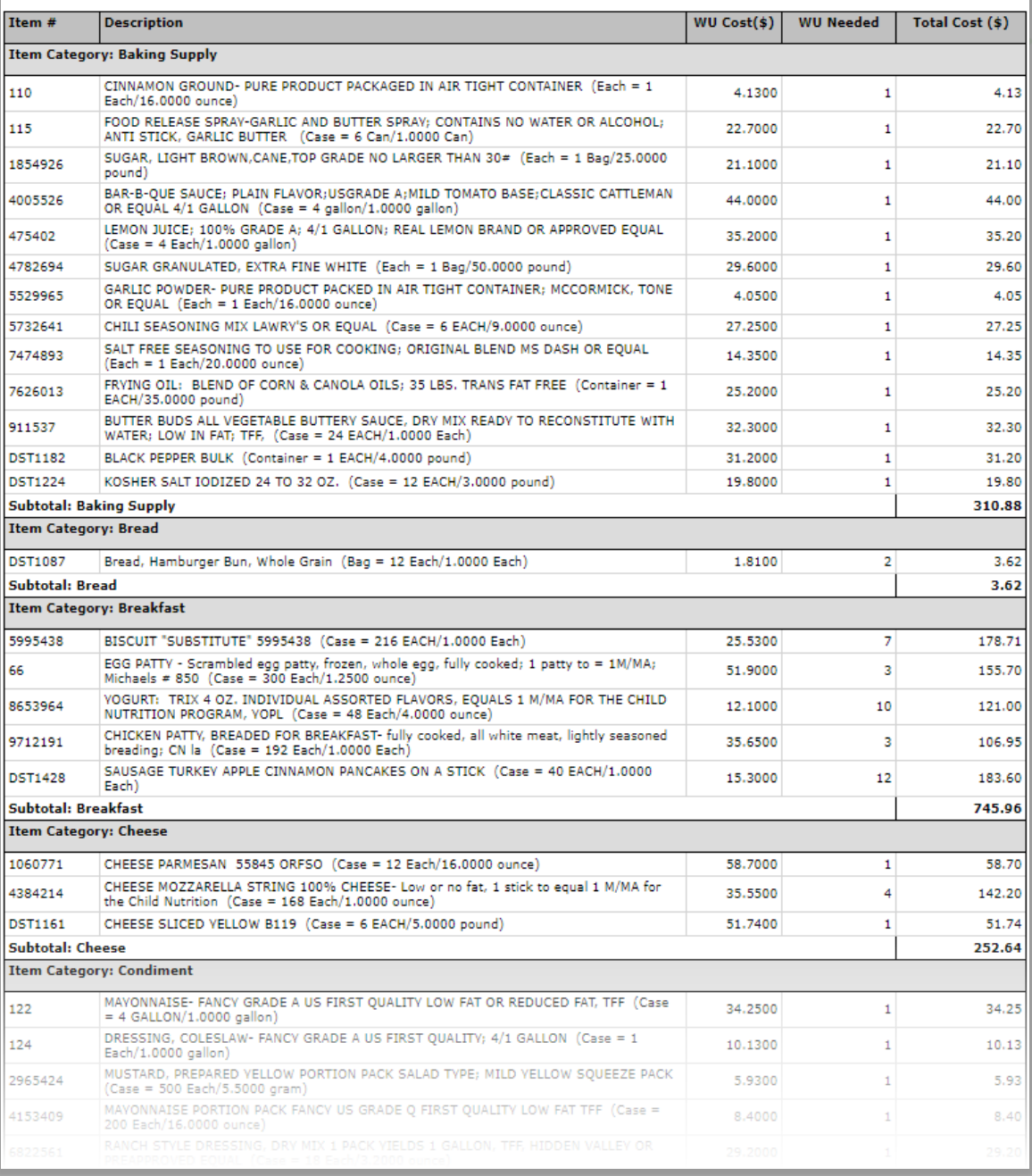

# **Section 3: Exceptions**

1:07:03 AM by Jill Kressin - PrimeroEdge

Plan Summary<br>Site: ELEMENTARY<br>Date: 05/02/2018 - 05/09/2018

#### Exceptions

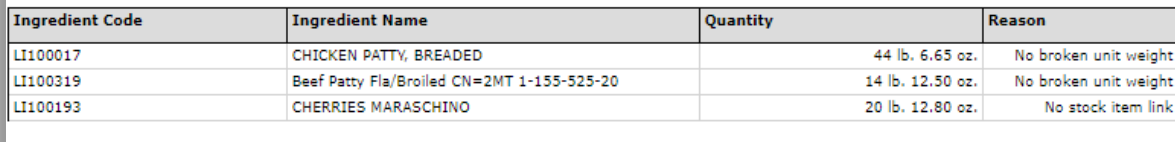

#### WU : Whole Units

Powered by PrimeroEdge for: SCHOOLS

Page: 4 of 4

# Post Production Analysis

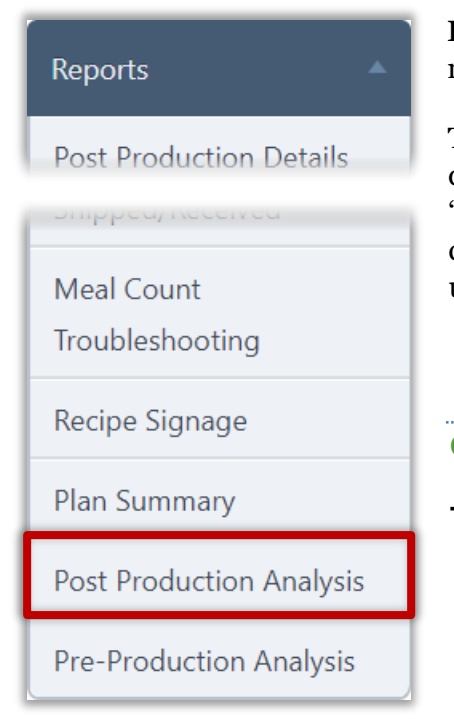

**Post Production Analysis** provides tools to analyze menu items actually produced for a meal service.

The selected date range should be between 3 and 7 serving days and must include Production Records which are "Record Complete". Any Production Records not "Record complete" are not included in the analysis and will produce unreliable results and should not be used.

#### **Generate Data**

# **To generate data for post-production analysis**

- 1. Select a Meal Type, Site Group, Site, and Menu Line.
- 2. Select a date range in Start Date and End Date.
- 3. Click **Generate**.

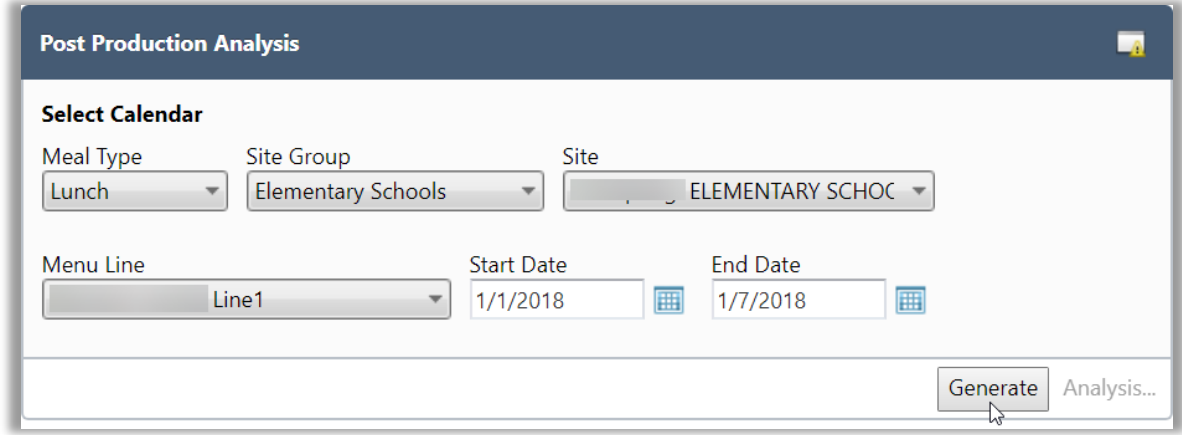

## **View Analysis**

# **To view Analysis tools**

- 1. Generate reports.
- 2. Click **Analysis…**

# **Serving Group tabs**

- 50. Click on Serving Group tabs to see Nutrient and Food Components analysis for the group. Analysis is color coded in the Actual Value and % of Calories columns to highlight items that fall outside of the acceptable range of values.
- 51. Clear the "Show Only Required" option to see all nutrients.

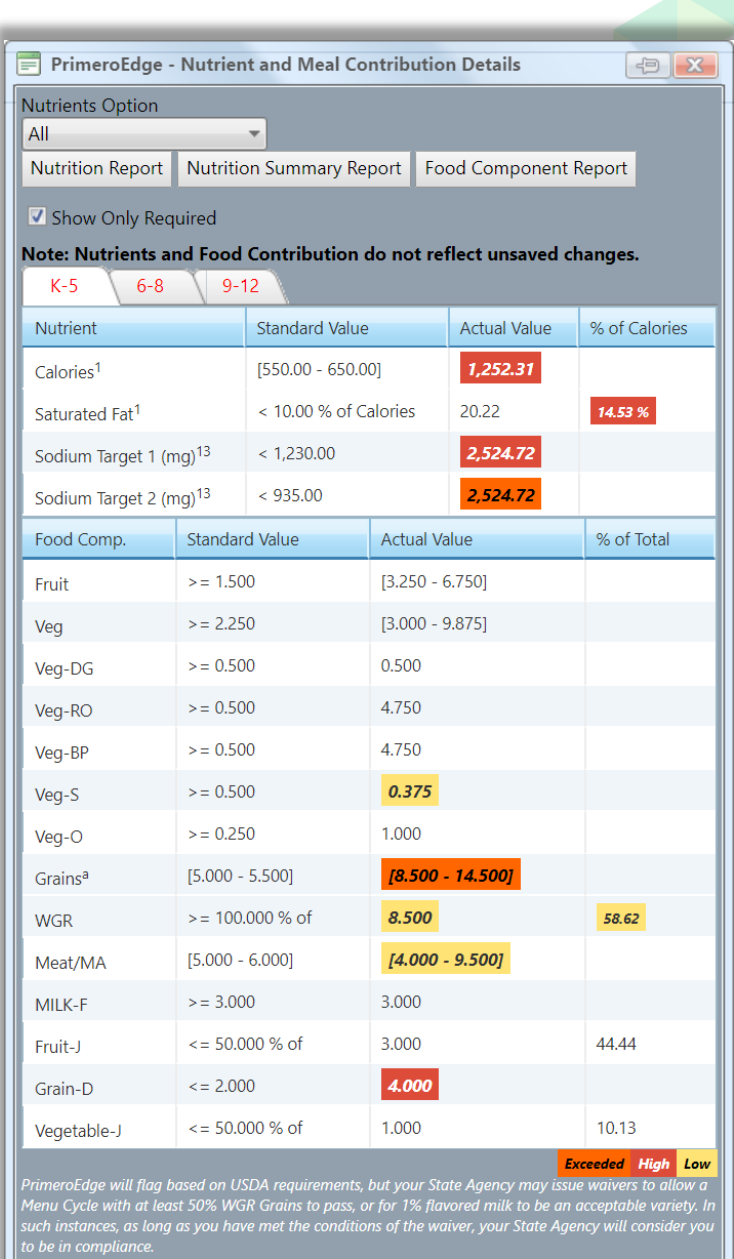

Indicates missing nutrient values.<br>tandard Value is the daily average requirement for a school week.<br>odium Target 2 will be marked in orange if exceeded prior to the effective date of July 1, 2020 and<br>not impact pass/fail

# Nutrition Report

The Nutrition Report provides a summary of required nutrient targets and food component values for all menu items included in the analysis. Required nutrients are then shown for each individual menu item.

Select "Expanded" or "All" in Nutrients Option drop-down list before requesting the report to see additional nutrient information.

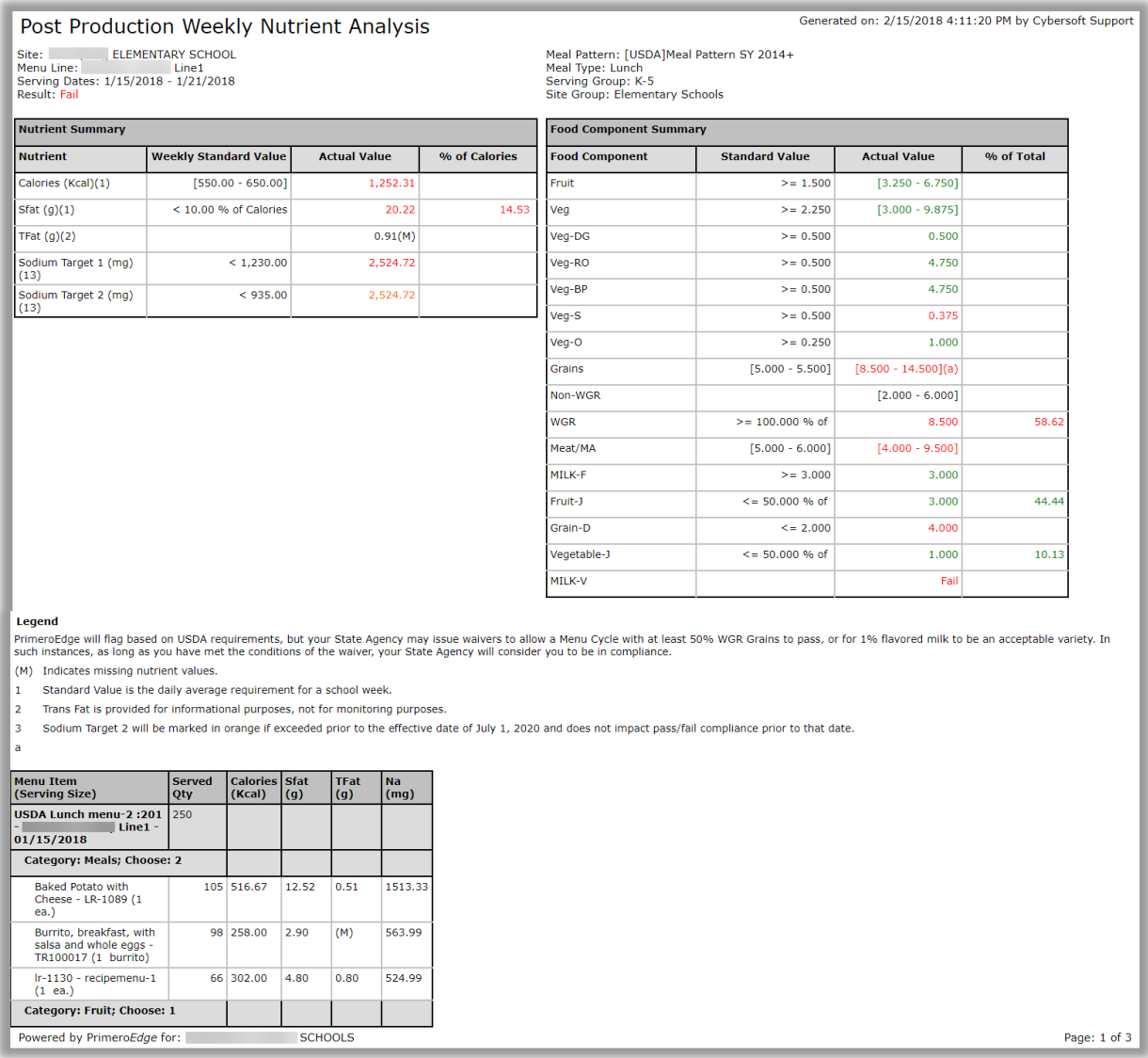

#### **Nutrition Summary Report**

By default, a limited set of nutrients (Simplified) are included in this report—those nutrients which are the current target for USDA compliance purposes. Additional (Expanded) or All nutrients can be included by selecting the corresponding Nutrients Option before requesting the report.

Use this report to determine which nutrients fail the USDA guidelines and make appropriate changes to ingredients/menu items.

# **Nutrients Option: All**

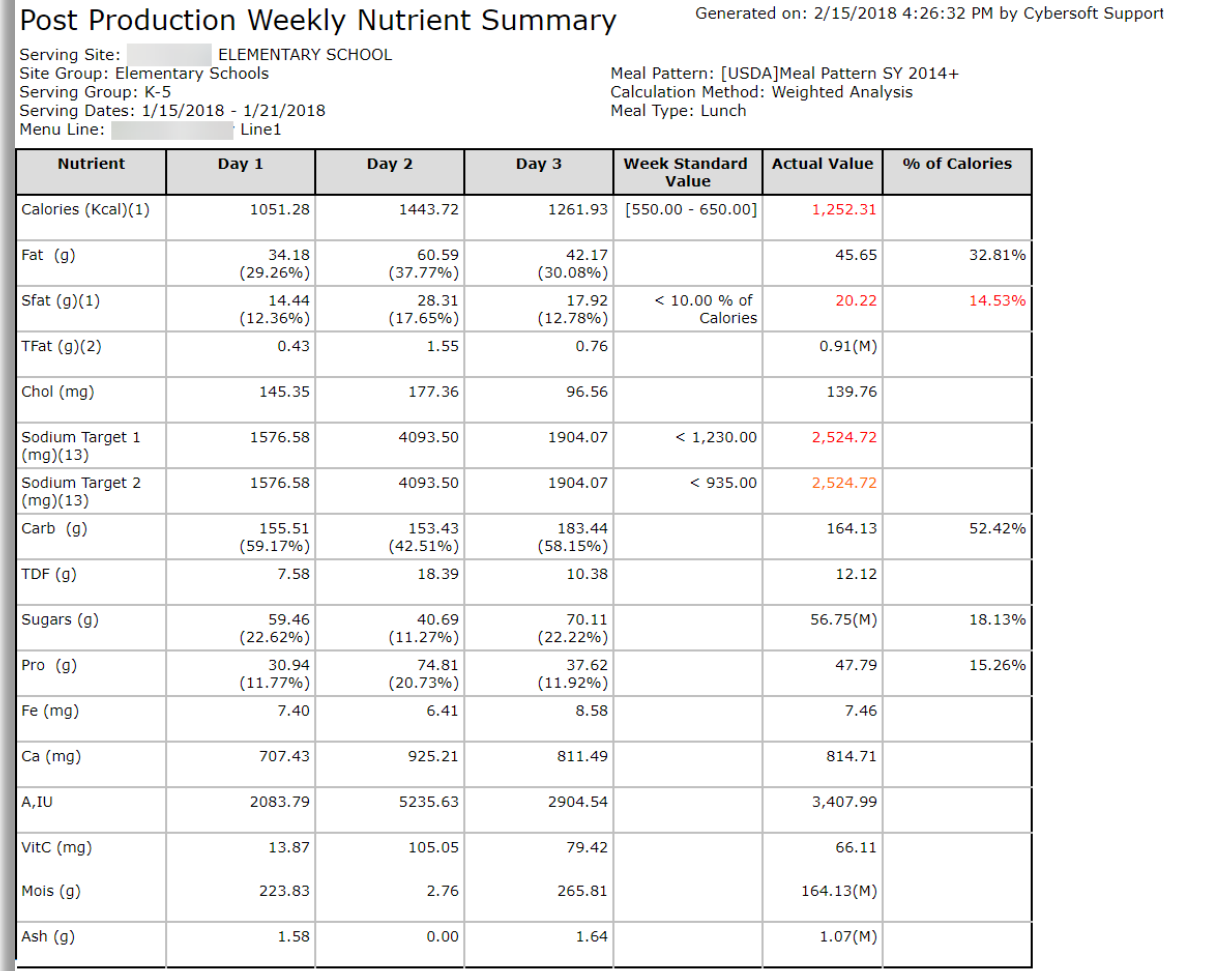

Legend

(M) Indicates missing nutrient values.

1 Standard Value is the daily average requirement for a school week.

2 Trans Fat is provided for informational purposes, not for monitoring purposes.

Sodium Target 2 will be marked in orange if exceeded prior to the effective date of July 1, 2020 and does not impact pass/fail compliance prior to that date.  $\overline{3}$ 

# **Nutrients Option: Simplified**

#### Post Production Weekly Nutrient Summary

ELEMENTARY SCHOOL Serving Site: Site Group: Elementary Schools<br>Serving Group: K-5<br>Serving Dates: 1/15/2018 - 1/21/2018 Menu Line: Line1

Generated on: 2/15/2018 4:17:02 PM by Cybersoft Support

Meal Pattern: [USDA]Meal Pattern SY 2014+<br>Calculation Method: Weighted Analysis Meal Type: Lunch

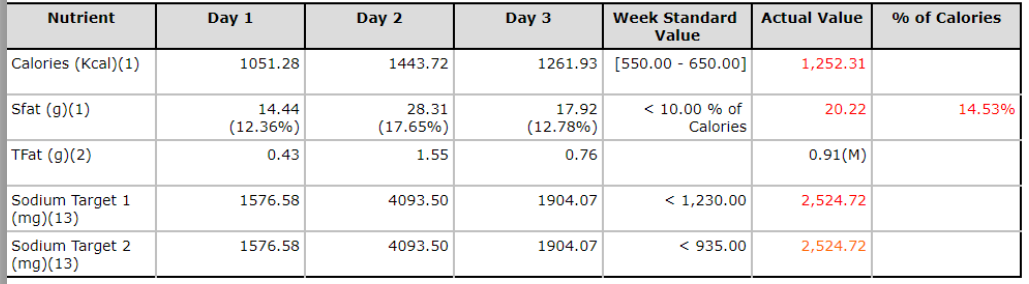

Legend

(M) Indicates missing nutrient values.

Standard Value is the daily average requirement for a school week.  $\mathbf{1}$ 

 $\overline{2}$ Trans Fat is provided for informational purposes, not for monitoring purposes.

 $\overline{\mathbf{3}}$ Sodium Target 2 will be marked in orange if exceeded prior to the effective date of July 1, 2020 and does not impact pass/fail compliance prior to that date.

# **Nutrients Option: Expanded**

#### Post Production Weekly Nutrient Summary

**ELEMENTARY SCHOOL** Serving Site: Site Group: Elementary Schools Serving Group: K-5<br>Serving Dates: 1/15/2018 - 1/21/2018<br>Menu Line: Line1

Generated on: 2/15/2018 4:21:50 PM by Cybersoft Support

Meal Pattern: [USDA]Meal Pattern SY 2014+ Calculation Method: Weighted Analysis<br>Meal Type: Lunch

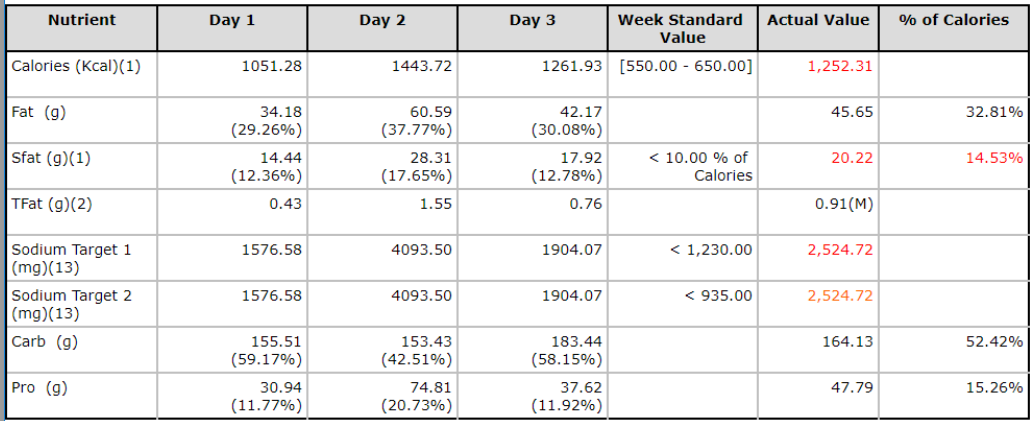

**Legend** 

(M) Indicates missing nutrient values.

 $\mathbf{1}$ Standard Value is the daily average requirement for a school week.

Trans Fat is provided for informational purposes, not for monitoring purposes.  $\overline{2}$ 

Sodium Target 2 will be marked in orange if exceeded prior to the effective date of July 1, 2020 and does not impact pass/fail compliance prior to that date.

#### **Food Component Report**

The Weekly Food Component report provides food component contributions for each day in the selected range along with a Weekly Total, Weekly Requirement, and a Pass/Fail rating (color coded) for each component.

Use this report to address components that indicate a "Fail" rating. Substitute menu items to change failing or exceeded values.

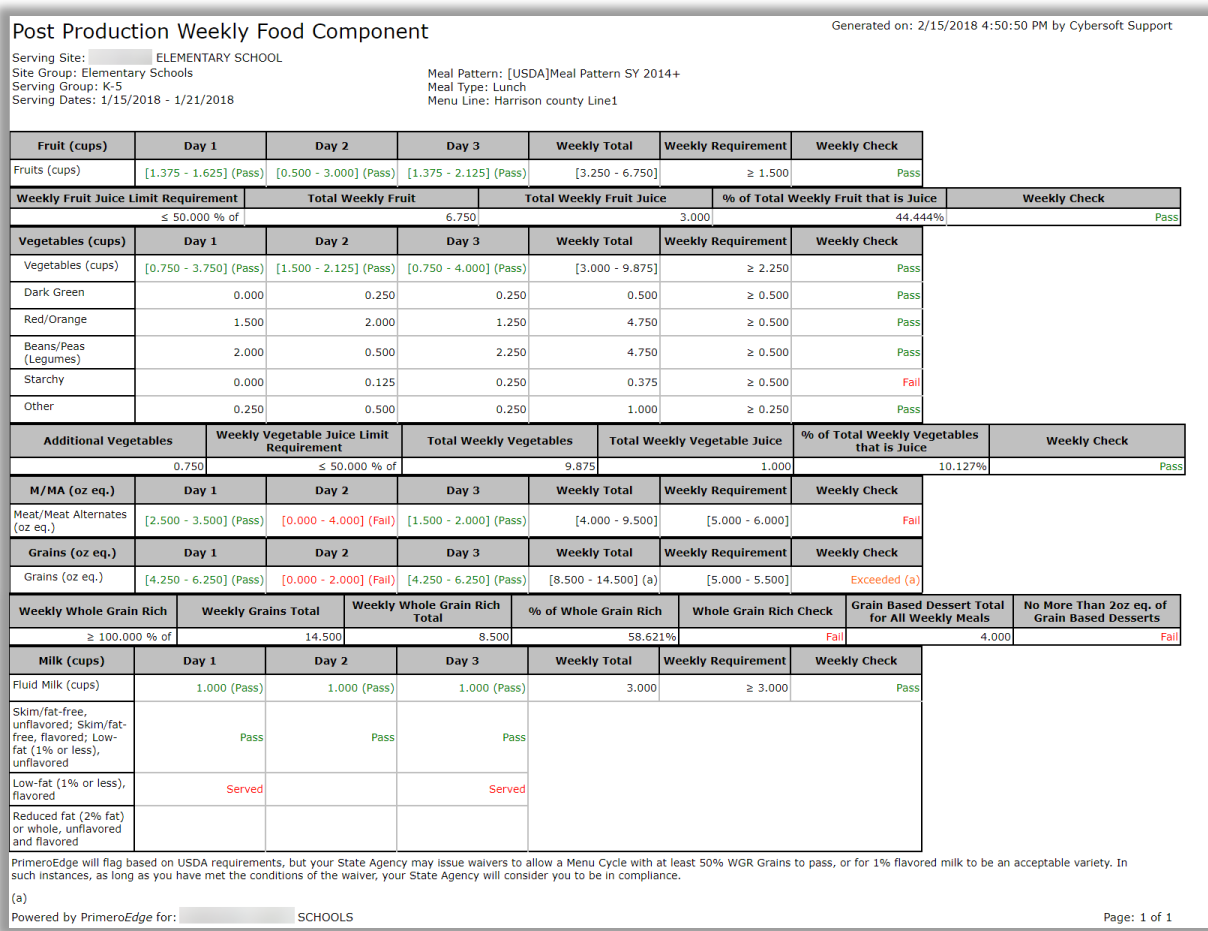

# Pre-Production Analysis

# Reports **Post Production Details Meal Count** Troubleshooting Recipe Signage Plan Summary Post Production Analysis Pre-Production Analysis

**Pre-Production Analysis** provides tools to analyze nutrients and food components for menu items to be produced for a meal service within a selected date range.

A popup shows limited information for each serving group. An option provides detailed information when needed.

The selected date range should be between 3 and 7 serving days and must include Production Records which are "Record Complete". Any Production Records not "Record complete" are not included in the analysis and will produce unreliable results and should not be used.

### **Generate Data**

# **To generate data for pre-production analysis**

- 1. Select a Meal Type, Site Group, Site, and Menu Line.
- 2. Select a date range in Start Date and End Date.
- 3. Click **Generate**.

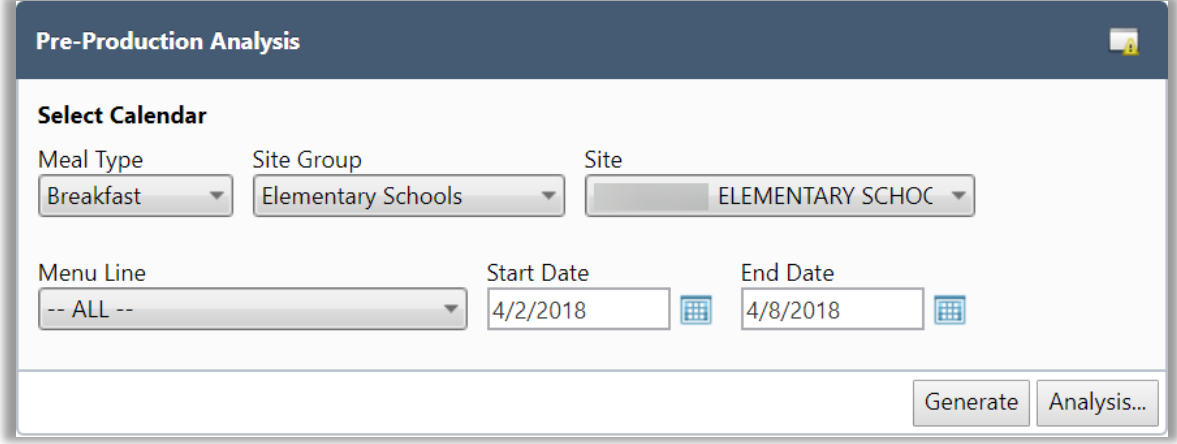

## **View Analysis**

# **To view Analysis tools**

- 1. Generate reports.
- 2. Click **Analysis…**

# **Serving Group Tabs**

- 52. Click on Serving Group tabs to see Nutrient and Food Component analysis for the group. Analysis is color coded in the Actual Value and % of Calories columns to highlight items that fall outside the acceptable range of values.
- 53. Clear the "Show Only Required" option to see all nutrients on the Serving Group tabs.

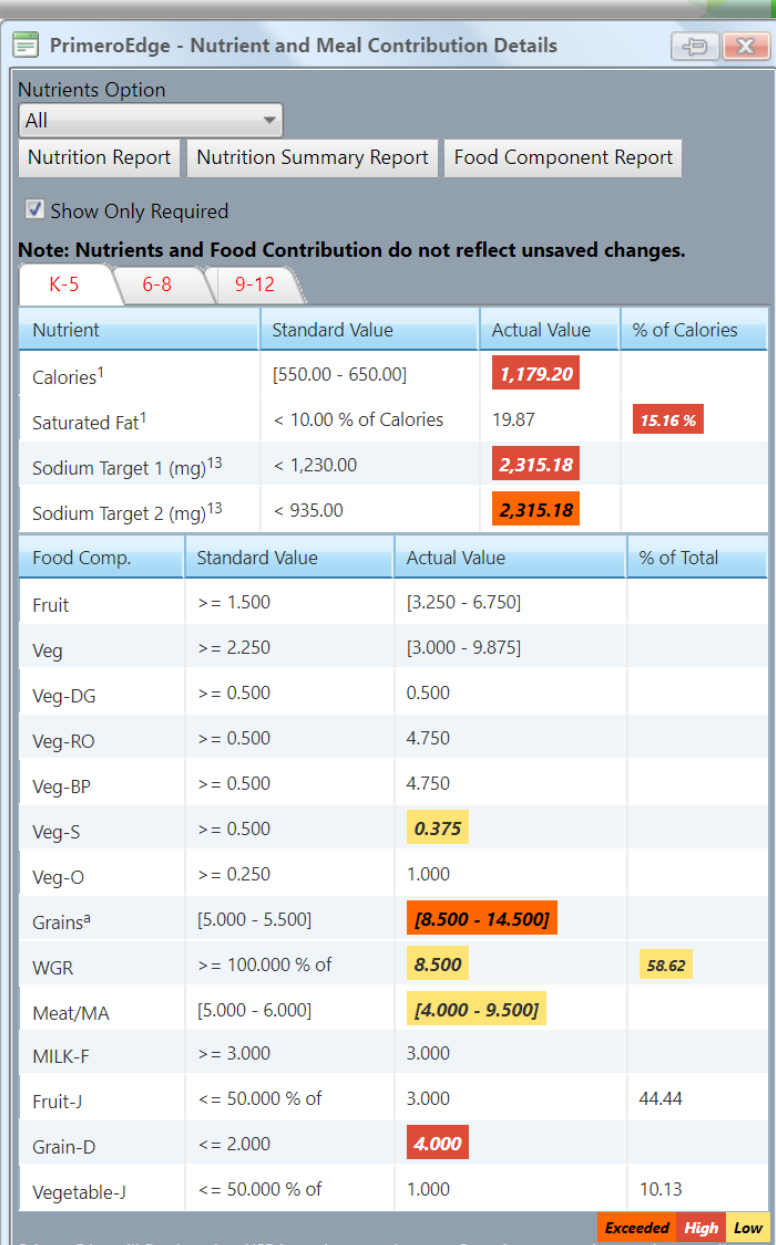

PrimeroEdge will flag based on USDA requirements, but your State Agency may i<mark>ssue waivers to all</mark>a<br>Menu Cycle with at least 50% WGR Grains to pass, or for 1% flavored milk to be an acceptable varie<br>such instances, as long

- 
- 
- -<br>Sodium Target 2 will be marked in orange if exceeded prior to the effective date of July 1, 2020 and<br>s not impact pass/fail compliance prior to that date.
- 

#### **Nutrition Report**

Clicking Nutrition Report generates the Weekly Nutrient Analysis report to provide required-nutrient targets and actual values along with food component actual values. Values shown in red indicate nutrients or food components that fall outside of compliant ranges.

Select "Expanded" or "All" in Nutrients Option drop-down list before requesting the report to see additional nutrient information.

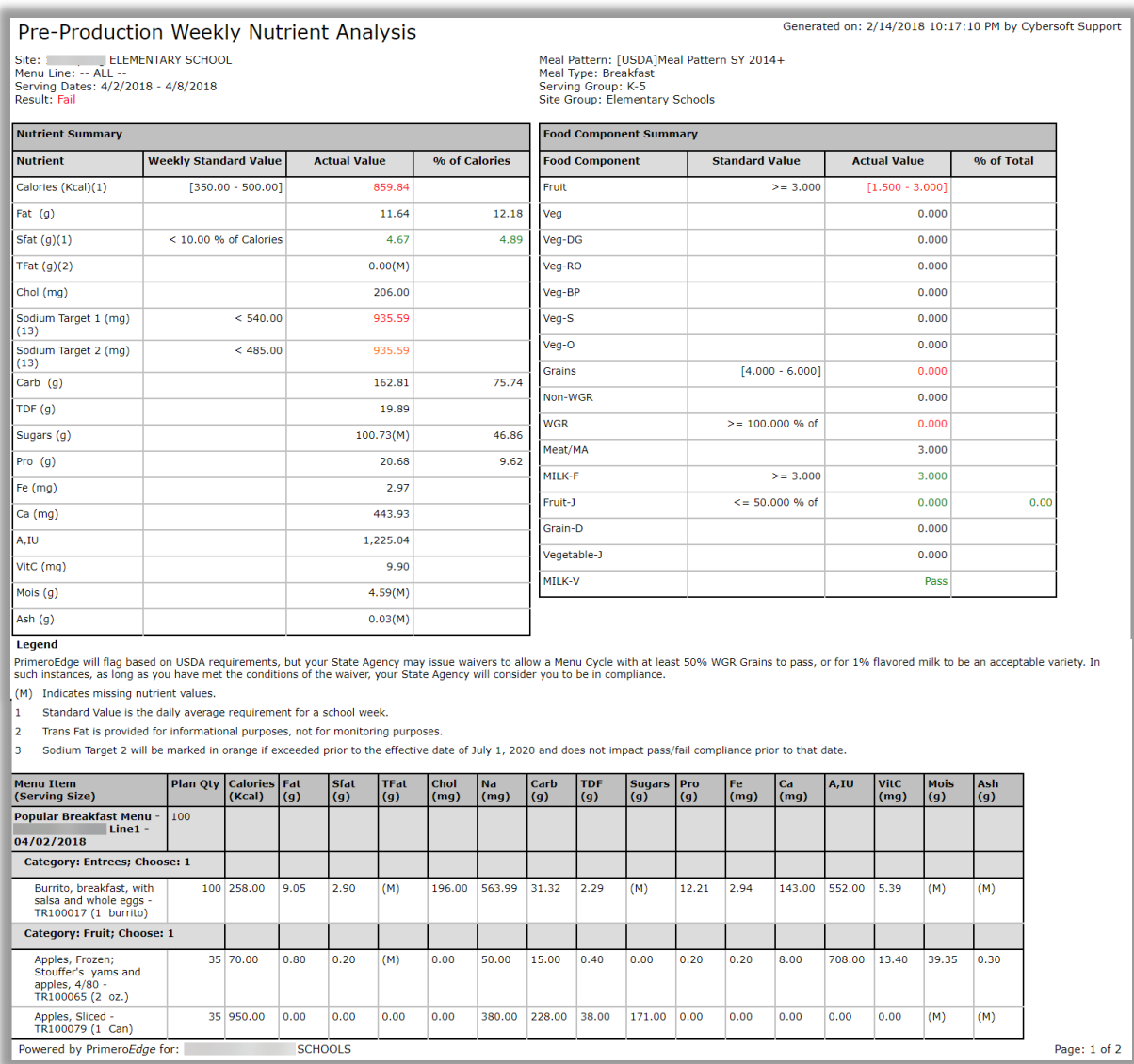

#### **Nutrition Summary Report**

Clicking Nutrition Summary Report generates the Weekly Nutrition Summary Report to provide a summary of required nutrient targets and food component values for all planned menu items for each day in the selected date range. Weekly standard values are listed along with the actual value that would be realized when these menu items were produced.

Select "Expanded" or "All" in Nutrients Option drop-down list before requesting the report to see additional nutrient information.

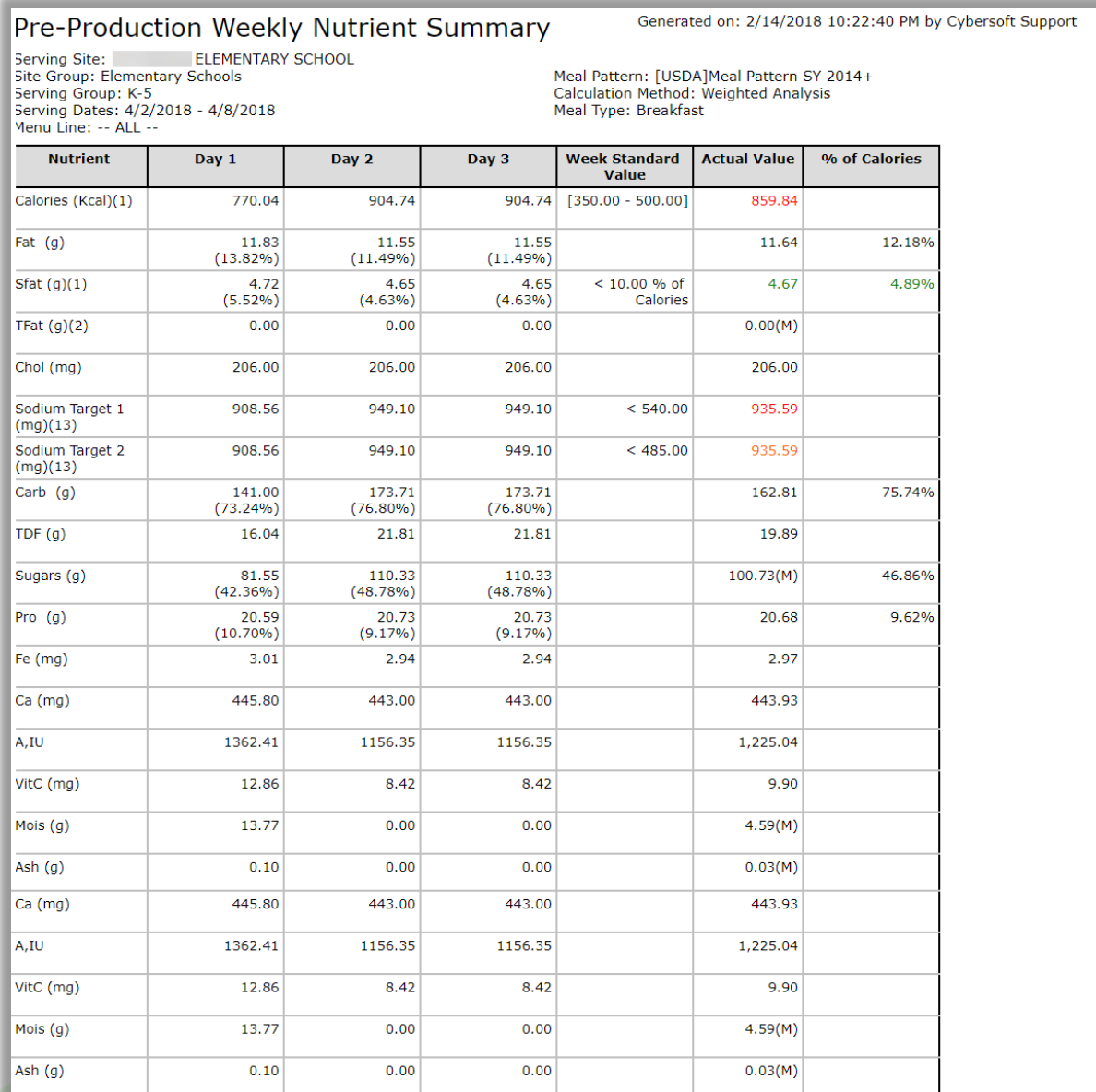

Legend

 $\mathbf{1}$ 

(M) Indicates missing nutrient values.

Standard Value is the daily average requirement for a school week.

Trans Fat is provided for informational purposes, not for monitoring purposes.

Sodium Target 2 will be marked in orange if exceeded prior to the effective date of July 1, 2020 and does not impact pass/fail compliance prior to that date.

# *PrimeroEdge Production User Guide for SFAs Page 125*

# **Food Component Report**

The Weekly Food Component report provides food component contributions for each day in the selected range along with a Weekly Total, Weekly Requirement, and a Pass/Fail rating for each component.

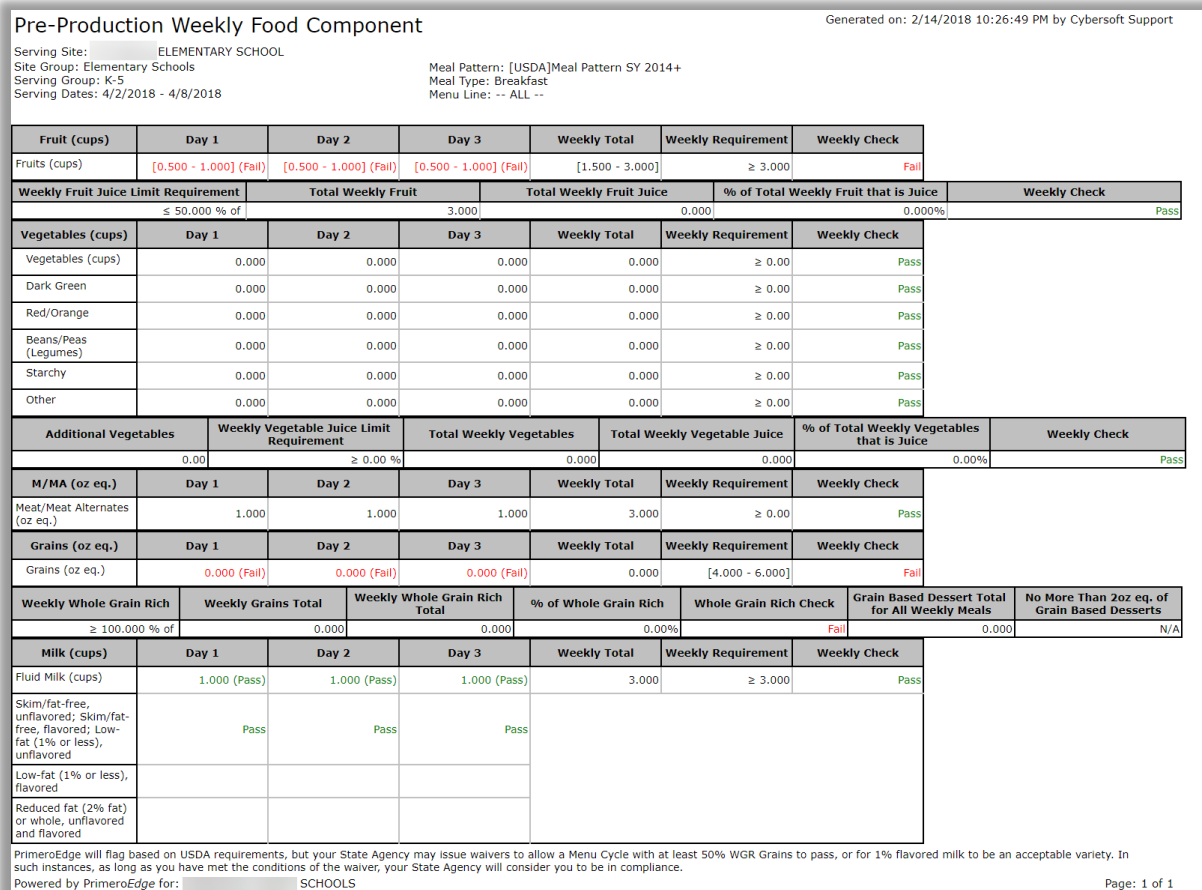

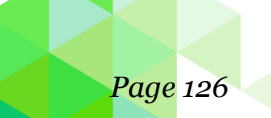

# **Chapter 5: Reviews**

The Reviews chapter provides functions which support setting up access to production plans and records for Administrative Review purposes or compliance activities.

In this chapter you will learn how to:

- 54. Add, remove, and edit Production Review access details.
- 55. Access Production Plan and Record data for records included in the Review.
- 56. Generate Daily Food Production Record report for each completed Production Record.

# **Reviews**

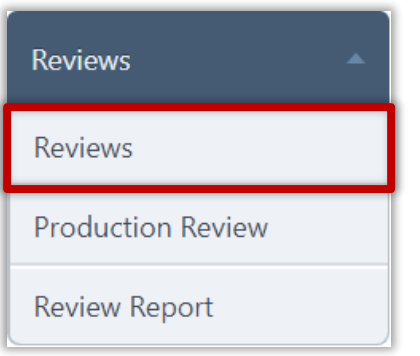

Use **Reviews** to set up access for a user to review Production Plans and Records. This is commonly done during an Administrative Review.

# **Add Review**

### **To add a new Review**

a. Click **Add**.

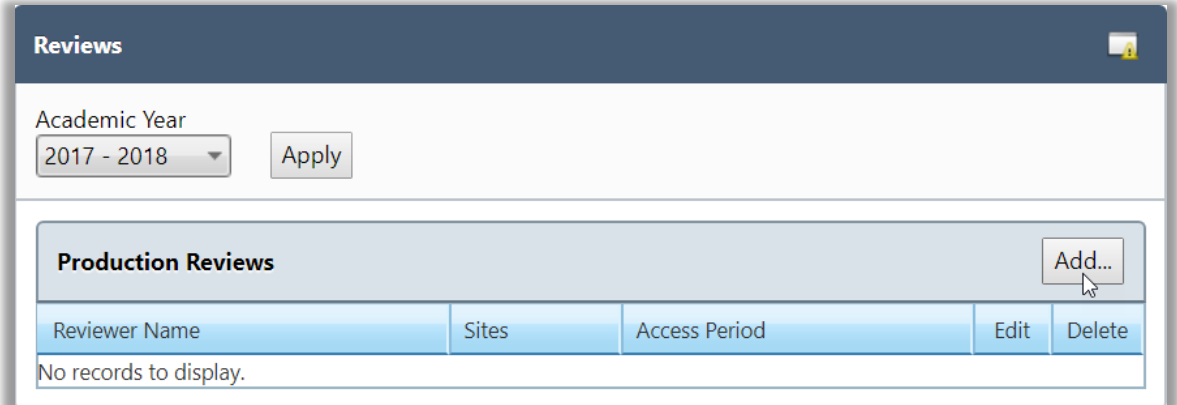

- b. Select a Reviewer, and select a date range in Access Start Date and Access End Date.
- c. Click **Save**.

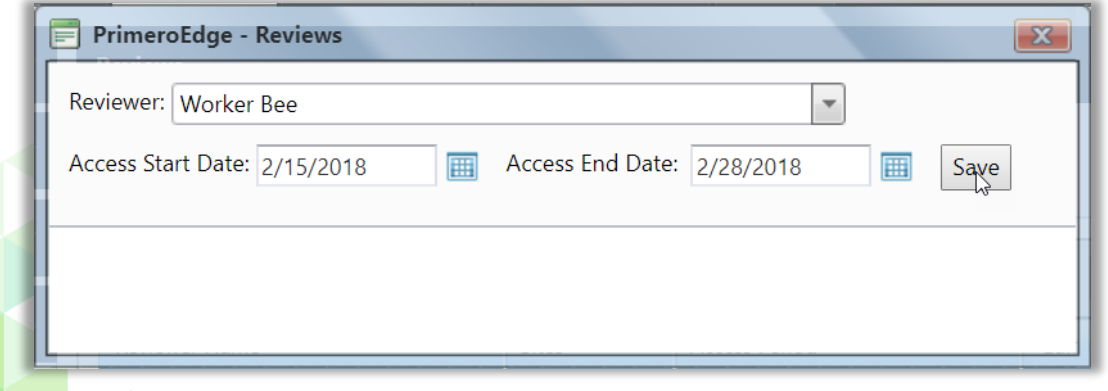

- d. Select a date range in Serving Start Date and Serving End Date, and select a Site.
- e. Click **Add Site**.
- f. Add additional sites as needed.

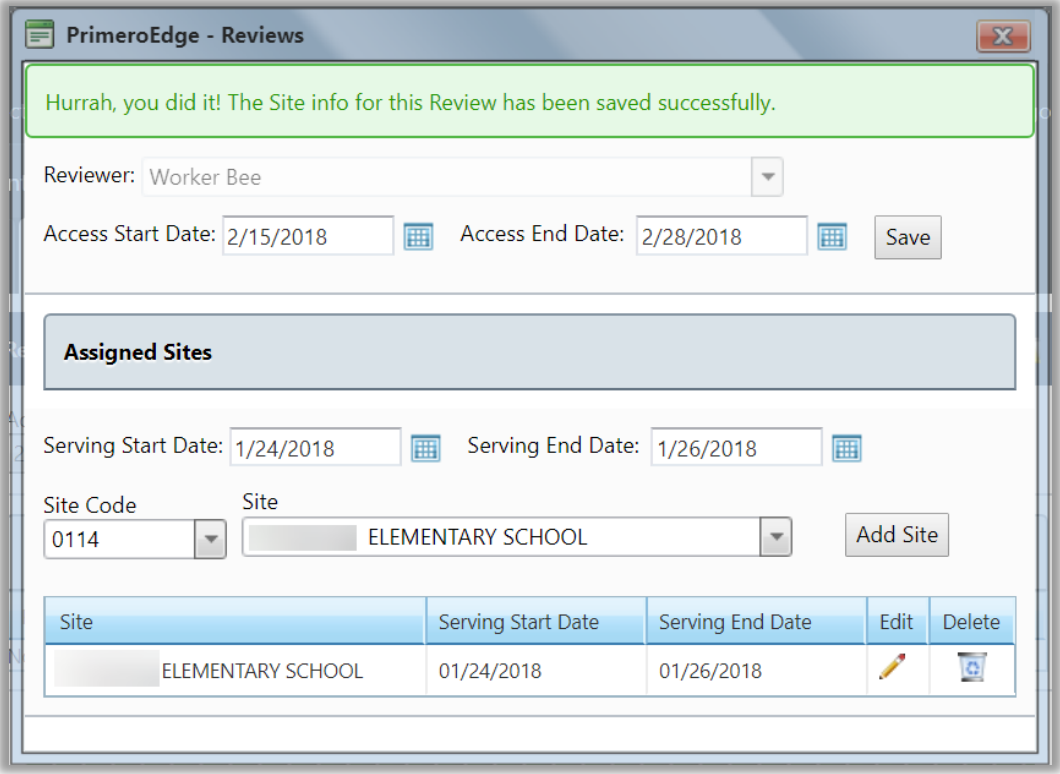

g. When all sites and dates have been added for the selected reviewer, click **Close** in the Reviews popup.

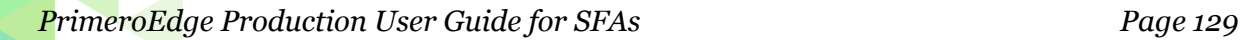

# **To change Review details**

- 1. Display list of Production Reviews.
- 2. Click  $\text{Edit} (\mathcal{S})$  in a Review listing.

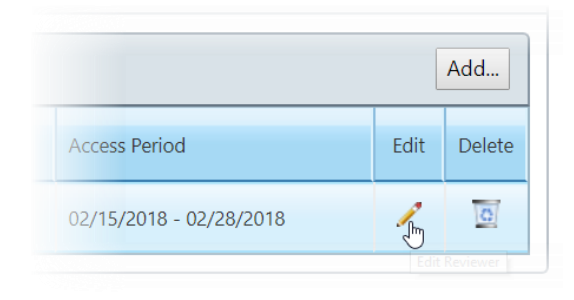

- 3. Do one of the following:
- 57. To change site access dates, click **Edit** ( $\blacksquare$ ).
	- 1. Select new date(s).
	- 2. Click **Update** link.

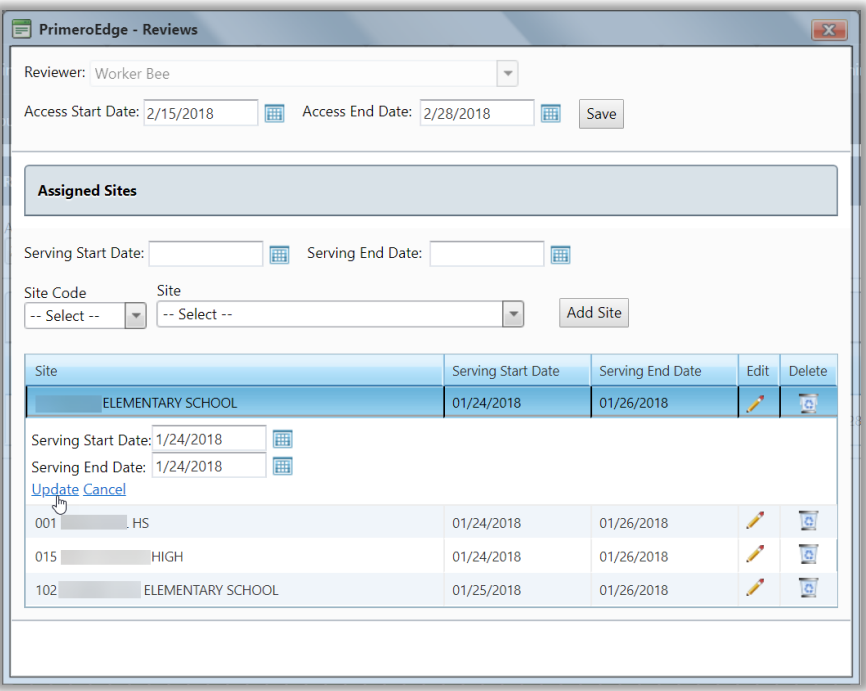

- 58. To add Site(s)
	- Select a date range in Serving Start Date and Serving End Date, and select a site.
	- Click **Add Site**.
- 59. To remove a site,
	- 1. Click **Delete**  $\left(\begin{matrix} \bullet \\ \bullet \end{matrix}\right)$  in a site listing.

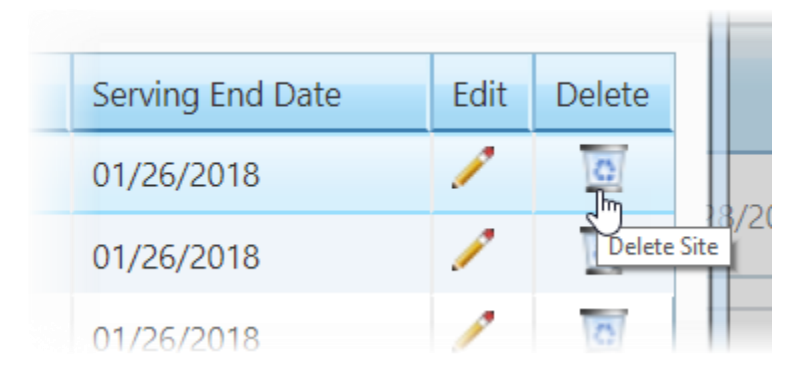

2. Click **OK** in the confirmation popup.

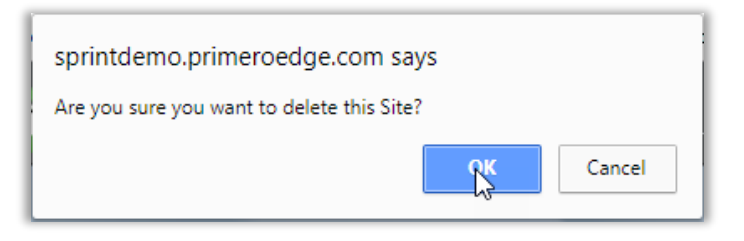

4. Click **Close**  $(\mathbf{X})$  in the Reviews popup.

# **To remove a Review**

1. Click **Delete**  $\left(\frac{\mathbf{G}}{\mathbf{I}}\right)$  in a Review listing.

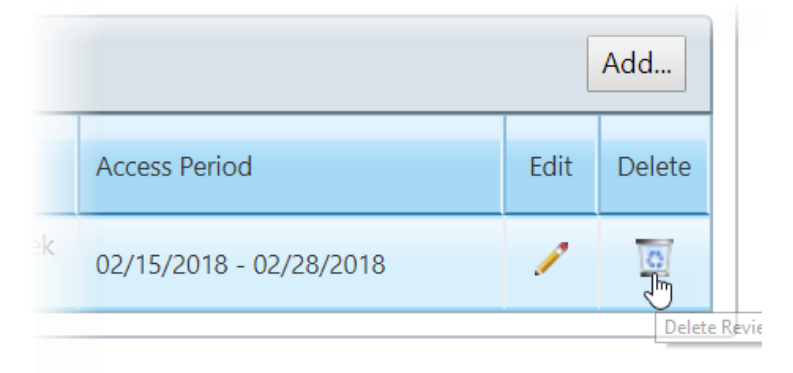

2. Click **OK** in the confirmation popup.

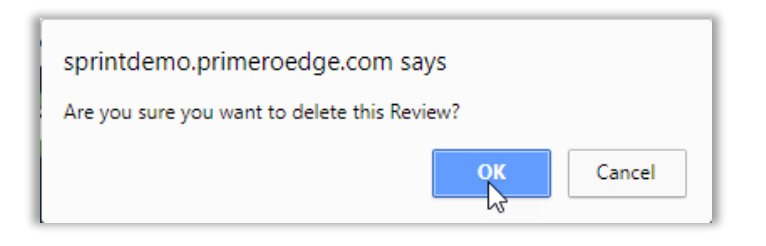

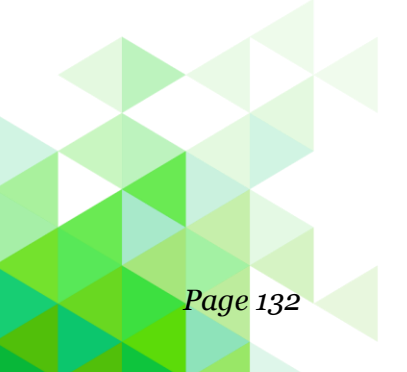

# Production Review

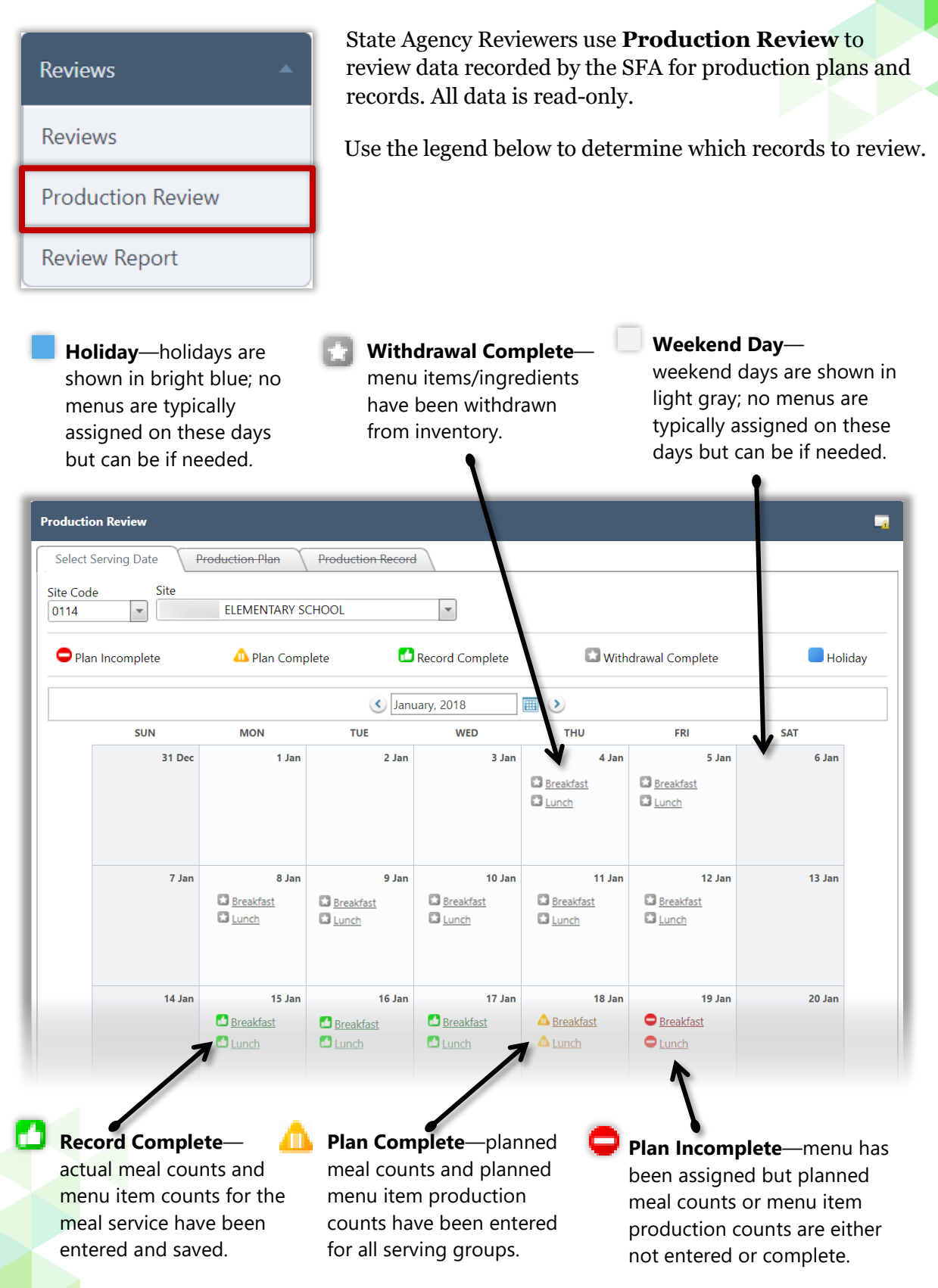

#### **Review Production Plan**

When reviewing Production Plans, no changes can be made but various reports can be generated.

# **To review a Production Plan**

- 1. Click a link on the Production Review calendar.
- 2. Review planned counts for each serving group, OVS selection, and plan comments, if any.
- 3. Review planned menu items for food component contributions, if carryovers were served, planned number, and food required to produce each menu item.

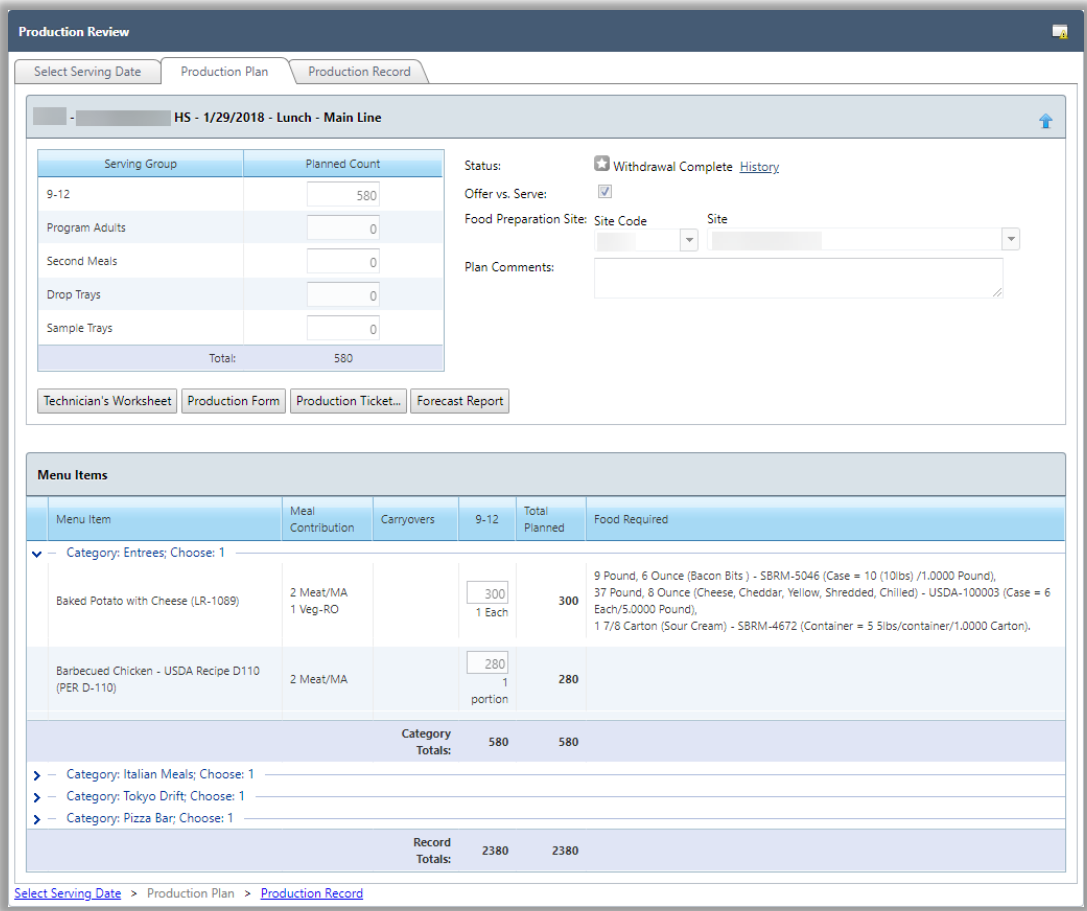

- 4. Print reports, as needed, to review details of planned menu items.
- 5. Technician's Worksheet— details planned and produced menu item counts, as well as counts for Carryovers, Return to Stock, Waste, and A La Carte.
- 6. Production Record—details planned and actual meal counts by serving group; for each menu item by serving group, the report displays the number of servings produced and served, and counts for A La Carte, reimbursable, and leftovers. Menu item food contributions, food quantities prepared, HACCP procedures used, and recipes used to prepare menu items are also shown.

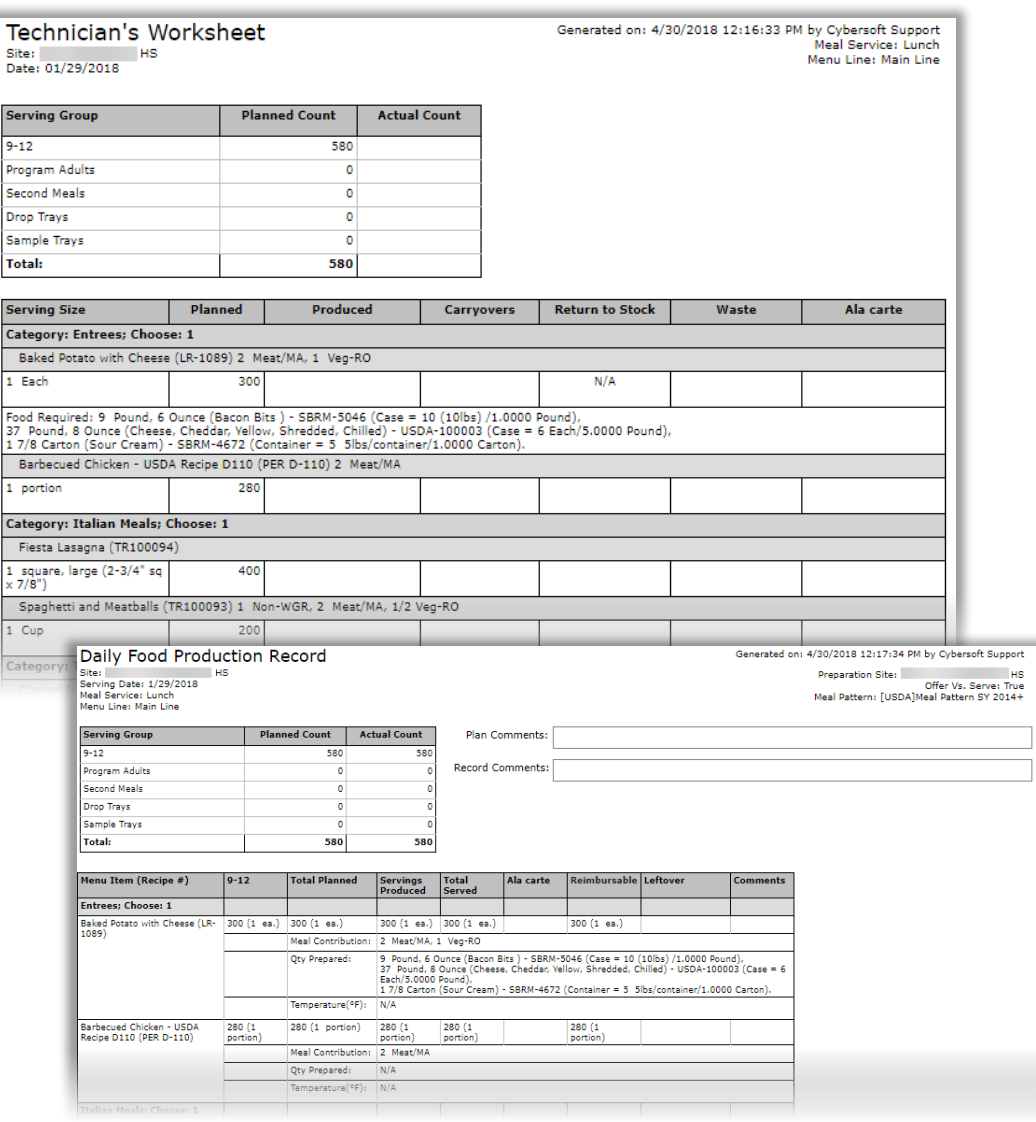

- 7. Production Ticket— details recipe particulars, such as number of scaled servings, HACCP process(es) used, allergens, yield, recipe comments, directions, stock items and quantities used.
- 8. Forecast Report-provides suggested counts for planned menu item counts based on past planned, produced and served counts for the same menu.

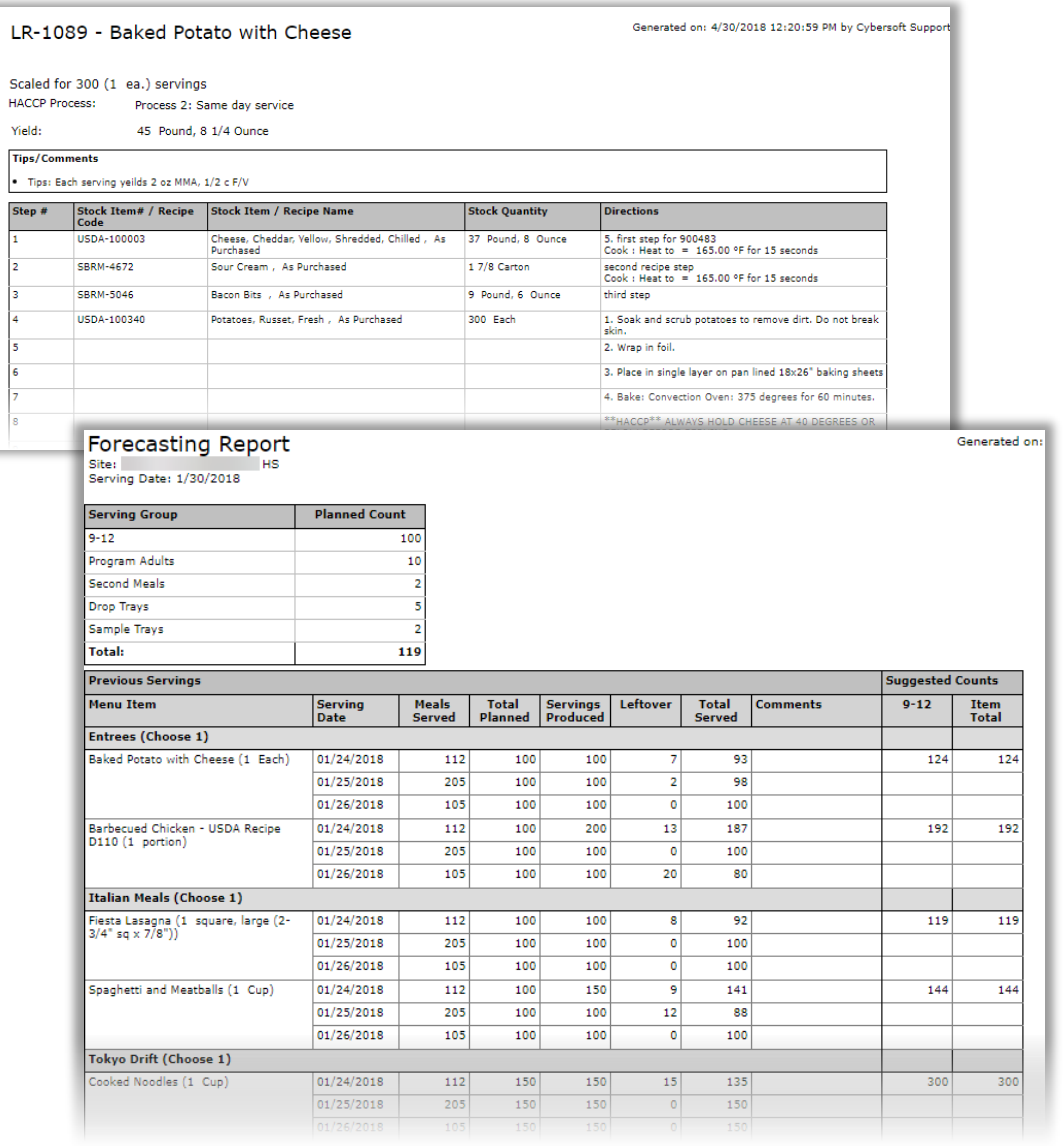

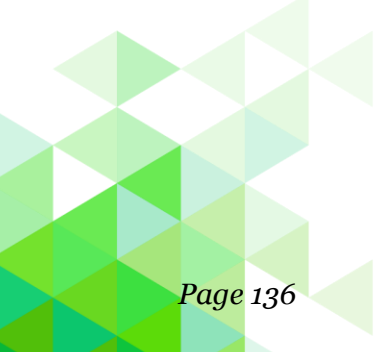

#### **Review Production Record**

When reviewing Production Records, no changes can be made.

# **To review a Production Record**

- Click a link on the Production Review calendar.
- Click the Production Record tab or click the **Production Record** link at the bottom of the page.
- Review Actual Counts, Comments, and recorded Waste amounts.
- Review individual menu item counts for:
- 9. Total Leftover = Carryover -+ Return to Stock + Waste
- 10. Total Served = Total Produced Total Leftover

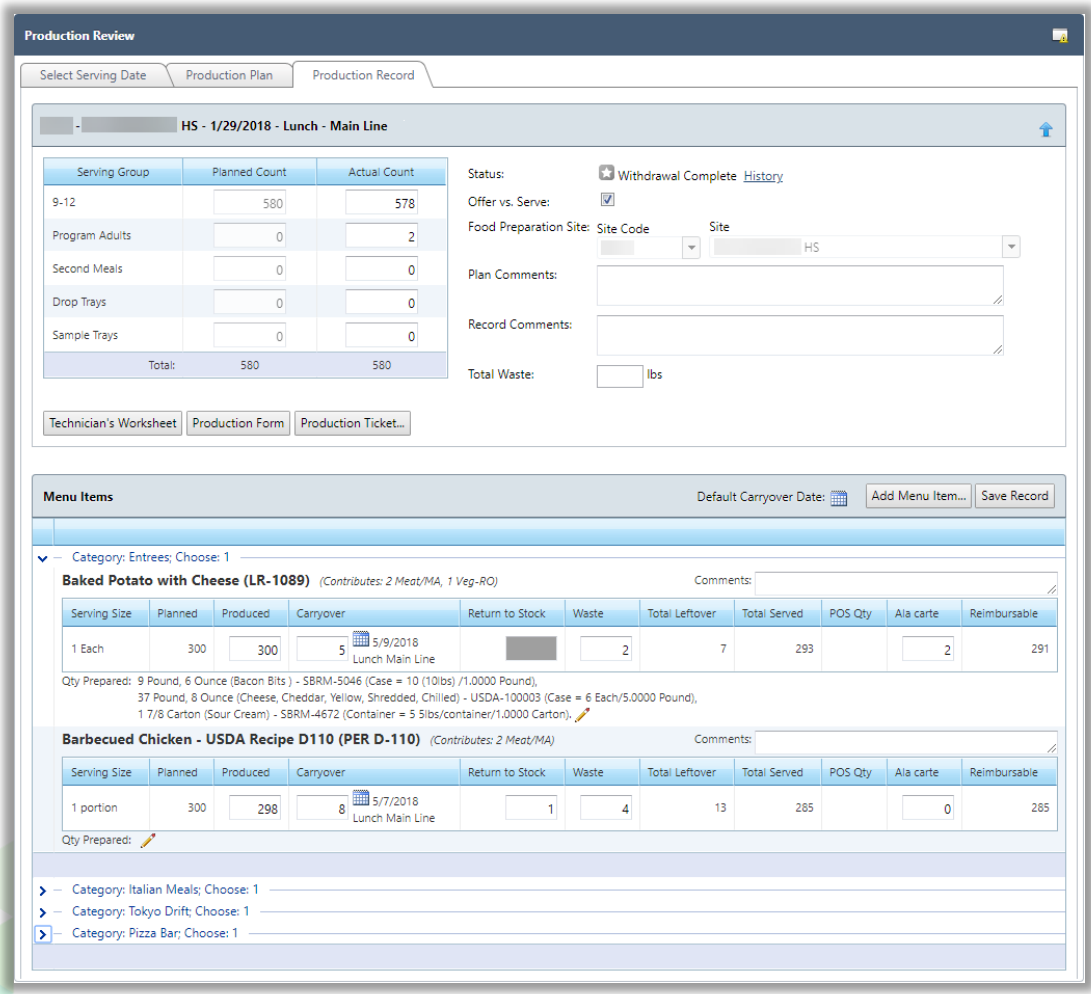

- 11. Print reports, as needed, to review details of planned menu items.
- 12. Technician's Worksheet—details planned and produced menu item counts, as well as counts for Carryovers, Return to Stock, Waste, and A La Carte.
- 13. Production Form—details planned and actual meal counts by serving group; for each menu item by serving group, the report displays the number of servings produced and served, and counts for A La Carte, reimbursable, and leftovers. Menu item food contributions, food quantities prepared, HACCP procedures used, and recipes used to prepare menu items are also shown.

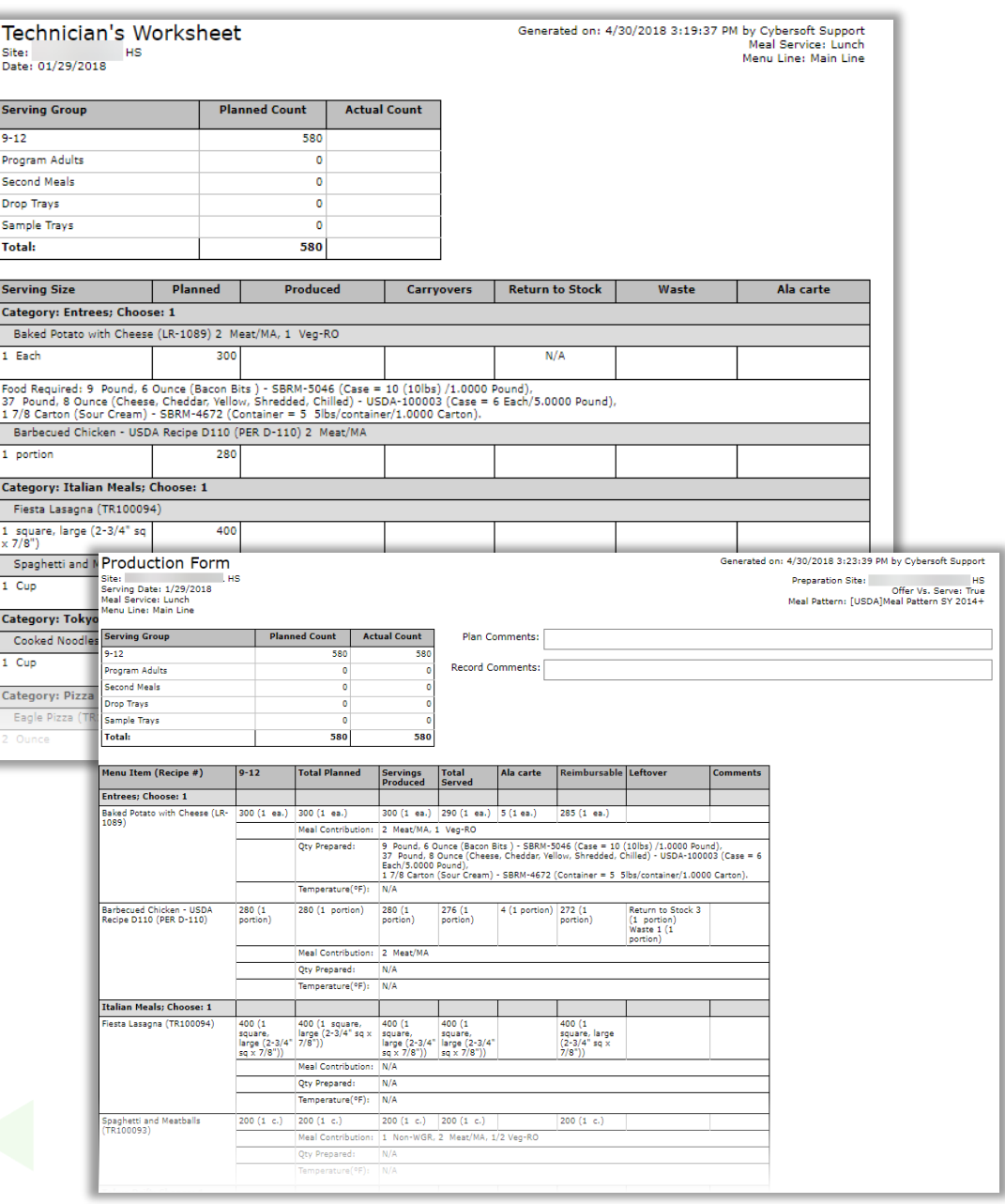

14. Production Ticket—details recipe particulars, such as number of scaled servings, HACCP process(es) used, allergens, yield, recipe comments, directions, stock items and quantities used.

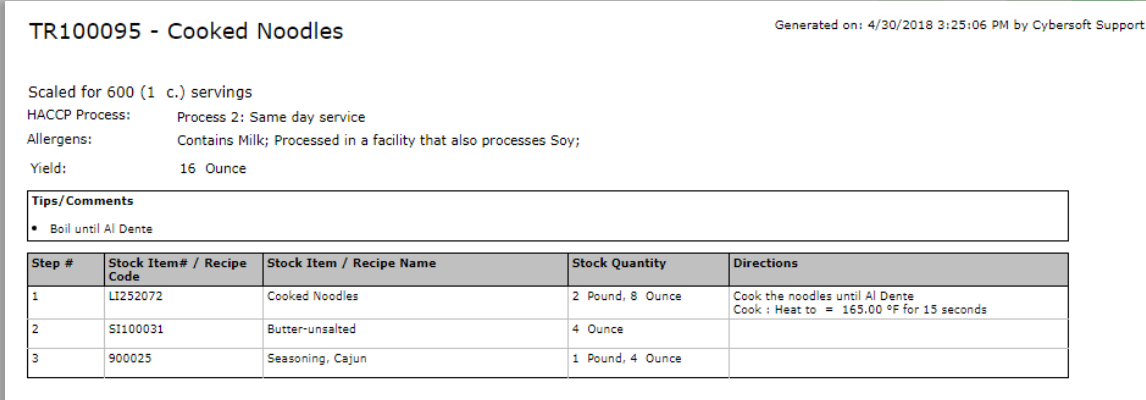

# Review Report

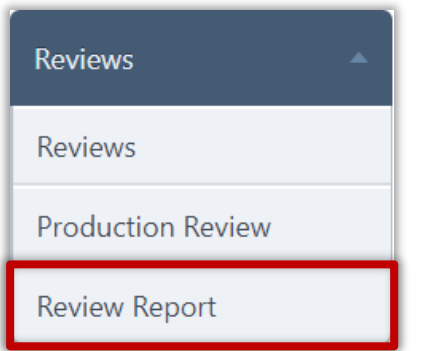

Use **Review Report** to generate a Daily Food Production Record for each *completed* Production Record in a selected date range. Date range can be outside of the date range set for the review access.

The Daily Food Production Record includes:

15. Planned and Actual Counts recorded for each serving group.

16. All planned menu items—data includes planned counts

for each serving group, servings produced and served, and A La Carte, reimbursable and leftover counts, meal contributions, and all ingredients used to produce the menu item.

#### **Generate Report**

## **To generate the Review Report**

- **\*** Select a Site.
- **\*** Select a Meal Type or accept "All".
- **\*** Select a date range in From and To.
- **\*** Click **Generate Report**.

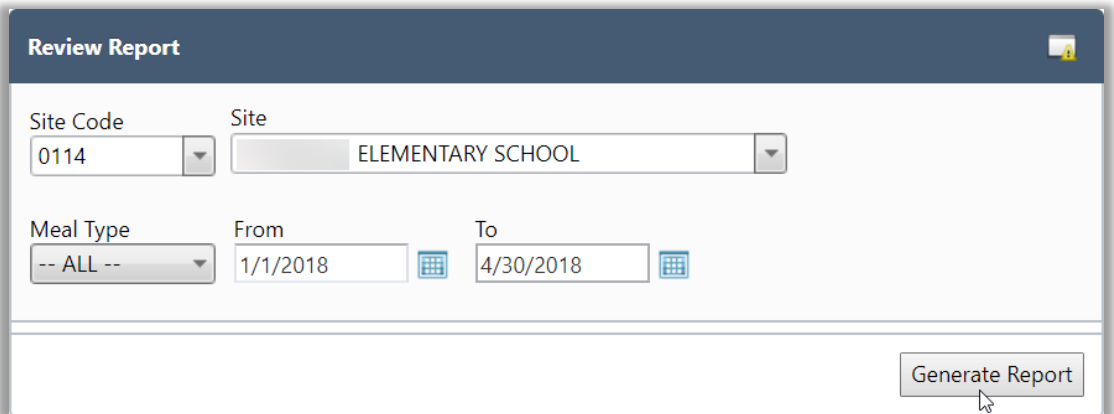

# **Daily Food Production Record**

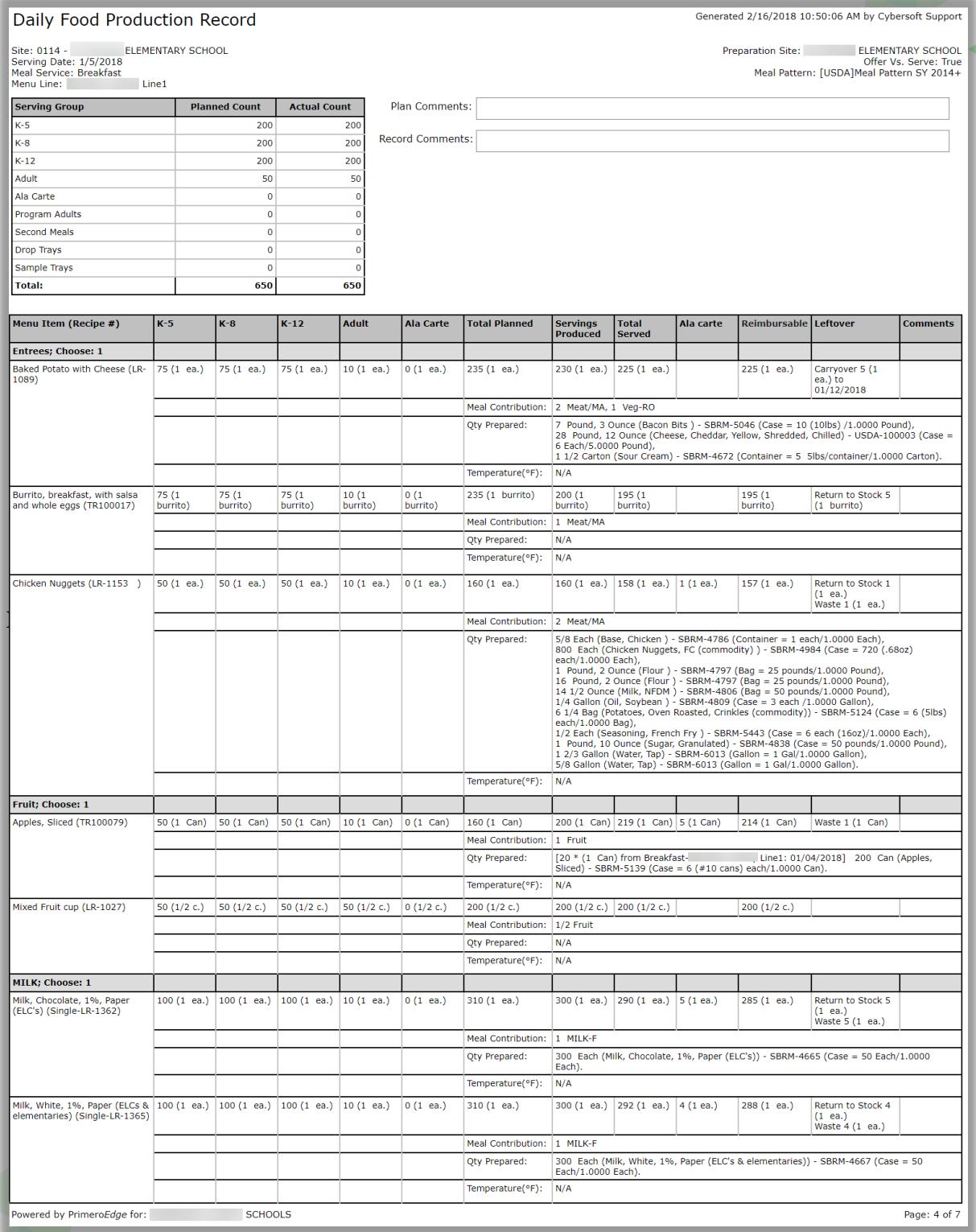

« *End of User Guide* »

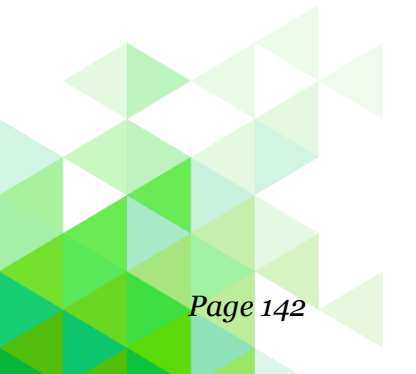

*Page 142 PrimeroEdge Production User Guide for SFAs*